# **brother.**

# BRUGSANVISNING Brother-laserprinter

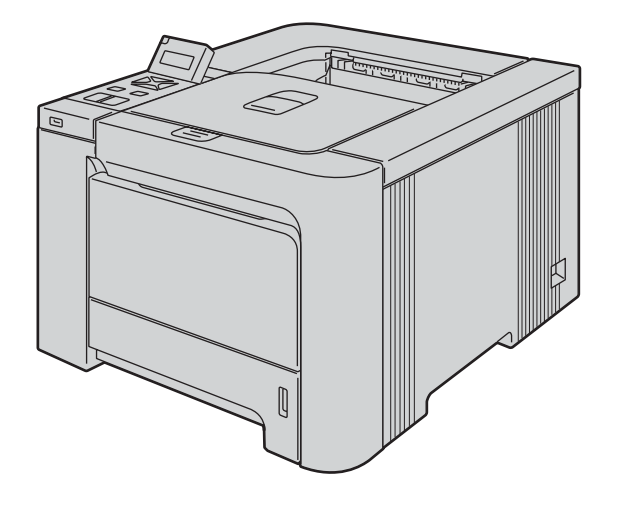

# HL-4040CN HL-4050CDN HL-4070CDW

# Svagtseende brugere

Du kan læse denne brugsanvisning med Skærmlæser 'tekst-til-tale'-software.

Før du kan bruge printeren, skal du sætte hardwaren op og installere driveren.

Brug Hurtig installationsvejledning til at sætte printeren op. Du kan finde et trykt eksemplar i kassen.

Læs denne brugsanvisning omhyggeligt før brug af printeren. Opbevar cd-rom'en på et let tilgængeligt sted, så du hurtigt kan finde den, hvis du får brug for den.

Besøg vores websted på [http://solutions.brother.com,](http://solutions.brother.com) hvor du kan få produktsupport, opdaterede drivere og hjælpeprogrammer samt svar på ofte stillede spørgsmål (FAQ) og tekniske spørgsmål.

Bemærk: Ikke alle modeller fås i alle lande.

# Brug af denne brugsanvisning

### Symboler i denne brugsanvisning

Vi bruger følgende ikoner gennem hele brugsanvisningen:

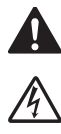

Advarsler fortæller dig, hvad du skal gøre for at undgå eventuel personskade.

Elektriske faresymboler advarer om risiko for elektrisk stød.

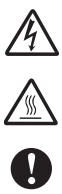

Ikoner om varme overflader betyder, at du skal undgå at berøre varme maskindele.

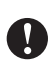

Forsigtig angiver procedurer, du skal følge eller undgå for at forhindre eventuelle skader på printeren eller andre genstande.

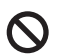

Symboler for forkert opsætning advarer dig om enheder og funktioner, der ikke er kompatible med printeren.

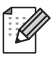

Bemærkninger fortæller dig, hvordan du skal reagere i en given situation, eller giver tip om, hvordan funktionsmåden fungerer med andre funktioner.

# Sikkerhedsforanstaltninger

## Sikker brug af printeren

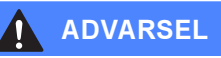

# $\mathcal{A}$

Der er højspændingselektroder inden i printeren. Før du rengør printeren indvendigt eller udskifter dele, skal du sørge for at slukke for strømmen og trække strømkablet ud af stikkontakten.

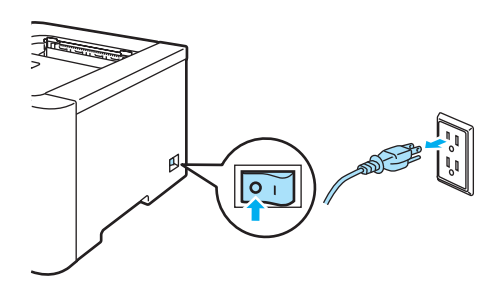

# $\mathcal{A} \setminus$

Rør IKKE stikket med våde hænder. Det kan forårsage elektrisk stød.

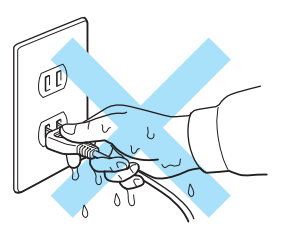

Fikseringsenheden bliver meget varm under brug. Vent, til den er kølet tilstrækkeligt ned, før du udskifter forbrugsstoffer. Advarselsmærkatet på eller omkring fikseringsenheden må IKKE fjernes eller beskadiges.

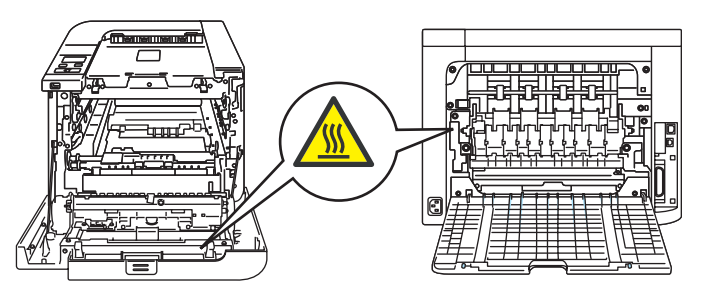

Brug IKKE en støvsuger til at fjerne spildt toner. Det kan forårsage, at tonerpulveret antændes i støvsugeren, og eventuelt medføre brand. Tør omhyggeligt tonerpulveret op med en tør, fnugfri klud, og bortskaf det i henhold til lokale bestemmelser.

ANVEND IKKE brændbart materiale eller nogen form for spray til at rengøre inder-.eller ydersiden på maskinen. Dette kan forårsage brand eller elektrisk stød.

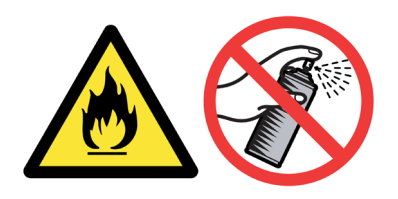

Hvis printeren bliver varm, ryger eller afgiver mærkelige lugte, skal du straks slukke den med afbryderen og tage den ud af stikkontakten. Ring til en Brother-forhandler eller Brother Kundeservice.

Hvis der kommer metalgenstande, vand eller andre væsker ind i printeren, skal du straks slukke den med afbryderen og tag den ud af stikkontakten. Ring til en Brother-forhandler eller Brother Kundeservice.

Printeren er tung og vejer ca. 29,1 kg. Sørg for at være mindst to personer til at flytte eller løfte printeren for at undgå personskader. Pas på, at du ikke får fingrene i klemme, når du sætter printeren ned igen.

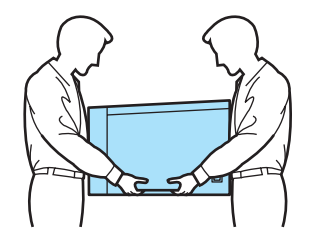

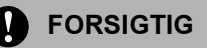

Tordenvejr og spændingsbølger kan beskadige dette produkt! Vi anbefaler, at du bruger spændingsbølgebeskyttelse på netstrømforsyningen, eller at du tager printeren ud af stikket under tordenvejr.

# Varemærker

Brother-logoet er et registreret varemærke tilhørende Brother Industries Ltd.

Apple, Apple-logoet, Macintosh og TrueType er registrerede varemærker tilhørende Apple Inc. i USA og andre lande.

Hewlett Packard er et registreret varemærke, og HP LaserJet 6P, 6L, 5P, 5L, 4, 4L 4P, III, IIIP, II og IIP er varemærker tilhørende Hewlett-Packard Company.

Windows Vista er enten et registreret varemærke eller et varemærke tilhørende Microsoft Corporation i USA og/eller andre lande.

Microsoft, Windows og Windows Server er registrerede varemærker tilhørende Microsoft Corporation i USA og/eller andre lande.

PostScript og PostScript 3 er varemærker tilhørende Adobe Systems Incorporated.

Citrix og MetaFrame er registrerede varemærker tilhørende Citrix Systems, Inc. i USA.

SuSE er et registreret varemærke tilhørende SuSE Linux AG.

RED HAT er et registreret varemærke tilhørende Red Hat. Inc.

Mandrake er et registreret varemærke tilhørende Mandrake Soft SA.

Intel, Intel Xeon og Pentium er varemærker eller registrerede varemærker tilhørende Intel Corporation.

AMD, AMD Athlon, AMD Opteron og kombinationer af disse navne er varemærker tilhørende Advanced Micro Devices, Inc.

PictBridge er et varemærke.

Java og alle Java-baserede varemærker og logoer er varemærker eller registrerede varemærker tilhørende Sun Microsystems Inc. i USA og andre lande.

Alle virksomheder, hvis softwaretitler er nævnt i denne brugsanvisning, har softwarelicensaftaler, der er specifikke for deres ophavsretligt beskyttede programmer.

Alle andre betegnelser og mærke- og produktnavne, der er nævnt i denne brugsanvisning, er registrerede varemærker tilhørende de respektive virksomheder.

# Kompilerings- og publikationsbekendtgørelse

Denne brugsanvisning er kompileret og udgivet under tilsyn af Brother Industries Ltd. Den indeholder de nyeste produktbeskrivelser og specifikationer.

Indholdet af denne brugsanvisning og produktets specifikationer kan ændres uden varsel.

Brother forbeholder sig ret til uden varsel at foretage ændringer af specifikationerne og materialet heri og kan ikke holdes ansvarlig for eventuelle skader (herunder følgeskader), der er forårsaget af tillid til de præsenterede materialer, herunder (men ikke begrænset til) typografiske fejl og andre fejl i publikationen. ©2007 Brother Industries, Ltd.

# Forsendelse af printeren

Hvis du er nødt til at sende printeren, skal den pakkes omhyggeligt ind for at undgå beskadigelse under forsendelsen. Det anbefales, at du gemmer og bruger den originale emballage. Printeren skal desuden være tilstrækkeligt forsikret i fragtmandens varetægt.

# Indholdsfortegnelse

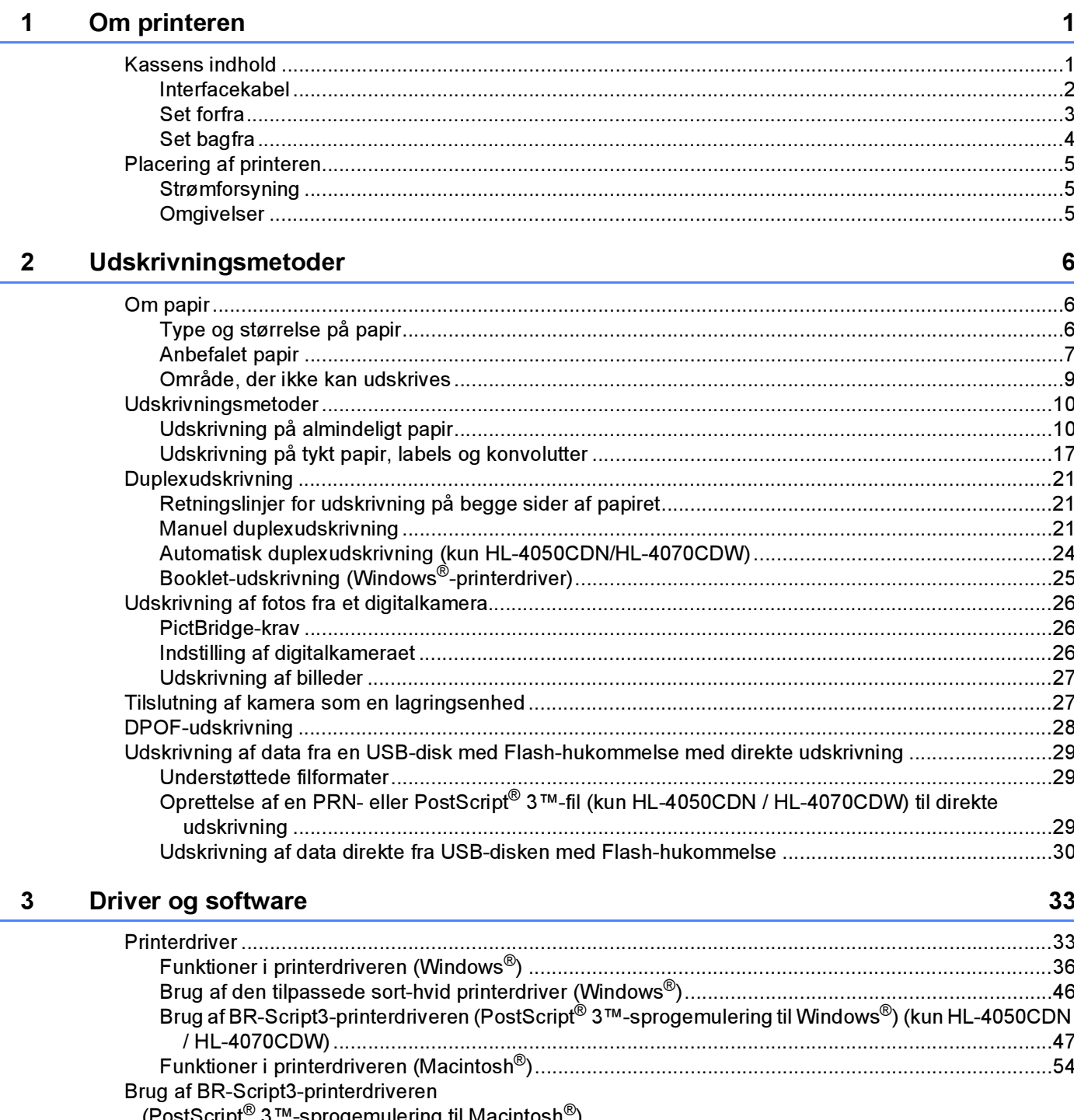

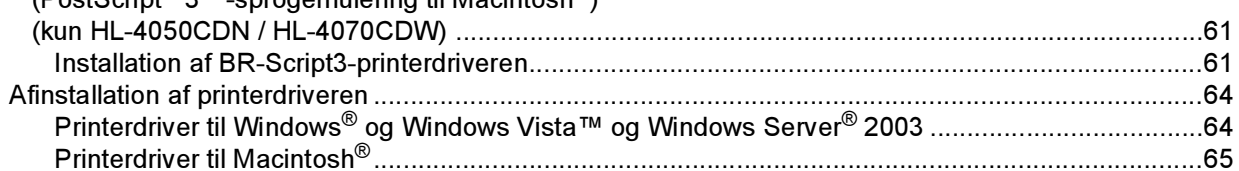

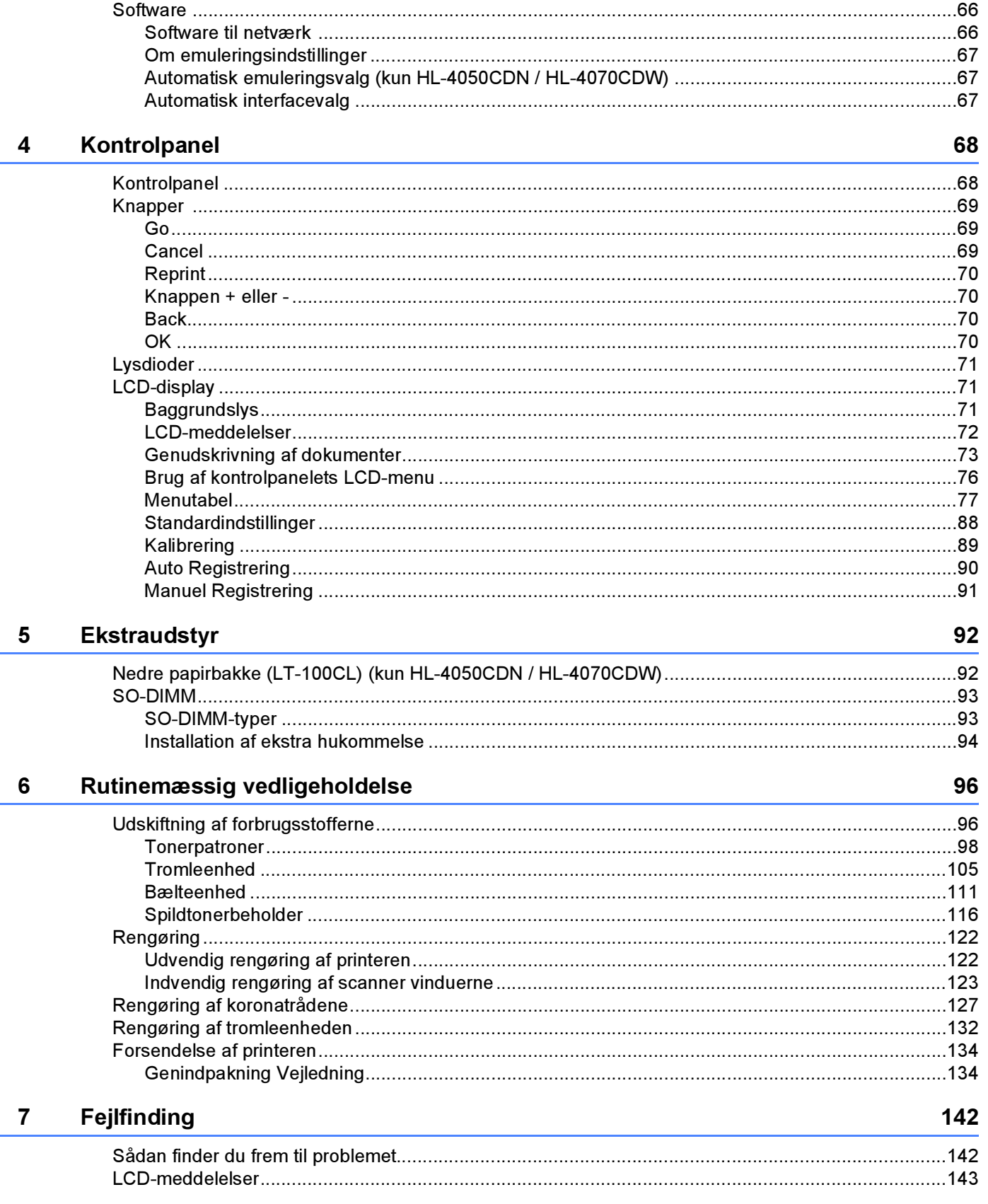

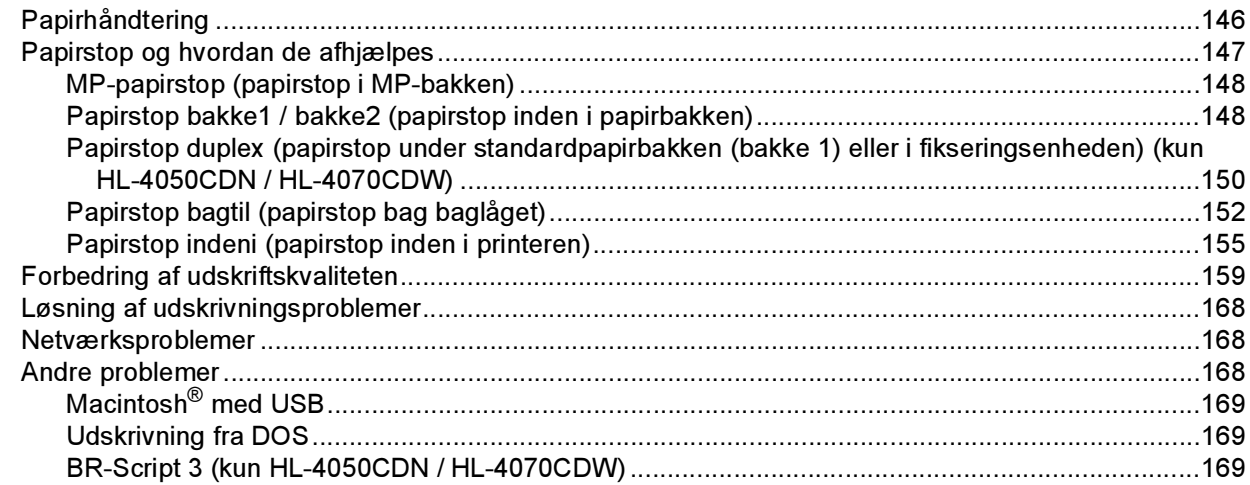

#### **Appendiks**  $\mathsf{A}$

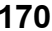

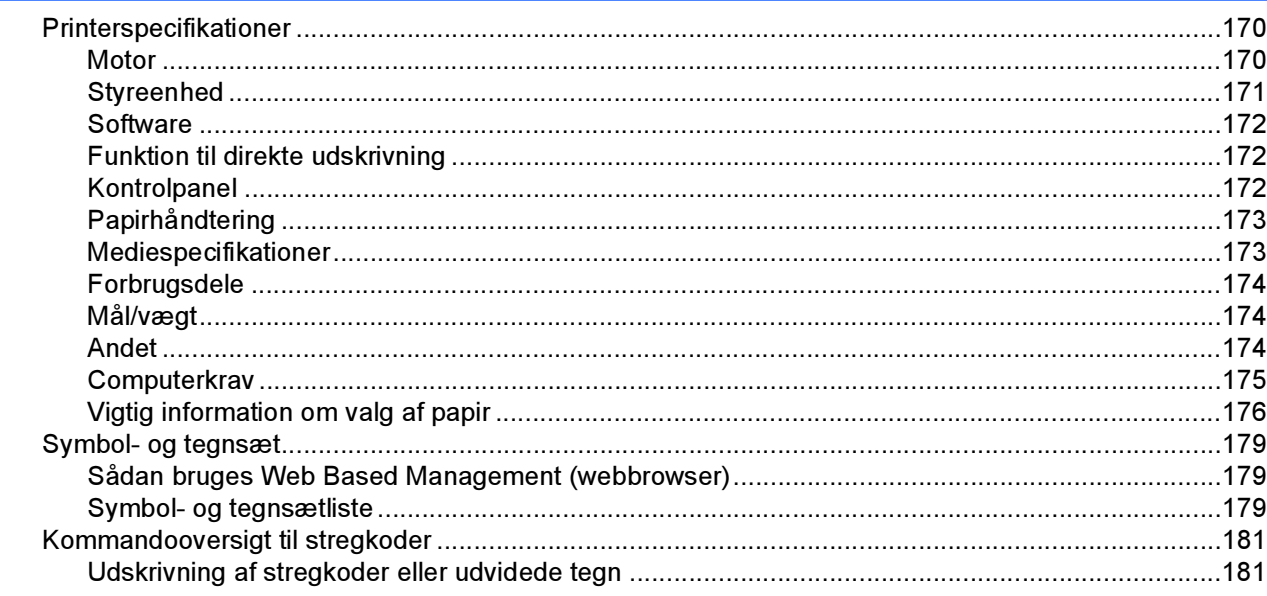

#### Appendiks (for Europa og andre lande)  $\mathbf{B}$

188

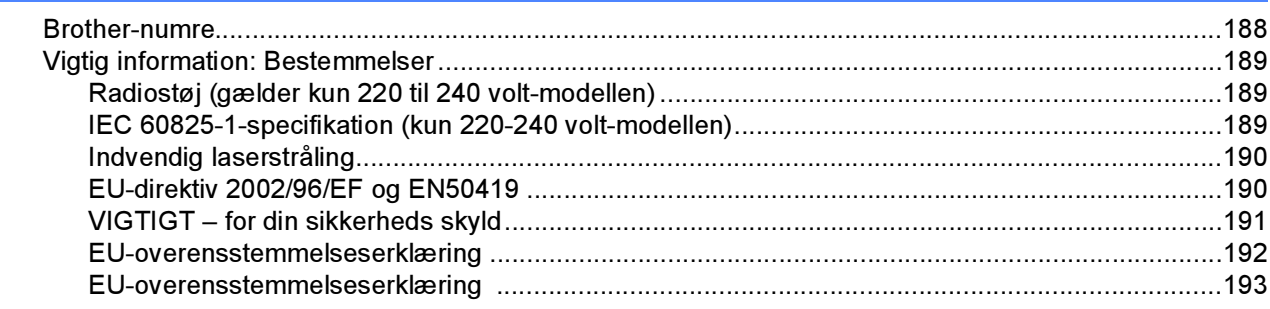

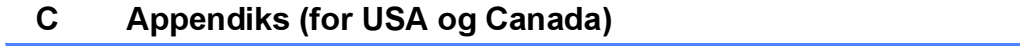

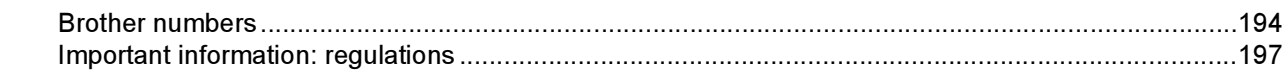

194

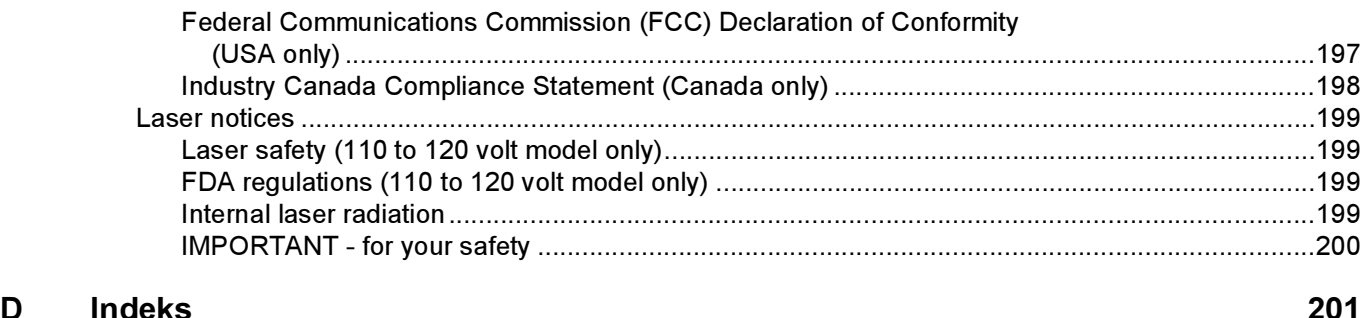

# <span id="page-9-1"></span>Kassens indhold <sup>1</sup>

#### ADVARSEL

<span id="page-9-0"></span>1

Printeren er tung og vejer ca. 29,1 kg. Sørg for at være mindst to personer til at flytte eller løfte printeren for at undgå personskader.

Kontroller, at du har alle følgende dele efter udpakning.

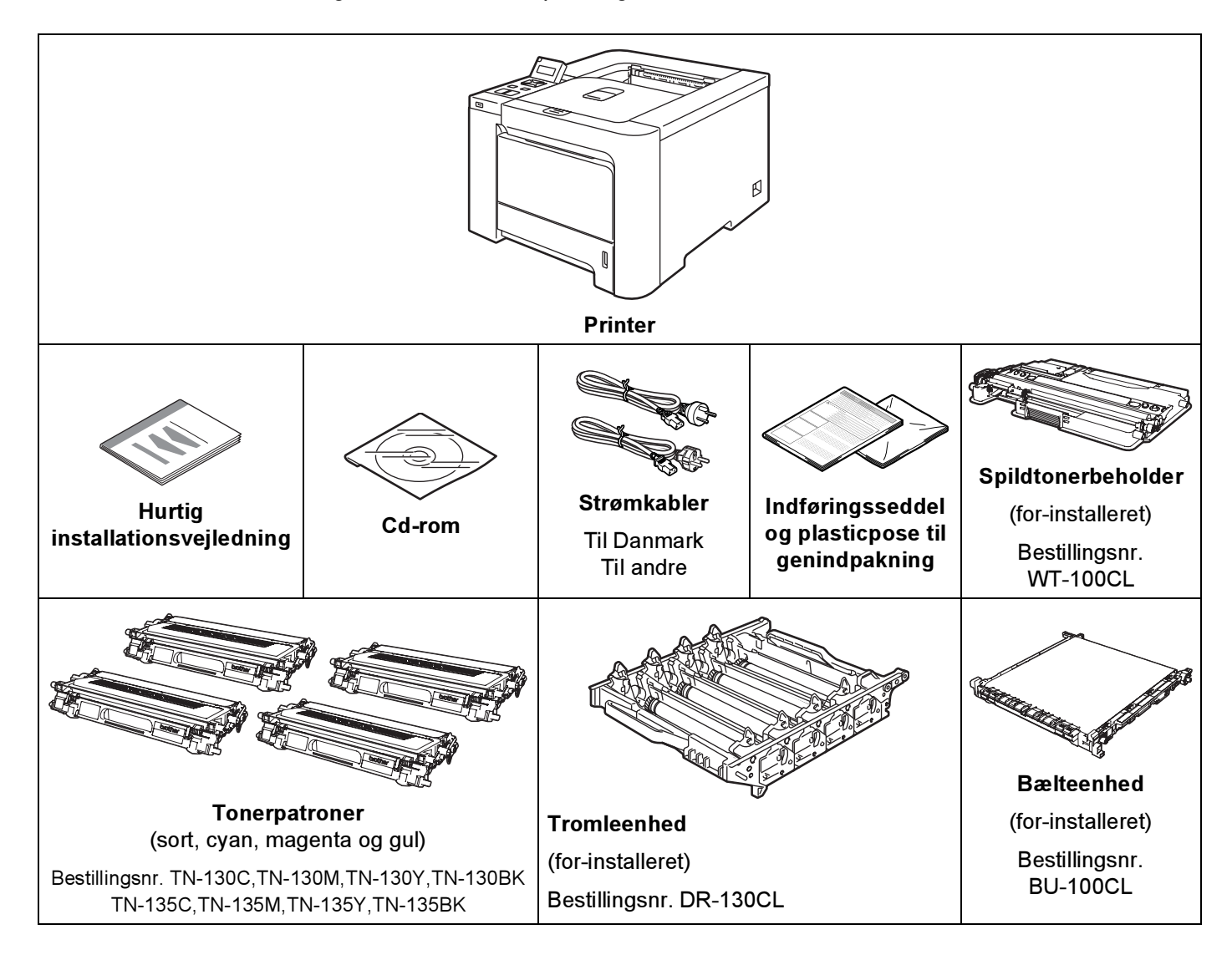

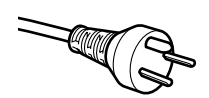

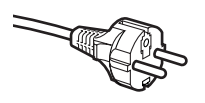

Netstikket, der leveres med maskinen, er et jordet stik med tre ben. Sørg for, at det jordede stik med tre ben passer til stikkontakten. Denne maskine skal være jordet. Hvis du er i tvivl, skal du kontakte en kvalificeret elektriker.

#### Brugere i Sverige, Norge og Finland:

Netstikket, der leveres med maskinen, er et stik med to ben, hvor jordingen er lagt ind i enhedens side. Sørg for, at det jordede stik med to ben passer til stikkontakten. Denne maskine skal være jordet. Hvis du er i tvivl, skal du kontakte en kvalificeret elektriker.

 For at opnå sikker betjening må det medfølgende stik kun sættes i en standardstikkontakt, som er jordet gennem de elektriske standardinstallationer. Udstyr, der ikke er jordet, kan forårsage elektrisk stød eller give anledning til høj elektrisk støjemission.

#### <span id="page-10-0"></span>**Interfacekabel**

Interfacekablet er ikke standardtilbehør. Køb det korrekte kabel til det interface, du har tænkt dig at bruge.

■ USB-kabel

Brug ikke et USB-interfacekabel, der er længere end 2,0 meter.

Slut ikke USB-kablet til en USB-hub uden strømforsyning eller et Macintosh®-tastatur.

Sørg for at slutte det til computerens USB-stik.

USB-porte fra andre producenter understøttes ikke for Macintosh®.

■ Parallelkabel (kun HL-4050CDN / HL-4070CDW)

Brug ikke et parallelt interfacekabel, der er længere end 2,0 meter.

Brug et afskærmet interfacekabel, der er IEEE 1284-kompatibelt.

■ Netværkskabel

Brug et straight-through parsnoet kabel i kategori 5 (eller større) til 10BASE-T- eller 100BASE-TX Fast Ethernet-netværk.

 $2^{\square}$ 

Om printeren

#### <span id="page-11-0"></span>Set forfra <sup>1</sup>

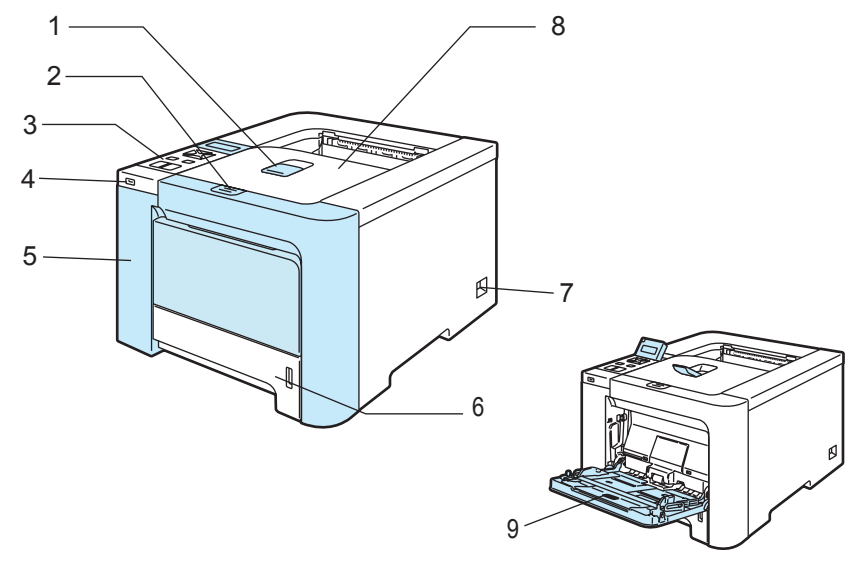

- 1 Udskriftsside ned-bakkens støtteplade (støtteplade)
- 2 Frontlågets udløserknap
- 3 Kontrolpanel<sup>[1](#page-11-1)</sup>
- 4 Direkte USB-interface
- 5 Frontlåg
- 6 Papirbakke
- 7 Strømafbryder
- 8 Udskriftsside ned-bakke
- 9 Universalbakke (MP-bakke)
- <span id="page-11-1"></span><sup>1</sup> Du kan indstille vinklen på LCD-displayet ved at vippe det op eller ned.

## <span id="page-12-0"></span>Set bagfra

Printerillustrationen er baseret på HL-4070CDW.

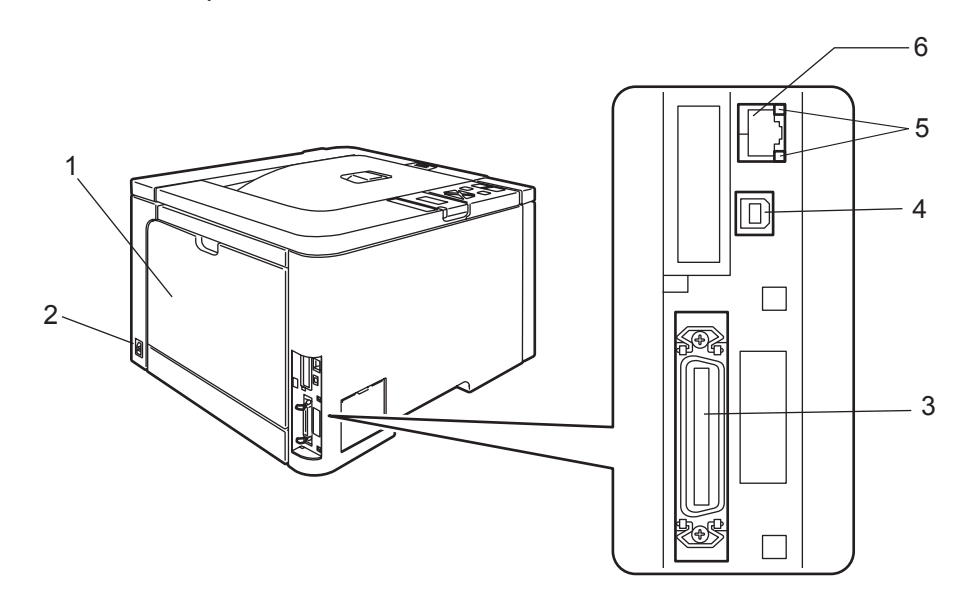

- 1 Baglåg
- 2 Stik til strømkabel
- 3 Parallelt interfacestik (kun HL-4050CDN / HL-4070CDW)
- 4 USB-interfacestik
- 5 Lysdioder til netværksaktivitet
- 6 10BASE-T/100BASE-TX-port

# <span id="page-13-0"></span>Placering af printeren

Læs følgende, før printeren tages i brug.

#### <span id="page-13-1"></span>**Strømforsyning**

Anvend printeren inden for det anbefalede effektområde.

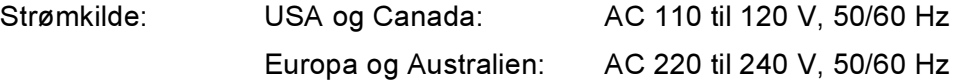

Strømkablet, inklusive forlængerkablet, bør ikke være længere end 5 meter.

Undgå at dele samme hovedstrømkreds med andet strømkrævende udstyr som f.eks. aircondition, kopimaskine, makulator og lign. Hvis du ikke kan undgå at anvende printeren sammen med disse apparater, anbefaler vi, at du bruger en spændingstransformer eller et højfrekvensstøjfilter.

Brug en spændingsregulator, hvis strømforsyningskilden ikke er stabil.

#### <span id="page-13-2"></span>**Omgivelser**

- Placer printeren på en flad, stabil overflade, f.eks. et bord, der ikke udsættes for vibrationer og stød.
- Placer printeren tæt på en stikkontakt, så du i en nødsituation nemt kan tage stikket ud af stikkontakten.
- Brug kun printeren ved følgende temperaturer og luftfugtighed:

Temperatur: 10° C til 32,5° C

Luftfugtighed: 20 % til 80 % (uden kondensering)

- Brug printeren i et rum med god udluftning.
- Placer IKKE printeren på et sted, hvor ventilationsåbningen blokeres. Sørg for, at der er en afstand på ca. 100 mm mellem ventilationsåbningen og væggen.
- Udsæt IKKE printeren for direkte sollys, høj varme, fugt eller støv.
- Placer IKKE printeren nær apparater, der indeholder magneter eller genererer et magnetisk felt.
- Udsæt IKKE printeren for åben ild eller saltholdige eller ætsende gasser.
- **Placer IKKE noget oven på printeren.**
- Placer IKKE printeren i nærheden af varmeapparater, airconditionanlæg, vand, kemikalier eller køleskabe.
- Hold printeren vandret under transport. Sørg for at være mindst to personer til at flytte eller løfte printeren for at undgå personskader.

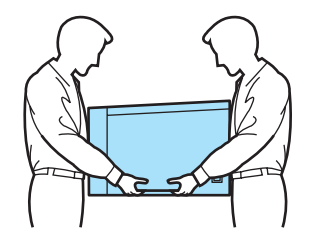

# <span id="page-14-0"></span>Udskrivningsmetoder

# <span id="page-14-3"></span><span id="page-14-1"></span>Om papir <sup>2</sup>

### <span id="page-14-2"></span>Type og størrelse på papir <sup>2</sup>

Printeren indfører papir fra den monterede papirbakke eller universalbakken.

Navnene på papirbakkerne i printerdriveren og denne vejledning er som følger:

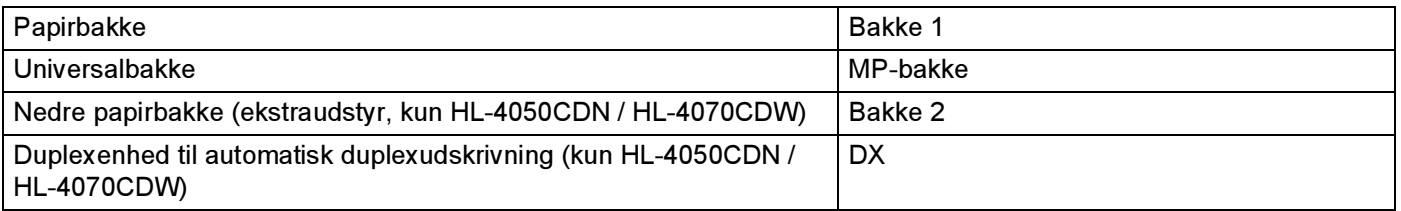

Når du læser denne side på cd-rom'en, kan du springe direkte til siden for hver udskrivningsmetode ved at klikke på  $\oplus$  i tabellen.

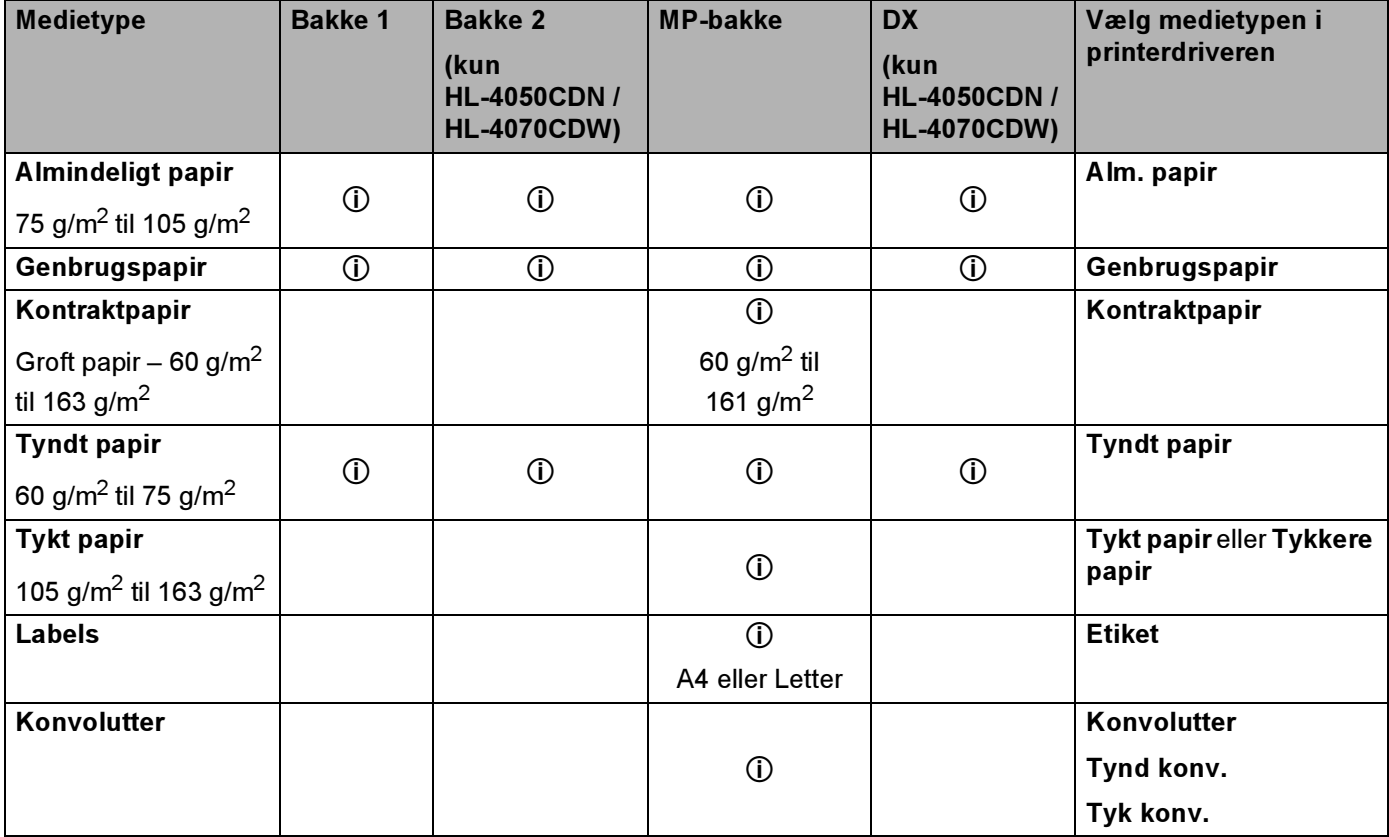

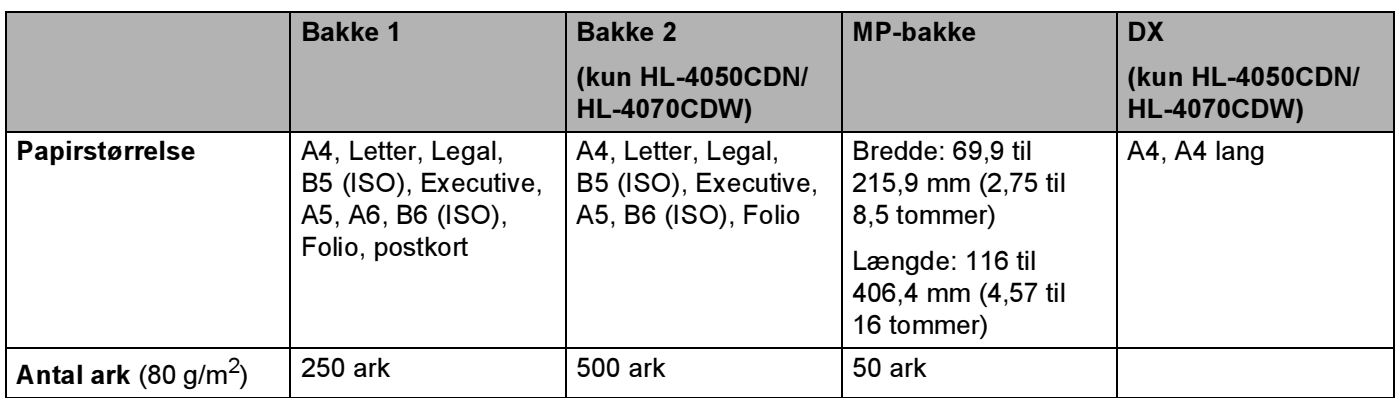

#### <span id="page-15-0"></span>Anbefalet papir <sup>2</sup>

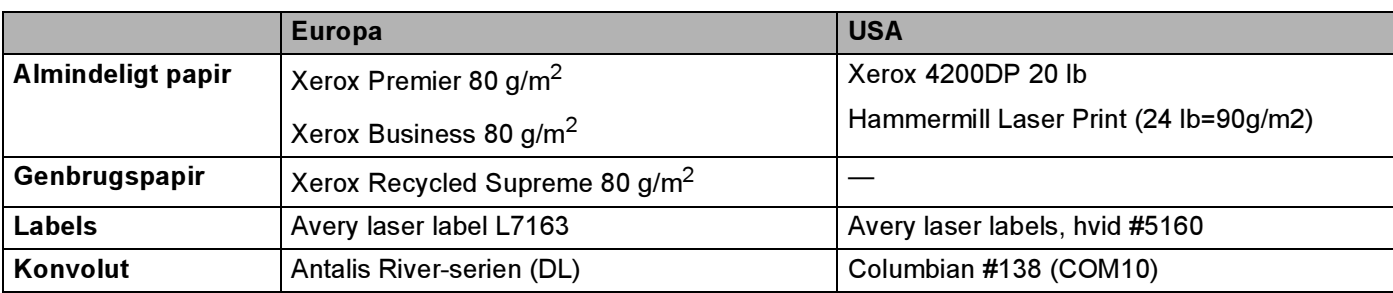

■ Før du køber en masse papir, bør du teste en lille mængde for at kontrollere, om papiret er egnet til formålet.

- Brug papir, der er beregnet til kopiering.
- Brug papir, der er 75 til 90 g/m<sup>2</sup>.
- Brug neutralt papir. Brug ikke papir med syreindhold eller basisk papir.
- Brug papir i smal bane.
- $\blacksquare$  Brug papir med et fugtindhold på cirka 5 %.
- Denne printer kan anvende genbrugspapir, der overholder DIN 19309-standarderne.

#### **O** FORSIGTIG

Brug IKKE inkjetpapir, da det kan medføre papirstop eller beskadige printeren.

Bemærk!

Hvis du anvender papir, der ikke anbefales, kan der forekomme papirstop eller fejlindføring af papiret i printeren.

(Se [Vigtig information om valg af papir](#page-184-0) på side 176, hvis du ønsker hjælp til at vælge, hvilket papir du skal bruge i printeren.)

#### <span id="page-16-0"></span>Konvoluttyper <sup>2</sup>

De fleste konvolutter er egnet til printeren. Nogle konvolutter kan dog give problemer i forbindelse med indførslen eller udskriftskvaliteten på grund af deres design. En egnet konvolut skal have lige, skarpe folder og bør ikke være tykkere end to stykker papir langs kanten. Konvolutten skal ligge fladt og ikke være poseformet eller for tynd. Køb kun kvalitetskonvolutter fra en leverandør, der ved, at konvolutterne skal bruges i en laserprinter. Før du udskriver mange konvolutter, skal du teste en for at sikre, at resultatet lever op til forventningerne.

Brother anbefaler ikke en bestemt konvoluttype, fordi konvolutfabrikanter kan ændre konvolutternes specifikationer. Du er selv ansvarlig for kvaliteten og ydeevnen af de konvolutter, du bruger.

- Brug ikke konvolutter, der er beskadigede, bøjede, krøllede, har en usædvanlig form, er ekstremt blanke eller stærkt profilerede.
- Brug ikke konvolutter, der har lukkehager, snaplukninger, snore, selvklæbende dele, vinduer, huller, udstansninger eller perforeringer.
- Brug ikke konvolutter, der er poseformede, ikke er skarpt foldede, er prægede (med hævet skrift) eller har tryk på indersiden.
- Brug ikke konvolutter, der tidligere er blevet skrevet på af en laserprinter.
- Brug ikke konvolutter, der ikke kan stakkes pænt.
- Brug ikke konvolutter, der er fremstillet af papir, som vejer mere end printerens papirvægtspecifikationer.
- Brug ikke konvolutter, der er dårligt fremstillet med kanter, som ikke er lige eller firkantede.

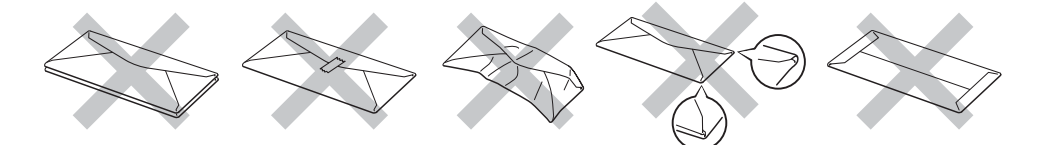

Hvis du bruger en af ovennævnte konvoluttyper, kan printeren blive beskadiget. Denne type skader er ikke dækket af Brothers garanti eller serviceaftale.

#### Bemærk!

- Læg ikke forskellige typer papir i papirbakken samtidigt, da det kan medføre papirstop eller fejlindføring.
- Udskriv ikke konvolutter med funktionen til duplexudskrivning.
- Du skal vælge den samme papirstørrelse i programmet som i bakken.

# <span id="page-17-0"></span>Område, der ikke kan udskrives <sup>2</sup>

Det område på papiret, der ikke kan udskrives på, vises i nedenstående tabel:

#### Stående **Liggende**

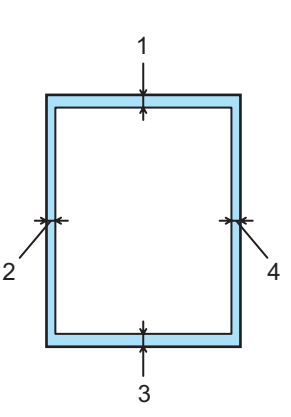

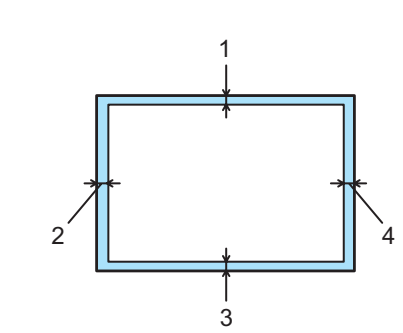

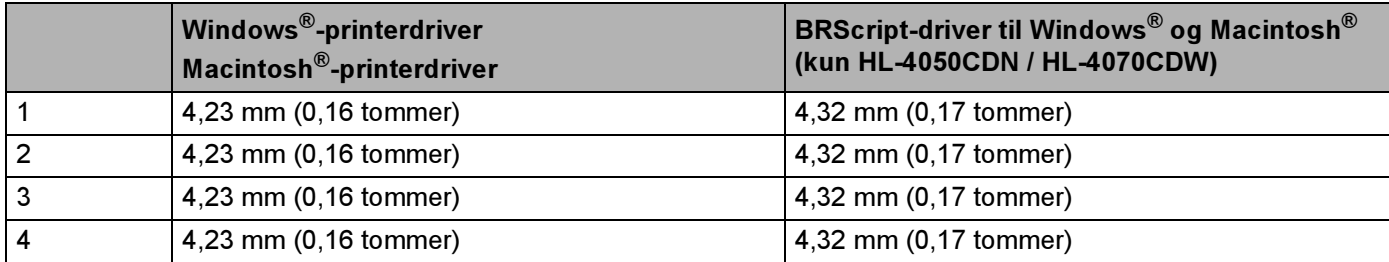

# <span id="page-18-0"></span>Udskrivningsmetoder <sup>2</sup>

# <span id="page-18-1"></span>Udskrivning på almindeligt papir <sup>2</sup>

#### <span id="page-18-2"></span>Udskrivning på almindeligt papir fra bakke 1, 2

(Se [Om papir](#page-14-3) på side 6 for at få information om den anbefalede papirtype.)

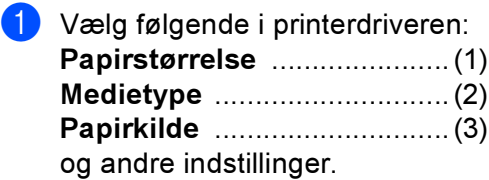

Windows®-printerdriver

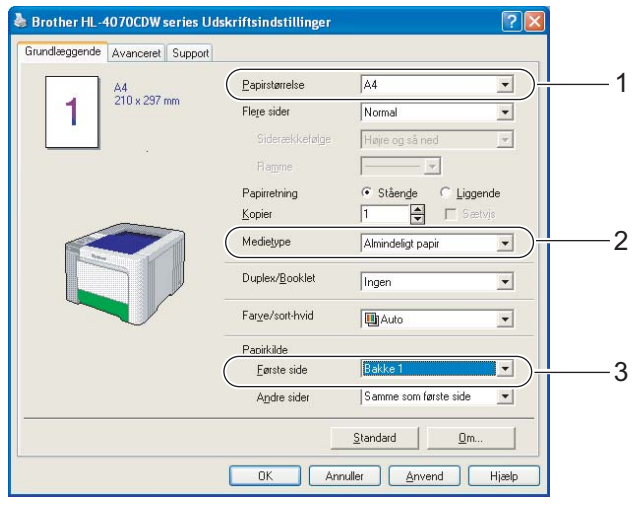

 $\blacksquare$  BR-Script-printerdriver til Windows $^\circledR$  (kun HL-4050CDN / HL-4070CDW)

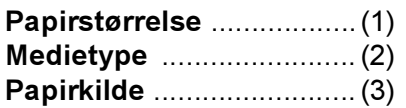

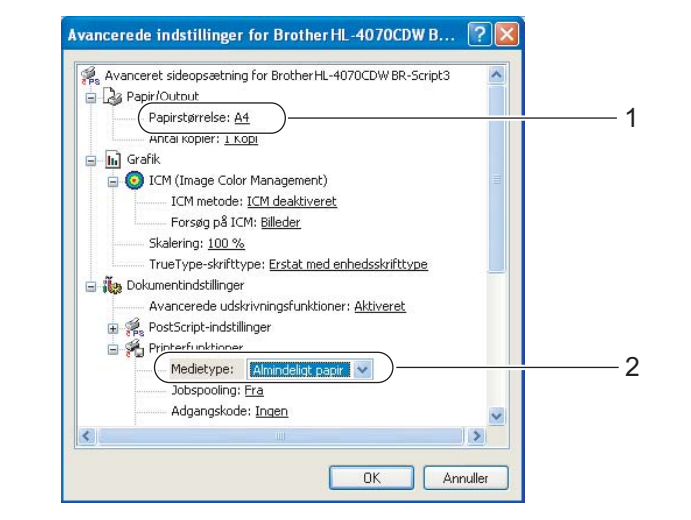

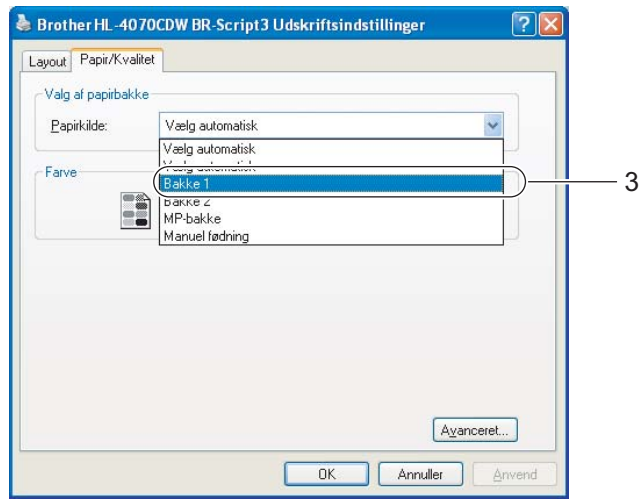

#### Bemærk!

For at bruge BR-Script-printerdriveren skal du installere driveren ved hjælp af brugerdefineret installation på cd-rom'en.

#### ■ Macintosh®-printerdriver

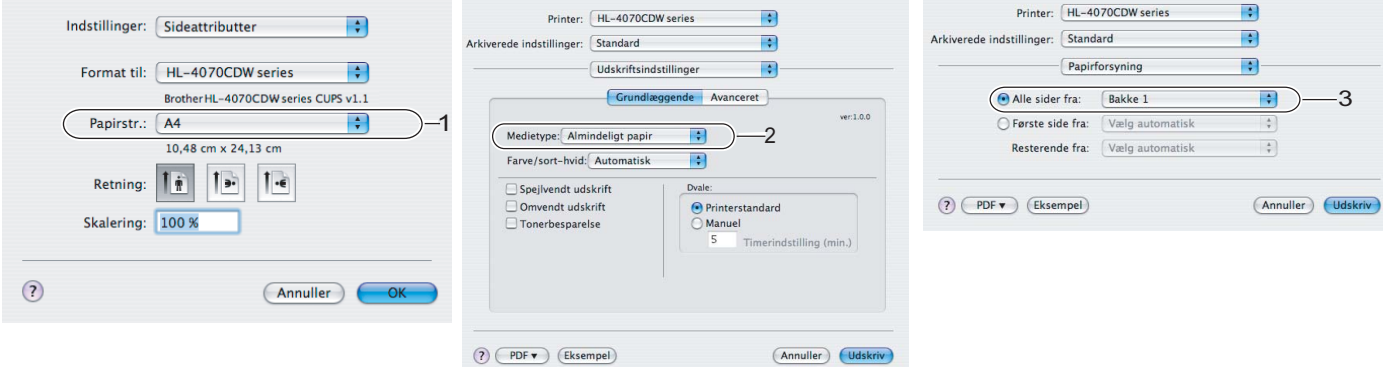

2 Træk papirbakken helt ud af printeren.

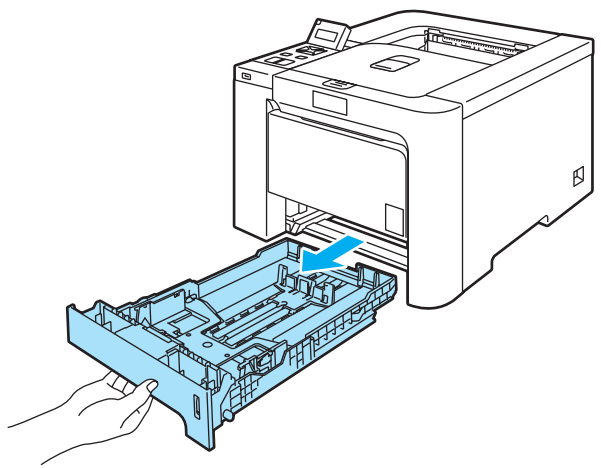

3) Juster papirstyrene, så de passer til papirstørrelsen, mens du trykker på papirstyrets grønne udløserhåndtag. Kontroller, at styrene sidder fast i hullerne.

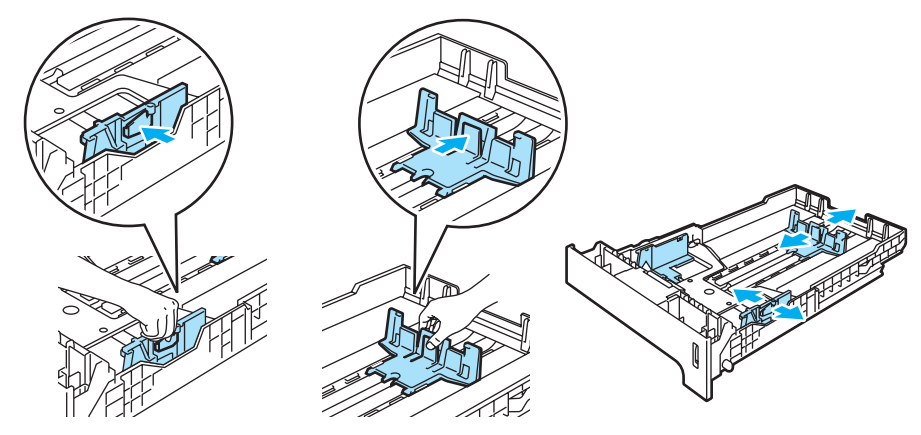

4 Læg papir i bakken, og kontroller, at det er under maksimummærket ( $\blacktriangledown$ ). Den side, der skal udskrives på, skal vende nedad.

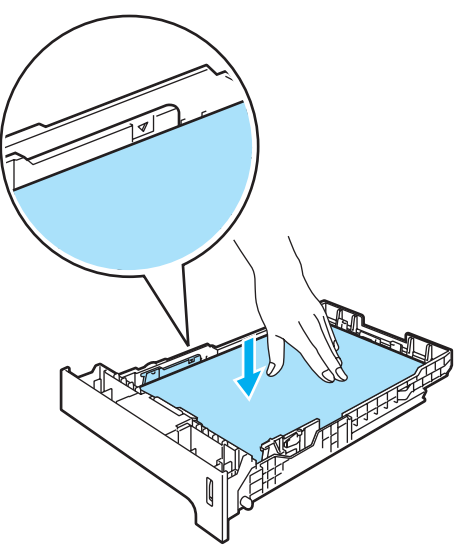

- 6 Sæt papirbakken korrekt tilbage i printeren. Sørg for, at den er sat helt ind i printeren.
- 6 Løft støttepladen for at forhindre papiret i at glide af udskriftside ned-bakken, eller fjern siderne, efterhånden som de kommer ud af printeren.

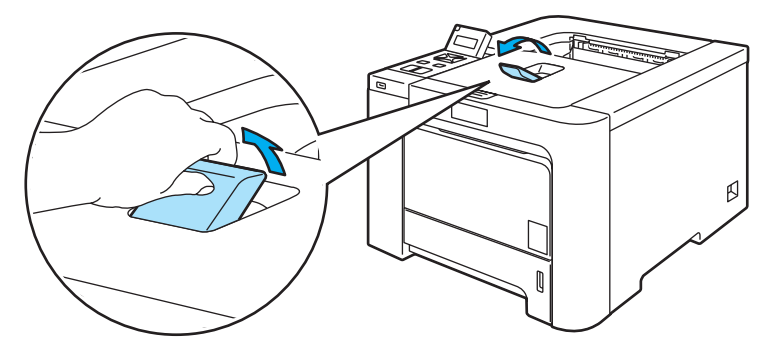

**G** Start udskrivningen.

#### <span id="page-22-0"></span>Udskrivning på almindeligt papir eller kontraktpapir fra universalbakken (MP-bakken) <sup>2</sup>

(Se [Om papir](#page-14-3) på side 6 for at få information om den anbefalede papirtype.)

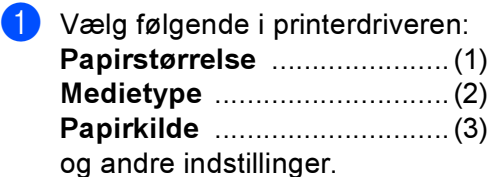

Windows®-printerdriver

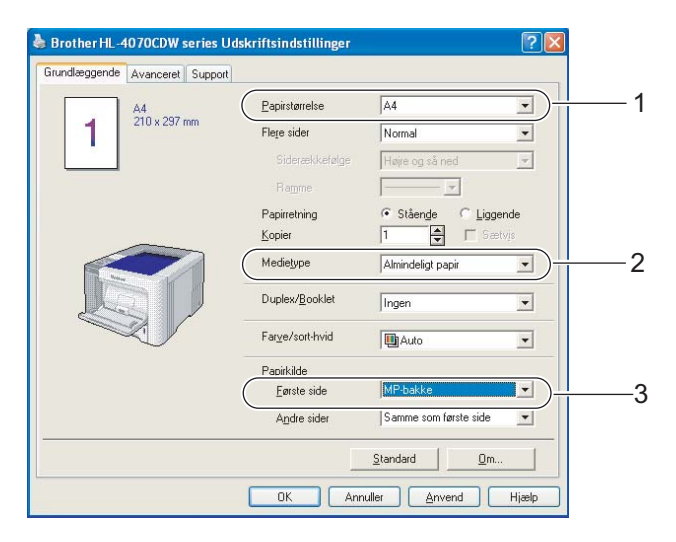

#### BR-Script-printerdriver (kun HL-4050CDN / HL-4070CDW)

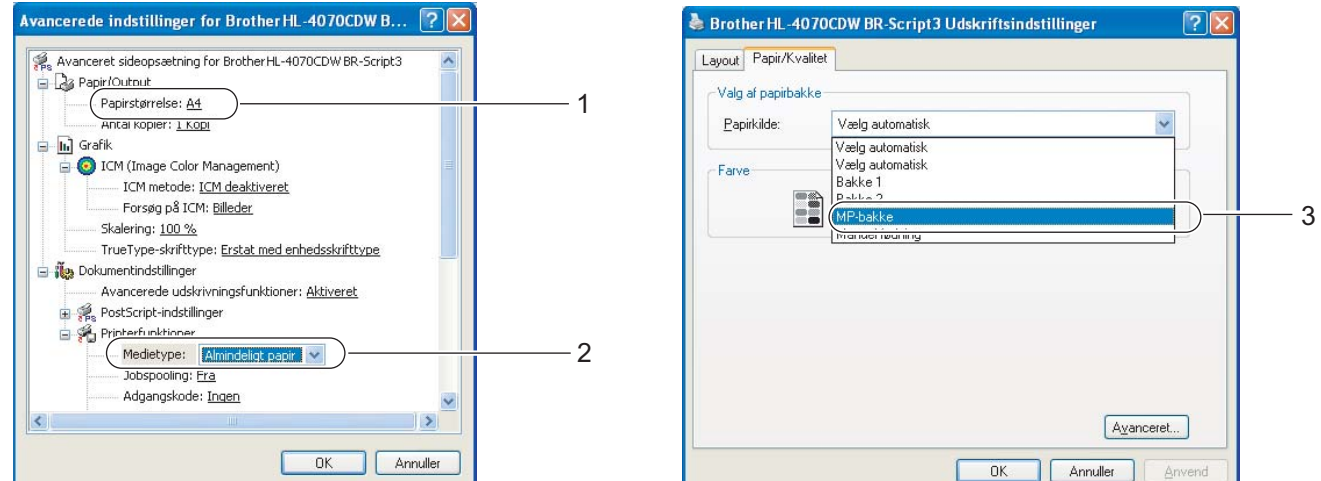

# Bemærk!

For at bruge BR-Script-printerdriveren skal du installere driveren ved hjælp af brugerdefineret installation på cd-rom'en.

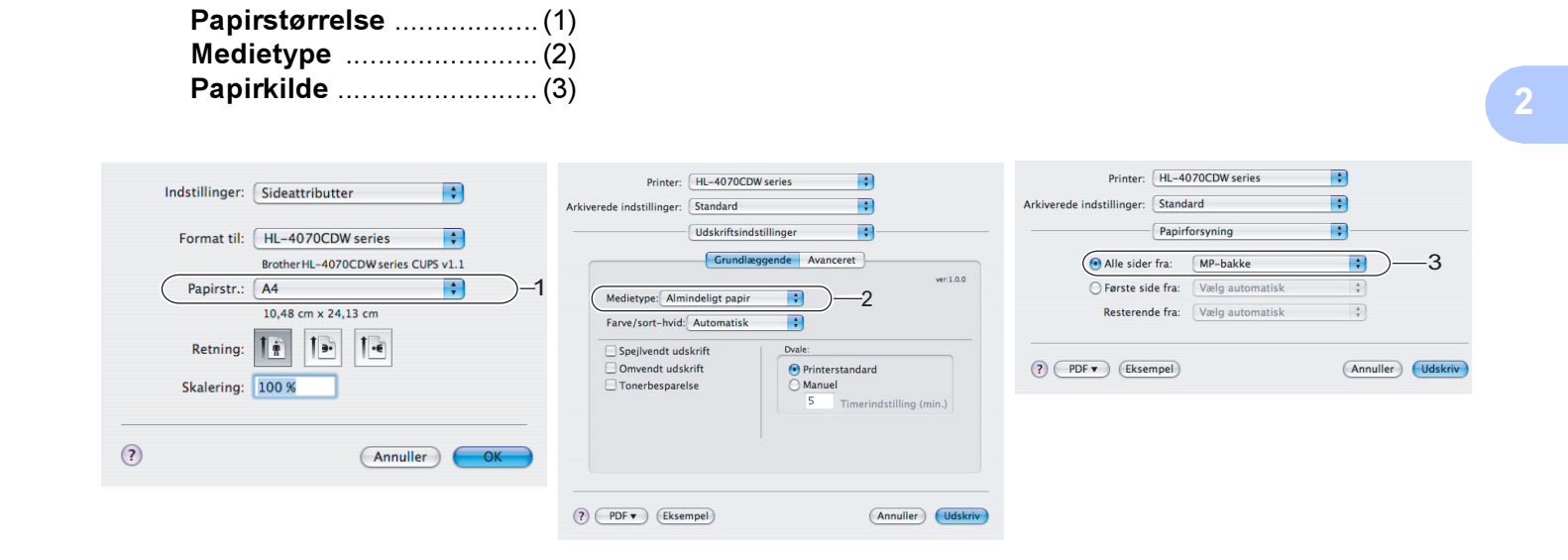

2) Åbn MP-bakken, og sænk den forsigtigt.

■ Macintosh<sup>®</sup>-printerdriver

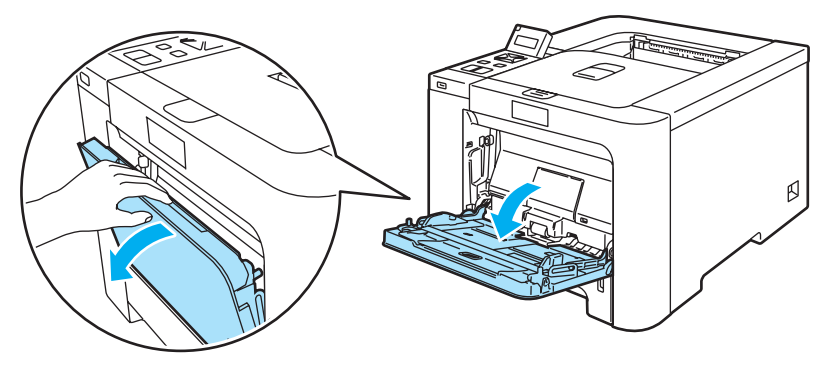

Træk MP-bakkens støtteplade ud og fold klappen ud (1).

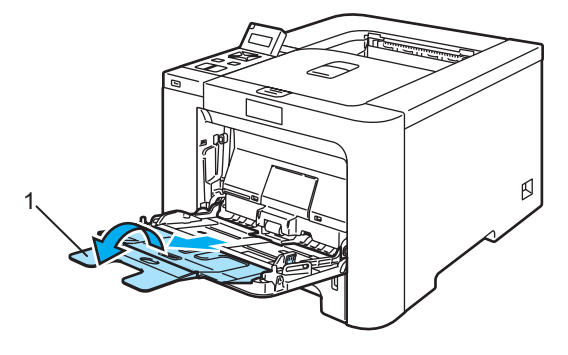

 $15$ 

4 Løft støttepladen for at forhindre papiret i at glide af udskriftside ned-bakken, eller fjern siderne, efterhånden som de kommer ud af printeren.

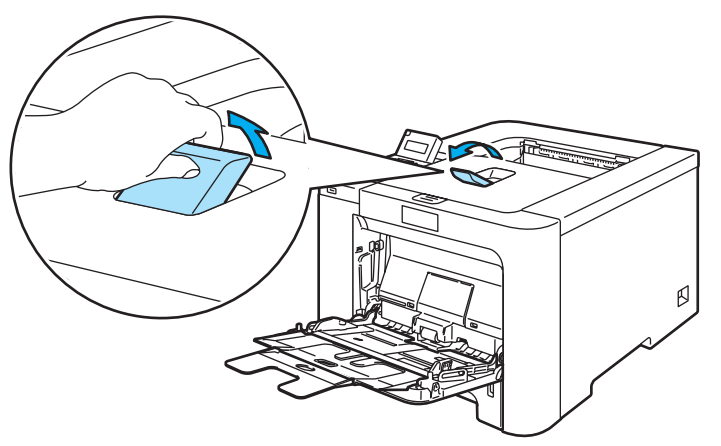

5) Læg papir i MP-bakken. Sørg for, at papiret ikke overskrider maksimummærket (1). Den side, der skal udskrives på, skal vende opad, og toppen af papiret skal indføres først.

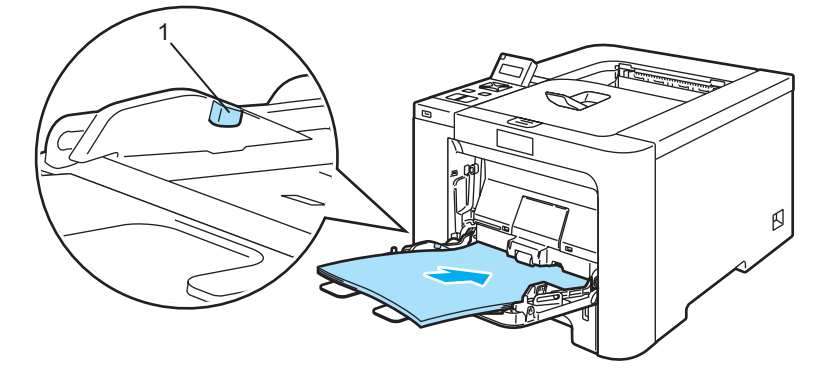

f Juster papirstyrene, så de passer til papirstørrelsen, mens du trykker på papirstyrets udløserhåndtag.

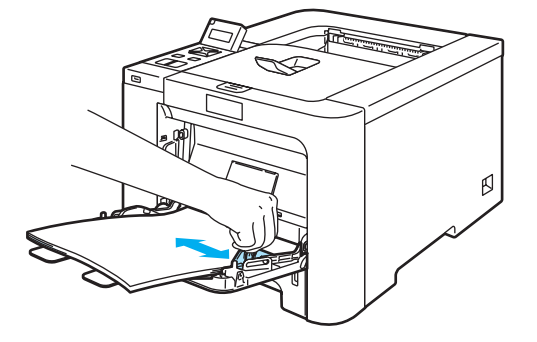

Start udskrivningen.

### <span id="page-25-1"></span><span id="page-25-0"></span>Udskrivning på tykt papir, labels og konvolutter <sup>2</sup>

(Se [Om papir](#page-14-3) på side 6 og [Konvoluttyper](#page-16-0) på side 8 for at få information om den anbefalede papirtype.)

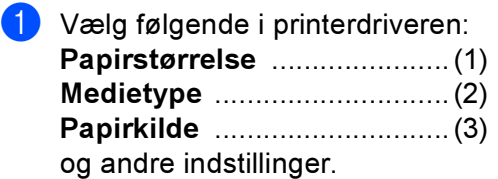

■ Windows<sup>®</sup>-printerdriver

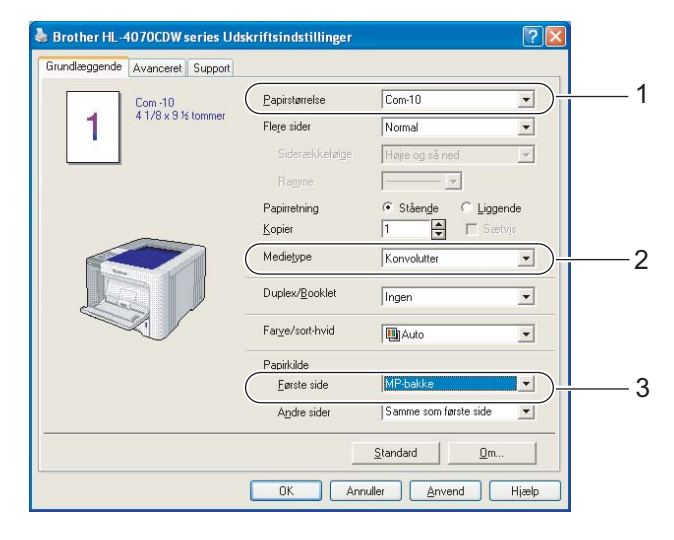

#### BR-Script-printerdriver (kun HL-4050CDN / HL-4070CDW)

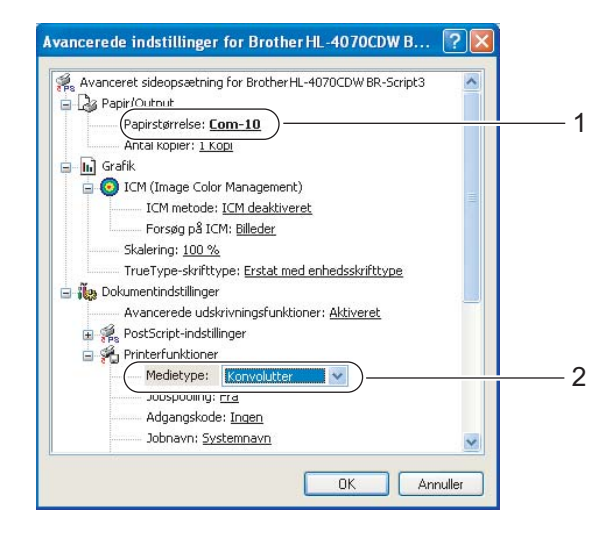

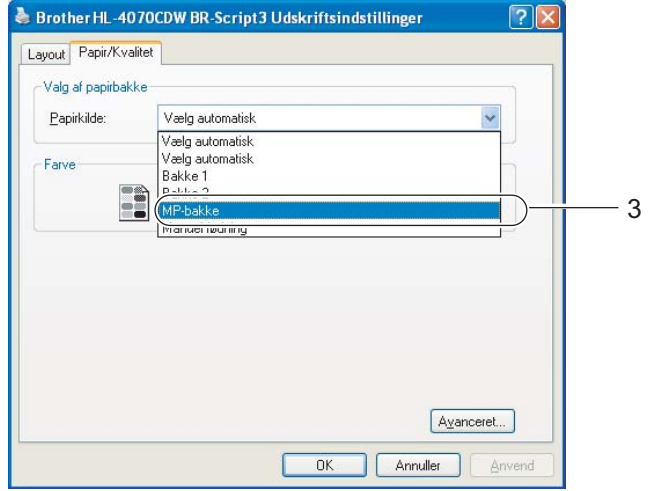

#### Bemærk!

- For at bruge BR-Script-printerdriveren skal du installere driveren ved hjælp af brugerdefineret installation på cd-rom'en.
- Når du bruger Konvolut #10, skal du vælge Com-10 under Papirstørrelse.
- For andre konvolutter, som ikke kan findes i printerdriveren, f.eks. Konvolut #9 eller Konvolut C6, skal du bruge Brugerdefineret... (For yderligere information om konvolutstørrelser, se [Papirstørrelse](#page-186-0) på side 178.)
	- Macintosh<sup>®</sup>-printerdriver

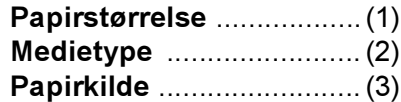

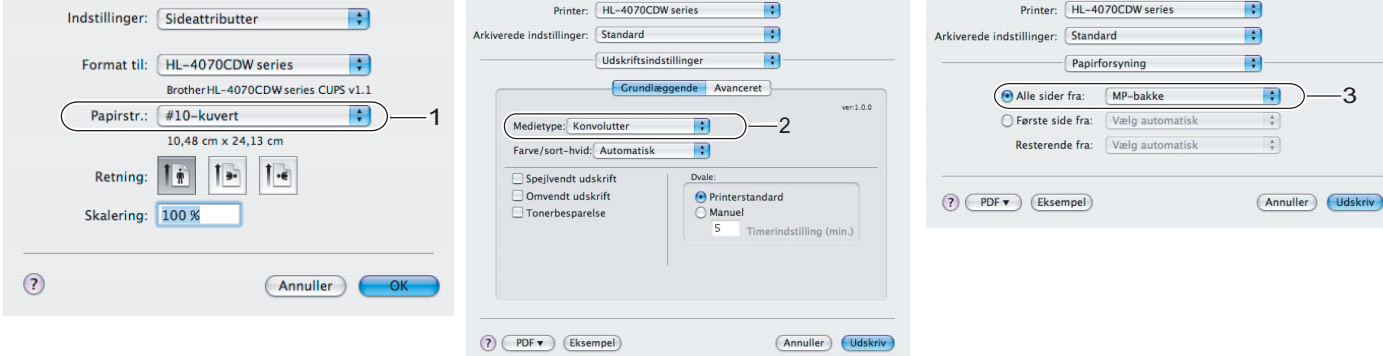

#### Bemærk!

For andre konvolutter, som ikke kan findes i printerdriveren, f.eks. Konvolut #9 eller Konvolut C6, skal du bruge Specielle sidestørrelser... (For yderligere information om konvolutstørrelser, se [Papirstørrelse](#page-186-0) på side 178.)

b Åbn MP-bakken, og sænk den forsigtigt.

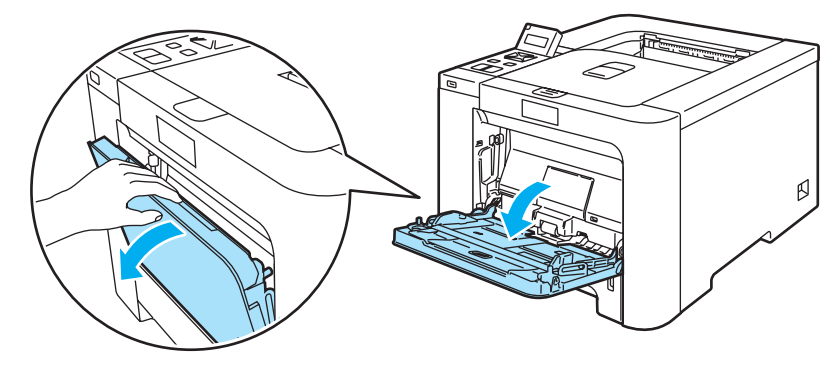

3) Træk MP-bakkens støtteplade ud og fold klappen ud (1).

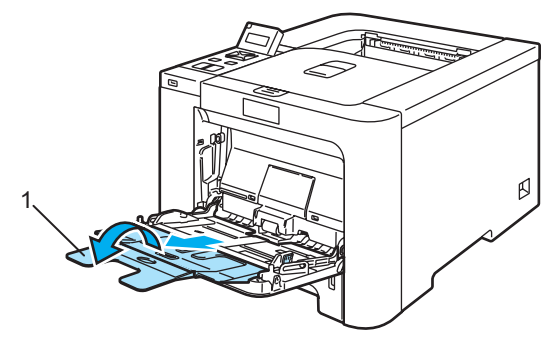

 $\overline{4}$  Løft støttepladen for at forhindre papiret i at glide af udskriftside ned-bakken, eller fjern siderne, efterhånden som de kommer ud af printeren.

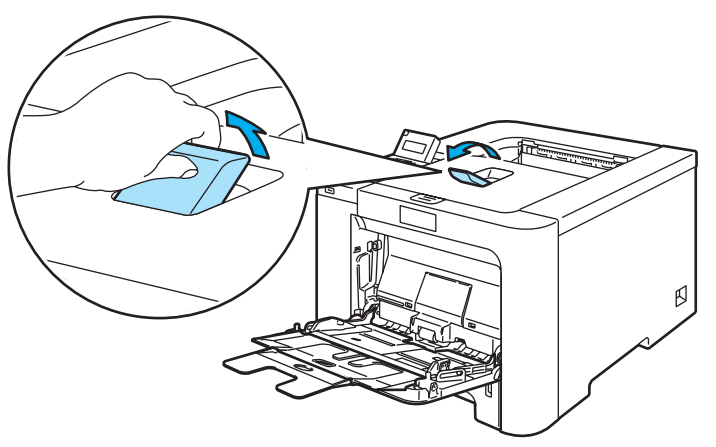

5 Læg papir i MP-bakken. Sørg for, at papiret ikke overskrider maksimummærket (1).

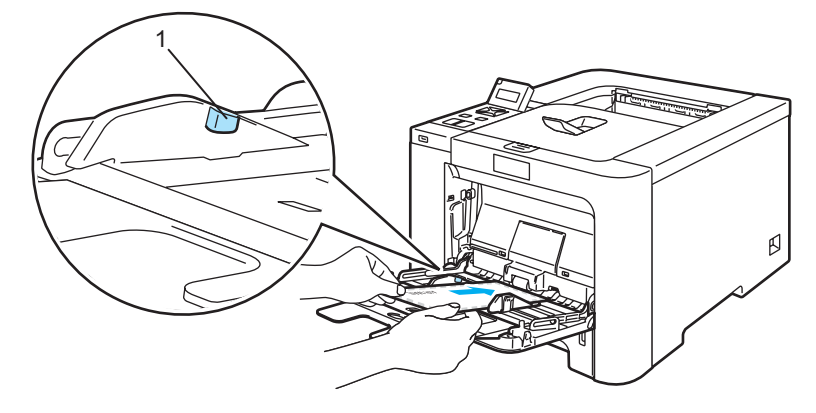

#### Bemærk!

- Sæt ikke mere end 3 konvolutter i MP-bakken.
- Konvolutsamlinger, der er limet sammen af producenten, burde være sikre.
- Den side, der skal udskrives på, skal vende opad.
- Alle sider af konvolutten skal være foldet korrekt uden rynker eller folder.

f Juster papirstyrene, så de passer til papirstørrelsen, mens du trykker på papirstyrets udløserhåndtag.

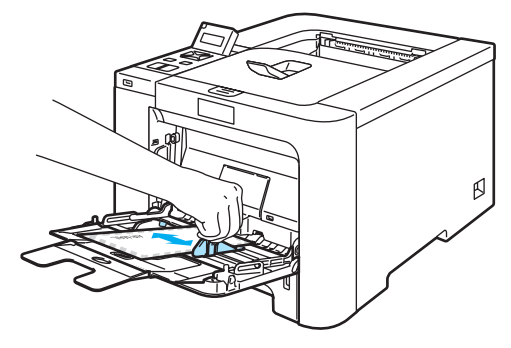

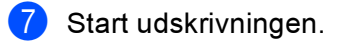

#### **Z** Bemærk!

- Fjern hvert ark eller hver konvolut straks efter udskrift. Hvis arkene eller konvolutterne stables, kan det medføre papirstop eller få papiret eller konvolutten til at krølle.
- Hvis konvolutterne bliver snavsede under udskrivningen, skal du indstille Medietype til Tykt papir eller Tykkere papir for at øge fikseringstemperaturen.
- Hvis konvolutten er krøllet efter udskrivning, se [Forbedring af udskriftskvaliteten](#page-167-0) på side 159.
- (Windows®-brugere) Hvis dobbeltfligede DL-konvolutter er bøjede, når de er blevet udskrevet, skal du vælge DL lang kant for Papirstørrelse under fanen Grundlæggende. Læg en ny DL-konvolut med dobbelt flig i MP-bakken, så konvoluttens længste kant går ind i printeren først, og udskriv herefter igen.

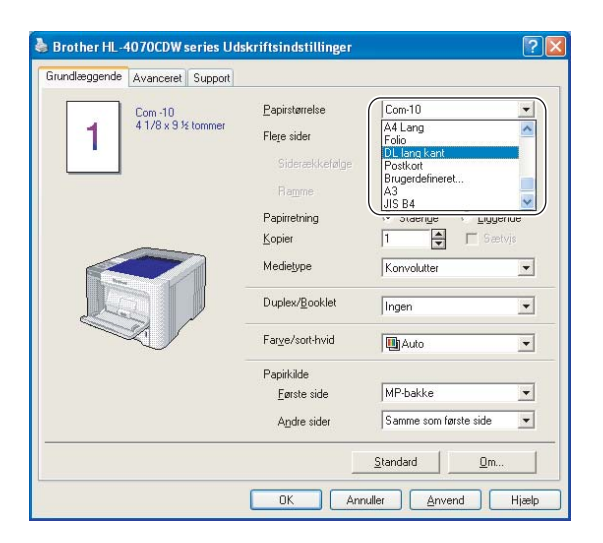

- Når du lægger papir i MP-bakken, skal du huske følgende:
	- Læg papiret i bakken med toppen først, og skub det forsigtigt på plads i bakken.
	- Sørg for, at papiret ligger lige og er placeret i den korrekte position i MP-bakken. Hvis dette ikke er tilfældet, kan det medføre, at papiret ikke indføres korrekt, hvilket kan medføre skæve udskrifter eller papirstop.

# <span id="page-29-0"></span>**Duplexudskrivning**

De medfølgende printerdrivere til Windows® 2000/XP/XP Professional x64 Edition, Windows Vista™, Windows Server<sup>®</sup> 2003/Windows Server<sup>®</sup> 2003 x64 Edition og Mac OS<sup>®</sup> X 10.2.4 eller nyere giver alle mulighed for duplexudskrivning. Se Hjælp-teksten i printerdriveren for at få yderligere oplysninger.

#### <span id="page-29-1"></span>Retningslinjer for udskrivning på begge sider af papiret

- Hvis papiret er tyndt, kan det krølle.
- Hvis papiret er bøjet, skal du rette det ud og lægge det tilbage i papirbakken eller MP-bakken.
- Hvis papiret ikke indføres ordentligt, kan det være bøjet. Fjern papiret, og glat det ud.
- Når du bruger manuel duplex, risikerer du papirstop eller forringet udskriftskvalitet. Se Papirstop og [hvordan de afhjælpes](#page-155-0) på side 147, hvis der opstår papirstop. Se [Forbedring af](#page-167-0)  [udskriftskvaliteten](#page-167-0) på side 159, hvis du har problemer med udskriftskvaliteten.

#### Bemærk!

- Skærmbillederne i dette afsnit stammer fra Windows® XP. Skærmbillederne på computeren varierer afhængigt af dit operativsystem.
- Brug papir af størrelsen A4 eller A4 Lang, når du anvender funktionen til automatisk duplexudskrivning.
- Sørg for, at baglåget er lukket.
- Sørg for, at papirbakken er sat helt ind i printeren.
- Hvis papiret er bøjet, skal det glattes ud og derefter lægges tilbage i papirbakken.
- Du skal bruge almindeligt papir, genbrugspapir eller tyndt papir. Brug ikke kontraktpapir.

#### <span id="page-29-2"></span>Manuel duplexudskrivning <sup>2</sup>

- BR-Script-printerdriveren (PostScript<sup>®</sup> 3™-emulering) understøtter ikke manuel duplexudskrivning.
- Se *[Duplexudskrivning](#page-64-0)* på side 56, hvis du bruger Macintosh<sup>®</sup>-printerdriveren.

#### Manuel duplexudskrivning fra papirbakken <sup>2</sup>

- I printerdriveren skal du vælge fanen Avanceret, klikke på duplexikonet og derefter vælge udskrivningsindstillingen Manuel duplex. Under fanen Grundlæggende skal du vælge Bakke 1 som Papirkilde.
- 2 Start udskrivningen. Printeren udskriver automatisk alle sider med lige sidetal først på den ene side af arkene.

c Tag stakken med de udskrevne ark med lige sidenumre fra udlæggerbakken, og læg dem tilbage i papirbakken, så den tomme side vender nedad. Følg instruktionerne på skærmen.

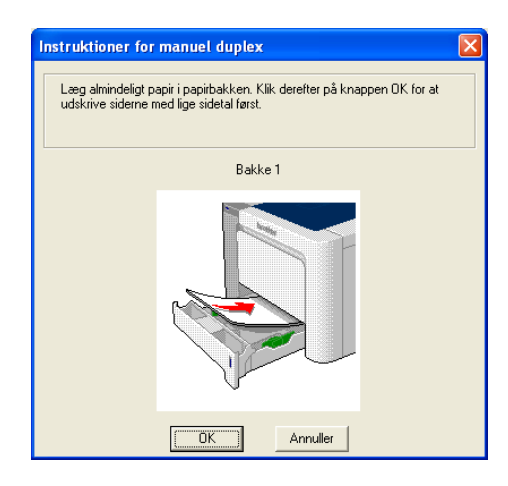

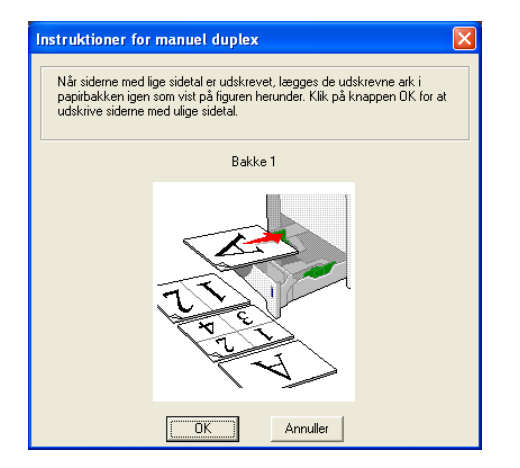

Printeren udskriver nu automatisk alle sider med ulige sidetal på den anden side af arkene.

#### Bemærk!

- Hvis du vælger Vælg automatisk under Papirkilde, skal du lægge de udskrevne sider med lige sidetal i MP-bakken.
- Når du lægger papir i papirbakken, skal du først tømme bakken. Læg derefter de udskrevne sider i bakken, så udskriftssiden vender opad. (Læg ikke udskrevne sider oven på stakken med tomt papir).

#### Manuel duplexudskrivning fra universalbakken (MP-bakken) <sup>2</sup>

#### Bemærk!

Glat arkene ud, før du lægger dem tilbage i MP-bakken, da der ellers kan opstå papirstop.

- **1** I printerdriveren skal du vælge fanen Avanceret, klikke på duplexikonet og derefter vælge udskrivningsindstillingen Manuel duplex. Under fanen Grundlæggende skal du vælge MP-bakke som Papirkilde.
- 2) Læg papiret i MP-bakken, så den side, der skal udskrives på først, vender opad. Følg instruktionerne på skærmen. Gentag dette, indtil du har udskrevet alle siderne med lige sidetal.

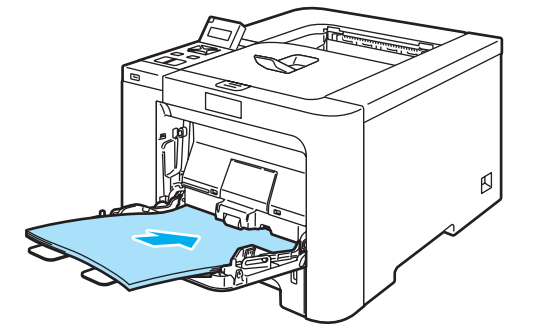

3) Fjern de udskrevne sider med lige sidetal fra bakken, og læg dem derefter tilbage i samme rækkefølge i MP-bakken. Læg papiret i, så den side, der skal udskrives på (den tomme side), vender opad. Følg instruktionerne på skærmen.

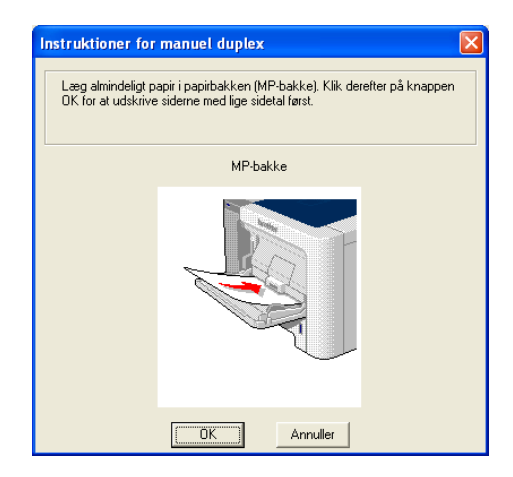

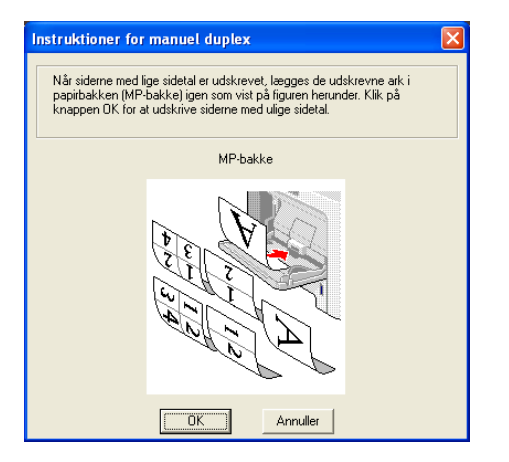

Printeren udskriver nu automatisk alle sider med ulige sidetal på den anden side af arkene.

#### Papirretning for manuel duplexudskrivning <sup>2</sup>

Printeren udskriver side 2 først.

Hvis du udskriver 10 sider på 5 ark papir, udskrives side 2 først og derefter side 1 på det første ark papir. Herefter udskrives side 4 og derefter side 3 på det andet ark papir. Herefter udskrives side 6 og derefter side 5 på det tredje ark papir osv.

Ved manuel duplexudskrivning skal papiret lægges i papirbakken på følgende måde:

- Papirbakken:
	- Læg papiret i, så siden, der skal udskrives på, vender nedad, og så toppen af papiret ligger mod bakkens forreste del.
	- Når du udskriver på den anden side, skal du lægge papiret i, så det vender opad, og toppen af papiret ligger mod bakkens forreste del.
	- Hvis der anvendes brevpapir, lægges det i papirbakken med den fortrykte side opad og toppen mod bakkens forreste del.
	- Når du udskriver den anden side, lægges den fortrykte side nedad og toppen mod bakkens forreste del.
- Universalbakken (MP-bakken):
	- Læg papiret i, så siden, der skal udskrives på, vender opad, og så toppen af papiret indføres først.
	- Når du udskriver den anden side, skal du lægge papiret i, så det vender nedad, og toppen af papiret indføres først.
	- Hvis der anvendes brevpapir, lægges det med den fortrykte side nedad, så toppen af papiret indføres først.
	- Når du udskriver den anden side, lægges den fortrykte side opad, så toppen af papiret indføres først.

## <span id="page-32-1"></span><span id="page-32-0"></span>Automatisk duplexudskrivning (kun HL-4050CDN/HL-4070CDW) <sup>2</sup>

■ Se [Duplexudskrivning](#page-64-0) på side 56, hvis du bruger Macintosh<sup>®</sup>-printerdriveren.

**1** Læg papir i papirbakken eller MP-bakken.

#### 2 Windows<sup>®</sup>-printerdriver

- 1 Åbn dialogboksen Egenskaber i printerdriveren.
- 2 Vælg fanen Generelt, og klik på ikonet Udskriftsindstillinger.
- 3 Klik på ikonet Duplex under fanen Avanceret.
- 4 Sørg for, at Brug duplexenhed er markeret.
- 5 Klik på OK. Printeren udskriver automatisk på begge sider af papiret.

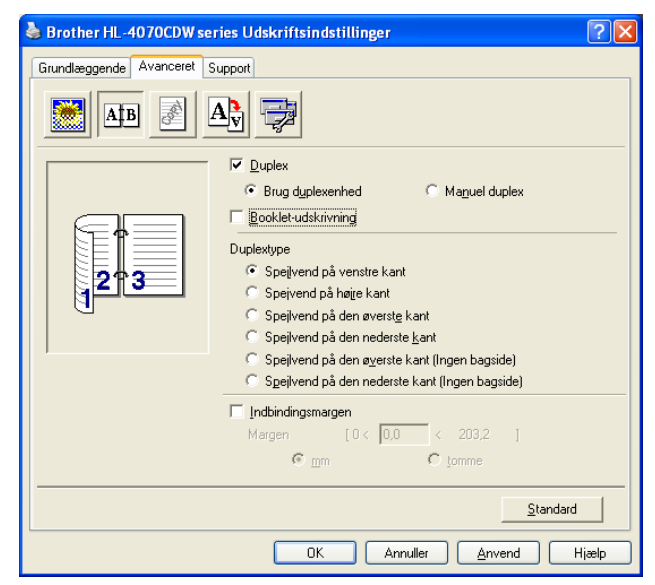

#### BR-Script-printerdriver

- 1 Åbn dialogboksen Egenskaber i printerdriveren.
- 2 Vælg fanen Generelt, og klik på ikonet Udskriftsindstillinger.
- 3 Under fanen Layout skal du vælge Papirretning, Udskriv på begge sider (duplex) og Siderækkefølge.

4 Klik på OK. Printeren udskriver automatisk på begge sider af papiret.

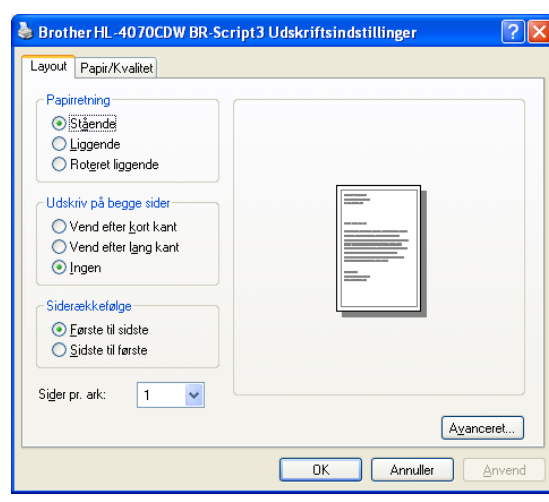

# <span id="page-33-0"></span>Booklet-udskrivning (Windows®-printerdriver) <sup>2</sup>

- Læg papir i papirbakken eller MP-bakken.
- Åbn dialogboksen Egenskaber i printerdriveren.
- Under fanen Generelt skal du vælge ikonet Udskriftsindstillinger.
- $\overline{4}$ ) Klik på duplexikonet under fanen Avanceret, vælg derefter Duplex og Brug duplexenhed (kun HL-4050CDN / HL-4070CDW) eller Manuel duplex, og vælg derefter Booklet-udskrivning.
- 5 Klik på OK.

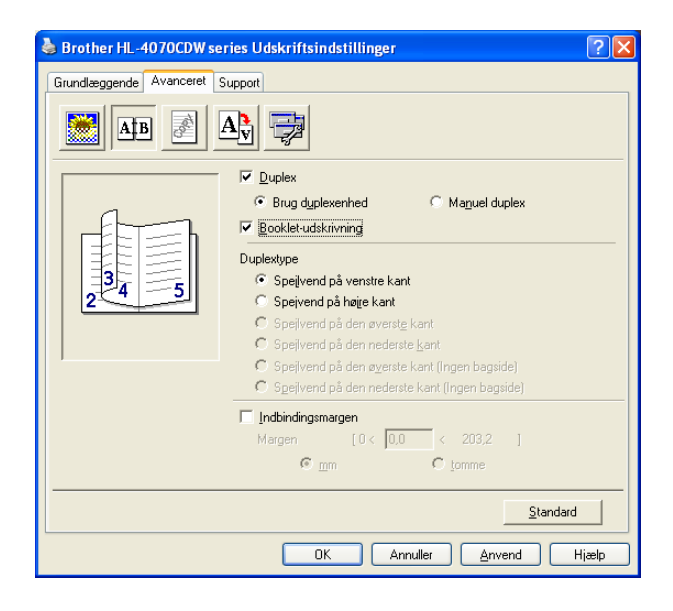

# <span id="page-34-0"></span>Udskrivning af fotos fra et digitalkamera <sup>2</sup>

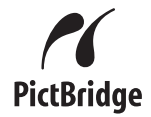

Brother-printeren understøtter PictBridge-standarden, som gør det muligt at tilslutte PictBridge-kompatible digitalkameraer og udskrive fotos direkte. Selv om dit kamera ikke er i PictBridge indstilling eller ikke støtter PictBridge, kan du stadig udskrive fotos fra et digitalkamera i masselagringsindstilling. Se Tilslutning af [kamera som en lagringsenhed](#page-35-2) på side 27

### <span id="page-34-1"></span>PictBridge-krav <sup>2</sup>

- Maskinen og digitalkameraet skal være forbundet via et egnet USB-kabel.
- Billedfilen skal være taget med det digitalkamera, du vil tilslutte printeren.

#### <span id="page-34-2"></span>Indstilling af digitalkameraet <sup>2</sup>

Kontroller, at kameraet er i PictBridge-tilstand. Følgende PictBridge-indstillinger kan være tilgængelige på LCD-displayet på dit PictBridge-kompatible kamera. Afhængig af kameratypen er nogle af indstillingerne muligvis ikke tilgængelige.

- Kopier
- Kvalitet
- Papirstørrelse
- Datoudskrivning
- Filnavnudskrivning
- Layout

Du kan også angive følgende PictBridge-indstillinger ved hjælp af kontrolpanelet.

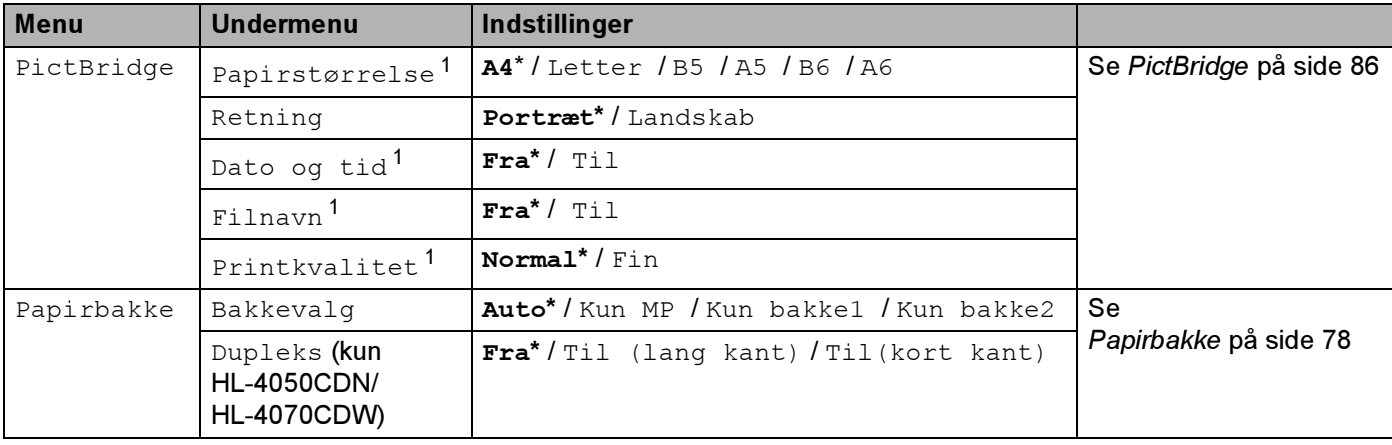

<span id="page-34-3"></span> $1$  Disse menupunkter indstilles også af kameraet. Indstillinger i kameraet har højeste prioritet, medmindre kameraet er indstillet til at bruge printerindstillingerne (standardindstillinger).

2

#### Bemærk!

Navne på og tilgængelighed af hver indstilling afhænger af kameraets specifikation.

Se dokumentationen, der følger med kameraet, for at få mere detaljerede oplysninger om ændring af PictBridge-indstillingerne.

#### <span id="page-35-0"></span>Udskrivning af billeder

Sørg for, at kameraet er slukket. Slut dit kamera til det direkte USB-interface (1) på forsiden af printeren via et egnet USB-kabel.

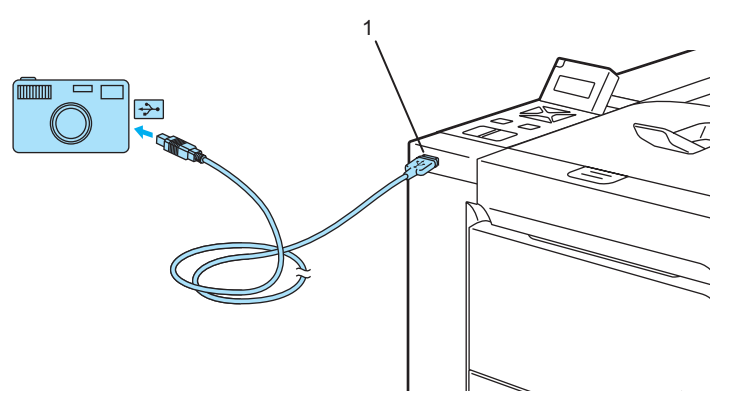

#### Tænd kameraet.

Når printeren har registreret kameraet, vises følgende meddelelse på LCD-skærmen:

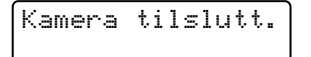

**3** Indstil dit kamera til at udskrive et billede. Angiv antal af kopier, hvis du bliver bedt om det. Når printeren begynder at udskrive et foto, vises Udskriver på LCD-skærmen.

#### Bemærk!

Der henvises til dokumentationen, der følger med dit kamera, angående detaljerede handlinger ved udskrivning med PictBridge.

#### FORSIGTIG

Fjern IKKE digitalkameraet fra det direkte USB-interface, før printeren har gennemført udskrivningen.

#### <span id="page-35-2"></span><span id="page-35-1"></span>Tilslutning af kamera som en lagringsenhed <sup>2</sup>

Selv om dit kamera ikke er I PictBridge eller ikke støtter PictVBridge, kan du tilslutte dit kamera som en normal lagringsenhed. Detter lader dig udskrive fotos fra dit kamera. Følg trinene for [Udskrivning af data fra en USB](#page-37-3)[disk med Flash-hukommelse med direkte udskrivning](#page-37-3) på side 29.

2
2

(Hvis du ønsker at udskrive fotos i PictBridge indstilling, se [Indstilling af digitalkameraet](#page-34-0) på side 26.)

Bemærk!

Navnet på lagringsindstillingen og funktionen, afviger bland digital kameraer. Der henvises til dokumentationen, der følger med dit kamera, angående detaljeret information, så som hvordan der skiftes fra PictBridge indstilling til masselagringsindstilling.

## DPOF-udskrivning

DPOF står for Digital Print Order Format.

Større producenter af digitalkameraer (Canon Inc., Eastman Kodak Company, Fuji Photo Film Co. Ltd., Matsushita Electric Industrial Co. Ltd. og Sony Corporation) har udviklet denne standard for at gøre det nemmere at udskrive billeder fra et digitalkamera.

Hvis dit digitalkamera understøtter DPOF-udskrivning, kan du vælge de billeder og antallet af kopier, du vil udskrive, på digitalkameraets display.

Følgende DPOF-indstillinger er tilgængelige:

- 1 på 1-udskrivning
- Kopier

2

# Udskrivning af data fra en USB-disk med Flash-hukommelse med direkte udskrivning <sup>2</sup>

Med funktionen til direkte udskrivning behøver du ikke have en computer for at udskrive data. Du kan udskrive ved blot at sætte din USB-disk med Flash-hukommelse i printerens direkte USB-interface.

# Bemærk!

Nogle USB-diske med Flash-hukommelse fungerer muligvis ikke sammen med printeren.

## Understøttede filformater <sup>2</sup>

Direkte udskrivning understøtter følgende filformater:

- $\blacksquare$  PDF-version [1](#page-37-0).6<sup>1</sup>
- JPEG
- Exif+JPEG
- PRN (oprettet af HL-4040CN-, HL-4050CDN- eller HL-4070CDW-printerdriveren)
- TIFF (scannet af alle Brother MFC- eller DCP-modeller)
- PostScript<sup>®</sup> 3™(oprettet af HL-4050CDN eller HL-4070CDW BRScript3-printerdriveren)
- <span id="page-37-0"></span>Data med JBIG2-billedfil, JPEG2000-billedfil og lagdelte filer understøttes ikke[.](http://solutions.brother.com)

# Oprettelse af en PRN- eller PostScript® 3™-fil (kun HL-4050CDN / HL-4070CDW) til direkte udskrivning *<sup>2</sup>*

### Bemærk!

Skærmbillederne i dette afsnit kan variere afhængig af dit program og operativsystem.

**1** Klik på menuen Filer og derefter Udskriv i et program.

Vælg HL-4040CN, HL-4050CDN eller HL-4070CDW (1), og marker feltet Skriv til fil (2). Klik på OK.

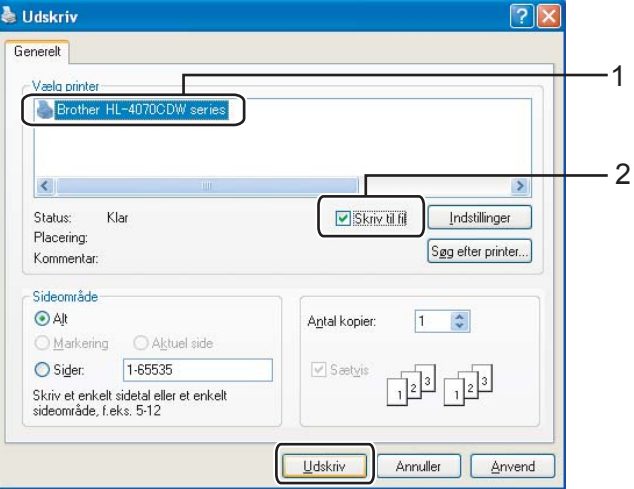

3) Vælg den mappe, filen skal gemmes i, og indtast filnavnet, hvis du bliver bedt om det. Hvis du kun bliver bedt om at indtaste et filnavn, kan du også angive den mappe, filen skal gemmes i, ved at indtaste mappenavnet. Eksempel:

C:\Temp\filnavn.prn

Hvis der er sluttet en USB-disk med Flash-hukommelse til din computer, kan du gemme filen direkte på USB-disken med Flash-hukommelse.

### Udskrivning af data direkte fra USB-disken med Flash-hukommelse <sup>2</sup>

a Slut USB-disken med Flash-hukommelse til det direkte USB-interface (1) på forsiden af printeren.

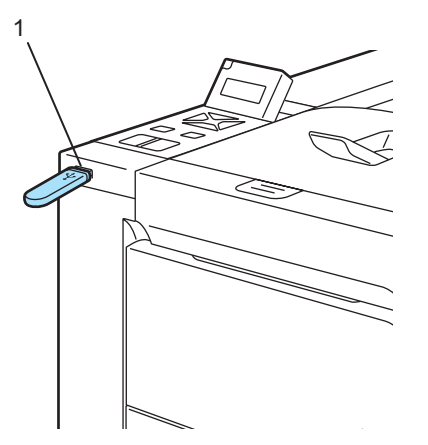

Når printeren har registreret USB-disken med Flash-hukommelse, vises følgende meddelelse på LCD-skærmen:

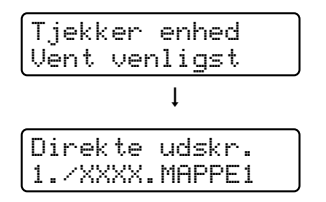

2) Mappenavnene eller filnavnene vises på LCD-skærmen. Tryk på knappen + eller - for at vælge mappenavnet eller filnavnet, og tryk på OK. Hvis du ikke har brug for at ændre de aktuelle stan[d](#page-40-0)ardindstillinger, skal du trykke på Go og gå til trin  $\spadesuit$ .

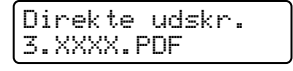

### Bemærk!

• Filnavnene vises, når du vælger en mappe og trykker på OK. Hvis du vil vælge en fil i en anden mappe, skal du trykke på Back for at vende tilbage til mappenavnet. Tryk derefter på knappen + eller - for at vælge en anden mappe.

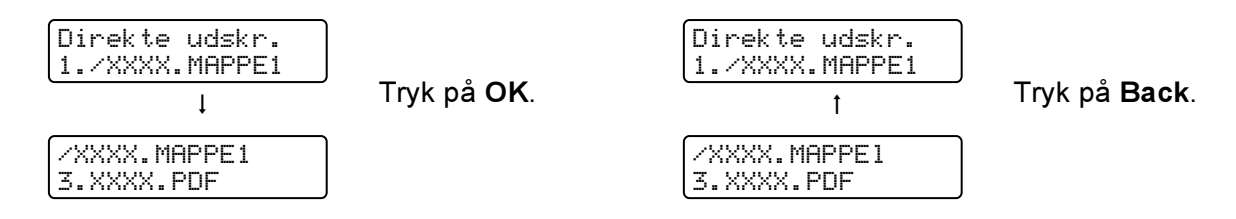

• Hvis du vil udskrive et indeks over filerne, skal du vælge Indeks-udskr.. Funktionen Indeks-udskr. finder du, når du har rullet gennem alle filnavnene. Tryk på OK eller Go.

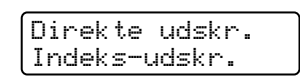

Hvis dine filer ligger i en mappe, skal du vælge mappen og derefter rulle ned til Indeks-udskr.

- Filnavnene, der indeholder mere end 8 tegn vises på LCD-displayet med de første 6 tegn af filnavnet, efterfulgt af et Tilde-tegn (~) og af et nummer. For eksempel, "HOLIDAY2007.JPG" vises som "HOLIDA~1.JPG".
- Det er udelukkende muligt at vise de følgende tegn på LCD-displayet:

ABCDEFGHIJKLMNOPQRSTUVWXYZ0123456789\$%' `@{}~!#()&\_^-

3 Vælg følgende indstillinger.

Tryk på knappen + eller - for at vælge de enkelte indstillinger. Tryk på OK for at gå videre til næste indstilling. Tryk på Back, hvis du vil tilbage til en tidligere indstilling.

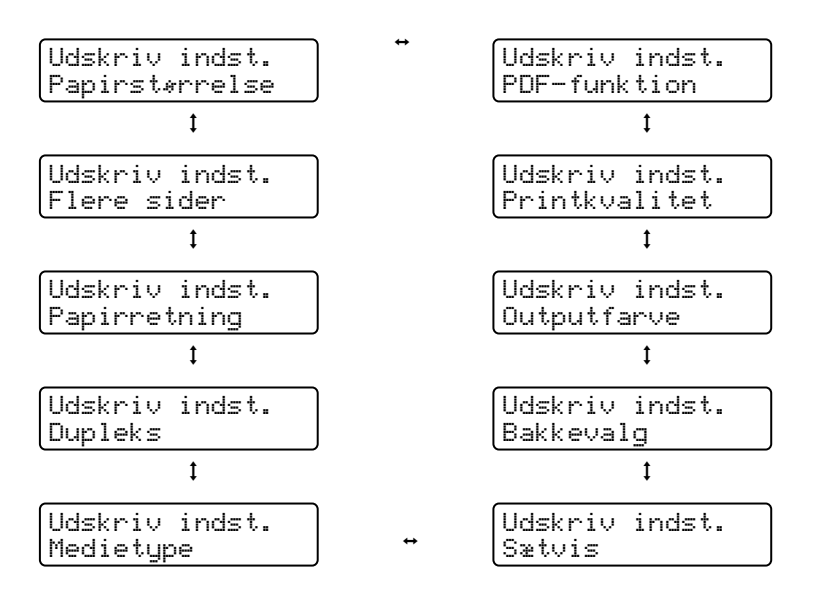

Tryk på Go, når du er færdig.

# Bemærk!

Du kan ændre standardindstillingerne for direkte udskrivning ved hjælp af kontrolpanelet, når printeren ikke er i tilstanden for direkte udskrivning.

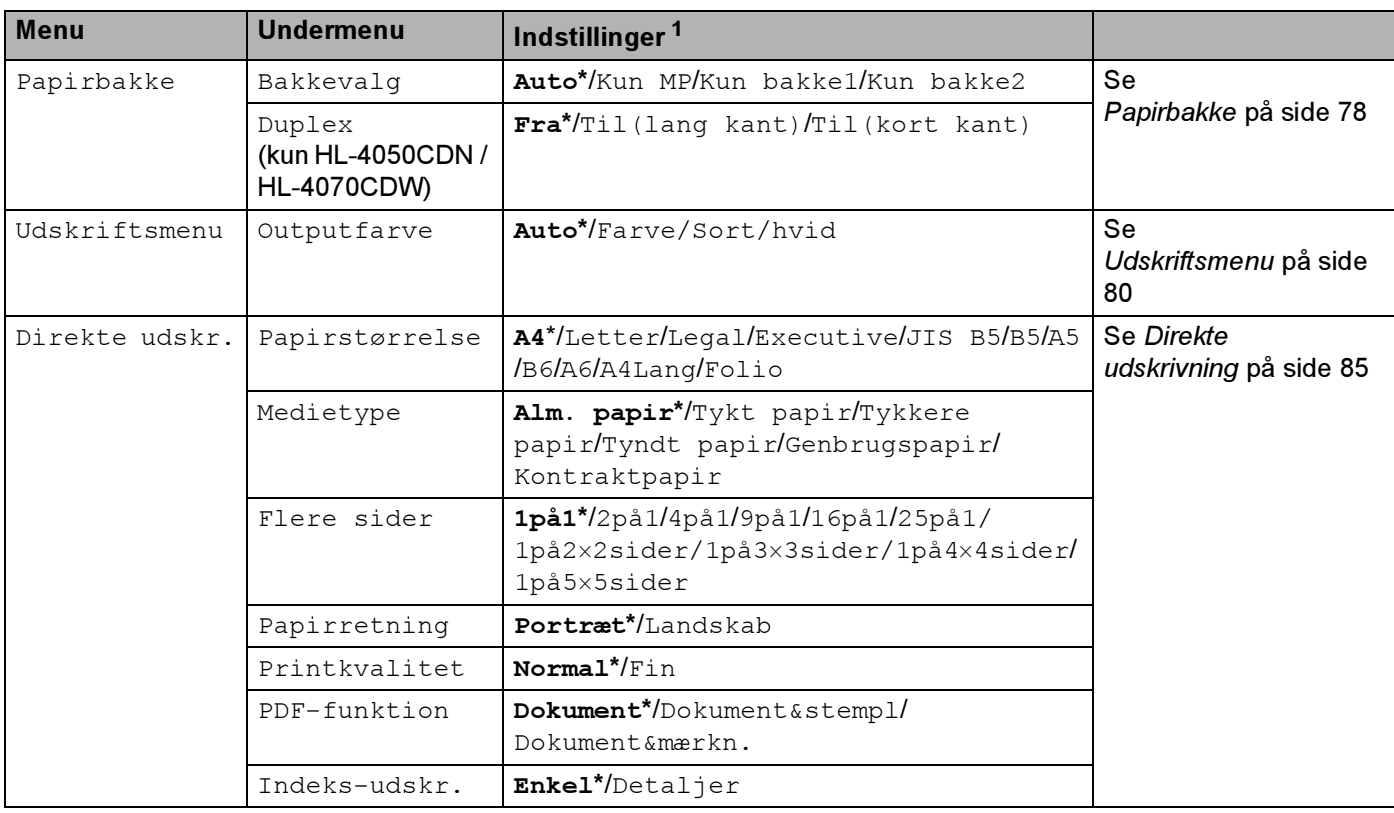

<span id="page-40-1"></span><sup>1</sup> Standardindstillingen vises med fed skrift og en stjerne.

<span id="page-40-0"></span>4) Tryk på knappen + eller - for at angive det ønskede antal kopier. Tryk på OK eller Go.

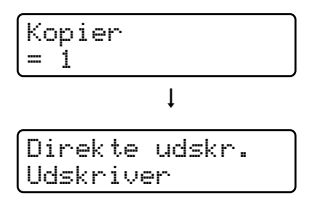

#### FORSIGTIG Q

Fjern IKKE USB-disken med Flash-hukommelse fra det direkte USB-interface, før printeren har gennemført udskrivningen.

2

*3*

# Driver og software

# **Printerdriver**

En printerdriver er et program, der oversætter alle data fra det format, en computer bruger, til det format, som en specifik printer bruger. Dette format er typisk et sidebeskrivelsessprog (PDL).

Printerdriverne til de understøttede versioner af Windows® og Macintosh<sup>®</sup> findes på den medfølgende cdrom eller i Brother Solutions Center på adressen<http://solutions.brother.com>. Installer driverne i henhold til Hurtig installationsvejledning. Den nyeste printerdriver kan også hentes fra Brother Solutions Center på adressen [http://solutions.brother.com.](http://solutions.brother.com)

(Hvis du vil fjerne printerdriveren, skal du se [Afinstallation af printerdriveren](#page-72-0) på side 64.)

### ${\sf Windows}^{\circledR}$  . The set of the set of the set of the set of the set of the set of the set of the set of the set of the set of the set of the set of the set of the set of the set of the set of the set of the set of the set

- $\blacksquare$  Windows $^\circledR$ -printerdriver (den bedst egnede printerdriver til dette produkt)
- BR-Script-printerdriver (PostScript $^{\circledR}$  3™-sprogemulering, kun HL-4050CDN / HL-4070CDW)  $^{\text{1}}$  $^{\text{1}}$  $^{\text{1}}$
- <span id="page-41-0"></span><sup>1</sup> Installer driveren ved hjælp af brugerdefineret installation fra cd-rom'en

### Macintosh $^\circ$

- $\blacksquare$  Macintosh<sup>®</sup>-printerdriver (den bedst egnede printerdriver til dette produkt)
- BR-Script-printerdriver (PostScript $^{\circledR}$ 3™-sprogemulering, kun HL-4050CDN / HL-4070CDW)  $^{\text{1}}$  $^{\text{1}}$  $^{\text{1}}$
- <span id="page-41-1"></span><sup>1</sup> Se [Installation af BR-Script3-printerdriveren](#page-69-0) på side 61 for at få oplysninger om installation af driveren.

### Linux  $1\,2$  $1\,2$  3  $3\,$  3  $\,$  3  $\,$  3  $\,$  3  $\,$  3  $\,$  3  $\,$  3  $\,$  3  $\,$  3  $\,$  3  $\,$  3  $\,$  3  $\,$  3  $\,$  3  $\,$  3  $\,$  3  $\,$  3  $\,$  3  $\,$  3  $\,$  3  $\,$  3  $\,$  3  $\,$  3  $\,$  3  $\,$  3  $\,$  3  $\,$  3  $\,$  3  $\,$  3  $\$

- LPR-printerdriver
- CUPS-printerdriver
- <span id="page-41-2"></span> $1$  Download printerdriveren til Linux på adressen http://solutions.brother.com eller fra et link på den medfølgende cd-rom.
- <span id="page-41-3"></span><sup>2</sup> Afhængig af Linux-systemerne er driveren muligvis ikke tilgængelig.

### Bemærk!

- Du kan få yderligere oplysninger om Linux-printerdriver ved at besøge<http://solutions.brother.com.>
- Printerdriveren til Linux lanceres muligvis først efter lanceringen af dette produkt.

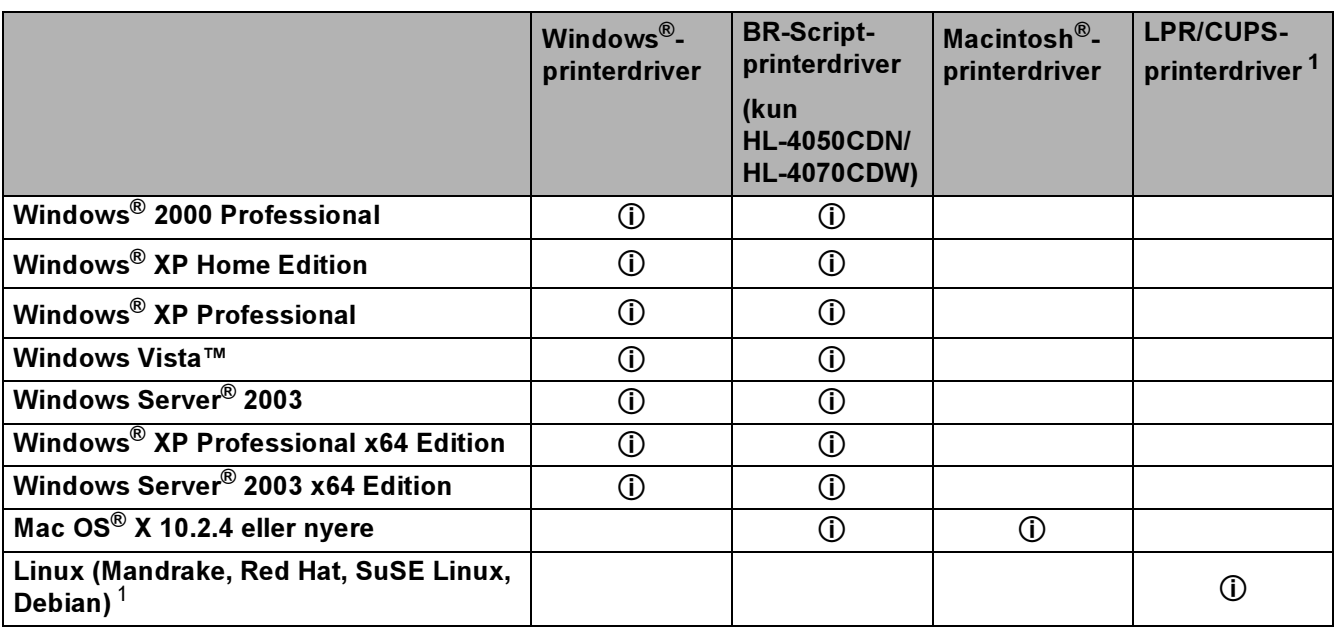

<span id="page-42-0"></span><sup>1</sup> Download printerdriveren på adressen <http://solutions.brother.com> eller fra et link på den medfølgende cd-rom. Hvis du downloader fra et link på cd-rom'en, skal du klikke på **Installer andre drivere/hjælpeprogrammer** og derefter klikke på **Til Linux**brugere på skærmmenuen. Adgang til Internettet er påkrævet.

Du kan ændre følgende printerindstillinger, når du udskriver fra din computer.

- Papirstørrelse
- Flere sider
- **Papirretning**
- Kopier
- Medietype
- Papirkilde
- Printkvalitet
- Farvetilstand

 $\blacksquare$  Duplexudskrivning (manuel duplexudskrivning  $^1$  $^1$ /duplexudskrivning med duplexenhed  $^3)$  $^3)$  $^3)$ 

- $\blacksquare$  Vandmærke  $^{12}$  $^{12}$  $^{12}$
- Tilpasning
- **Jobspooling**
- Tonerbesparelse
- $\blacksquare$  Hurtig printerindstilling  $^{12}$  $^{12}$  $^{12}$
- Dvale
- $\blacksquare$  Administrator  $^{12}$  $^{12}$  $^{12}$
- $\blacksquare$  Udskriftsindstilling  $^{12}$  $^{12}$  $^{12}$
- Udskrivning af sidehoved/sidefod  $^1$  $^1$
- $\blacksquare$  Farvekalibrering  $^1$  $^1$
- <span id="page-43-0"></span><sup>1</sup> Disse indstillinger er ikke tilgængelige med BR-Script-printerdriveren til Windows®.
- <span id="page-43-2"></span><sup>2</sup> Disse indstillinger er ikke tilgængelige med Macintosh<sup>®</sup>-printerdriver og BR-Script-printerdriver til Macintosh<sup>®</sup>.
- <span id="page-43-1"></span><sup>3</sup> Denne indstilling er ikke tilgængelig for HL-4040CN.

# <span id="page-44-0"></span>Funktioner i printerdriveren (Windows®) <sup>3</sup>

(Se Hjælp-teksten i printerdriveren for at få mere information.)

### Bemærk!

- Skærmbillederne i dette afsnit stammer fra Windows® XP. Skærmbillederne på computeren varierer afhængigt af dit operativsystem.
- Hvis du bruger Windows® 2000 eller XP, Windows Vista™ eller Windows Server® 2003, kan du åbne dialogboksen Udskriftsindstillinger ved at klikke på Udskriftsindstillinger... under fanen Generelt i dialogboksen Printeregenskaber.

### Fanen Grundlæggende <sup>3</sup>

Du kan også ændre indstillingerne ved at klikke på illustrationen i venstre side af fanen Grundlæggende.

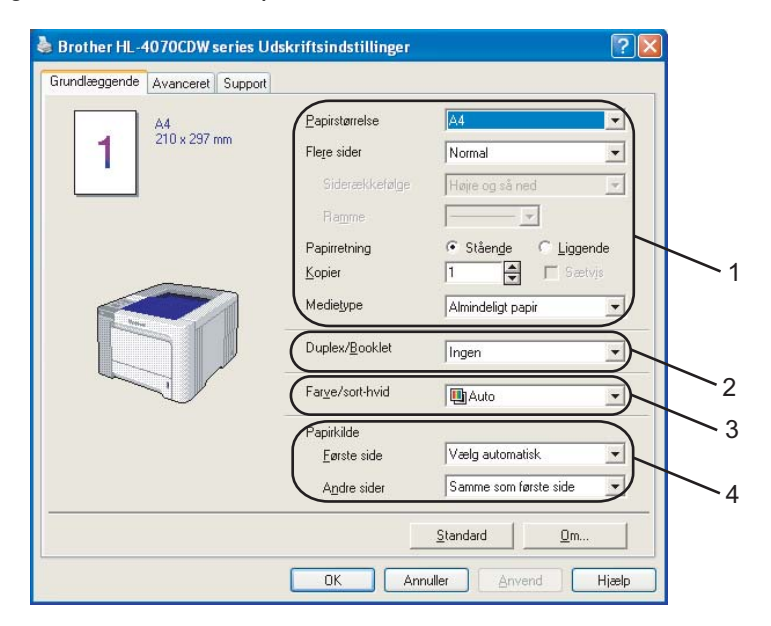

- Vælg Papirstørrelse, Flere sider, Papirretning, Kopier og Medietype (1).
- b (Kun HL-4050CDN / HL-4070CDW) Vælg indstillingen Duplex/Booklet (2).
- Vælg indstillingen Farve/sort-hvid (3).
- Vælg Papirkilde (4).
- **b** Klik på OK for at anvende de valgte indstillinger. Klik på Standard og derefter på OK for at vende tilbage til standardindstillingerne.

### **Papirstørrelse**

Vælg den papirstørrelse, du bruger, på rullelisten.

### Flere sider **Structure of the Structure of the Structure of the Structure of the Structure of the Structure of the Structure of the Structure of the Structure of the Structure of the Structure of the Structure of the Struc**

Indstillingen Flere sider kan formindske billedstørrelsen på en side, så der kan udskrives flere sider på et enkelt ark papir, eller forstørre billedstørrelsen, så en enkelt side kan udskrives på flere ark papir.

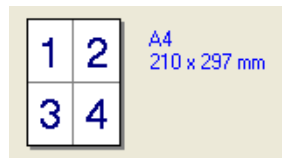

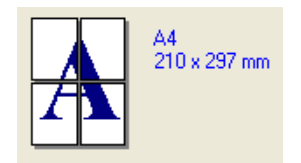

### Siderækkefølge

Når funktionen N i 1 vælges, kan følgende siderækkefølger angives på rullelisten:

### Ramme <sup>3</sup>

Når du udskriver flere sider på et enkelt ark med funktionen Flere sider, kan du vælge en massiv ramme, en stiplet ramme eller ingen ramme omkring hver side på arket.

### **Papirretning**

Papirretning vælger dokumentets placering ved udskrivning (Stående eller Liggende).

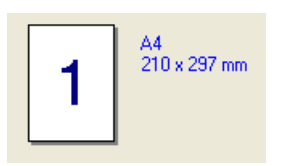

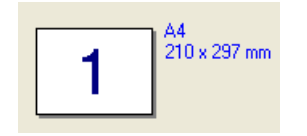

### Kopier 30 August 2014 - Andrew 2014 - Andrew 2014 - Andrew 2014 - Andrew 2014 - Andrew 2014 - Andrew 2014 - An

Under indstillingen Kopier angives antallet af kopier, der udskrives.

### Sætvis i Sammenske større og stoffen i Sammenske større og stoffen i Sammenske større og stoffen i Sammenske s

Når afkrydsningsfeltet Sætvis markeres, udskrives et helt sæt af dokumentet, hvorefter udskrivningen gentages for det valgte antal kopier. Hvis afkrydsningsfeltet Sætvis ikke markeres, udskrives hver side af alle valgte kopier, før næste side i dokumentet udskrives.

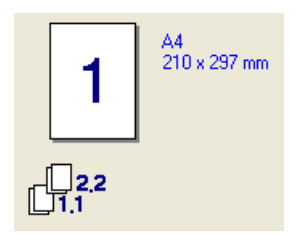

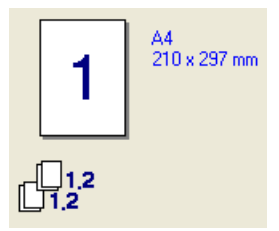

### Medietype <sup>3</sup>

Du kan anvende følgende medietyper i printeren. Du opnår den bedste udskriftskvalitet ved at vælge den medietype, du ønsker at anvende.

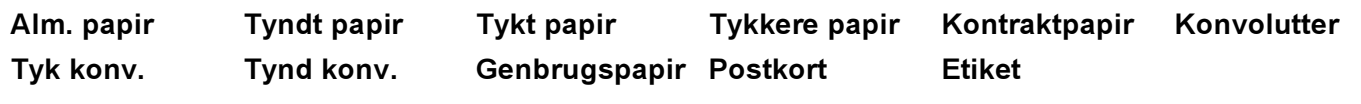

Bemærk!

- Hvis du bruger almindeligt papir, skal du vælge Almindeligt papir. Når du bruger en tungere papirvægt, konvolutter eller groft papir, skal du vælge Tykt papir eller Tykkere papir. Vælg Kontraktpapir, hvis du bruger kontraktpapir.
- Når du anvender konvolutter, skal du vælge Konvolutter. Hvis toneren ikke påføres konvolutten korrekt med indstillingen Konvolutter, skal du vælge indstillingen Tyk konv.. Hvis konvolutten krølles med indstillingen Konvolutter, skal du vælge indstillingen Tynd konv.

### Duplex / Booklet (kun HL-4050CDN / HL-4070CDW) <sup>3</sup>

Når du vil udskrive en booklet eller udføre duplexudskrivning, skal du bruge denne funktion og derefter vælge en Duplextype under fanen Avanceret (se [Duplexudskrivning](#page-29-0) på side 21).

### Farve/sort-hvid <sup>3</sup>

Du kan ændre indstillingerne for farve/sort-hvid som vist herunder:

 $\blacksquare$  Farve

Hvis dit dokument indeholder farver, og du ønsker at udskrive i farver, skal du vælge denne udskriftsindstilling.

Sort-hvid

Vælg denne indstilling, hvis dit dokument kun indeholder tekst og/eller objekter i sort og gråskala. Hvis der er farver i dokumentet, vil sort-hvid indstillingen konvertere farverne til 256 trins gråtoner.

■ Auto

Printeren kontrollerer, om dokumenterne indeholder farve. Hvis der registreres farver, udskrives i farve. Hvis der ikke registreres farver, udskrives i sort-hvid.

### Bemærk!

Hvis du løber tør for cyan, magenta eller gul toner, kan du vælge Sort-hvid for at fortsætte udskrivningen, så længe der er sort toner tilbage.

### Papirkilde aan die 19de eeu n.C. Soos in 19de eeu n.C. Soos in 19de eeu n.C. Soos in 19de eeu n.C. Soos in 19d

Du kan vælge Vælg automatisk, Bakke 1, MP-bakke eller Manuel fødning og angive separate bakker til udskrivning af første side og til udskrivning af anden side og frem.

### **Fanen Avanceret**

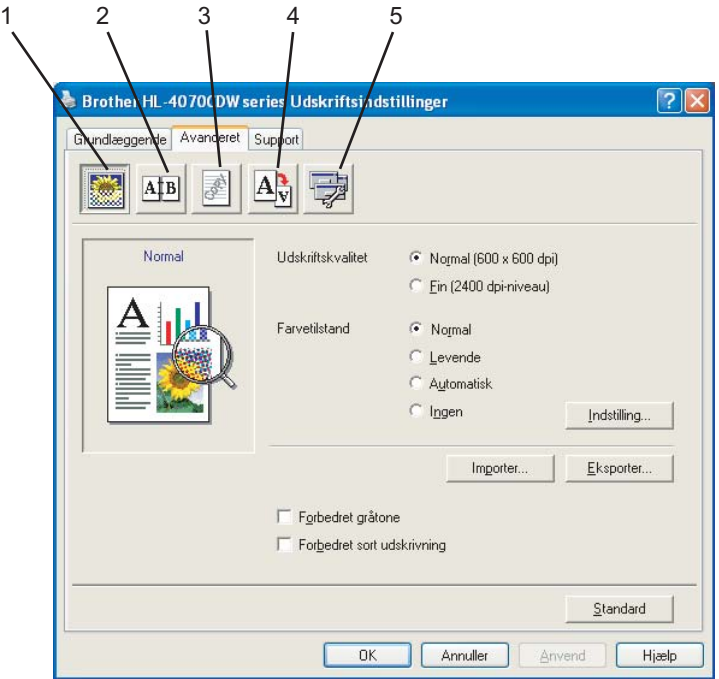

Skift faneindstillinger ved at klikke på et af følgende ikoner:

- Udskriftskvalitet (1)
- $\blacksquare$  Duplex (2)
- Vandmærke (3)
- Sideindstilling (4)
- Enhedens funktioner (5)

#### Udskriftskvalitet <sup>3</sup>

Udskriftskvalitet

Du kan vælge følgende indstillinger for udskriftskvalitet.

• Normal

600×600 dpi. Anbefales til almindelig udskrivning. God udskriftskvalitet med rimelige udskriftshastigheder.

• Fin

2400 dpi-niveau. Den højeste udskriftskvalitet. Brug denne indstilling til udskrivning af detaljerede billeder som f.eks. fotografier. Da mængden af udskrivningsdata er meget højere end ved den normale indstilling, bliver behandlingstiden/dataoverførselstiden og udskrivningstiden længere.

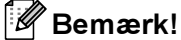

Udskrivningshastigheden afhænger af den valgte indstilling for udskriftskvalitet. Højere kvalitet tager længere tid at udskrive, og lavere kvalitet tager kortere tid at udskrive.

### ■ Farvetilstand

Følgende indstillinger er tilgængelige i farvetilpasningstilstanden:

• Normal

Dette er standardfarvetilstanden.

• Levende

Farven af alle elementer er justeret til at blive mere livagtig.

• Auto

Printerdriveren vælger automatisk typen under Farvetilstand.

- Ingen
- Forbedret gråtone

Du kan forbedre billedkvaliteten for grå områder.

Forbedret sort udskrivning

Hvis den sorte grafik ikke kan udskrives korrekt, skal du vælge denne indstilling.

Importer

Du kan indstille udskriftskonfigurationen for et bestemt billede ved at klikke på Indstilling. Når du har indstillet billedparametre som lysstyrke og kontrast, kan du importere indstillingerne som en udskriftskonfigurationsfil. Brug funktionen Eksporter til at oprette en udskriftskonfigurationsfil ud fra de aktuelle indstillinger.

■ Eksporter

Du kan indstille udskriftskonfigurationen for et bestemt billede ved at klikke på Indstilling. Når du har indstillet billedparametre som lysstyrke og kontrast, kan du eksportere indstillingerne som en udskriftskonfigurationsfil. Brug funktionen Importer for at indlæse en tidligere eksporteret konfigurationsfil.

#### **Duplexudskrivning**

### ■ Brug duplexenhed (kun HL-4050CDN / HL-4070CDW)

Kontroller Duplex feltet og vælg så Brug duplexenhed. Med denne funktion, udskriver printeren automatisk på begge sider af papiret. Der er seks tilgængelige typer manuelle duplexindbindingsretninger for hver papirretning.

### Manuel duplex

Kontroller Duplex feltet og vælg så Manuel duplex. Med denne funktion, udskriver printeren først alle de nummererede sider. Derefter standser printerdriveren og instruktionerne for at geninstallere papiret vises. Når du klikker på OK, udskriver printeren de nummererede sider med lige tal. Der er seks tilgængelige typer manuelle duplexindbindingsretninger for hver papirretning.

### ■ Booklet-udskrivning

Du kan bruge denne funktion, når du ønsker at udskrive en booklet. Du kan lave en booklet ved at folde de udskrevne sider på midten,

### ■ Indbindingsmargen

Hvis du markerer funktionen Indbindingsmargen, kan du også angive margenværdien i tommer eller millimeter.

### **Vandmærke**

Du kan indsætte et logo eller tekst som vandmærke på dine dokumenter.

Du kan vælge et af de forudindstillede vandmærker eller bruge en bitmap-fil eller tekstfil, du selv har oprettet. Når du bruger en bitmapfil som vandmærke, kan du ændre størrelsen og placere det, lige hvor du vil, på siden. Når du bruger tekst som vandmærke, kan du ændre skrifttypen, farven og vinklerne.

### **Sideindstilling**

Du kan ændre billedsideskalering og vælge funktionerne Spejlvendt udskrift/Omvendt udskrift.

### <span id="page-49-0"></span>**Enhedsindstillinger**

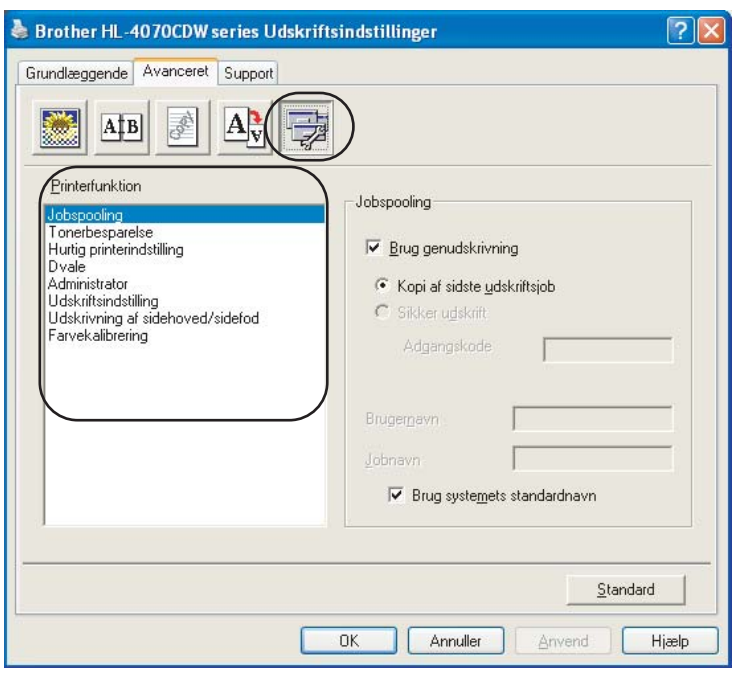

Du kan vælge følgende indstillinger under Printerfunktion:

- **Jobspooling**
- Tonerbesparelse
- Hurtig printerindstilling
- Dvale
- Administrator
- Udskriftsindstilling
- Udskrivning af sidehoved/sidefod
- Farvekalibrering

### ■ Jobspooling

Printeren beholder det tilsendte udskriftsjob i hukommelsen.

Du kan udskrive et dokument igen uden at sende dataene fra computeren igen (undtagen i forbindelse med funktionen til sikker udskrivning).

- Kopi af sidste udskriftsjob: Genudskriv sidste udskriftsjob
- Sikker udskrift: Sikre dokumenter er dokumenter, der beskyttes med adgangskode, når de sendes til maskinen. Kun de personer, som kender adgangskoden, kan udskrive dem. Eftersom dokumenterne beskyttes i maskinen, skal du indtaste adgangskoden via maskinens kontrolpanel for at udskrive dem.

Hvis du ønsker at skabe en sikker udskrift, markér Brug genudskrivning kassen og markér så Sikker udskrift kassen. Indgiv et password i Adgangskode kassen og klik OK.

(For yderligere information om genudskriftfunktionen, se [Genudskrivning af dokumenter](#page-81-0) på side 73.)

#### Bemærk!

Hvis du vil forhindre, at andre personer udskriver dine data ved hjælp af genudskrivningsfunktionen, skal du fjerne markeringen af Brug genudskrivning i jobspoolingindstillingerne.

### ■ Tonerbesparelse

Du kan spare på toneren ved hjælp af denne funktion. Når du slår Tonerbesparelse til, bliver udskrivningen lysere. Standardindstillingen er Fra.

#### Bemærk!

Vi anbefaler ikke, at man bruger Tonerbesparelse ved udskrivning af fotos eller billeder i gråtoner.

### ■ Hurtig printerindstilling

Denne funktion lader dig hurtigt vælge drevindstilinger ved at klikke på papirkurvsikonet.

Du kan slå funktionen Hurtig printerindstilling til eller fra. Ved at markere kontrolfelterne for de følgende funktioner, er det muligt at vælge hvilke funktioner er tilgængelige med Hurtig printerindstilling.

- Flere sider
- Manuel duplex (kun HL-4040CN)
- Duplex (kun HL-4050CDN / HL-4070CDW)
- Tonerbesparelse
- Papirkilde
- Medietype
- Farve/sort-hvid

### Dvale

Hvis printeren ikke modtager data i en bestemt periode, går den i dvale. Når printeren går i dvale, svarer det til, at printeren er slukket. Når du vælger Printerstandard er timeoutindstillingen fem minutter. Intelligent dvale tilpasses automatisk den mest passende timeoutindstilling afhængigt af, hvor ofte printeren bruges. Når printeren er i dvale, slukkes alle lysdioder, men printeren kan stadig modtage data. Når printeren modtager en udskriftsfil eller et dokument, eller hvis der trykkes på Go, vågner printeren automatisk og begynder at udskrive.

### ■ Administrator

Administratorer kan begrænse antallet af funktioner, f.eks. skalerings- og vandmærkeindstillingen.

• Adgangskode

Indtast adgangskoden i denne boks.

• Vælg adgangskode

Klik her for at ændre adgangskoden.

• Lås kopiering

Lås funktionen til udskrivning af flere eksemplarer for at forhindre udskrivning af flere eksemplarer.

• Lås Flere sider og Tilpasning

Lås tilpasningsindstillingen og indstillingen for flere sider.

• Lås Farve/sort-hvid

Lås indstillingerne for Farve/sort-hvid som Sort-hvid for at forhindre farveudskrivning.

• Lås Vandmærke

Lås de aktuelle vandmærkeindstillinger for at forhindre, at der foretages ændringer.

### ■ Udskriftsindstilling

• Forbedring af mønsterudskrivning

Vælg denne funktion, hvis udskrevne udfyldninger eller mønstre er forskellige fra de mønstre og udfyldninger, du kan se på computeren.

• Forbedr tynd streg

Du kan forbedre billedkvalitet for tynde streger.

### ■ Udskrivning af sidehoved/sidefod

Når denne funktion er aktiveret, udskrives dato og klokkeslæt på dokumentet fra computerens systemur og computerens loginbrugernavn eller den tekst, du har indtastet.

• Id-udskrivning

Hvis du vælger Loginbrugernavn, udskrives computerens loginbrugernavn. Hvis du vælger Brugerdefineret og indtaster teksten i redigeringsfeltet Brugerdefineret, udskrives den indtastede tekst.

### ■ Farvekalibrering

Udskriftsdensiteten for hver farve kan variere afhængig af temperaturen og luftfugtigheden i de omgivelser, maskinen står i. Denne indstilling hjælper dig til at forbedre farvetætheden, ved at lade printerdriveren andvende farvekalibreringsdataene, der er gemt i din printer.

• Hent enhedsdata

Hvis du klikker på denne knap, forsøger printerdriveren at hente farvekalibreringsdataene fra din maskine.

• Brug kalibreringsdata

Hvis det lykkes driveren at hente kalibreringsdataene, markerer driveren automatisk denne boks. Fjern markeringen, hvis du ikke ønsker at anvende dataene.

### Fanen Tilbehør <sup>3</sup>

Når du installerer tilbehør, kan du tilføje enhederne og vælge indstillinger for dem under fanen Tilbehør som beskrevet nedenfor.

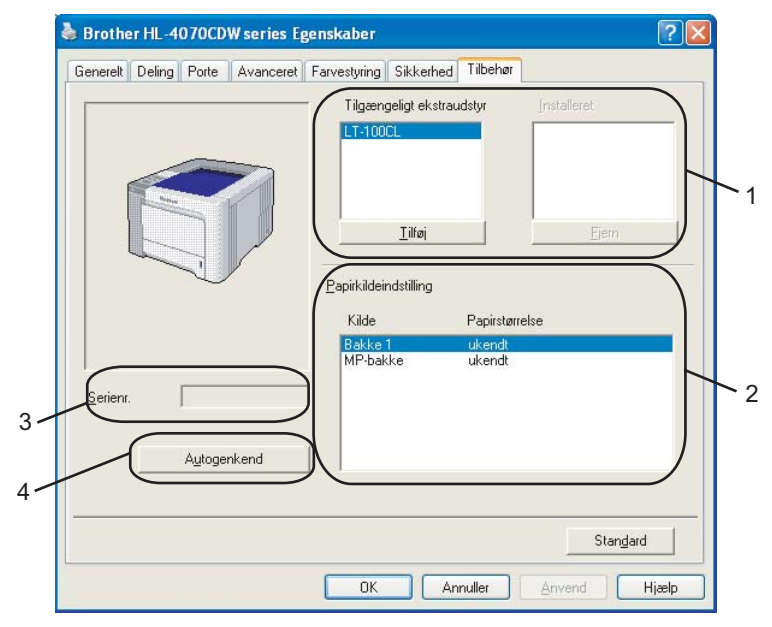

### ■ Tilgængeligt ekstraudstyr (1)

Du kan manuelt tilføje og fjerne det ekstraudstyr, der er installeret på din printer. Bakkeindstillingerne vil svare til det monterede ekstraudstyr.

### ■ Papirkildeindstilling (2)

Denne funktion genkender papirstørrelsen, som indstillet på kontrolpanel menuen, for hver papirbakke.

Serienr. (3)

Hvis du klikker på Autogenkend, forespørger printerdriveren computeren og viser serienummeret på den. Hvis oplysningerne ikke kan hentes, vises følgende på skærmen: "---------".

### Autogenkend (4)

Funktionen Autogenkend finder det ekstraudstyr, der er installeret for printeren, og serienummeret. Derefter viser den de tilgængelige indstillinger i printerdriveren. Når du klikker på Autogenkend, vises en liste over det ekstraudstyr, der er installeret på printeren, under Tilgængeligt ekstraudstyr (1). Du kan tilføje eller fjerne manuelt, ved at vælge ekstraudstyr, du vil tilføje eller fjerne, og derefter klikke på Tilføj eller Fjern.

### Bemærk!

Funktionen Autogenkend er ikke tilgængelig under følgende printerforhold:

- Printeren er slukket ved hjælp af afbryderen.
- Printeren er i fejltilstand.
- Printeren er i et netværksdelt miljø.
- Kablet er ikke tilsluttet printeren korrekt.

### **Fanen Support**

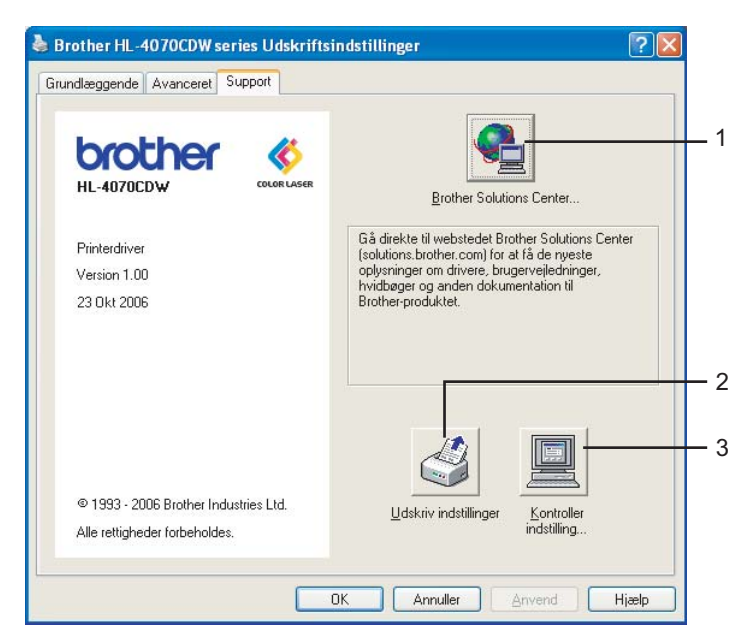

### Brother Solutions Center (1)

Brother Solutions Center [\(http://solutions.brother.com](http://solutions.brother.com)) er et websted, hvor du kan finde oplysninger om dit Brother-produkt, herunder ofte stillede spørgsmål (FAQ), brugsanvisninger, opdaterede drivere og tip til brug af printeren.

### ■ Udskriv indstillinger (2)

Sådan udskrives siderne, som viser på hvilken måde de indvendige indstillinger på printeren er blevet konfigureret.

### Kontroller indstilling... (3)

Du kan kontrollere de aktuelle driverindstillinger.

# Brug af den tilpassede sort-hvid printerdriver (Windows<sup>®</sup>)

Du kan installere en Windows<sup>®</sup>-printerdriver, som begrænser udskrivningen til sort-hvid.

Hvis du vil installere Windows®-printerdriveren, der blokerer udskrivning i farver, skal du vælge Brugerinstallation under Installer printerdriver på menuskærmen på den medfølgende cd-rom. Når du har accepteret softwarelicensen og de indledende installationsskærme, skal du følge nedenstående trin, når skærmen Vælg komponenter vises.

Vælg PCL-driver og andre komponenter, du vil installere, og klik på knappen Indstillinger.

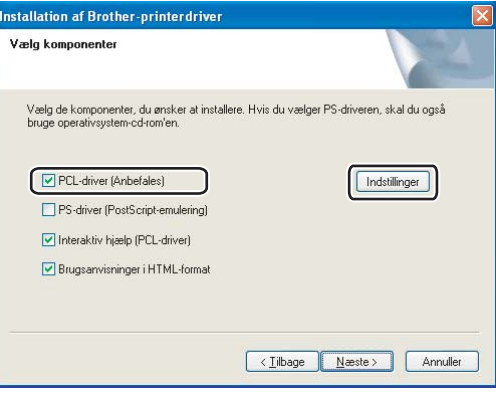

#### **Z** Bemærk!

Hvis du bruger HL-4040CN-printeren, vælges PCL-driveren automatisk.

<span id="page-54-0"></span>2) Marker feltet Aktiver for Begræns farveudskrivning, og indtast en adgangskode i feltet Adgangskode og feltet Bekræft adgangskode. Klik derefter på OK.

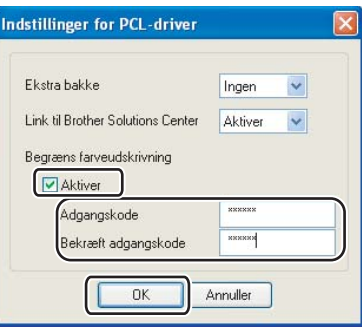

### $\mathscr B$ Bemærk!

- Adgangskoden skal være på mellem 5 og 25 tegn.
- Du kan slå begrænsningen af udskrivning i farver fra ved at bruge funktionen Lås Farve/sort-hvid i printerdriveren. (Se afsnittet Administrator under *[Enhedsindstillinger](#page-49-0)* på side 41.) Hvis du vil låse driveren op, så der kan udskrives i farver, skal du [b](#page-54-0)ruge den adgangskode, du indstillede i trin  $\bullet$ .

# <span id="page-55-0"></span>Brug af BR-Script3-printerdriveren (PostScript® 3™-sprogemulering til Windows®) (kun HL-4050CDN / HL-4070CDW) <sup>3</sup>

(Se Hjælp-teksten i printerdriveren for at få mere information.)

### Bemærk!

- For at bruge BR-Script3-printerdriveren skal du installere driveren ved hjælp af brugerdefineret installation på cd-rom'en.
- Skærmbillederne i dette afsnit stammer fra Windows® XP. Skærmbillederne på computeren varierer afhængigt af dit operativsystem.

### Fanen Enhedsindstillinger <sup>3</sup>

Vælg det ekstraudstyr, du har installeret.

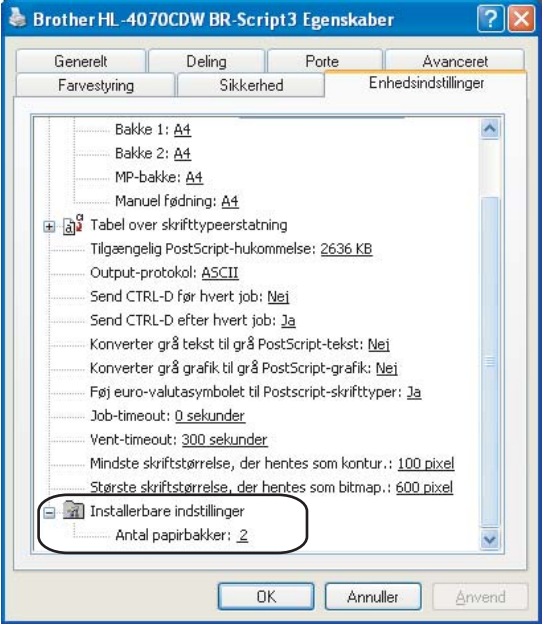

### Udskriftsindstillinger <sup>3</sup>

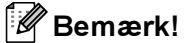

Hvis du bruger Windows® 2000 eller XP, Windows Vista™ eller Windows Server<sup>®</sup> 2003, kan du åbne dialogboksen Udskriftsindstillinger ved at klikke på Udskriftsindstillinger... under fanen Generelt i dialogboksen Brother HL-4050CDN(HL-4070CDW) BR-Script3 Egenskaber.

### Fanen Layout

Du kan ændre layoutindstillingen ved at vælge indstillingerne for Papirretning, Udskriv på begge sider (duplex), Siderækkefølge og Sider pr. ark.

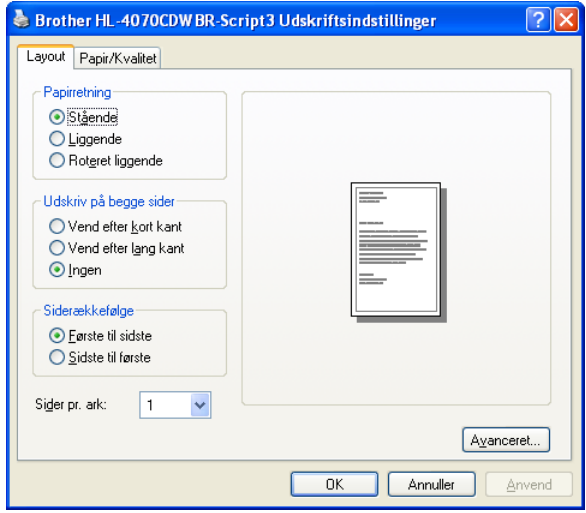

#### • Papirretning

Papirretning vælger dokumentets placering ved udskrivning. (Stående, Liggende eller Roteret liggende)

#### • Udskriv på begge sider

Hvis du vil foretage duplexudskrivning, skal du vælge Vend efter kort kant eller Vend efter lang kant.

• Siderækkefølge

Angiver den rækkefølge, hvori siderne i dokumentet udskrives. Første til sidste udskriver dokumentet, så side 1 kommer til at ligge øverst i stakken. Sidste til første udskriver dokumentet, så side 1 kommer til at ligge nederst i stakken.

### ■ Fanen Papir/Kvalitet

Vælg Papirkilde og Farve.

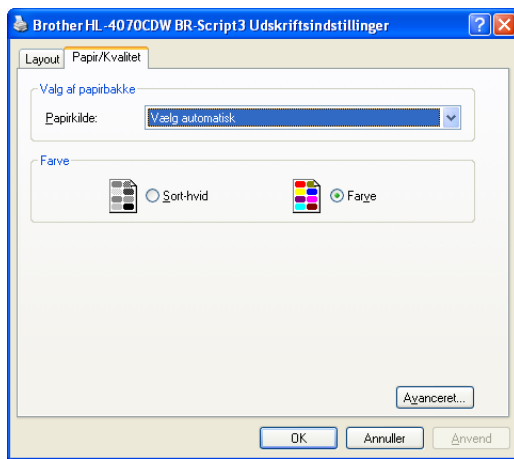

• Papirkilde

Du kan vælge Vælg automatisk, Bakke 1, MP-bakke eller Manuel fødning.

• Farve

Vælg, hvordan grafik i farver udskrives enten med Sort-hvid eller Farve.

### Avancerede indstillinger <sup>3</sup>

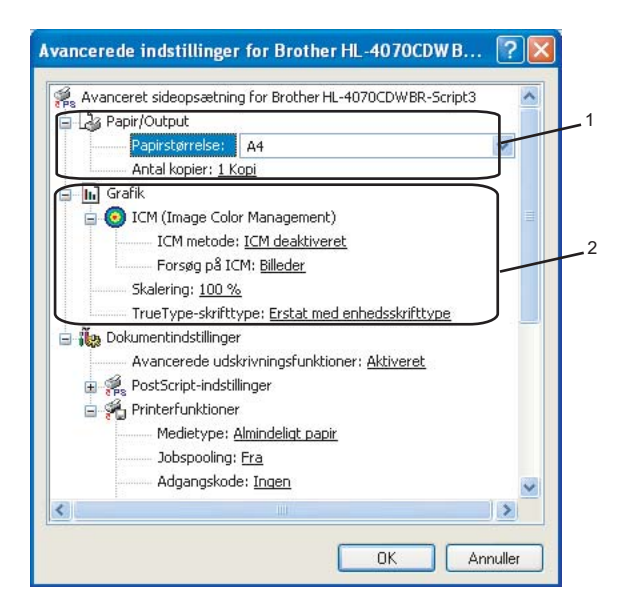

**1** Vælg Papirstørrelse og Antal kopier (1).

### Papirstørrelse

Vælg den papirstørrelse, du bruger, på rullelisten.

### ■ Antal kopier

Under indstillingen for kopier angives antallet af kopier, der udskrives.

#### $2$ ) Angiv indstillingerne ICM (Image Color Management), Skalering og TrueType-skrifttype (2).

### **ICM (Image Management Color)**

Angiver, hvordan dine grafikelementer i farve udskrives.

- Hvis du ikke ønsker at aktivere ICM (Image Color Management), skal du klikke på ICM deaktiveret.
- Hvis du vil have beregningerne for farvetilpasning foretaget på værtscomputeren, før dokumentet sendes til printeren, skal du klikke på ICM håndteres af værtssystem.
- Hvis du vil have beregningerne for farvetilpasning foretaget på printeren, skal du klikke på ICM håndteres af printer vha. printerkalibrering.

### ■ Skalering

Angiver, om dokumenter skal formindskes eller forstørres, og med hvilken procent.

■ TrueType-skrifttype

Angiver indstillingerne for TrueType-skrifttyper. Klik på Erstat med enhedsskrifttype (standard) for at bruge de tilsvarende printerskrifttyper ved udskrivning af dokumenter, der indeholder TrueTypeskrifttyper. Dette gør det muligt at udskrive hurtigere, men bemærk, at du risikerer at miste særlige tegn, der ikke understøttes af printerskrifttypen. Klik på **Indlæs som softfont** for at hente TrueTypeskrifttyper til udskrivning i stedet for at bruge printerskrifttyper.

Du kan ændre indstillingerne ved at vælge indstillingen på listen Printerfunktioner (3):

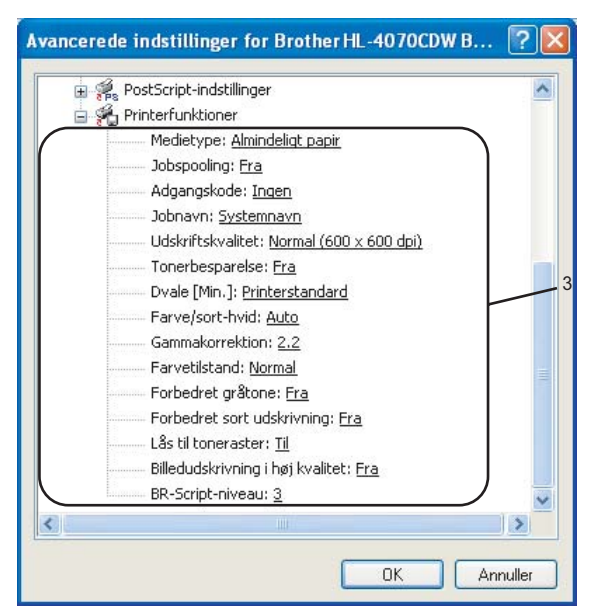

### ■ Medietype

Du kan anvende følgende medietyper i printeren. Du opnår den bedste udskriftskvalitet ved at vælge den medietype, du ønsker at anvende.

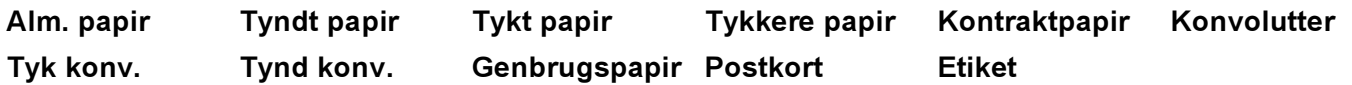

### ■ Jobspooling

Sikker udskrift sætter dig i stand til at sikre dokumenter, der beskyttes med adgangskode, når de sendes til maskinen. Kun de personer, som kender adgangskoden, kan udskrive dem. Eftersom dokumenterne beskyttes i printeren, skal du indtaste adgangskoden via maskinens kontrolpanel for at udskrive dem. Det beskyttede dokument skal have en Adgangskode og et Jobnavn.

(For yderligere information om genudskriftfunktionen, se [Genudskrivning af dokumenter](#page-81-0) på side 73.)

### ■ Adgangskode

Vælg adgangskoden til det beskyttede dokumentet, du sender til maskinen, fra rullelisten.

Jobnavn

Vælg jobnavnet på dit beskyttede dokument på rullelisten.

### Udskriftskvalitet

Du kan vælge følgende indstillinger for udskriftskvalitet.

• Normal

600 dpi-niveau. Anbefales til almindelig udskrivning. God udskriftskvalitet med gode udskriftshastigheder.

• Fin

2400 dpi-niveau. Den højeste udskriftskvalitet. Brug denne indstilling til udskrivning af detaljerede billeder som f.eks. fotografier. Da mængden af udskrivningsdata er meget højere end ved den normale indstilling, bliver behandlingstiden/dataoverførselstiden og udskrivningstiden længere.

### ■ Tonerbesparelse

Du kan spare på toneren ved hjælp af denne funktion. Når du slår Tonerbesparelse Til, bliver udskrivningen lysere. Standardindstillingen er Fra.

#### Bemærk!

Vi anbefaler ikke, at du bruger Tonerbesparelse ved udskrivning af fotos eller billeder i gråtoner.

### ■ Farve/sort-hvid

Du kan vælge følgende farvetilstand:

• Farve

Enheden udskriver alle sider i firfarvetilstand.

• Sort-hvid

Hvis du vælger sort-hvid tilstanden, udskrives dokumenterne i grå toner.

#### Bemærk!

Hvis du løber tør for cyan, magenta eller gul toner, kan du vælge Sort-hvid for at fortsætte udskrivningen, så længe der er sort toner tilbage.

### ■ Gammakorrektion

Du kan tilpasse lysstyrken på dit udskrevne dokument sammenlignet med billedet på skærmen.

### ■ Farvetilstand

Følgende indstillinger er tilgængelige i farvetilpasningstilstanden:

• Normal

Dette er standardfarvetilstanden.

• Levende

Farven af alle elementer er justeret til at blive mere livagtig.

### ■ Forbedret gråtone

Du kan forbedre billedet af et gråt område.

### ■ Forbedret sort udskrivning

Hvis den sorte grafik ikke udskrives korrekt, skal du vælge denne indstilling.

### Lås til toneraster

Undgå, at andre programmer ændrer på Toneraster indstillingerne. Standardindstillingen er Til.

■ Billedudskrivning i høj kvalitet

Det er muligt at vælge billedudskrivning i høj kvalitet. Hvis du indstiller Billedudskrivning i høj kvalitet til Til, reduceres udskrivningshastigheden.

■ BR-Script-niveau

Du kan ændre sprogniveauet for BR-script-emulering. Vælg niveauet på rullelisten.

### **Fanen Porte**

Vælg den port, printeren er sluttet til eller stien til den netværksprinter, du bruger.

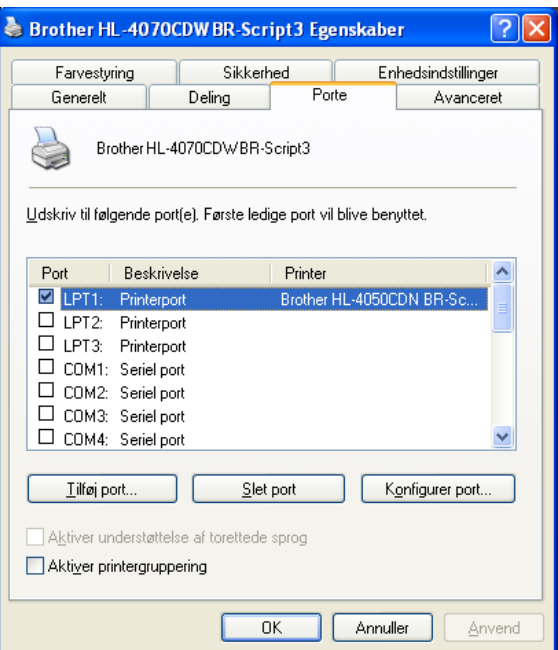

# <span id="page-62-0"></span>Funktioner i printerdriveren (Macintosh®) <sup>3</sup>

Printeren understøtter Mac OS® X 10.2.4 eller nyere.

# Bemærk!

Skærmbillederne i dette afsnit stammer fra Mac OS® X 10.4. Skærmbillederne på din Macintosh<sup>®</sup> varierer afhængigt af dit operativsystem.

### Sideopsætning

Du kan vælge Papirstr., Retning og Skalering.

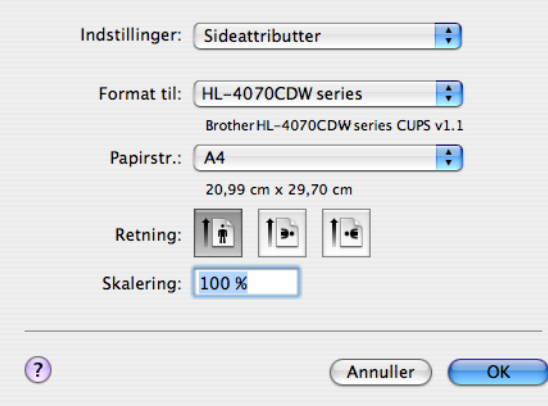

### Kopier og sider

Du kan indstille Kopier og Sider.

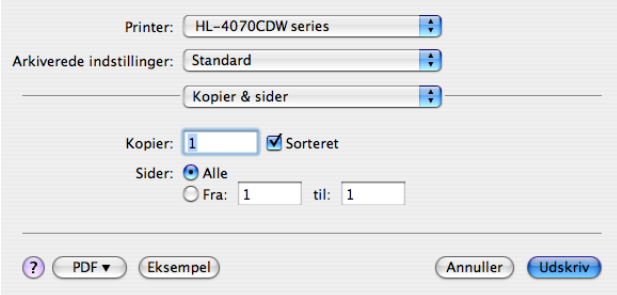

# Skilleside (Mac OS® X 10.4)

Du kan udføre følgende forsideindstillinger:

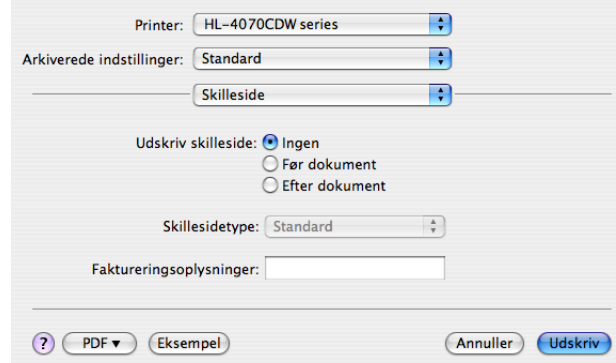

### Udskriv skilleside

Hvis du ønsker at tilføje en forside til dit dokument, skal du bruge denne funktion.

### ■ Skillesidetype

Vælg en skabelon til forsiden.

### ■ Faktureringsoplysninger

Hvis du ønsker at tilføje faktureringsinformationen til forsiden, indlæs tekst i Faktureringsoplysninger kassen.

#### Layout 30 and 30 and 30 and 30 and 30 and 30 and 30 and 30 and 30 and 30 and 30 and 30 and 30 and 30 and 30 an

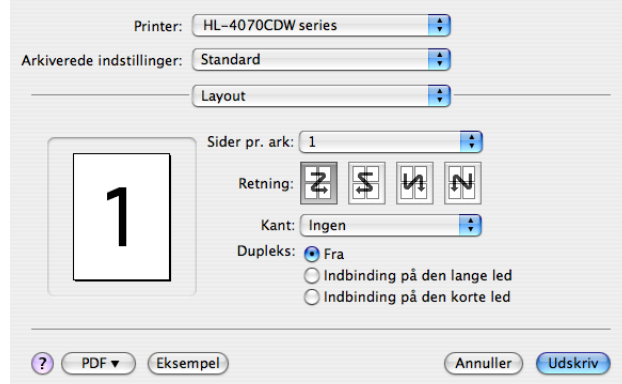

### ■ Sider pr. ark

Vælg, hvor mange sider der vises på hvert ark papir.

Retning

Når du angiver sider pr. ark, kan du også angive layoutretningen.

### ■ Kant

Hvis du ønsker at tilføje en kant, skal du bruge denne funktion.

### **Jobspooling**

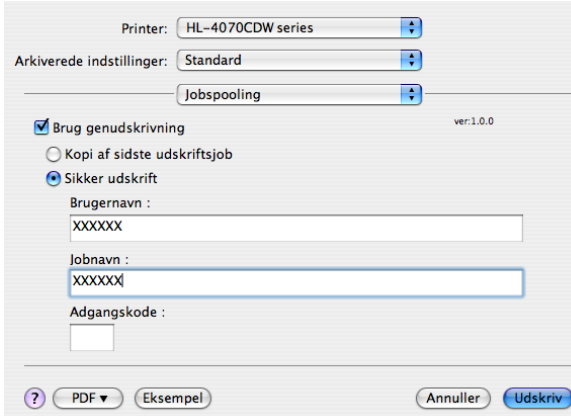

Printeren beholder det sidst tilsendte udskriftsjob i hukommelsen.

Du kan udskrive et dokument igen uden at sende dataene fra computeren igen (undtagen i forbindelse med funktionen til sikker udskrivning).

- Kopi af sidste udskriftsjob: Genudskriv sidste udskriftsjob
- Sikker udskrift: Sikre dokumenter er dokumenter, der beskyttes med adgangskode, når de sendes til maskinen. Kun de personer, som kender adgangskoden, kan udskrive dem. Eftersom dokumenterne beskyttes i maskinen, skal du indtaste adgangskoden via maskinens kontrolpanel for at udskrive dem.

Hvis du ønsker at skabe en sikker udskrift, markér Brug genudskrivning kassen og vælg så Sikker udskrift. Indgiv et brugernavn, jobnavn og password, klik så Udskriv.

(For yderligere information om genudskriftfunktionen, se [Genudskrivning af dokumenter](#page-81-0) på side 73.)

### Bemærk!

Hvis du vil forhindre, at andre personer udskriver dine data ved hjælp af genudskrivningsfunktionen, skal du fjerne markeringen af Brug genudskrivning i jobspoolingindstillingerne.

#### **Duplexudskrivning**

### ■ Brug dupleksenhed (kun HL-4050CDN / HL-4070CDW)

- Brugere af Mac  $OS^{\circledR}$  X 10.3 eller nyere:
	- Vælg Layout.

Vælg Indbinding på den lange led eller Indbinding på den korte led under Dupleks.

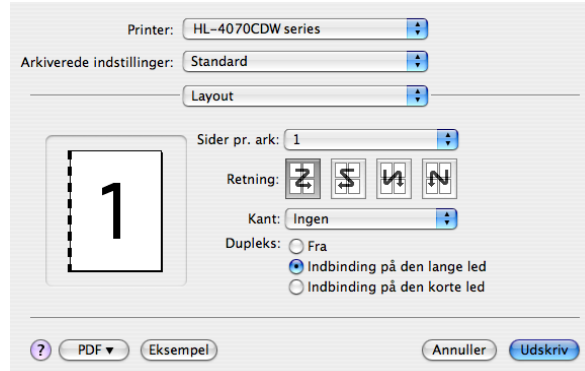

### • Mac  $OS^{\circledR}$  X 10.2

Vælg Dupleks.

Marker afkrydsningsfeltet Dupleks. Vælg Brug dupleksenhed, og vælg derefter Vend på langs eller Vend på tværs.

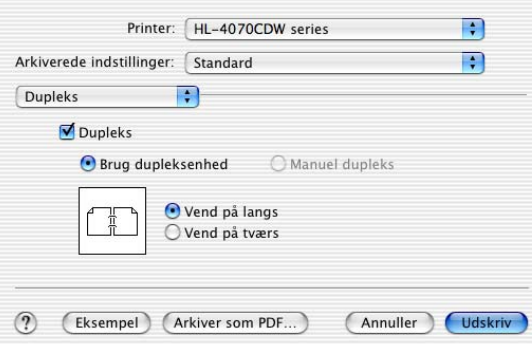

### ■ Manuel dupleks (Mac OS $^\circledR$  X 10.3 eller nyere)

Vælg Papirhåndtering.

Vælg Ulige sidetal, og udskriv, og vælg derefter Lige sidetal, og udskriv.

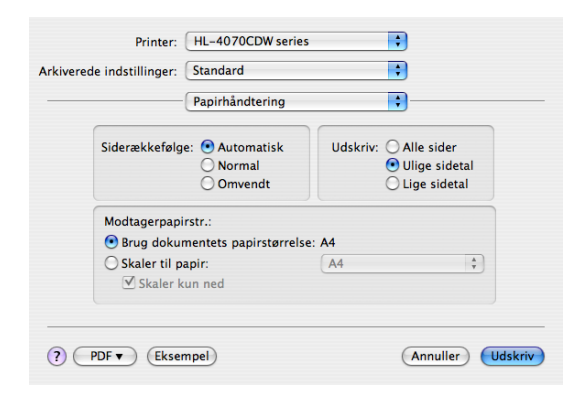

### Udskriftsindstilling <sup>3</sup>

Du kan ændre indstillingerne ved at vælge indstillingen på listen Udskriftsindstilling.

### Fanen Grundlæggende

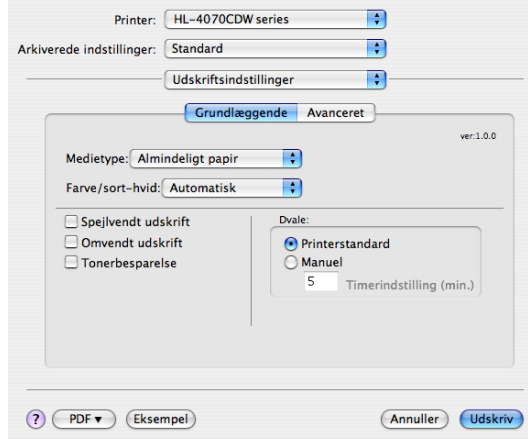

### ■ Medietype

Du kan ændre media typen til ét af følgende:

- Almindeligt papir
- Tyndt papir
- Tykt papir
- Tykkere papir
- Kontraktpapir
- Genbrugspapir
- Konvolutter
- Tyk konv.
- Tynd konv.
- Postkort
- Etiket

### ■ Farve/sort-hvid

Du kan ændre indstillingerne for farve/sort-hvid som vist herunder:

• Farve

Hvis dit dokument indeholder farver, og du ønsker at udskrive i farver, skal du vælge denne udskriftsindstilling.

• Sort-hvid

Vælg denne indstilling, hvis dit dokument kun indeholder tekst og/eller objekter i sort og gråskala. Indstillingen Sort-hvid er hurtigere end farveindstillingen. Hvis der er farver i dokumentet, vil sort-hvid indstillingen konvertere farverne til 256 trins gråtoner.

• Auto

Printeren kontrollerer, om dokumenterne indeholder farve. Hvis der registreres farver, udskrives i farve. Hvis der ikke registreres farver, udskrives i sort-hvid. Den samlede udskrivningshastighed bliver muligvis langsommere.

### $\mathscr W$ Bemærk!

Hvis du løber tør for cyan, magenta eller gul toner, kan du vælge Sort-hvid for at fortsætte udskrivningen, så længe der er sort toner tilbage.

### ■ Spejlvendt udskrift

Marker Spejlvendt udskrift for at udskrive omvendt fra venstre mod højre.

### ■ Omvendt udskrift

Marker Udskrift på bagside for at udskrive omvendt fra top til bund.

### ■ Tonerbesparelse

Du kan spare på toneren ved hjælp af denne funktion. Når du slår Tonerbesparelse til, bliver udskrivningen lysere. Standardindstillingen er Fra.

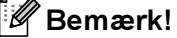

Vi anbefaler ikke, at man bruger Tonerbesparelse ved udskrivning af fotos eller billeder i gråtoner.

### Dvale

Hvis printeren ikke modtager data i en bestemt periode, går den i dvale. Når printeren går i dvale, svarer det til, at printeren er slukket. Standardindstillingen for timeout er 5 minutter. Hvis du vil ændre dvaletiden, skal du vælge Manuel og derefter indtaste tiden i tekstfeltet i driveren.

Når printeren er i dvale, er LCD-displayets lys slukket, men printeren kan stadig modtage data. Når printeren modtager en udskriftsfil eller et dokument, eller hvis der trykkes på en af knapperne, vågner printeren automatisk og begynder at udskrive

#### Fanen Avanceret

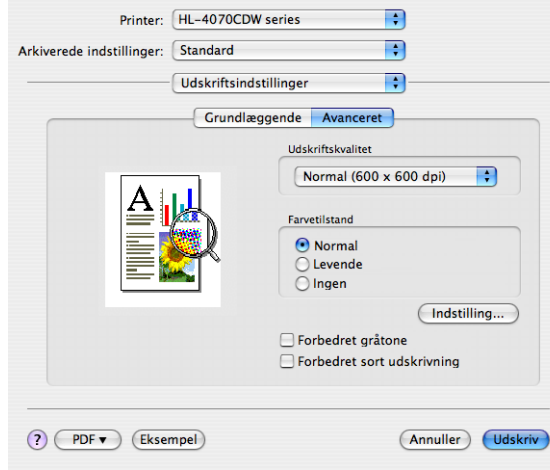

### Udskriftskvalitet

Du kan ændre udskriftskvaliteten som vist herunder:

• Normal

600 x 600 dpi. Anbefales til almindelige udskrifter. God udskriftskvalitet med rimelige udskrivningshastigheder.

• Fin

2400 dpi-niveau. Den højeste udskriftskvalitet. Brug denne indstilling til udskrivning af detaljerede billeder som f.eks. fotografier. Da mængden af udskrivningsdata er meget højere end ved den normale indstilling, bliver behandlingstiden/dataoverførselstiden og udskrivningstiden længere.

■ Farvetilstand

Du kan ændre farvetilstanden som vist herunder:

• Normal

Dette er standardfarvetilstanden.

• Levende

Farven af alle elementer er justeret til at blive mere livagtig.

■ Forbedret gråtone

Du kan forbedre billedkvaliteten i grå områder ved at markere afkrydsningsfeltet Forbedret gråtone.

### ■ Forbedret sort udskrivning

Hvis den sorte grafik ikke kan udskrives korrekt, skal du vælge denne indstilling.

### Statusmonitor (Brugere af Mac OS<sup>®</sup>X 10.3 eller nyere)

Her rapporteres printerstatussen under udskrivning (fejl, der kan opstå i printeren). Hvis du vil aktivere statusmonitoren, skal du køre Statusmonitor (fra Macintosh HD (Startdisk) skal du vælge Bibliotek, Printers, Brother, Utilities).

3

# Brug af BR-Script3-printerdriveren (PostScript® 3™-sprogemulering til Macintosh®) (kun HL-4050CDN / HL-4070CDW) <sup>3</sup>

### Bemærk!

- Hvis du vil bruge BR-Script3-printerdriveren på et netværk, skal du se netværksbrugsanvisningen på cd-rom'en.
- For at bruge BR-Script3-printerdriveren skal du indstille Emulering til BR-Script3 ved hjælp af kontrolpanelet før tilslutning af interfacekablet. (Se [Menutabel](#page-85-0) på side 77).

## <span id="page-69-0"></span>Installation af BR-Script3-printerdriveren

Du skal installere BR-Script3-printerdriveren ved hjælp af følgende anvisninger.

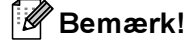

Hvis du bruger et USB-kabel kan der kun registreres én printerdriver i Printerværktøj (Printcentral for brugere af Mac OS® X 10.2). Før du installerer BR-Script3-printerdriveren, skal du slette andre Brotherdrivere til samme maskine fra printerlisten.

Vælg menuen Gå, og vælg derefter Programmer.

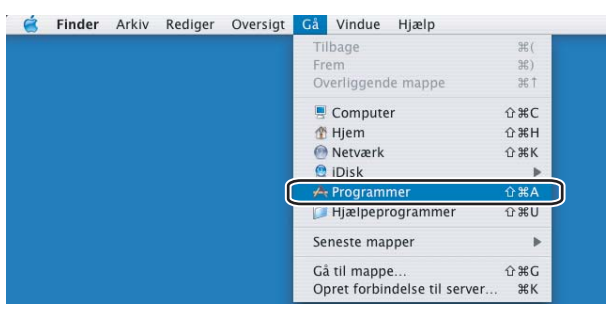

Åbn mappen Hjælpeprogrammer.

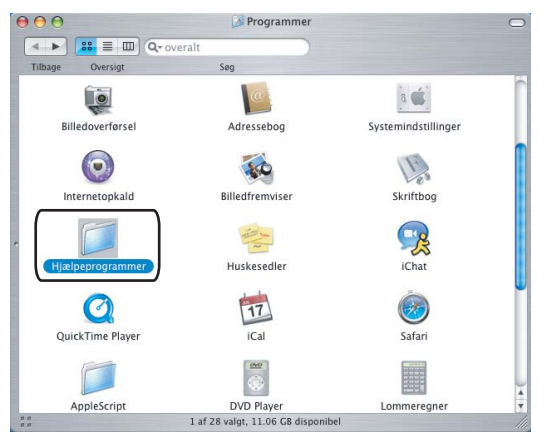

8 Åbn ikonet Printerværktøj. Mac OS® X 10.2 X-brugere: Åbn ikonet Printcentral.

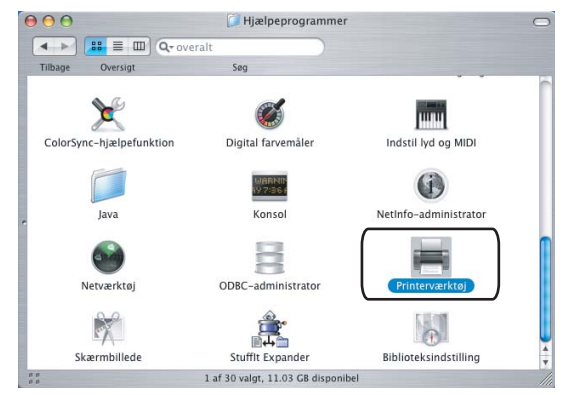

Klik på Tilføj.

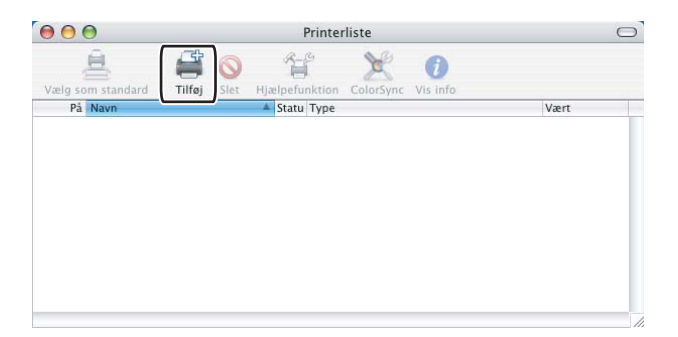

Brug[e](#page-70-0)re af Mac OS $^{\circledR}$  X 10.2.4 til 10.3: Gå til  $\bigodot$ . Brugere a[f](#page-71-0) Mac OS® X 10.4 eller nyere: Gå til @.

### <span id="page-70-0"></span>5<sup>b</sup> Vælg USB.

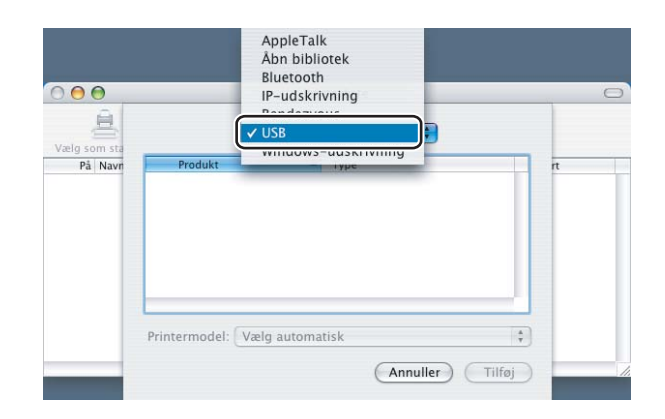

<span id="page-71-0"></span>6 Vælg modelnavnet og sørg for at vælge Brother i Printermodel (Udskriv med) og modelnavnet, som viser BR-script i Navn på model (Model), og klik så Tilføj. Brugere af Mac OS® X 10.2.4 til 10.3:

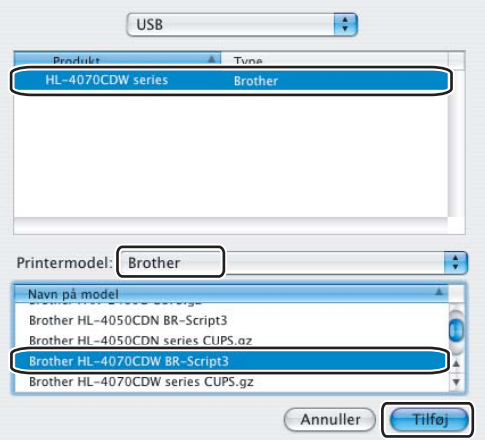

Brugere af Mac OS® X 10.4 eller nyere:

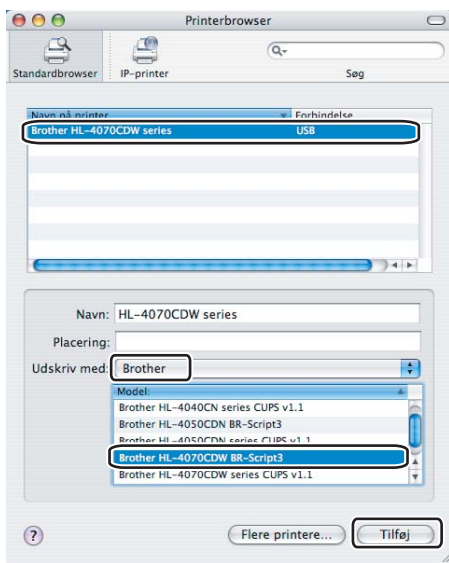

g I menuen Printerværktøj vælger du Slut Printerværktøj.

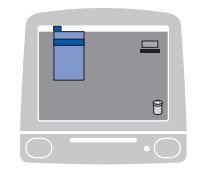

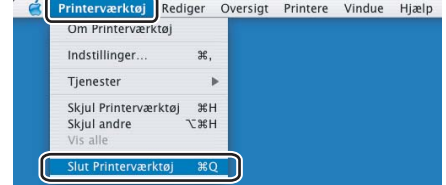
# Afinstallation af printerdriveren <sup>3</sup>

Du kan fjerne den printerdriver, du har installeret, med følgende trin.

## Bemærk!

- Denne procedure kan ikke anvendes, hvis du har installeret printerdriveren via Windows-funktionen Tilføj en printer.
- Når driveren er fjernet, anbefaler vi, at du genstarter computeren for at fjerne filer, der var i brug under fjernelsen.

# Printerdriver til Windows® og Windows Vista™ og Windows Server® 2003

Windows® XP/XP Professional x64 Edition og Windows Vista™ og Windows Server® 2003/Server® 2003 x64 Edition <sup>3</sup>

- **1** Klik på knappen Start, peg på Alle programmer og derefter på printernavnet.
- 2 Klik på Fjern.
- **3** Følg vejledningen på skærmen.

#### Windows $^{\circledR}$  2000

- **1** Klik på knappen Start, peg på Programmer og derefter på printernavnet.
- <sup>2</sup> Klik på Fjern.
- **3** Følg vejledningen på skærmen.

# Printerdriver til Macintosh® <sup>3</sup>

## Mac  $OS^{\circledR}$  X 10.2

- **4** Tag kablet mellem Macintosh<sup>®</sup>-computeren og printeren ud.
- Genstart din Macintosh $^{\circledR}$ .
- <sup>8</sup> Log på som 'Administrator'.
- **(4)** Kør Printcentral (vælg Programmer på menuen Gå, og vælg derefter Hjælpeprogrammer), vælg derefter den printer, der skal fjernes, og fjern den ved at klikke på knappen Slet.
- **6** Træk mappen CLaser06 (fra Macintosh HD (startdisk), vælg Bibliotek, Printere, Brother) til papirkurven, og tøm derefter papirkurven.
- **6** Genstart din Macintosh<sup>®</sup>.

## Brugere af Mac OS® X 10.3 eller nyere

- **1** Tag kablet mellem Macintosh<sup>®</sup>-computeren og printeren ud.
- **2** Genstart din Macintosh<sup>®</sup>.
- 3 Log på som 'Administrator'.
- 4) Kør Printerværktøj (vælg Programmer på menuen Gå, og vælg derefter Hjælpeprogrammer), vælg derefter den printer, der skal fjernes, og fjern den ved at klikke på knappen Slet.
- **6** Genstart din Macintosh<sup>®</sup>.

# **Software**

# Software til netværk

## **BRAdmin Light**

BRAdmin Light er et hjælpeprogram til den indledende installation af netværkstilsluttede Brother-enheder. Dette hjælpeprogram kan søge efter Brother-produkter på dit netværk, vise statussen og konfigurere grundlæggende netværksindstillinger som f.eks. IP-adressen. Hjælpeprogrammet BRAdmin Light fås til computere med Windows<sup>®</sup> 2000/XP, Windows Vista™, Windows Server<sup>®</sup> 2003 og Mac OS<sup>®</sup> X 10.2.4 eller nyere. Hvis du vil installere BRAdmin Light, skal du se Hurtig installationsvejledning, som fulgte med printeren. Hvis du bruger Macintosh<sup>®</sup>, installeres BRAdmin Light automatisk, når printerdriveren installeres. Hvis du allerede har installeret printerdriveren, behøver du ikke installere den igen .

Du kan få yderligere oplysninger om BRAdmin Light ved at gå til [http://solutions.brother.com.](http://solutions.brother.com)

## BRAdmin Professional (til Windows®) <sup>3</sup>

BRAdmin Professional er et hjælpeprogram til mere avanceret styring af netværkstilsluttede Brotherenheder. Dette hjælpeprogram kan også søge efter Brother-produkter på dit netværk, vise statussen og konfigurere grundlæggende netværksindstillinger fra en computer med Windows®. BRAdmin Professional har flere funktioner end BRAdmin Light.

Besøg <http://solutions.brother.com> for at få yderligere oplysninger og downloade programmet.

## Driverdistributionsquiden (Windows<sup>®</sup>)

Dette installationsprogram indeholder både Windows®-printerdriveren og Brother-netværksportdriveren (LPR). Hvis administratoren installerer printerdriveren og portdriveren ved hjælp af dette program, kan han/hun gemme filen på filserveren eller sende filen med e-mails til brugerne. Derefter kan hver bruger klikke på den pågældende fil for automatisk at få printerdriveren, portdriveren, IP-adressen osv. kopieret over på sin egen computer.

# Web BRAdmin (Windows $^{\circledR}$ )

Web BRAdmin er et hjælpeprogram til styring af netværkstilsluttede Brother-enheder. Dette hjælpeprogram kan søge efter Brother-produkter på dit netværk, vise statussen og konfigurere netværksindstillinger. I modsætning til hjælpeprogrammet BRAdmin Professional – som kun er beregnet til Windows $^\circledR$  – kan Web BRAdmin-serverprogrammet anvendes fra en klientcomputer med Web Based Management (webbrowser), som understøtter JRE (Java Runtime Environment). Ved at installere Web BRAdmin på en computer med IIS 1 kan administratorer ved hjælp af Web Based Management (webbrowser) logge på Web BRAdminserveren, som derefter kommunikerer med selve enheden.

Besøg <http://solutions.brother.com> for at få yderligere oplysninger og downloade programmet.

<sup>&</sup>lt;sup>1</sup> Internet Information Server 4.0 eller Internet Information Service 5.0 / 5.1 / 6.0 / 7.0

## Om emuleringsindstillinger <sup>3</sup>

Printeren har følgende emuleringsindstillinger. Du kan ændre indstillingen ved hjælp af kontrolpanelet eller Web Based Management (webbrowser).

HP LaserJet-indstilling

HP LaserJet-indstillingen (eller HP-indstillingen) er den emuleringsindstilling, hvori printeren understøtter PCL5C- og PCL6-sproget for Hewlett-Packard<sup>®</sup> LaserJet-laserprinteren. Mange programmer understøtter denne type laserprinter. Hvis denne indstilling anvendes, vil printeren køre optimalt med de pågældende programmer.

■ BR-Script 3-indstilling (kun HL-4050CDN / HL-4070CDW)

BR-Script er et originalt sidebeskrivelsessprog og en PostScript®-sprogemuleringsfortolker. Denne printer understøtter niveau 3. BR-Script-fortolkeren giver kontrol over tekst og grafik på siderne.

Der findes teknisk information om PostScript<sup>®</sup>-kommandoerne i følgende manualer:

- Adobe Systems Incorporated. PostScript<sup>®</sup> Language Reference, 3rd edition. Addison-Wesley Professional, 1999. ISBN: 0-201-37922-8
- Adobe Systems Incorporated. PostScript<sup>®</sup> Language Program Design. Addison-Wesley Professional, 1988. ISBN: 0-201-14396-8
- Adobe Systems Incorporated. PostScript<sup>®</sup> Language Tutorial and Cookbook. Addison-Wesley Professional, 1985. ISBN: 0-201-10179-3

## Automatisk emuleringsvalg (kun HL-4050CDN / HL-4070CDW) <sup>3</sup>

Denne printer har en funktion til automatisk emulering, der som standard er slået til. Det betyder, at printeren automatisk vælger den emuleringsindstilling, der passer til den modtagne datatype.

Du kan ændre indstillingen ved hjælp af kontrolpanelet eller Web Based Management (webbrowser).

## Automatisk interfacevalg <sup>3</sup>

Denne printer har en funktion til automatisk valg af interface, der som standard er slået til. Det betyder, at printeren automatisk kan skifte interface til IEEE 1284 parallel (kun HL-4050CDN / HL-4070CDW), USB eller Ethernet alt efter hvilket interface, der modtager data.

Da funktionen til automatisk valg af interface som standard er slået til, skal du blot slutte interfacekablet til printeren. Du skal altid slukke for både computeren og printeren, når du fra- og tilkobler kablet.

Der kan gå et øjeblik, før automatisk valg af interface virker. Hvis du kun bruger ét interface, tilrådes det, at du vælger det interface. Brug kontrolpanelet til at få adgang til menuen Gen. opsætning, vælg Interface, og vælg derefter Vælg. Printeren sender alt i inputbufferen til det pågældende interface, hvis der kun er valgt ét interface.

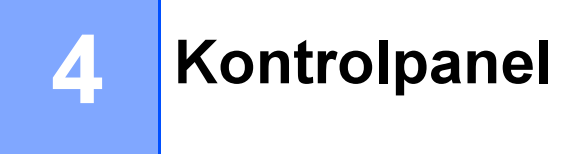

# **Kontrolpanel**

Denne printer har et bagbelyst flydende krystaldisplay (LCD), otte knapper og to lysdioder (LED'er) på kontrolpanelet. Displayet kan vise forskellige meddelelser med op til 16 tegn på hver af de to linjer.

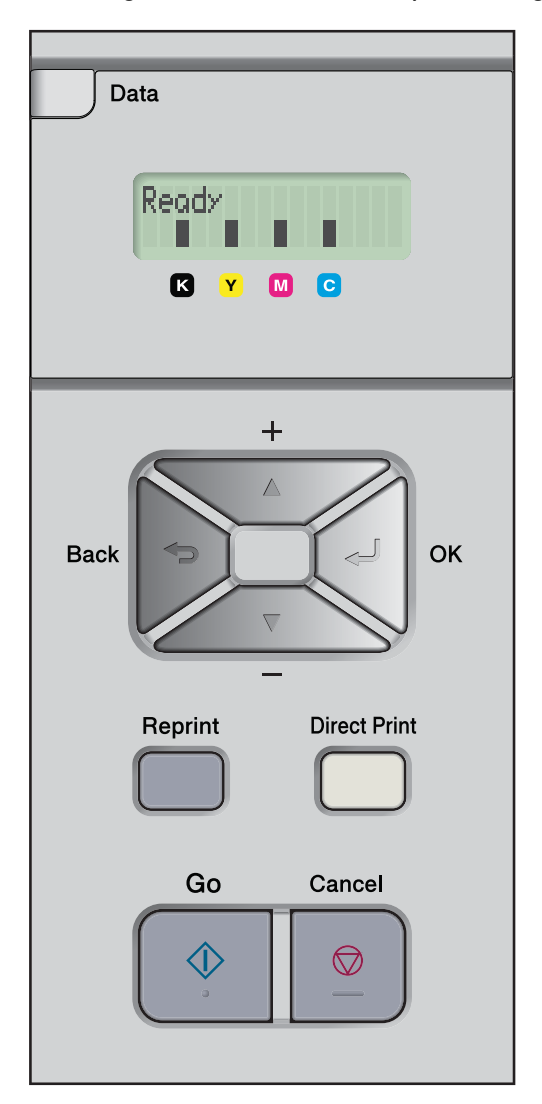

# **Knapper**

Du kan styre de grundlæggende printerfunktioner og ændre forskellige printerindstillinger ved hjælp af otte knapper (Go, Cancel, Reprint, +, -, Back, OK, Direct Print).

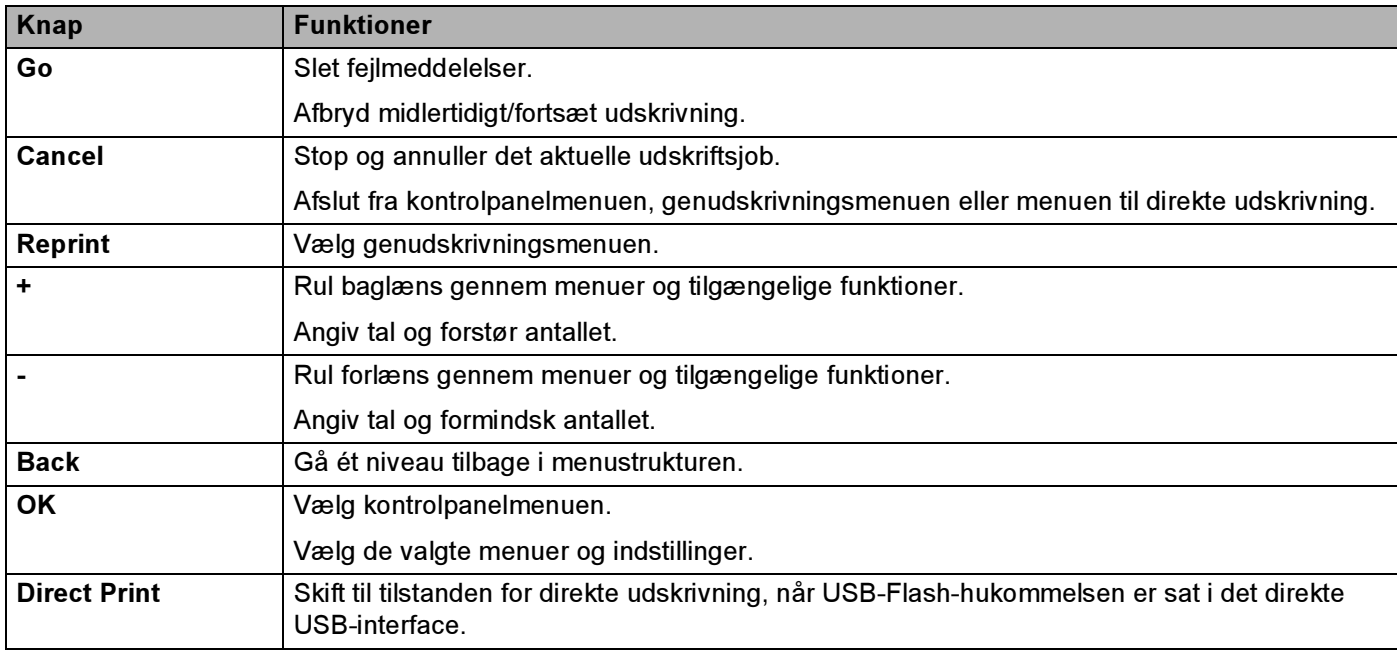

# Go 45 and 46 and 46 and 46 and 46 and 46 and 46 and 46 and 46 and 46 and 46 and 46 and 46 and 46 and 46 and 46

Du kan afbryde udskrivningen midlertidigt ved at trykke på Go. Hvis du trykker på Go igen, starter udskrivningen igen. Printeren er offline under en pause.

Du kan også vælge den viste indstilling i sidste menuniveau ved at trykke på Go. Efter at have ændret en indstilling, vender printeren tilbage til Klar-tilstand.

Hvis der fortsat er data i printerens hukommelse, udskrives disse, når du trykker på Go.

Nogle fejlmeddelelser kan du fjerne ved at trykke på Go. Følg vejledningen på kontrolpanelet, eller se Fejlfinding [på side 142](#page-150-0) for at fjerne alle andre fejlmeddelelser.

## Bemærk!

- De indstillinger, du har valgt, vises med en stjerne nederst på displayet. Da stjernen angiver, hvad du har valgt, kan du let se de aktuelle indstillinger, når du går gennem LCD-displayets visninger.
- Hvis du ikke ønsker at udskrive de resterende data, når printeren er standset midlertidigt, skal du trykke på Cancel. Når jobbet er annulleret, vender printeren tilbage til Klar-tilstanden.

# Cancel **Cancel and Cancel** 4 and Cancel 4 and Cancel 4 and Cancel 4 and Cancel 4 and Cancel 4 and Cancel 4 and Cancel 4 and Cancel 4 and Cancel 4 and Cancel 4 and Cancel 4 and Cancel 4 and Cancel 4 and Cancel 4 and Cancel

Du kan annullere behandlingen eller udskrivningen af data ved at trykke på knappen Cancel. I LCD-displayet vises Annul. udskrivn., indtil jobbet er annulleret. Når jobbet er annulleret, vender printeren tilbage til Klar-tilstanden. Hvis du trykker på Cancel, afsluttes menuen på kontrolpanelet, og printeren vender tilbage til Klar-tilstanden.

# Reprint the contract of the contract of the contract of the contract of the contract of the contract of the contract of the contract of the contract of the contract of the contract of the contract of the contract of the co

Hvis du vil udskrive et dokument igen, som lige er blevet udskrevet, skal du trykke på Reprint.

Du kan genudskrive, når printeren er i Klar-tilstanden.

(Se [Genudskrivning af dokumenter](#page-81-0) på side 73 for at få yderligere oplysninger.)

## Knappen + eller - <sup>4</sup>

### Bladning gennem menuer i LCD-displayet <sup>4</sup>

Hvis du trykker på knappen + eller -, når printeren er i Klar-tilstand, går printeren offline, og LCD-displayet viser menuen på kontrolpanelet.

Tryk for at rulle gennem menuer og funktioner. Hold knappen nede, indtil du ser den ønskede indstilling.

## Indtastning af tal <sup>4</sup>

Du kan indtaste tal på to måder. Du kan trykke på knappen + eller - for at gå et tal op eller ned ad gangen, eller du kan holde knappen + eller - nede for at gå hurtigere gennem tallene. Når du ser, det ønskede tal, skal du trykke på knappen OK.

# Back <sup>4</sup>

Hvis du trykker på knappen Back, når printeren er i Klar-tilstanden, går printeren offline, og LCD-displayet viser menuen på kontrolpanelet.

Ved at trykke på Back kan du vende tilbage til det forrige niveau i den aktuelle menu.

Knappen Back gør det også muligt at vælge det forrige ciffer, mens du indtaster tal.

Når du vælger en indstilling, og den ikke er markeret med en stjerne (der blev ikke trykket på knappen OK), kan du ved hjælp af knappen Back vende tilbage til det forrige menuniveau, uden at den oprindelige indstilling ændres.

# OK Andrea South American control of the state of the state of the state of the state of the state of the state

Hvis du trykker på knappen OK, når printeren er i Klar-tilstanden, går printeren offline, og LCD-displayet viser menuen på kontrolpanelet.

Du kan vælge den viste menu eller indstilling ved at trykke på OK. Når en indstilling ændres, vises Accepteret på LCD-displayet, og printeren vender tilbage det forrige menuniveau.

## Bemærk!

De indstillinger, du har valgt, vises med en stjerne nederst på displayet. Da stjernen angiver, hvad du har valgt, kan du let se de aktuelle indstillinger, når du går gennem LCD-displayets visninger.

# **Lysdioder**

Lysdioder (LED'er) er lamper, som angiver printerens status.

#### Datalysdiode (gul)

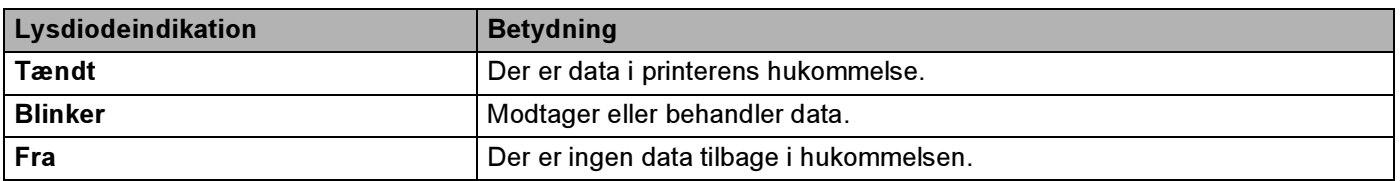

#### Lysdiode for direkte udskrivning (blå)

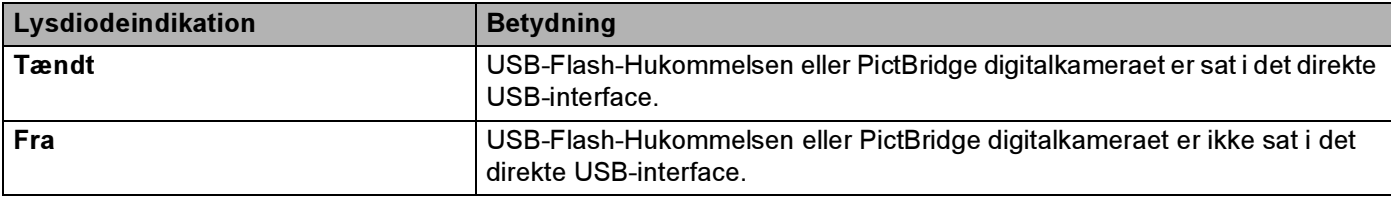

# LCD-display

I LCD-displayet vises den aktuelle printerstatus. Når du bruger knapperne på kontrolpanelet, ændres LCD-displayet.

Hvis der er problemer, viser LCD-displayet en fejlmeddelelse, vedligeholdelsesmeddelelse eller servicekaldmeddelelse, så du ved, at du er nødt til at gøre noget. Se [LCD-meddelelser](#page-151-0) på side 143 for at få flere oplysninger om disse meddelelser.

# **Baggrundslys**

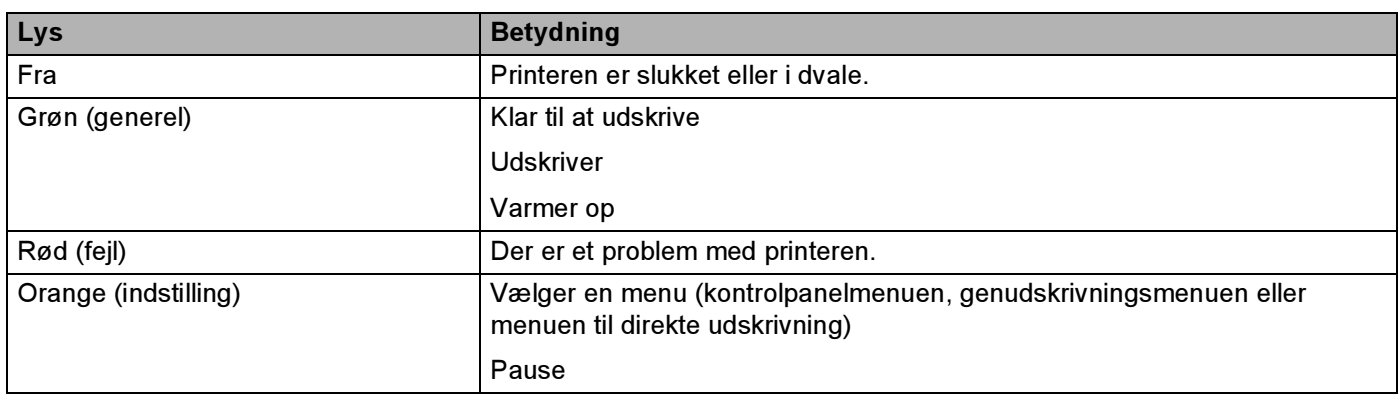

## LCD-meddelelser

Meddelelsen på LCD'en viser den aktuelle printerstatus under normal drift.

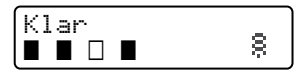

De fire **I**-symboler (også  $\Box$ ,  $\Box$ =blinker I) repræsenterer den sorte (K), gule (Y), magenta (M) og cyan (C) tonerpatron fra venstre mod højre.

**■-symbolerne repræsenterer tonerstatussen i tonerpatronerne. Når ■-symbolet blinker (□), er den angivne** toner næsten tom. Når toneren bliver tom, forsvinder indikatoren I helt.

amarkeringen angiver den trådløse signalstyrke med fire niveauer. ( betyder intet signal, <sub>n</sub> betyder svagt,  $\beta$  betyder middel, og  $\beta$  betyder kraftigt.) (kun HL-4070CDW)

Når en fejl opstår, vises fejltypen på første linje i LCD-meddelelsen som vist nedenfor.

Meddelelsen på anden linje indeholder oplysninger om rettelse af fejlen.

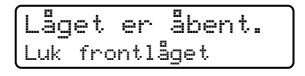

### Printerstatusmeddelelser <sup>4</sup>

Den følgende tabel indeholder de printerstatusmeddelelser, der vises ved normal anvendelse af printeren:

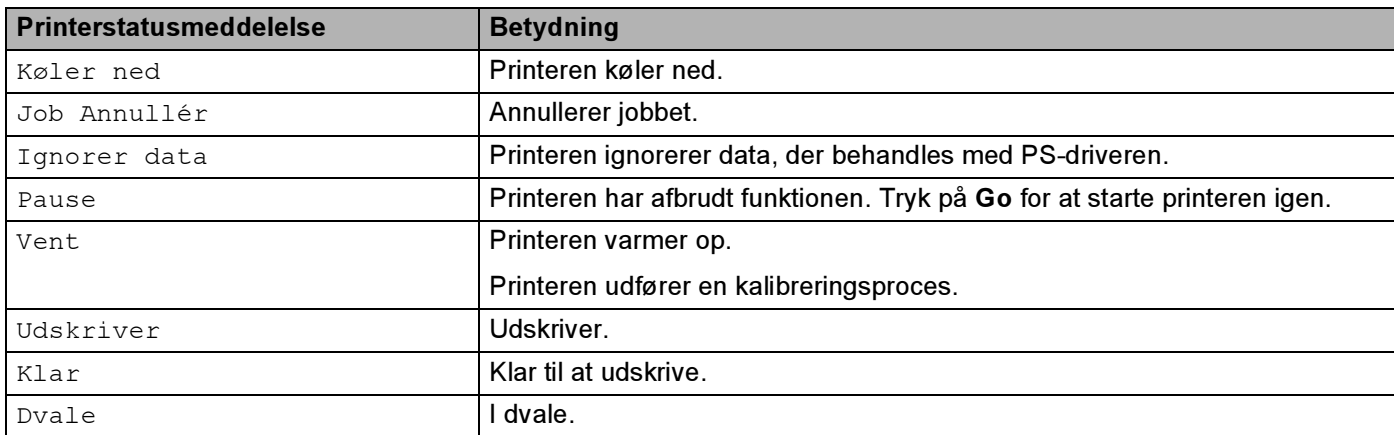

# <span id="page-81-0"></span>Genudskrivning af dokumenter <sup>4</sup>

### Genudskrivning af det sidste job <sup>4</sup>

Du kan genudskrive det sidst udskrevne udskriftsjob uden at sende det fra computeren igen.

### Bemærk!

- Hvis indstillingen Genudskrivning indstilles til Fra på kontrolpanelet, og du trykker på Reprint, står der Ingen data lagr. på LCD-displayet et øjeblik.
- Hvis du ønsker at annullere genudskrivningen, skal du trykke på knappen Cancel.
- Hvis printeren ikke har nok hukommelse til at spoole udskriftsjobbet, udskriver den ikke dokumentet.
- Ved at trykke på knappen eller + mindskes eller øges antallet af genudskrivningseksemplarer. Du kan vælge mellem 1 og 999 Kopier.
- Se [Enhedsindstillinger](#page-49-0) på side 41 for at få flere oplysninger om printerdriverens indstillinger.
- Når printeren slukkes, slettes de sidste jobdata.

#### <span id="page-81-1"></span>Sådan genudskrives det sidste job <sup>4</sup>

 $\blacksquare$  Sørg for, at indstillingen Genudskrivning er slået Til ved at bruge knapperne på kontrolpanelet til at åbne menuen Gen. opsætning.

## Bemærk!

Hvis du udskriver med den printerdriver, der leveres sammen med printeren, har indstillingerne for Jobspooling i printerdriveren prioritet over de indstillinger, der er foretaget på kontrolpanelet. Du kan få flere oplysninger ved at se [Enhedsindstillinger](#page-49-0) på side 41.

#### 2 Tryk på Reprint.

#### Tryk på OK.

Genudskrivmenu Sidste job

<span id="page-81-2"></span> $\overline{4}$ ) Tryk på knappen + eller - for at vælge Udskriv. Tryk på OK.

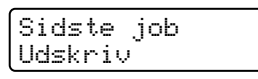

 $\overline{6}$  Tryk på knappen + to gange for at angive det ønskede antal kopier.

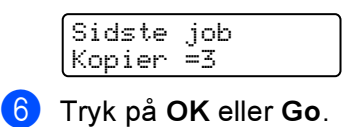

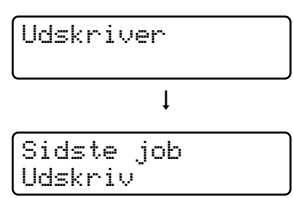

## Bemærk!

- Ved at trykke på knappen + eller + øges eller mindskes antallet af genudskrivningseksemplarer. Du kan vælge mellem 1 og 999 Kopier.
- Hvis du venter 30 sekunder, før du fortsætter indtastningen i kontrolpanelet, lukkes menuen Genudskrivning på LCD-displayet automatisk.

### Udskrivning af sikre data <sup>4</sup>

■ Sikre data

Sikre dokumenter er beskyttede med adgangskoder, og kun de personer, der kender adgangskoden, kan udskrive dokumentet. Printeren udskriver ikke dokumentet, når du sender det til udskrivning. Du skal bruge printerens kontrolpanel (med adgangskode) for at udskrive dokumentet. Sikre data slettes, når de er blevet udskrevet én gang.

Når området til spooldata er fyldt, slettes de ældste data automatisk først. Sletningsrækkefølgen af data er ikke forbundet med genudskrivningsrækkefølgen.

Når du ønsker at slette de data, der er sat i kø, kan du gøre dette ved hjælp af kontrolpanelet eller Web Based Management (webbrowser).

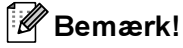

- De sikre data vil blive slettet, når printeren slukkes.
- For yderligere information om indstillingerne i printerdriveren, og om hvordan man skaber sikre data, se [Enhedsindstillinger](#page-49-0) på side 41 (Windows®-printerdriver), [Avancerede indstillinger](#page-58-0) på side 50 (Windows<sup>®</sup>-BR-Script-printerdriver) eller *[Jobspooling](#page-64-0)* på side 56 (Macintosh<sup>®</sup>-printerdriver).

#### <span id="page-82-0"></span>Udskrivning af sikre data <sup>4</sup>

<span id="page-82-1"></span>**1** Tryk på Reprint.

2) Tryk på knappen + eller - for at vælge Sik. udskrift. Tryk på OK.

Genudskrivmenu Sik. udskrift

 $\overline{3}$  Tryk på knappen + eller - for at vælge brugernavnet. Tryk på OK.

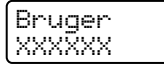

 $\overline{4}$  Tryk på knappen + eller - for at vælge jobbet. Tryk på OK.

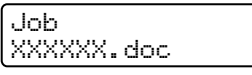

<span id="page-82-2"></span> $\overline{5}$  Tryk på knappen + eller - for at indtaste din adgangskode. Tryk på OK.

XXXXXX.doc Adgangskode=XXXX

# <span id="page-83-0"></span>Bemærk! Hvis du venter 30 sekunder, før du fortsætter indtastningen i kontrolpanelet, lukkes indstillingen Genudskrivning på LCD-displayet automatisk.  $\boxed{6}$  Tryk på knappen + eller - for at vælge Udskriv. Tryk på OK. XXXXXX.doc Udskriv 7) Tryk på knappen + eller - for at angive det ønskede antal kopier. Tryk på OK eller Go. XXXXXX.doc Kopier =1  $\overline{1}$ Udskriver

## Når der ikke er sidste jobdata eller sikre data i hukommelsen <sup>4</sup>

Hvis printeren ikke har nogen genudskrivningsdata i hukommelsen, og du trykker på knappen Reprint, vises meddelelsen Ingen data lagr. på LCD-displayet.

#### Sletning af det sidste job <sup>4</sup>

Vælg  $S$ let i trin  $\bullet$  un[d](#page-81-2)er [Sådan genudskrives det sidste job](#page-81-1) på side 73.

#### Sletning af sikre data <sup>4</sup>

Vælg det brugern[a](#page-82-1)vn og d[e](#page-82-2)t job, du ønsker at slette i trin  $\bigcirc$  til  $\bigcirc$ , og vælg dere[f](#page-83-0)ter Slet i trin  $\bigcirc$  under [Udskrivning af sikre data](#page-82-0) på side 74.

#### Annullering af genudskrivningsjobbet (genudskrivning og udskrivning af sikre data) <sup>4</sup>

Hvis du ønsker at annullere genudskrivningen, skal du trykke på knappen Cancel. Du kan også annullere et genudskrivningsjob, der er midlertidigt afbrudt, ved at trykke på Cancel.

# Brug af kontrolpanelets LCD-menu <sup>4</sup>

Når du bruger menuknapperne (+, -, OK eller Back), skal du huske følgende grundlæggende trin:

- Hvis kontrolpanelet ikke anvendes i 30 sekunder, vender LCD-displayet automatisk tilbage til indstillingen Klar.
- $\blacksquare$  Når du trykker på OK for at vælge en indstilling, vises  $\texttt{Accepteret}$  på den anden linje på LCD-displayet. Derefter vender LCD-displayet tilbage til det forrige menuniveau.
- Når du trykker på Go for at vælge en indstilling, vises  $\texttt{Accepteret}$  på den anden linje på LCD-displayet. Derefter vender LCD-displayet tilbage til Klar-tilstanden.
- Hvis du trykker på Back, før du trykker på OK, efter at statussen eller en indstilling er blevet ændret, vender LCD-displayet tilbage til det forrige menuniveau, uden at de oprindelige indstillinger ændres.
- Der er to måder at indtaste tal på. Du kan trykke på knappen + eller for at gå et tal op eller ned ad gangen, eller du kan holde knappen + eller - nede for at rulle hurtigere gennem tallene. Det blinkende tal er det tal, du kan ændre.

### For eksempel: Hvis du kun udskriver fra Bakke 1, skal du ændre indstillingen Bakkevalg til Kun bakke1, som følger. <sup>4</sup>

Tryk på en af Menu-knapperne (+, -, OK eller Back) for at ændre printerens tilstand til offline.

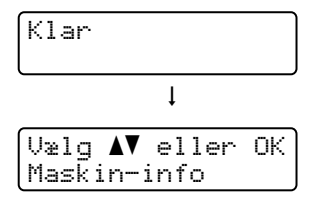

**2** Tryk på knappen + eller - for at vælge Papirbakke.

```
Vælg AV eller OK
Papirbakke
```
**3** Tryk på OK for at gå videre til næste menuniveau.

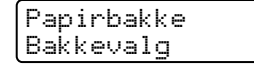

 $\left(4\right)$  Tryk på knappen + eller - for at vælge Kun bakke1.

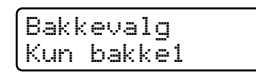

#### **6** Tryk på OK eller Go.

Accepteret vises på anden linje på LCD-displayet.

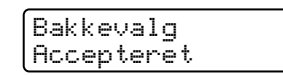

# <span id="page-85-1"></span><span id="page-85-0"></span>**Menutabel**

Der er ni menuer. Se de nedenstående tabeller for at få flere oplysninger om valgmulighederne i de enkelte menuer.

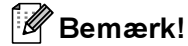

Navnene i LCD-displayet for papirbakkerne er følgende:

- Standardpapirbakke: Bakke 1
- Universalbakke: MP
- Nedre papirbakke (ekstraudstyr): Bakke 2

#### Maskin-info

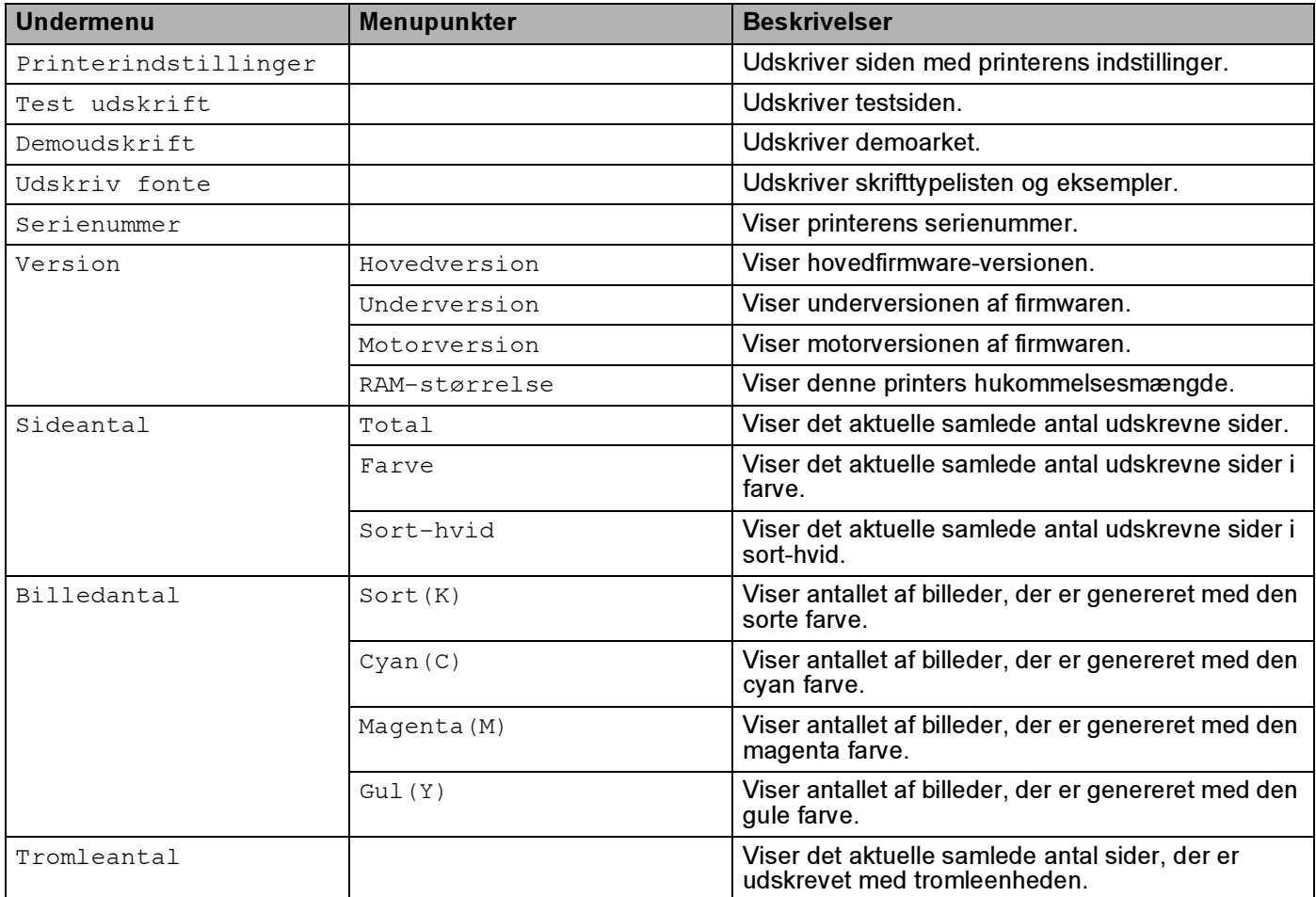

## Maskin-info (Fortsat)

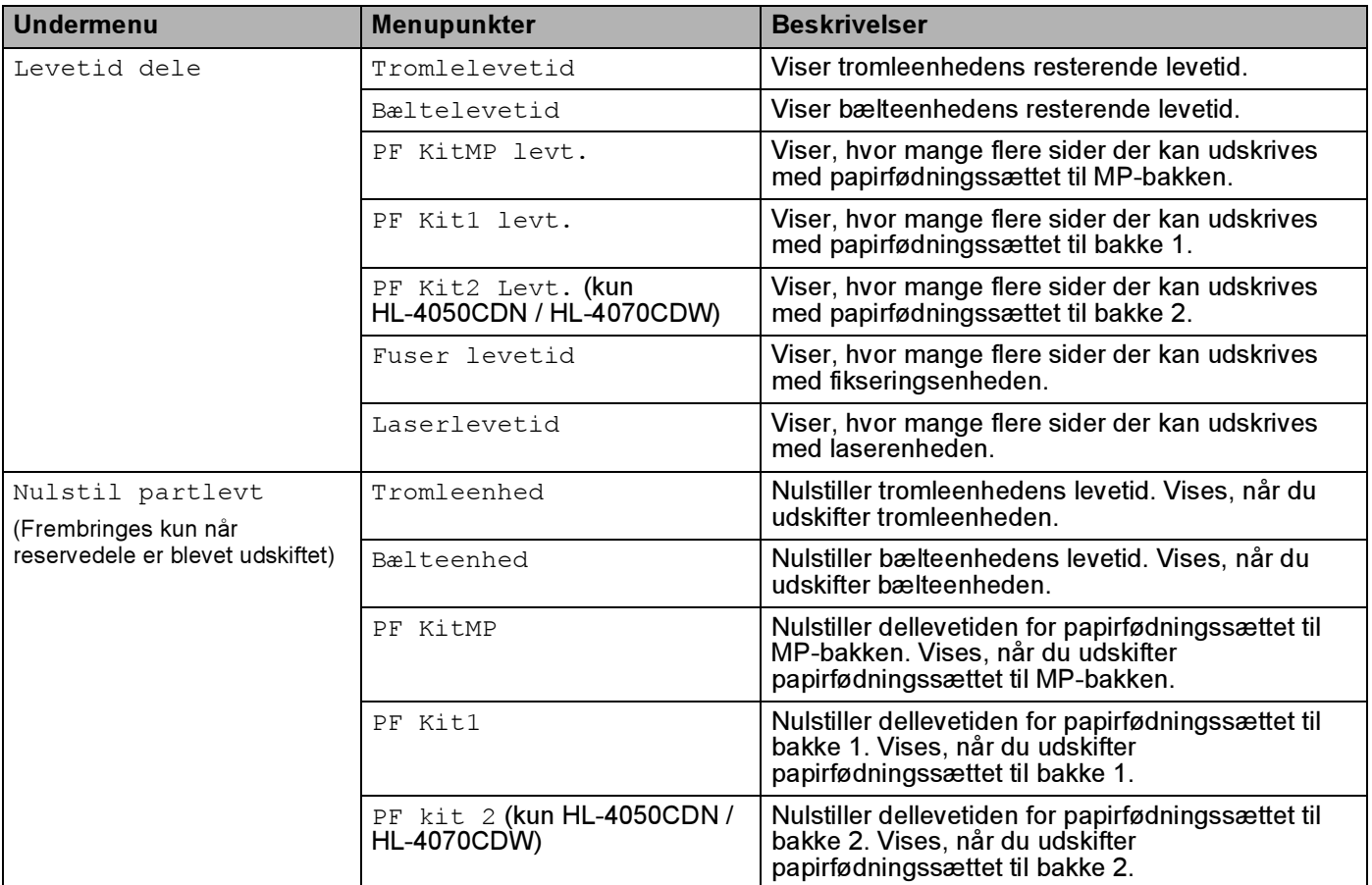

## Papirbakke

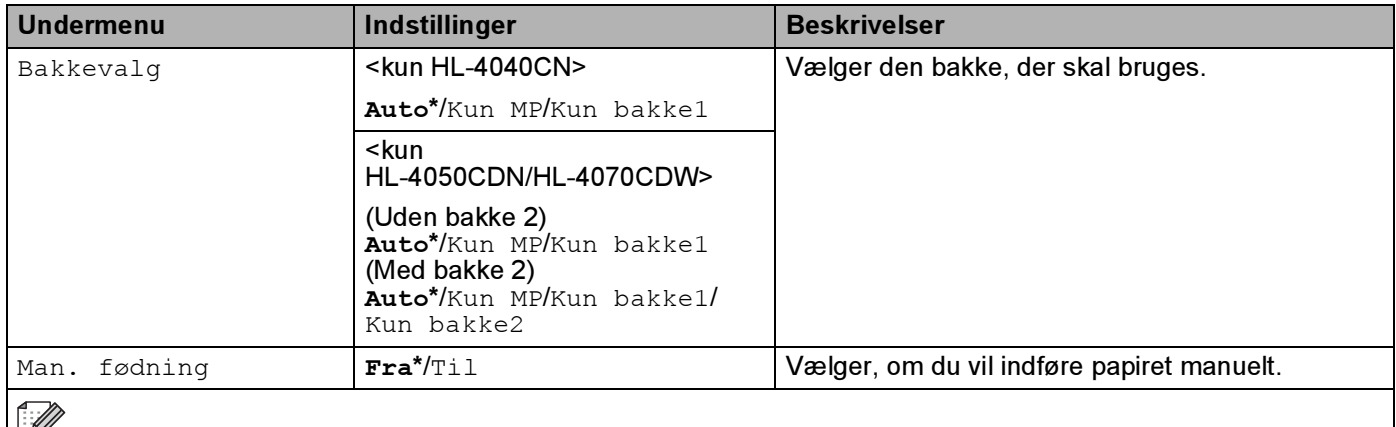

Standardindstillingen vises med fed skrift og en stjerne.

## Papirbakke (Fortsat)

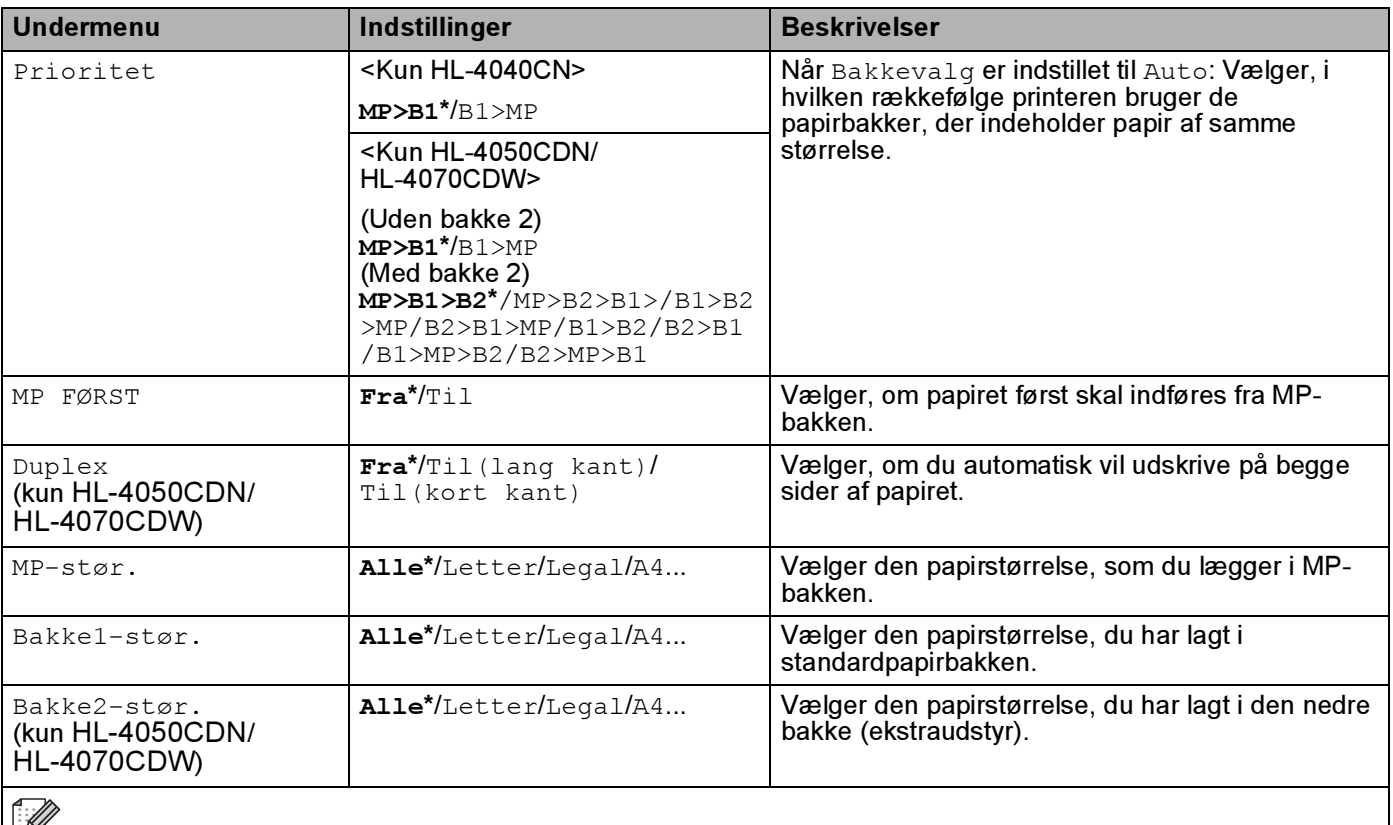

Standardindstillingen vises med fed skrift og en stjerne.

## Gen. opsætning

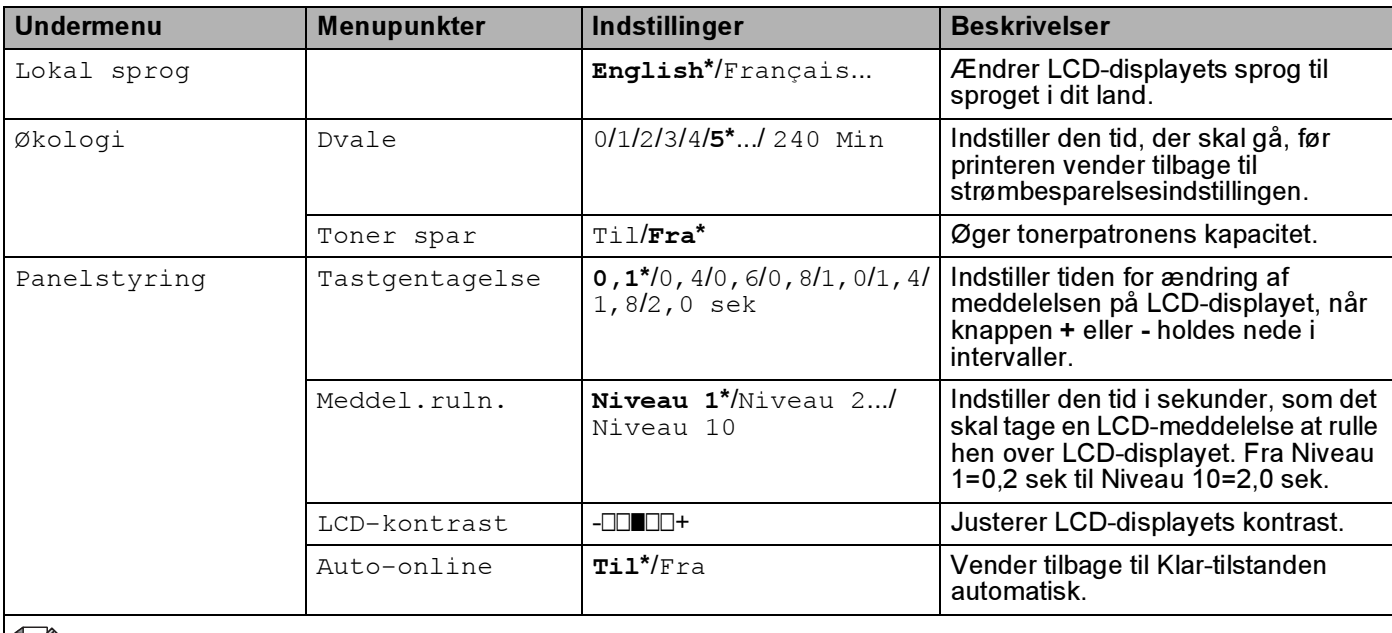

Standardindstillingen vises med fed skrift og en stjerne.

79

### Gen. opsætning (Fortsat)

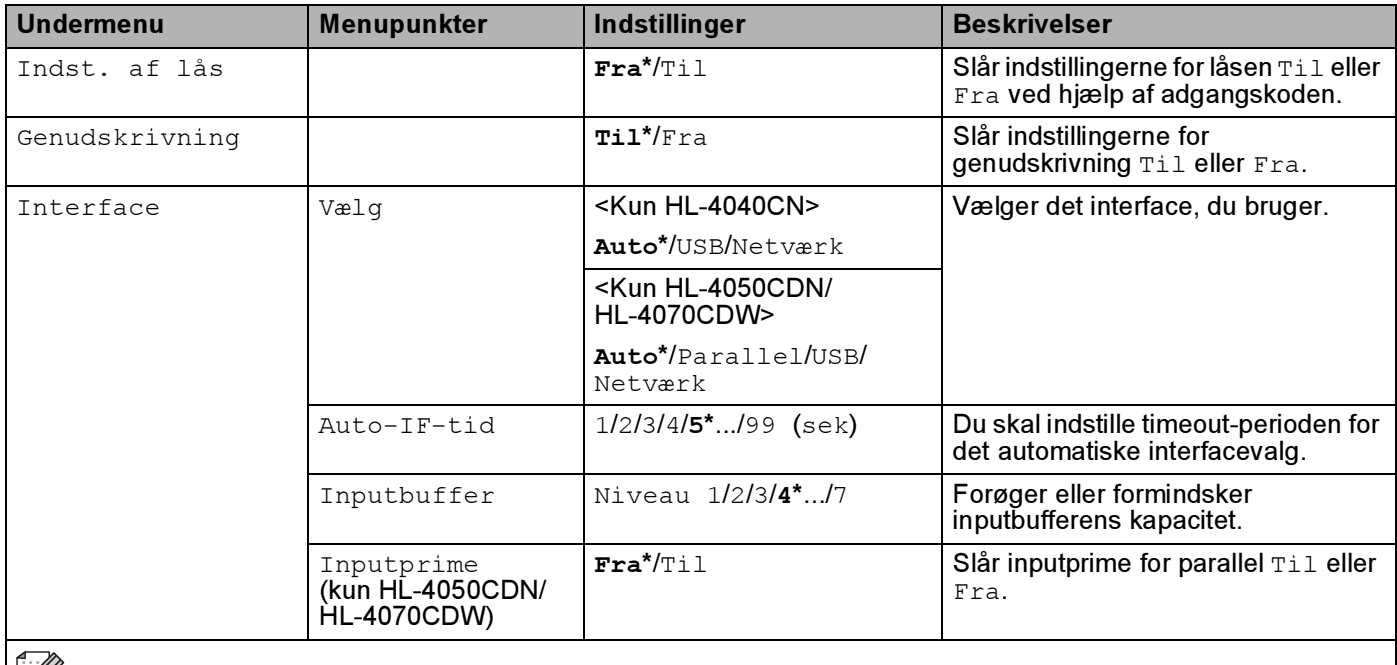

 $\left\lvert \mathbb{Z} \right\rvert$  Standardindstillingen vises med fed skrift og en stjerne.

#### Udskriftsmenu

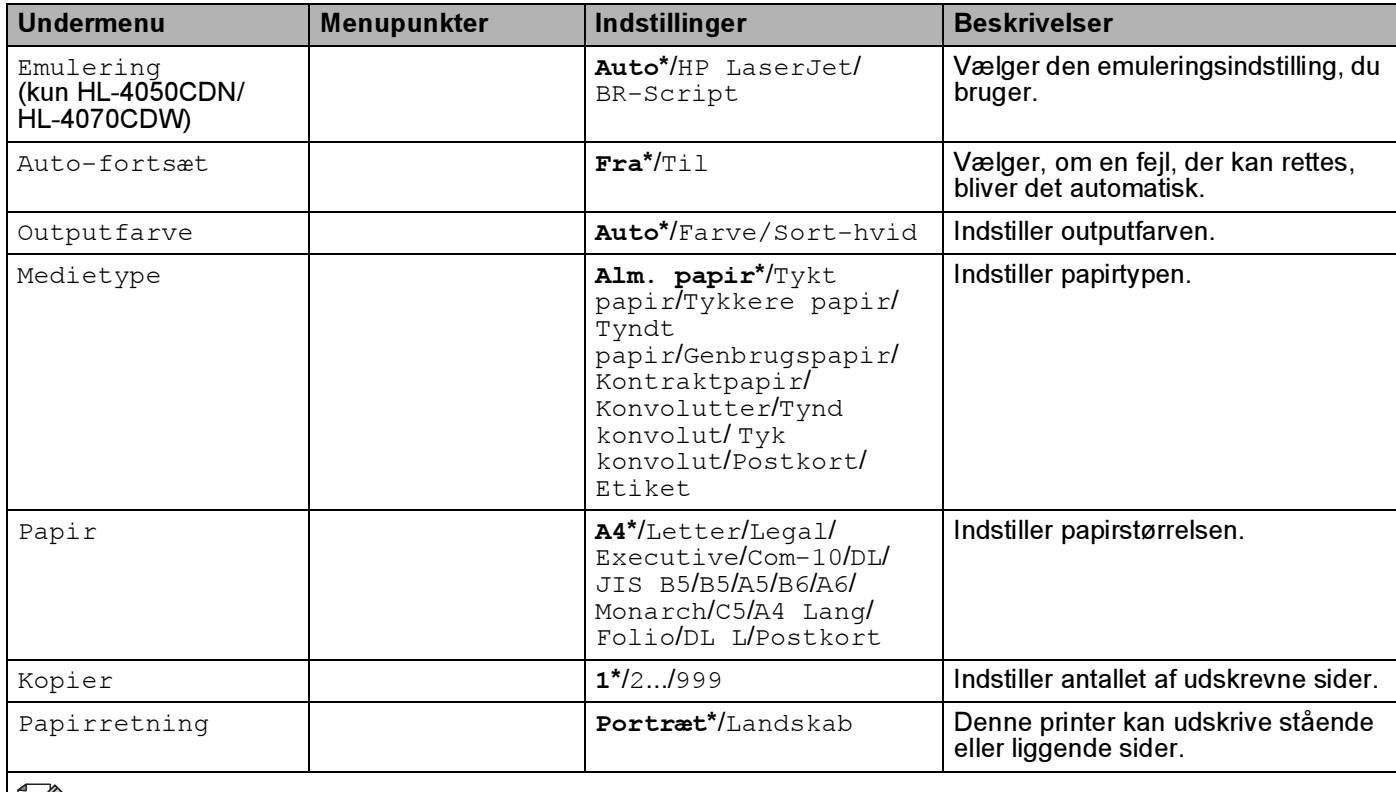

 $\left|\frac{d}{d}\right|$  Standardindstillingen vises med fed skrift og en stjerne.

## Udskriftsmenu (Fortsat)

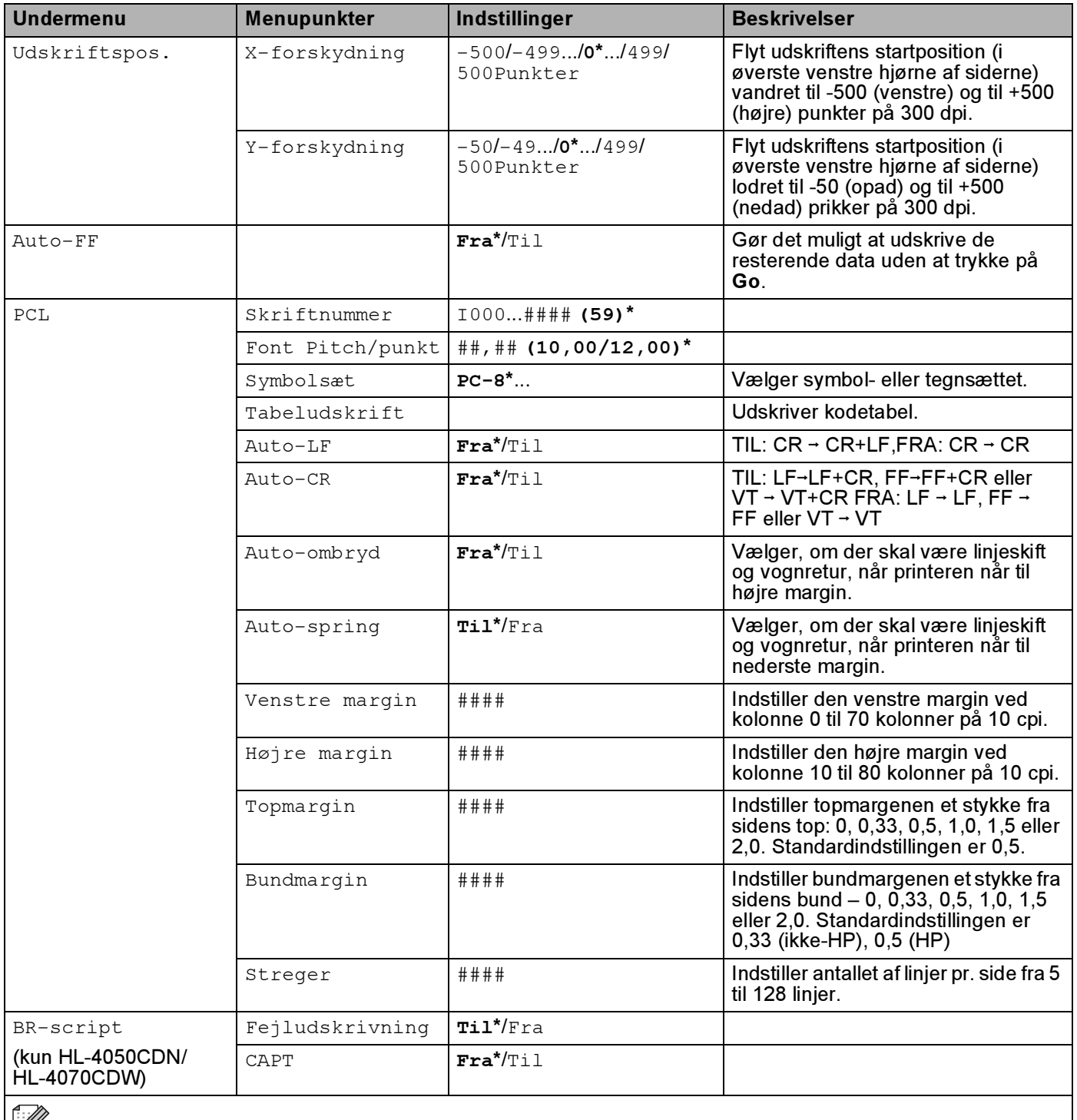

Standardindstillingen vises med fed skrift og en stjerne.

#### LAN for HL-4040CN/HL-4050CDN brugere

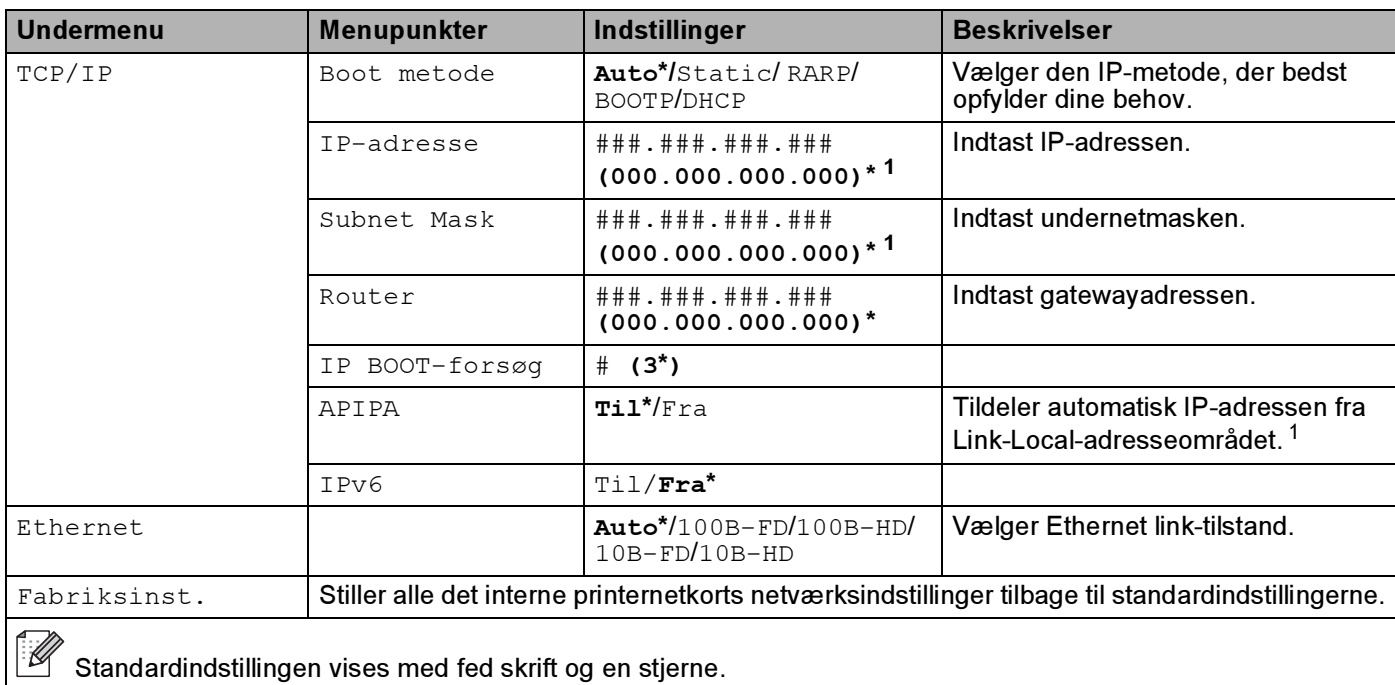

<span id="page-90-0"></span>*<sup>1</sup>* Ved tilslutning til netværket forsøger maskinen at indstille IP-adressen og undernetmasken automatisk fra en boot-server som f.eks. DHCP eller BOOTP, hvis maskinens 'Boot metode' er indstillet til AUTO. Hvis der ikke kan findes en boot-server, tildeles en APIPA IP-adresse som f.eks. 169. 254. [001-254]. [000-255]. Hvis 'Boot metode' for maskinen er indstillet til 'STATIC, skal du indtaste en IP-adresse manuelt på maskinens kontrolpanel.

### LAN for HL-4070CDW brugere

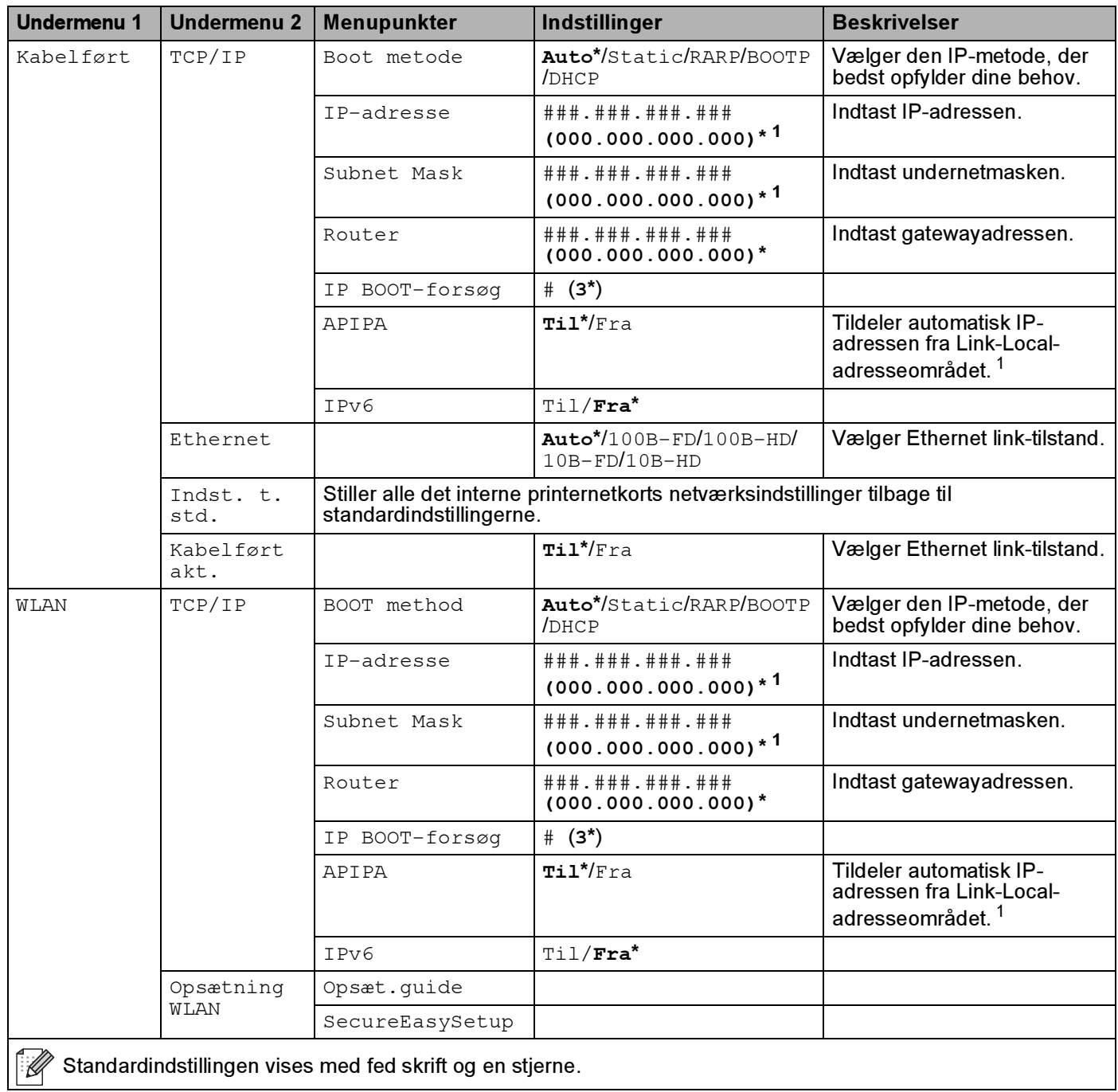

## LAN for HL-4070CDW brugere (Fortsat)

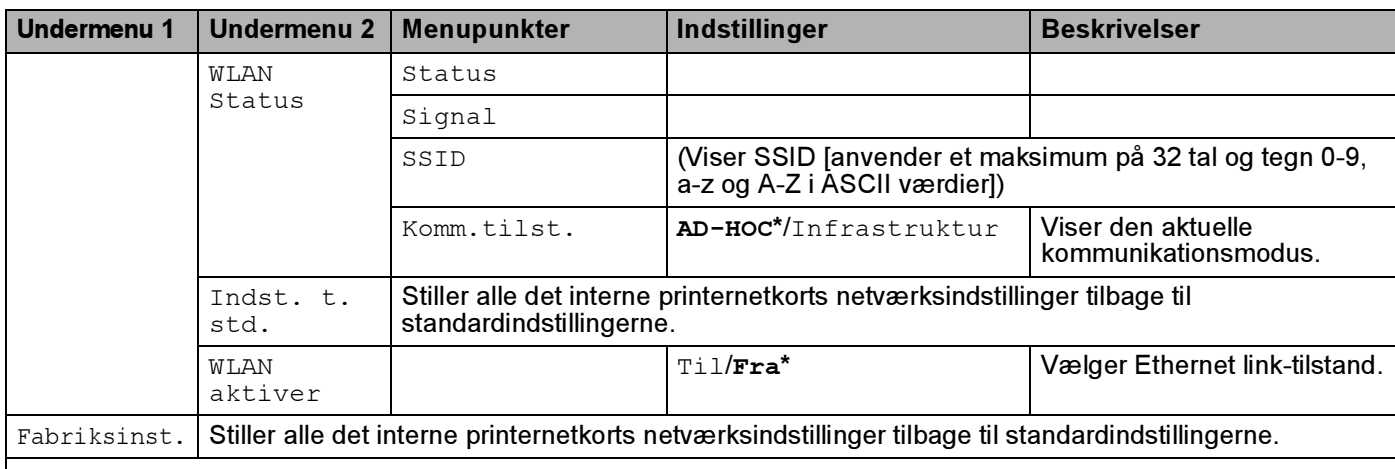

Standardindstillingen vises med fed skrift og en stjerne.

<span id="page-92-0"></span>*<sup>1</sup>* Ved tilslutning til netværket forsøger maskinen at indstille IP-adressen og undernetmasken automatisk fra en boot-server som f.eks. DHCP eller BOOTP, hvis maskinens 'IP METODE' er indstillet til 'AUTO'. Hvis der ikke kan findes en boot-server, tildeles en APIPA IP-adresse som f.eks. 169,254.[001-254].[000-255]. Hvis 'IP METODE' for maskinen er indstillet til 'STATIC', skal du indtaste en IP-adresse manuelt på maskinens kontrolpanel.

#### Nulstil

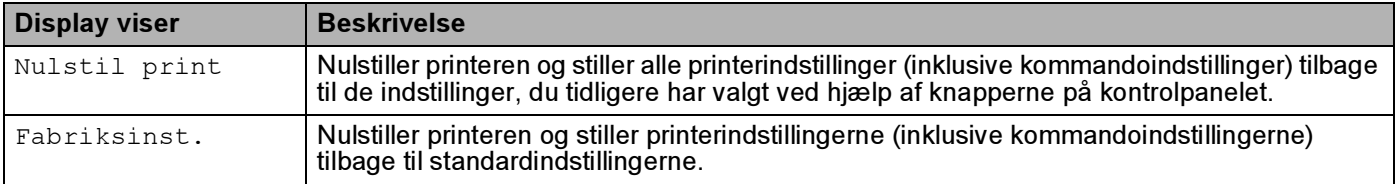

### Farvekorrektion

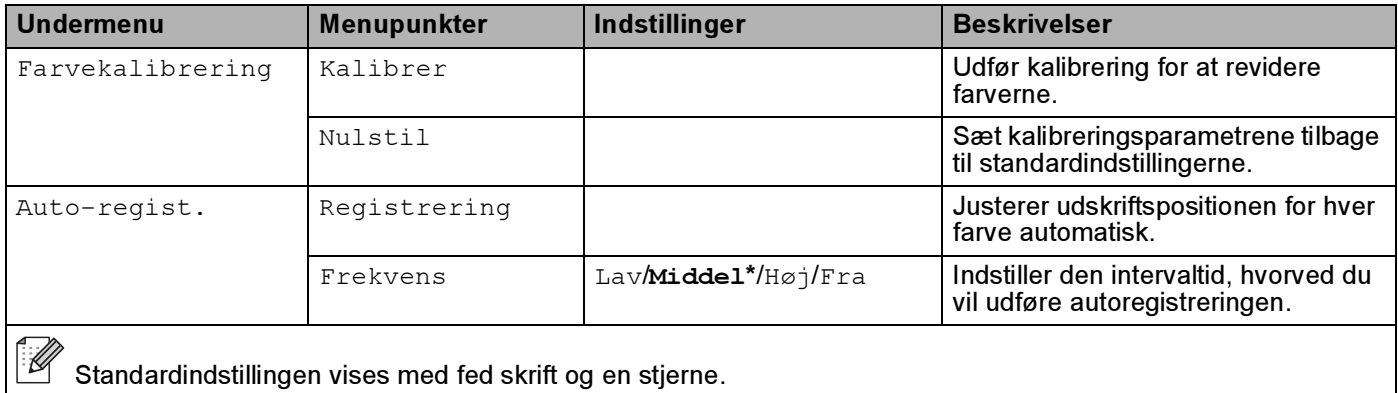

# Farvekorrektion (Fortsat)

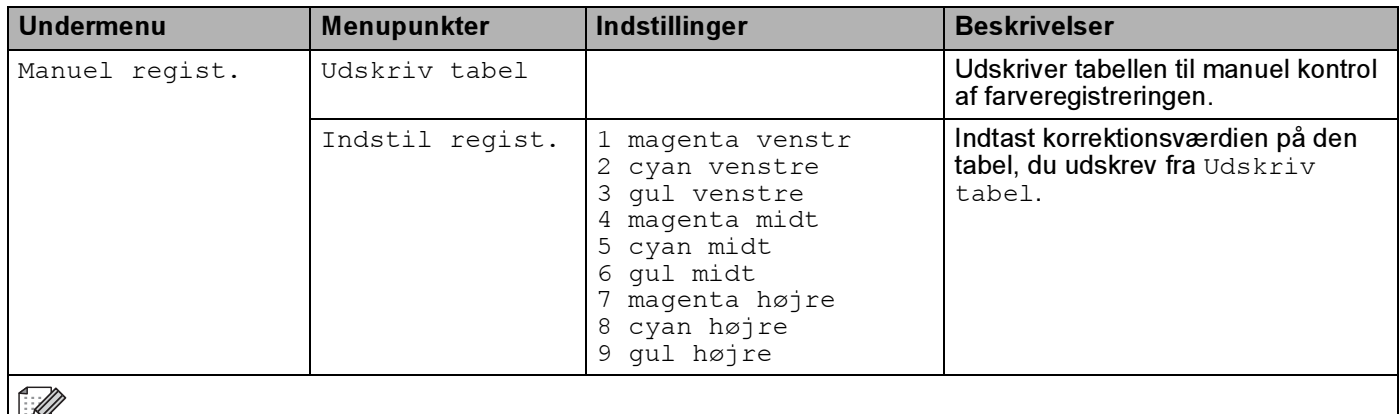

Standardindstillingen vises med fed skrift og en stjerne.

## Direkte udskrivning

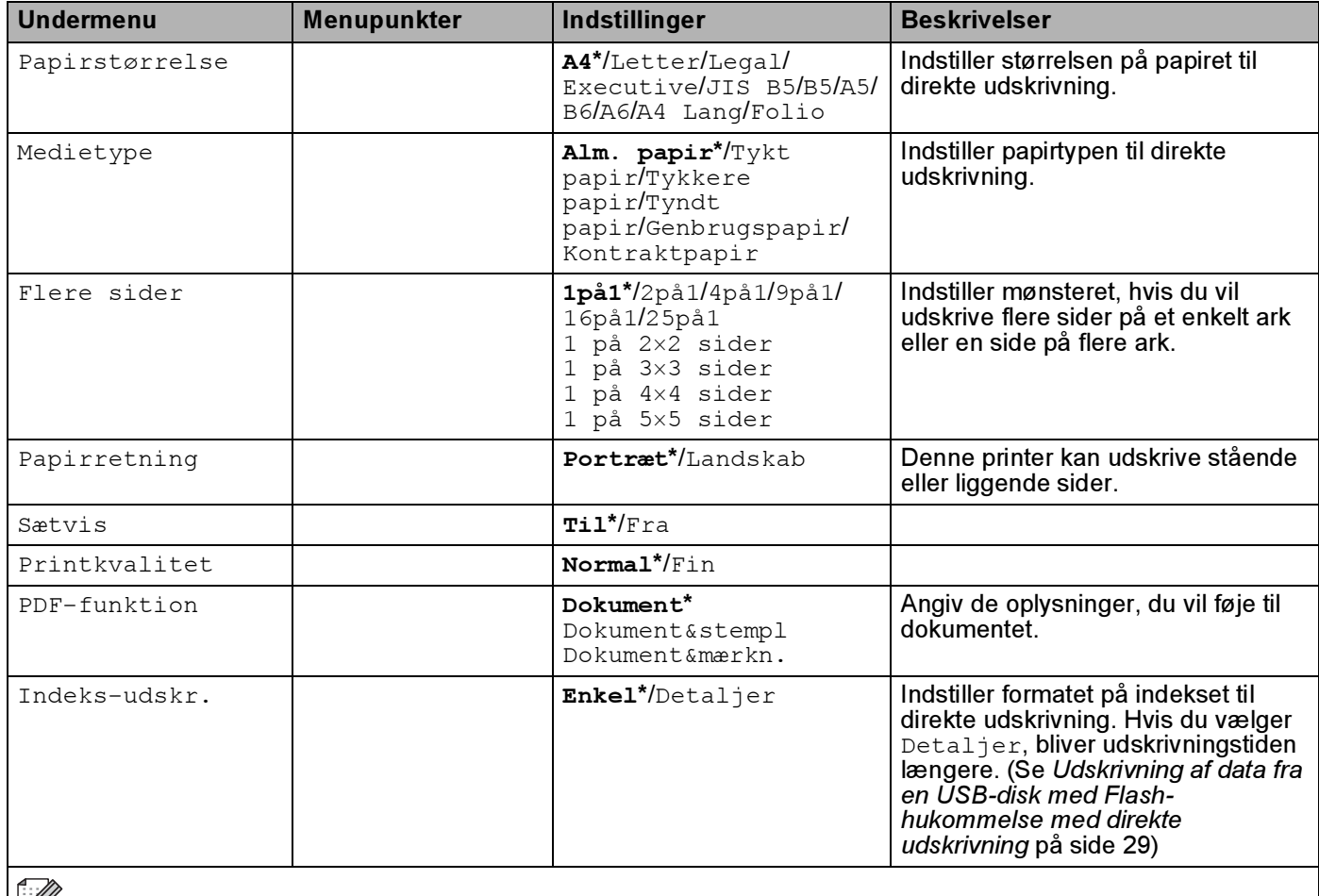

Standardindstillingen vises med fed skrift og en stjerne.

## **PictBridge**

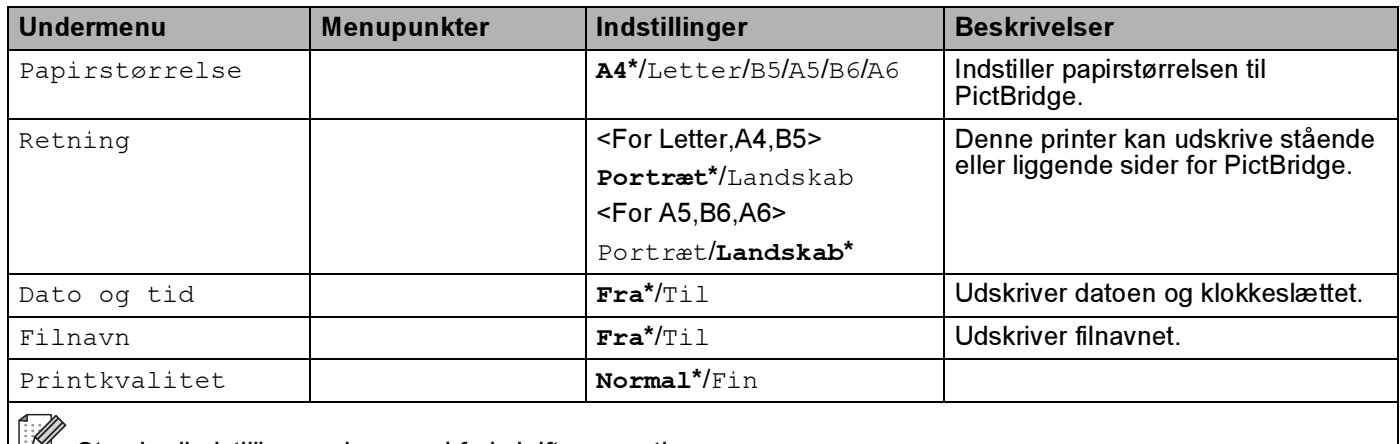

Standardindstillingen vises med fed skrift og en stjerne.

## Eksempel på ændring af en menuindstilling <sup>4</sup>

Indstilling af IP-adresse

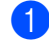

**1** Tryk på knappen + eller - for at vælge LAN (og for at se hver enkelt indstilling, der er vist nedenfor).

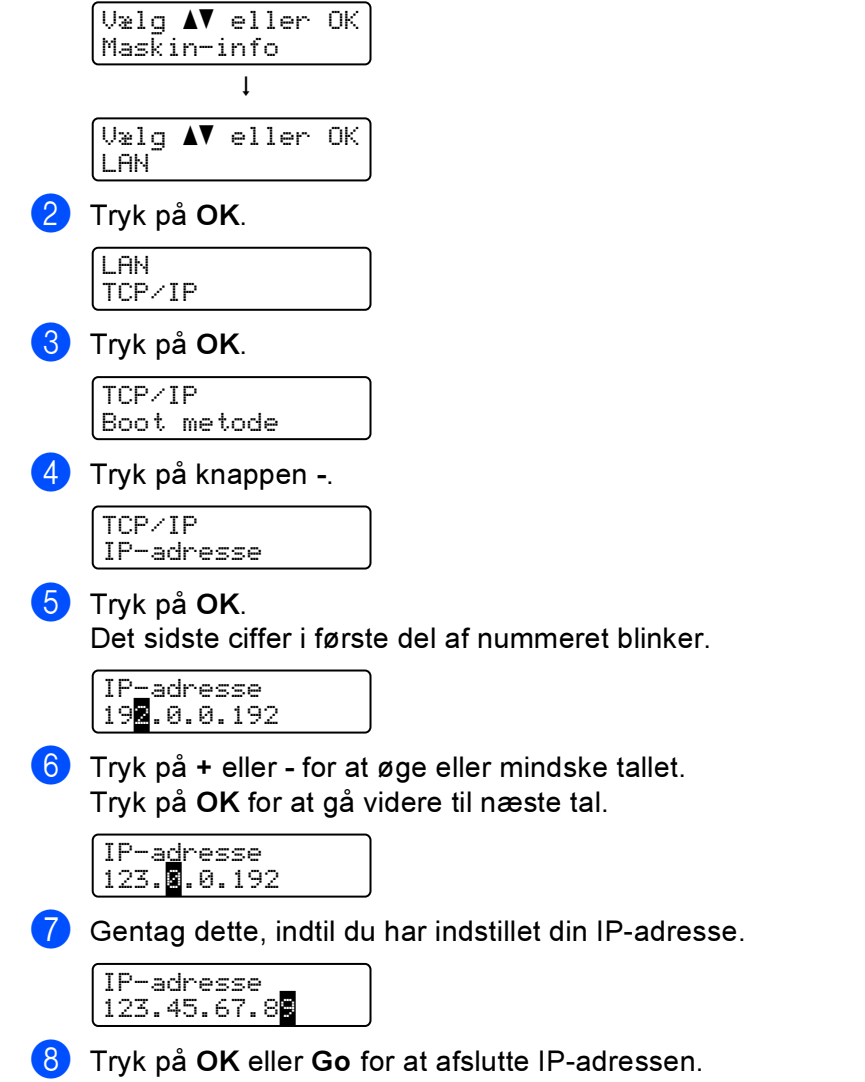

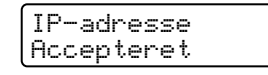

## **Standardindstillinger**

Printerens indstillinger er indstillet på fabrikken før levering. De kaldes standardindstillinger (se [Menutabel](#page-85-0) på side 77). Selvom du kan bruge printeren uden at ændre disse standardindstillinger, kan du også tilpasse printeren individuelt med brugerindstillinger.

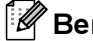

Bemærk!

Standardindstillingerne påvirkes ikke af, at brugerindstillingerne ændres. Du kan ikke ændre de foruddefinerede standardindstillinger.

De ændrede brugerindstillinger kan stilles tilbage til standardindstillingerne ved hjælp af Nulstil. Se [Menutabel](#page-85-0) på side 77.

Bemærk!

- Emuleringsindstillingen påvirker indstillingen.
- Hvis du ændrer Interface, Sprog, Genudskrivning, Indstil regist., vender disse indstillinger ikke tilbage til de oprindelige standardindstillinger, hvis du vælger fabriksindstillingerne. Sidetælleren kan aldrig ændres.

## Standardindstillinger for netværk <sup>4</sup>

Hvis du vil stille printernetkortet tilbage til standardindstillingerne (alle oplysninger nulstilles, også oplysninger om adgangskoder og IP-adresse), skal du følge disse trin:

**1** Tryk på knappen + eller - for at vælge LAN. Tryk på OK.

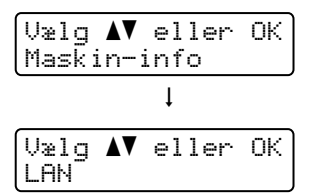

Tryk på knappen + eller - for at vælge Fabriksinst. Tryk på OK.

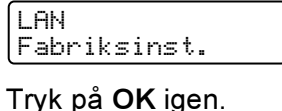

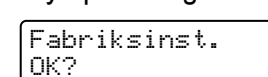

4

## **Kalibrering**

Udlæsningstætheden for hver farve kan variere, afhængig af maskinens omgivelser, så som temperatur og fugtighed. Kalibreringen er med til at forbedre farvetætheden.

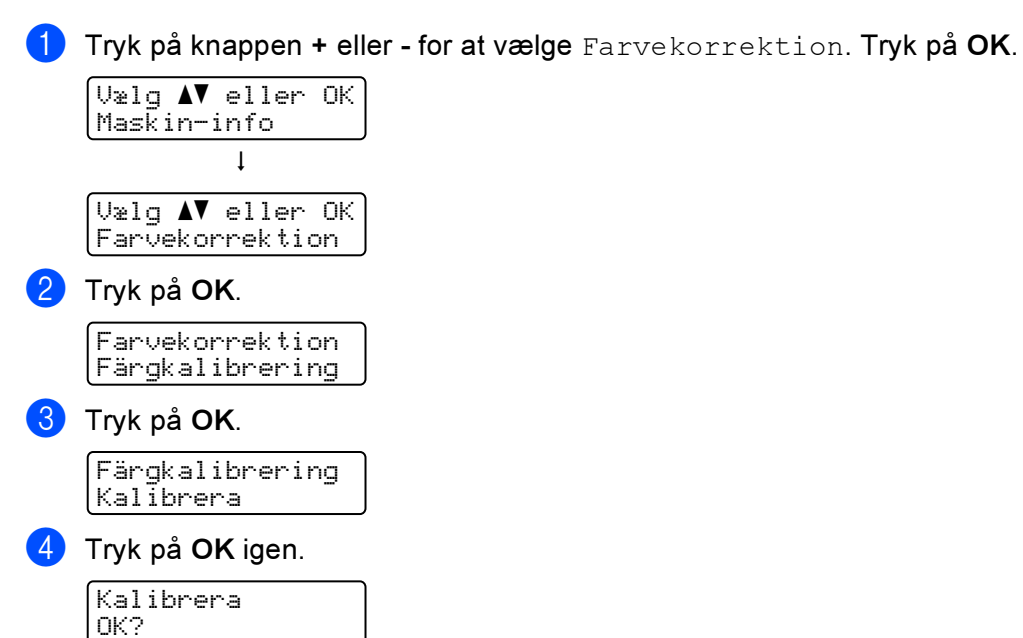

Du kan nulstille kalibreringsparametrene til fabrikantens indstillinger.

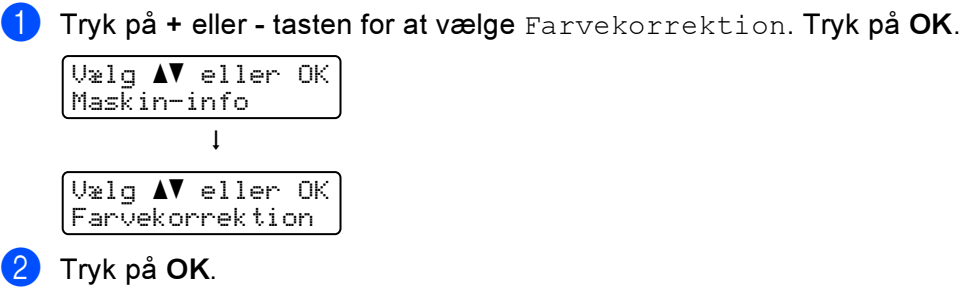

Farvekorrektion Färgkalibrering

#### $\boxed{3}$  Tryk på knappen + eller - for at vælge Nulstil. Tryk på OK.

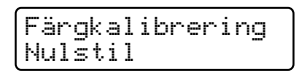

#### 4 Tryk på OK igen.

Nulstil OK?

Kontrolpanel

# **Auto Registrering**

## **Registrering**

Justerer udskriftspositionen for hver farve automatisk.

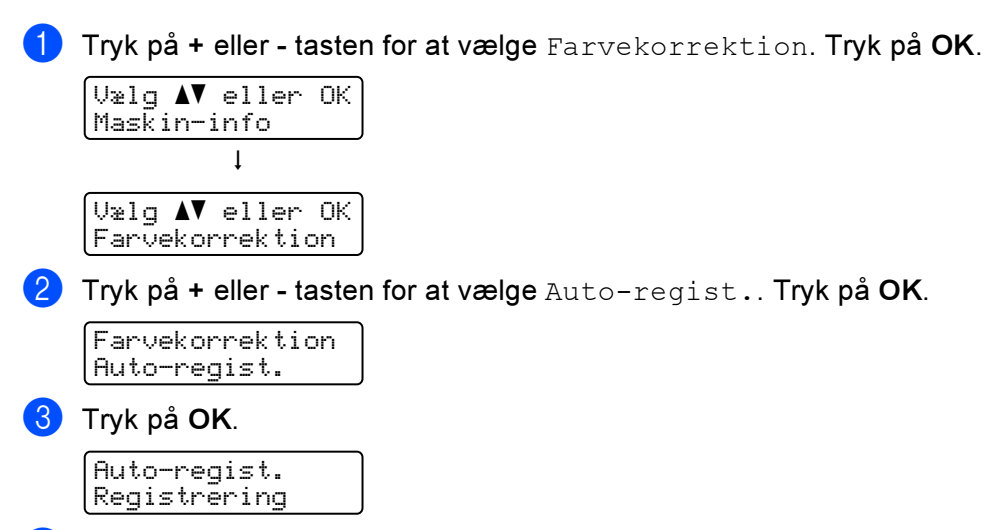

4 Tryk på OK igen.

Registrering OK?

## Frekvens <sup>4</sup>

Du kan se hvor ofte autoregistrering forekommer.

 $\blacksquare$  Tryk på + eller - tasten for at vælge Farvekorrektion. Tryk på OK.

Vælg ab eller OK Maskin-info hVælg ab eller OK Farvekorrektion

**2** Tryk på + eller - tasten for at vælge Auto-regist.. Tryk på OK.

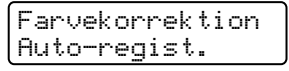

Tryk på + eller - tasten for at vælge Frekvens. Tryk på OK.

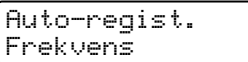

4) Tryk på + eller - tasten for at vælge  $\text{Law}$ , Middel, Høj eller Fra. Tryk på OK.

# Manuel Registrering <sup>4</sup>

## Udskriv tabel <sup>4</sup>

Du kan udskrive tabellen til manuel kontrol af farveregistreringen.

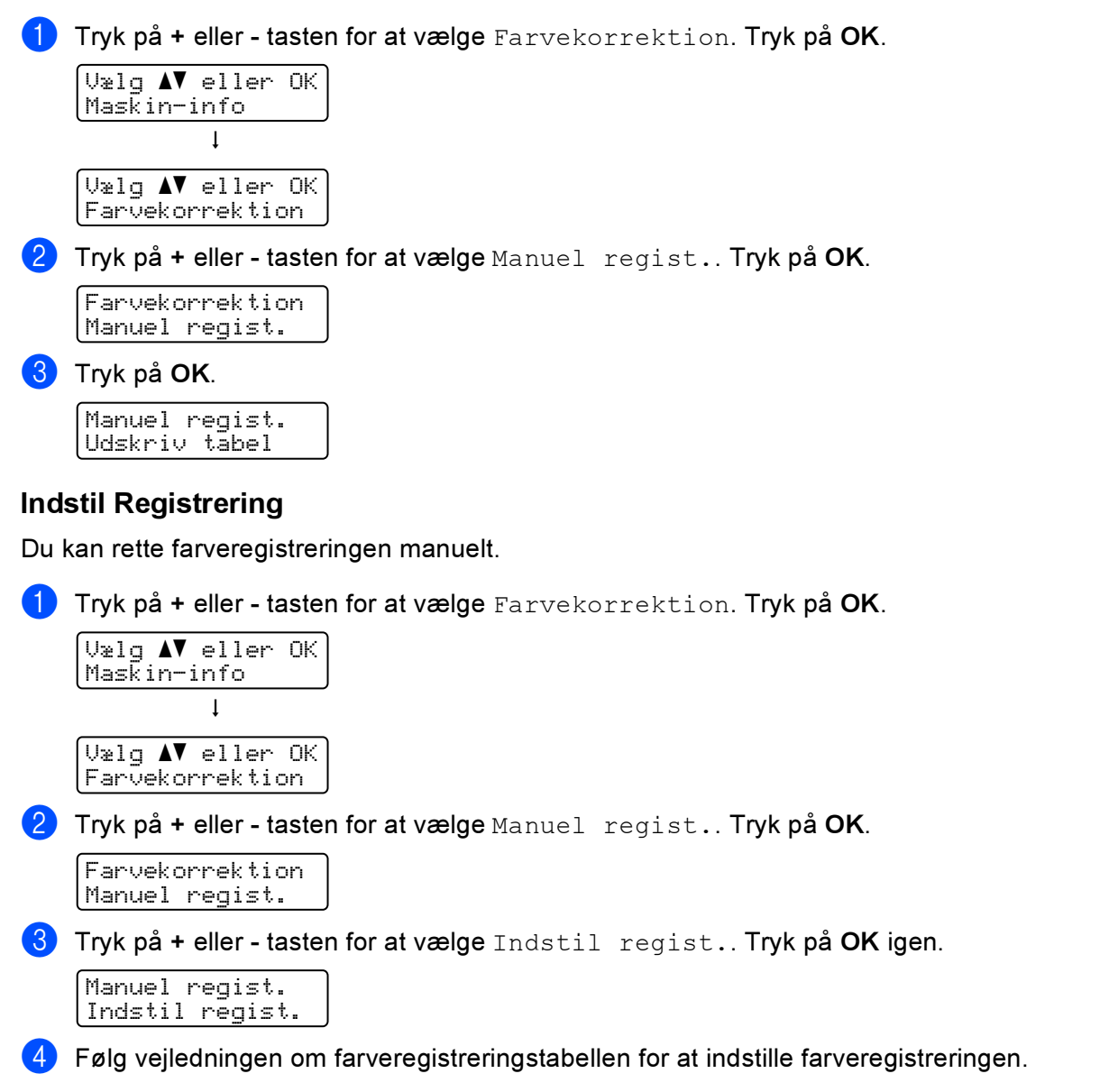

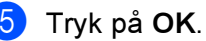

5 **Ekstraudstyr** 

Denne printer har følgende ekstraudstyr. Du kan øge printerens kapacitet med disse enheder.

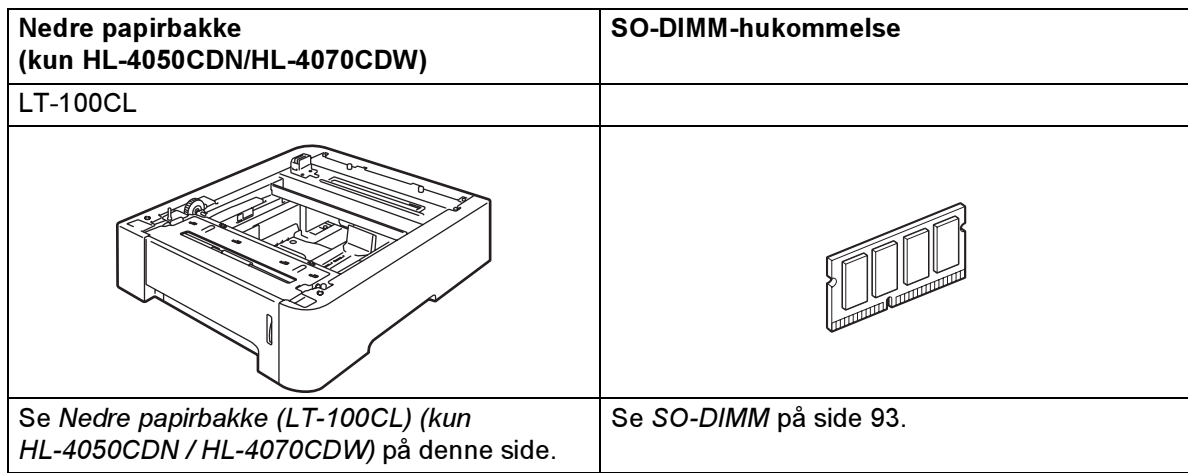

# <span id="page-100-0"></span>Nedre papirbakke (LT-100CL) (kun HL-4050CDN / **HL-4070CDW)**

Der kan installeres en nedre papirbakke (bakke 2) i form af ekstraudstyr, og der er plads til op til 500 ark papir på 80 g/m<sup>2</sup> i denne. Når den nedre papirbakke er installeret, har printeren plads til op til 800 ark almindeligt papir på 80 g/m2. Hvis du vil købe ekstraudstyr i form af en nedre papirbakke, skal du kontakte den forhandler, du købte printeren hos, eller Brother kundeservice.

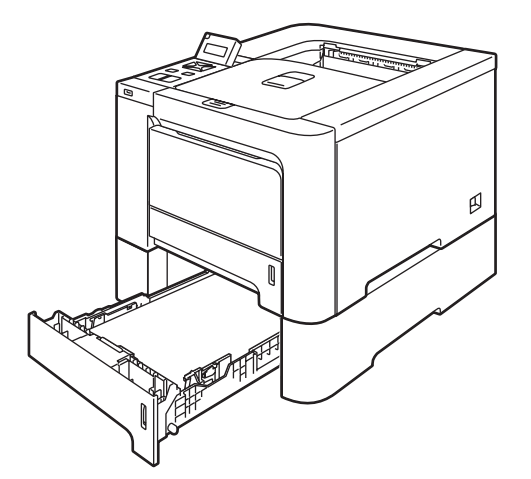

Se brugsanvisningen, som leveres sammen med den nedre papirbakke, for at få nærmere oplysninger om installationen.

# <span id="page-101-0"></span>SO-DIMM

Printeren har 64 MB hukommelse som standard og en slot til ekstra hukommelse. Du kan udvide hukommelsen op til 576 MB ved at installere et SO-DIMM-modul (Dual In-line Memory Module)

## SO-DIMM-typer

Du kan installere følgende SO-DIMM-moduler:

- 128 MB TechWorks PM133-128
- 256 MB TechWorks PM133-256
- 512 MB TechWorks PM133-512
- 128 MB Buffalo Technology 12462-0001
- 256 MB Buffalo Technology 12485-0001
- 512 MB Buffalo Technology 12475-0001

## $\mathscr{\mathscr{Q}}$  Bemærk!

- Du kan få yderligere oplysninger ved at besøge Buffalo Techonologys websted på adressen [http://www.buffalotech.com](http://www.buffalotech.com/).
- Du kan få yderligere oplysninger ved at besøge Techworks' websted på adressen [http://www.techworks.com.](http://www.techworks.com)

Generelt skal SO-DIMM-modulet have følgende specifikationer:

Type: 144 ben og 64 bit output

CAS-latenstid: 2

Klokfrekvens: 100 MHz eller højere

Kapacitet: 64, 128, 256 eller 512 MB

Højde: 31,75 mm

Der kan anvendes SDRAM.

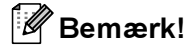

- Nogle SO-DIMM-moduler vil muligvis ikke fungere sammen med printeren.
- Du kan få yderligere oplysninger ved at kontakte den forhandler, du købte printeren hos, eller Brother Kundeservice.

# Installation af ekstra hukommelse <sup>5</sup>

# Bemærk!

Sluk altid printeren, før du installerer eller fjerner SO-DIMM-modulet.

Sluk for printeren, og tag strømkablet ud. Tag printerens interfacekabel ud.

b Fjern de to SO-DIMM-låg (både plasiklåget (1) og metallåget (2)).

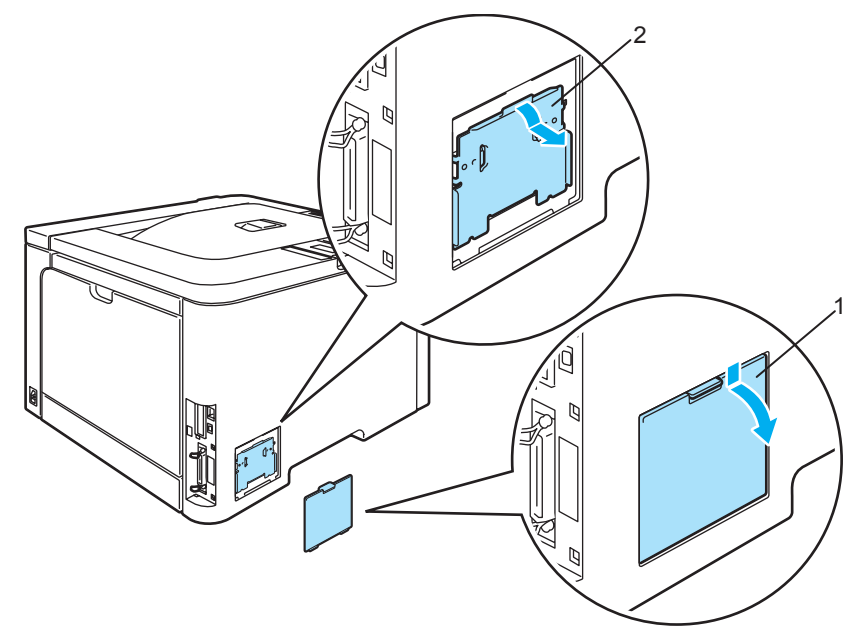

3) Pak SO-DIMM-modulet ud, og hold det langs kanterne.

#### **O** FORSIGTIG

For at beskytte printeren mod skader som følge af statisk elektricitet, MÅ DU IKKE røre ved hukommelseschipsene eller modulets overflade.

Sørg for, at rillerne på SO-DIMM-modulet sidder ud for fremspringene i SO-DIMM-åbningen, mens du holder SO-DIMM-modulet langs kanterne. Sæt SO-DIMM-modulet i diagonalt (1), og vip det derefter mod interfacet, indtil det klikker på plads (2).

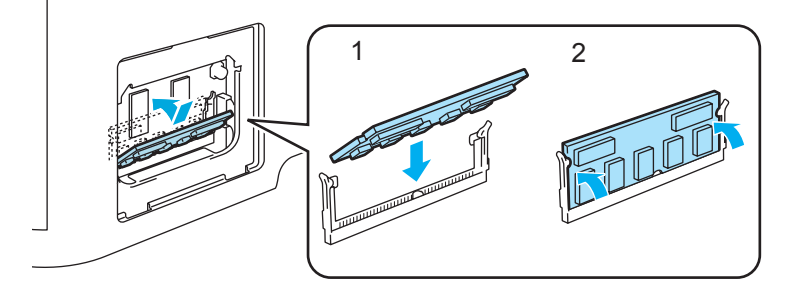

**b** Sæt de to SO-DIMM-låg på igen (både plasiklåget (1) og metallåget (2)).

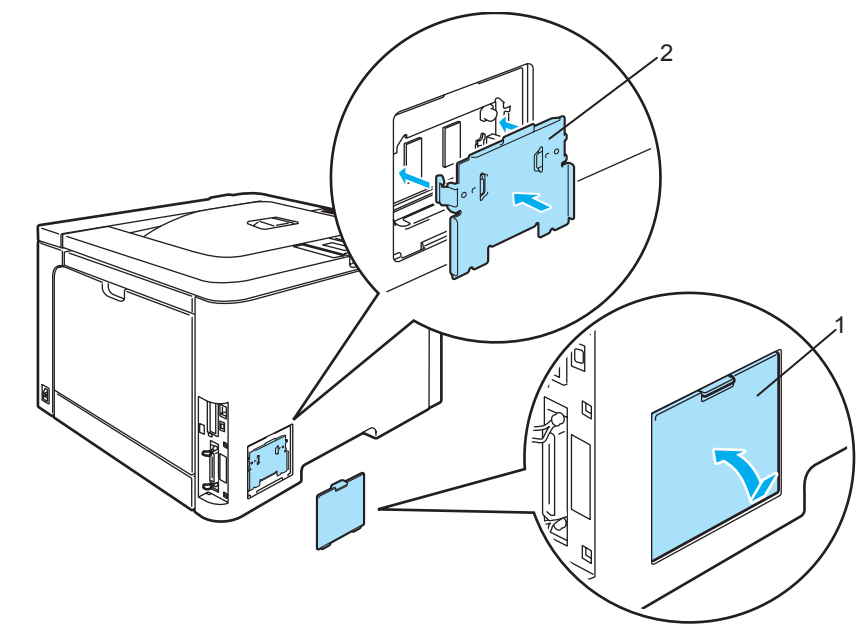

6 Slut interfacekablet til printeren igen. Slut strømkablet til stikkontakten igen, og tænd på afbryderen.

## Bemærk!

Du kan kontrollere, om SO-DIMM-modulet er monteret korrekt ved at udskrive siden med printerindstillinger, der viser den aktuelle hukommelse. (Se [Menutabel](#page-85-1) på side 77.)

5

6

# Rutinemæssig vedligeholdelse <sup>6</sup>

# Udskiftning af forbrugsstofferne <sup>6</sup>

Når du får brug for at udskifte forbrugsstofferne, vises følgende meddelelser på LCD-displayet.

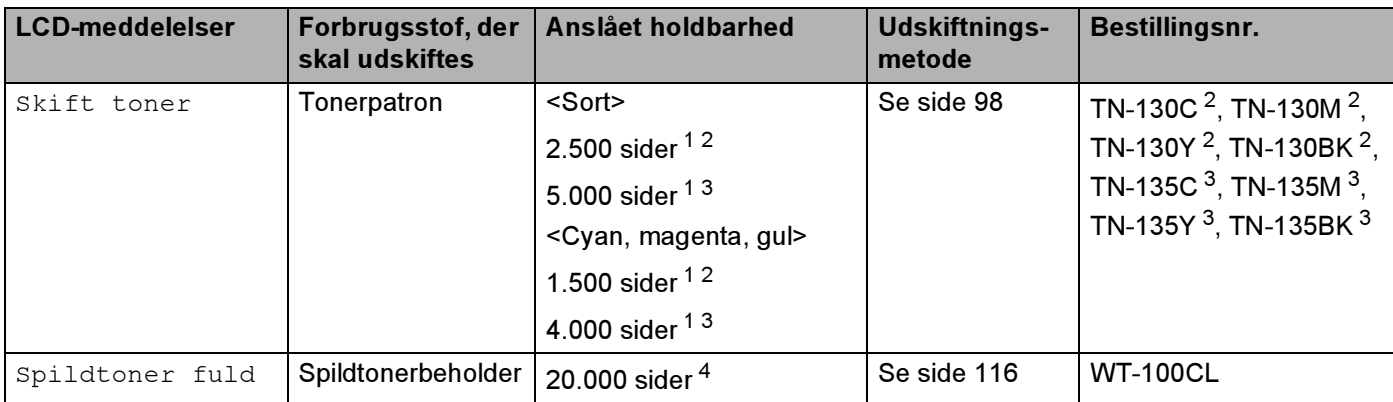

<span id="page-104-0"></span>1 ved 5 % dækflade (A4- eller Letter-størrelse). Det faktiske antal udskrevne sider kan variere afhængigt af udskriftsjobbene og det papir, der anvendes.

- <span id="page-104-1"></span><sup>2</sup> Standardtonerpatron.
- <span id="page-104-2"></span><sup>3</sup> Tonerpatron med høj kapacitet.
- <span id="page-104-7"></span>4 ved 5 % udskriftsdækning for hver af CMYK-farverne (A4- eller Letter-størrelse). Det faktiske antal udskrevne sider kan variere afhængigt af udskriftsjobbene og det papir, der anvendes.

Følgende meddelelser vises på LCD-displayet i Klar-tilstand. Disse meddelelser gives som advarsler om, at forbrugsstofferne skal udskiftes, før de løber tør. For at undgå irriterende situationer er det en god ide at købe ekstra forbrugsstoffer, før printeren ikke længere kan udskrive.

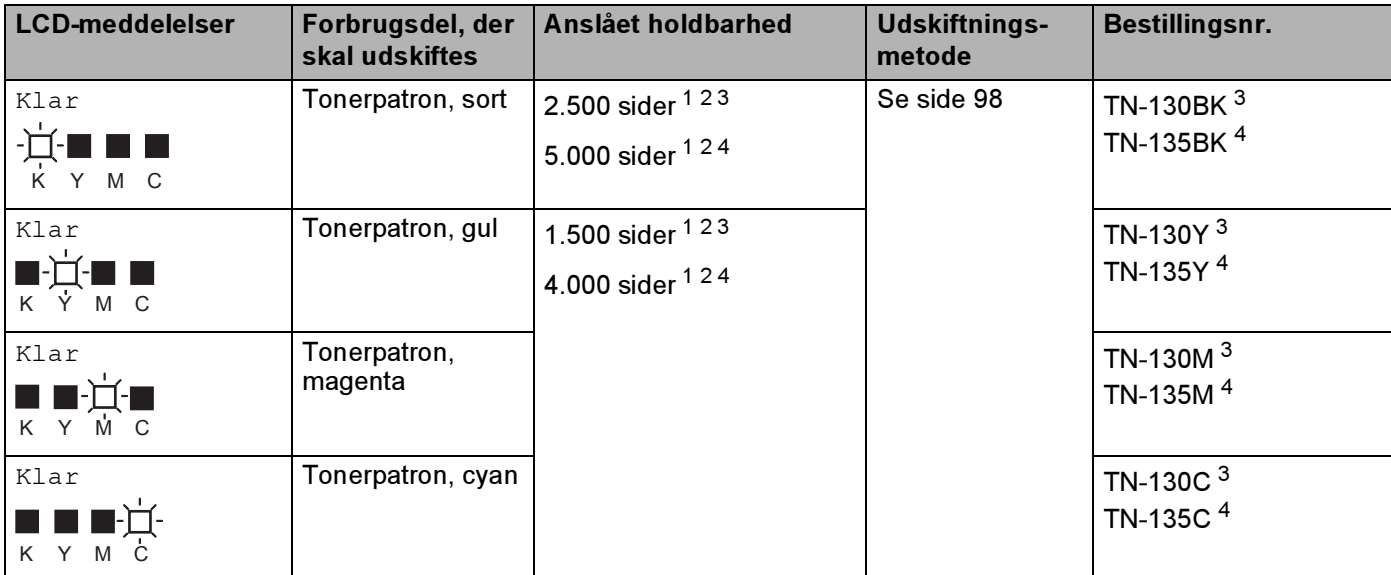

<span id="page-104-4"></span><span id="page-104-3"></span><sup>1</sup> Ved 5 % dækflade (A4- eller Letter-størrelse). Det faktiske antal udskrevne sider kan variere afhængigt af udskriftsjobbene og det papir, der anvendes. <sup>2</sup> Hvis den gule og magenta tonerpatron næsten er løbet tør, vises f.eks. ' $\Box\Box\Box'$  ( $\Box$ =blinker  $\square$ ).

Hvis den gule og magenta tonerpatron er tom, vises -indikatoren ikke længere.

<span id="page-104-5"></span><sup>3</sup> Standardtonerpatron.

<span id="page-104-6"></span><sup>4</sup> Tonerpatron med høj kapacitet.

Følgende er vedligeholdelsesmeddelelser, der vises skiftevis med Klar-meddelelsen på LCD-displayets øverste linje, når printeren er i Klar-tilstanden. Disse meddelelser fortæller dig, at du skal udskifte forbrugsstofferne så hurtigt som muligt, eftersom forbrugsstoffets levetid er udløbet. Printeren fortsætter udskrivningen, selvom en af disse meddelelser vises på LCD-displayet.

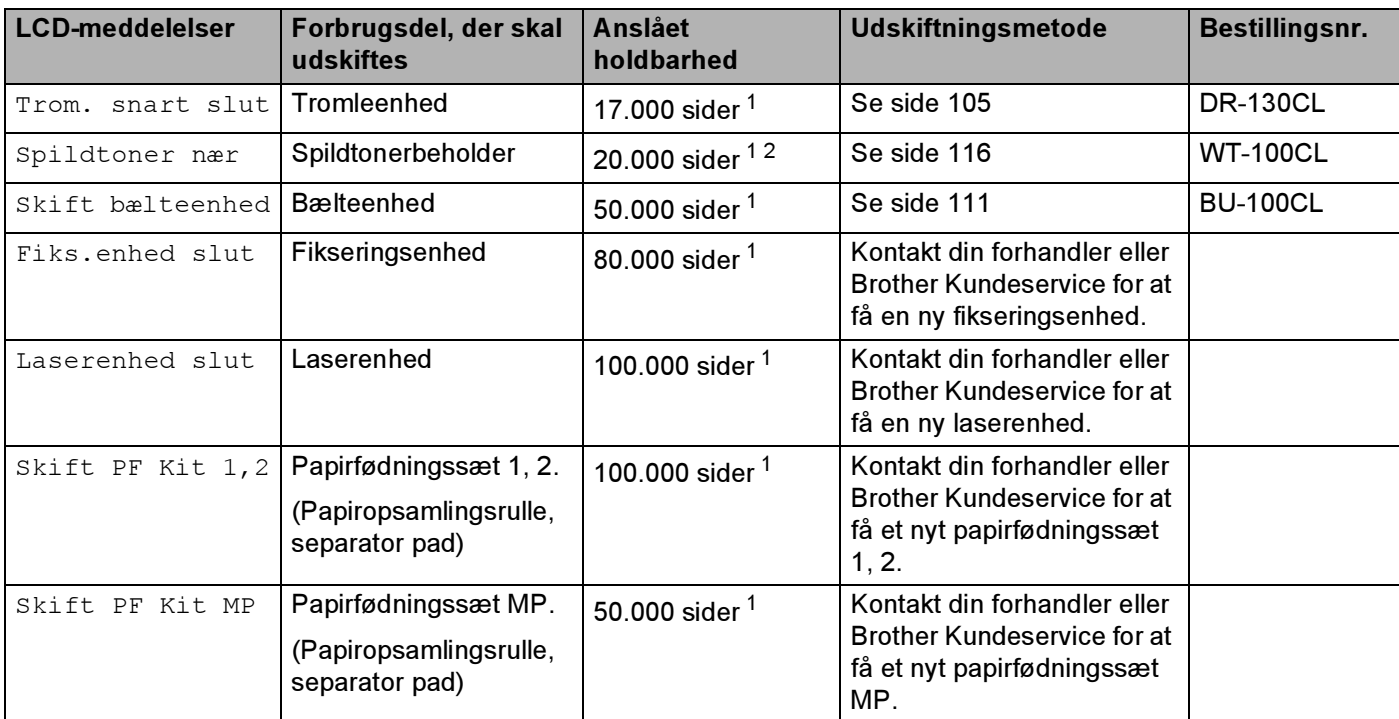

<span id="page-105-0"></span>*<sup>1</sup>* Ved udskrift på A4 eller brevpapir. Det faktiske antal udskrevne sider kan variere afhængigt af udskriftsjobbene og det papir, der anvendes.

<span id="page-105-1"></span>ved 5 % udskriftsdækning for hver af CMYK-farverne (A4- eller Letter-størrelse)

# Bemærk!

- Bortskaf brugte forbrugsstoffer i henhold til lokale bestemmelser. Bortskaf dem ikke sammen med husholdningsaffaldet. Hvis du har spørgsmål, skal du kontakte dit lokale renovationsselskab. Sørg for at lukke forbrugsstofferne omhyggeligt, så materialet i dem ikke løber ud.
- Vi anbefaler, at du placerer brugte forbrugsstoffer på et stykke papir for at forhindre, at materialet i dem løber ud ved et uheld.
- Hvis du anvender papir, der ikke svarer nøjagtigt til det anbefalede papir, er der risiko for, at forbrugsstoffernes og printerdelenes levetid reduceres.
- Den anslåede levetid for tonerpatroner og affaldstonerkassetten er baseret på en gennemsnitlig 5 % dækning af udskriftsområdet for tonerpatroner i alle farver. Udskiftningshyppigheden varierer afhængig af de udskrevne siders kompleksitet, dækgraden og den anvendte medietype.

# **Tonerpatroner**

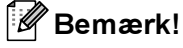

- Mængden af brugt toner varierer afhængigt af, hvad der udskrives på siden og den valgte udskriftsdensitet.
- Pak først tonerpatronen ud umiddelbart før, den skal sættes i printeren.

#### <span id="page-106-1"></span>Meddelelse om næsten tom toner <sup>6</sup>

Kontroller regelmæssigt de udskrevne sider, sidetælleren og displaymeddelelserne. Hvis landikatoren begynder at blinke, er printeren næsten løbet tør for toner, eller toneren er ikke jævnt fordelt i patronen.

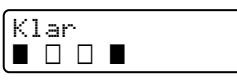

De fire ■-symboler (også □, □=blinker ■) repræsenterer den sorte (K), gule (Y), magenta (M) og cyan (C) tonerpatron fra venstre mod højre.

Selv om det er muligt at udskrive indtil 300 ekstrasider (ved 5% udskriftsdækning) efter at den første meddelelsen om lav toner vises, sørg for at udskifte tonerpatronen med en ny, før den er helt tom. Når det sker, vises **I-indikatoren på LCD-displayet.** 

#### <span id="page-106-0"></span>Meddelelsen Toner tom <sup>6</sup>

Når følgende meddelelse vises på LCD-displayet, skal du udskifte tonerpatronen:

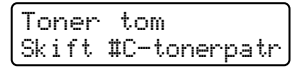

Den anden linje på LCD-displayet angiver, hvilken farve der skal udskiftes.

#### Udskiftning af en tonerpatron <sup>6</sup>

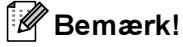

- Du opnår den bedst mulige udskriftskvalitet ved kun at bruge originale Brother-tonerpatroner. Hvis du vil købe tonerpatroner, skal du kontakte din forhandler eller Brother Kundeservice.
- Vi anbefaler, at du rengør printeren, når du udskifter tonerpatronen. Se Rengøring [på side 122](#page-130-0).

## FORSIGTIG

Pak først tonerpatronen ud umiddelbart før, den skal sættes i printeren. Hvis tonerpatroner ligger udpakket i lang tid, forkortes tonerens holdbarhed.

Hvis en udpakket tromleenhed bliver udsat for direkte sollys eller indendørs belysning, kan den blive beskadiget.

Sæt tonerpatronen i tromleenheden umiddelbart efter fjernelsen af beskyttelseslåget. Berør IKKE de grå områder, som er vist i illustrationerne, da dette kan medføre en forringelse af udskriftskvaliteten.

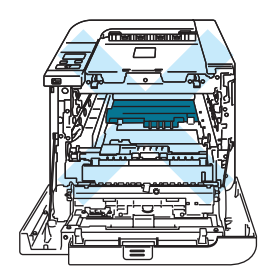

## FORSIGTIG

#### USA og Canada

Brother strongly recommends that you do not refill the toner cartridge provided with your printer. We also strongly recommend that you continue to use only genuine Brother brand replacement toner cartridges. Use or attempted use of potentially incompatible toner and/or cartridges in the Brother machine may cause damage to the machine and/or may result in unsatisfactory print quality. Our warranty coverage does not apply to any problem that is caused by the use of unauthorized third party toner and/or cartridges. To protect your investment and obtain premium performance from the Brother machine, we strongly recommend the use of genuine Brother supplies.

# **O** FORSIGTIG

#### Storbritannien og andre lande

Brother-maskiner er designet til at fungere med toner med en bestemt specifikation, og de vil fungere optimalt, når de bruges sammen med originale Brother-tonerpatroner. Brother kan ikke garantere en sådan optimal ydelse, hvis der bruges toner eller tonerpatroner med andre specifikationer. Brother anbefaler derfor, at der kun bruges originale Brother-tonerpatroner til denne maskine.

Hvis der opstår skader på tromleenheden eller andre dele af denne maskine som følge af brug af produkter fra andre producenter sammen med maskinen, vil de deraf følgende reparationer muligvis ikke være dækket af garantien.
**1** Sluk for printeren ved hjælp af afbryderen. Tryk på frontlågets udløserknap, og åbn derefter frontlåget.

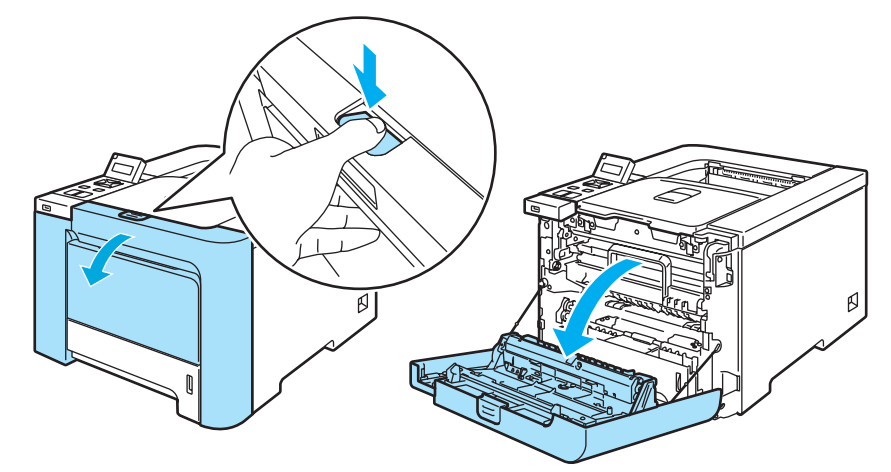

<sup>2</sup> Tag fat i det grønne håndtag på tromleenheden. Løft tromleenheden op, og træk den derefter ud, indtil den standser.

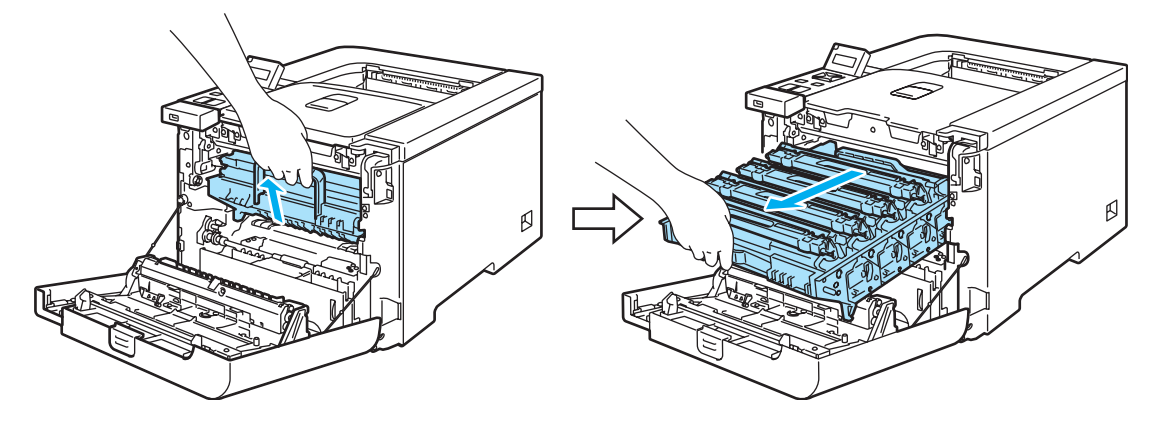

<sup>3</sup> Hold fast i håndtaget på tonerpatronen, og træk den ud af tromleenheden. Gentag proceduren for alle tonerpatroner.

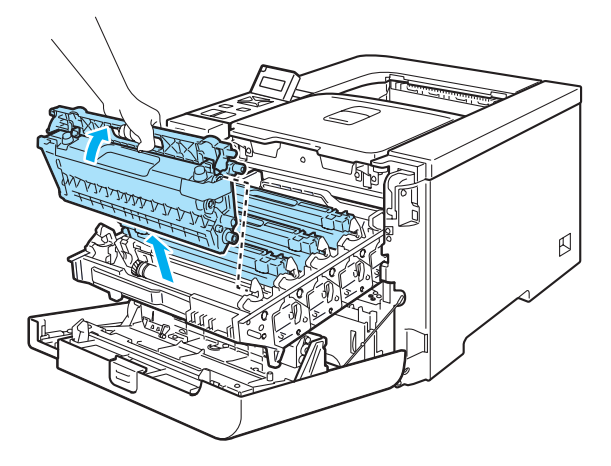

#### FORSIGTIG  $\mathbf u$

Vi anbefaler, at tonerpatronerne lægges på en ren, flad overflade oven på et stykke papir, i tilfælde af at du ved et uheld kommer til at spilde toner.

Anbring IKKE en tonerpatron på et bål. Den kan eksplodere, hvilket kan medføre personskade.

Håndter tonerpatronen forsigtigt. Hvis du får tonerpulver på hænderne eller tøjet, bør det straks tørres af eller skylles af med koldt vand.

Berør IKKE de skraverede områder, som er vist i illustrationerne, da dette kan medføre problemer med udskriftskvaliteten.

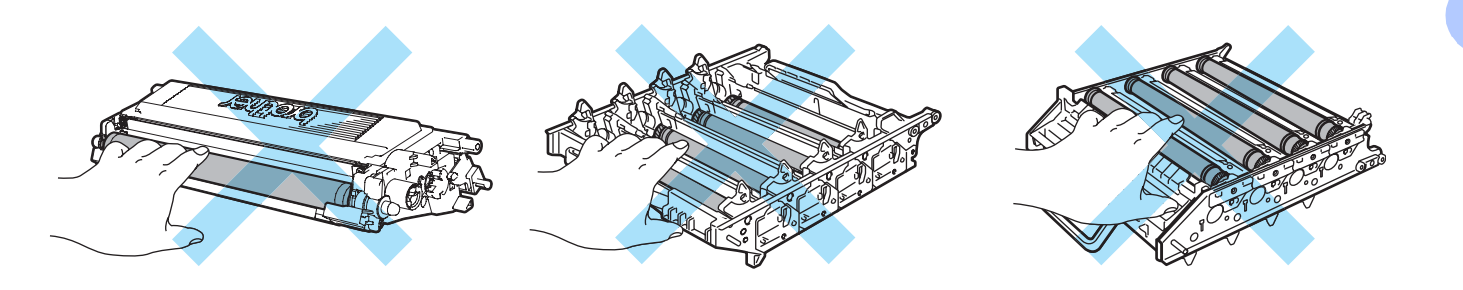

#### **Bemærk!**

- Sørg for at forsegle tonerpatronen omhyggeligt i en passende pose, således at tonerpulveret ikke løber ud af patronen.
- Bortskaf den brugte tonerpatron i henhold til lokale bestemmelser. Bortskaf den ikke sammen med husholdningsaffald. Hvis du har spørgsmål, skal du kontakte dit lokale renovationsselskab.
- <span id="page-110-0"></span>4 Rengør koronatråden på følgende måde:
	- 1 Skub, så udløserne på det hvide koronatrådlåg (1) åbnes, og åbn derefter låget.

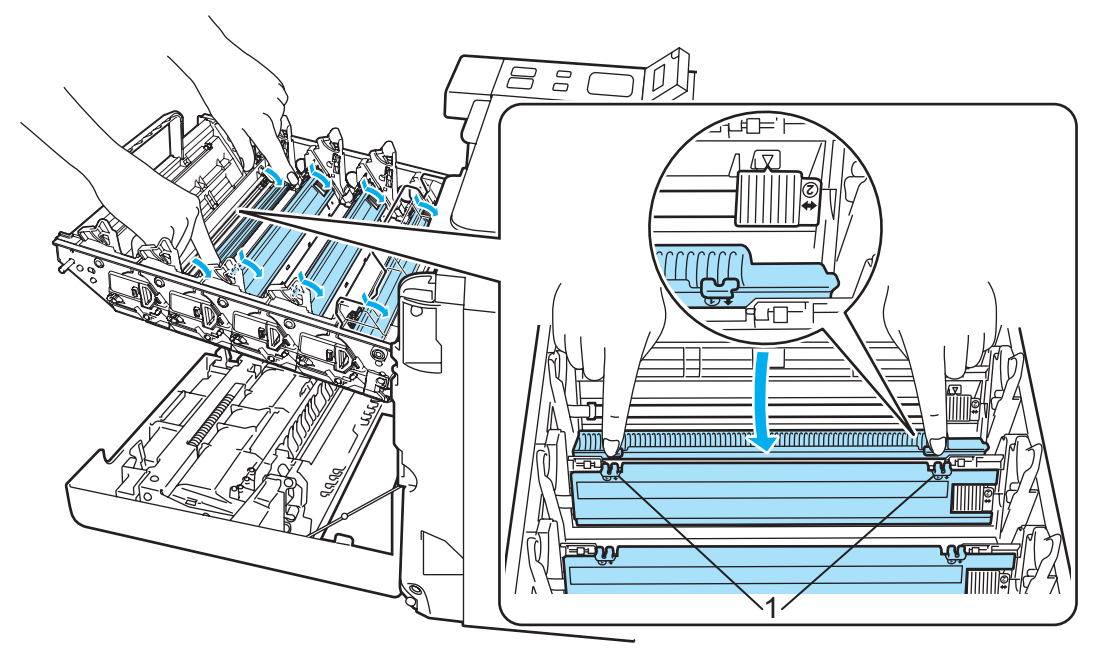

2 Rengør koronatråden inden i tromleenheden ved forsigtigt at skyde den grønne tap fra venstre mod højre og højre mod venstre flere gange.

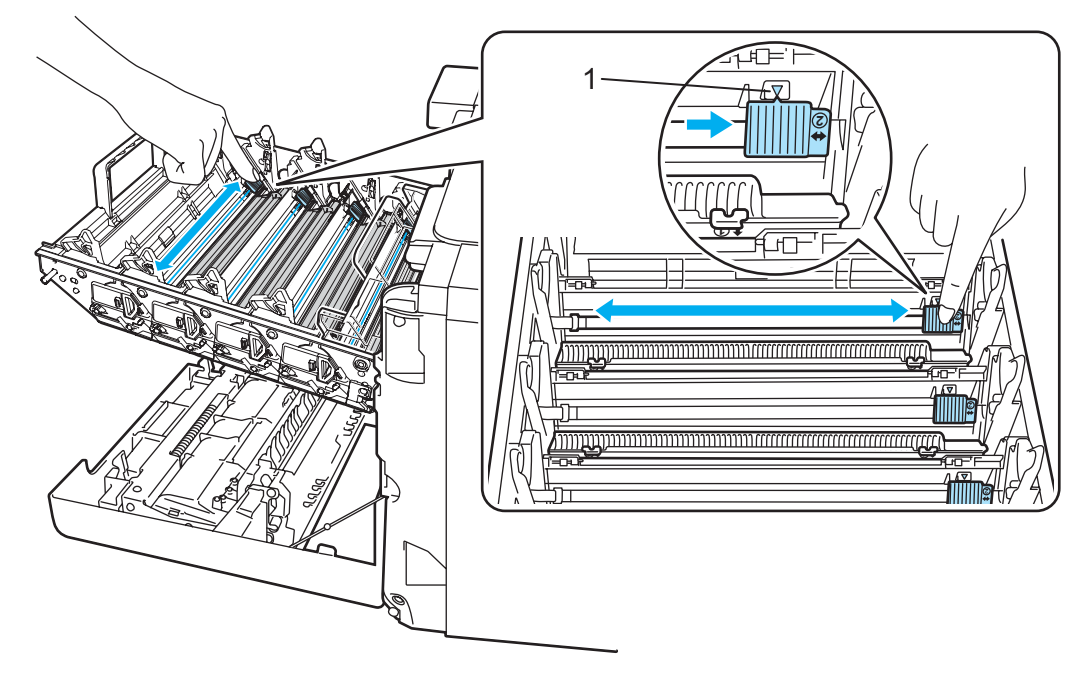

#### **O** FORSIGTIG

Sørg for at flytte tappen tilbage til udgangspositionen  $\blacktriangle$  (1). Hvis du ikke gør dette, kan de udskrevne sider få en lodret stribe.

<span id="page-111-0"></span>Luk koronatrådlåget.

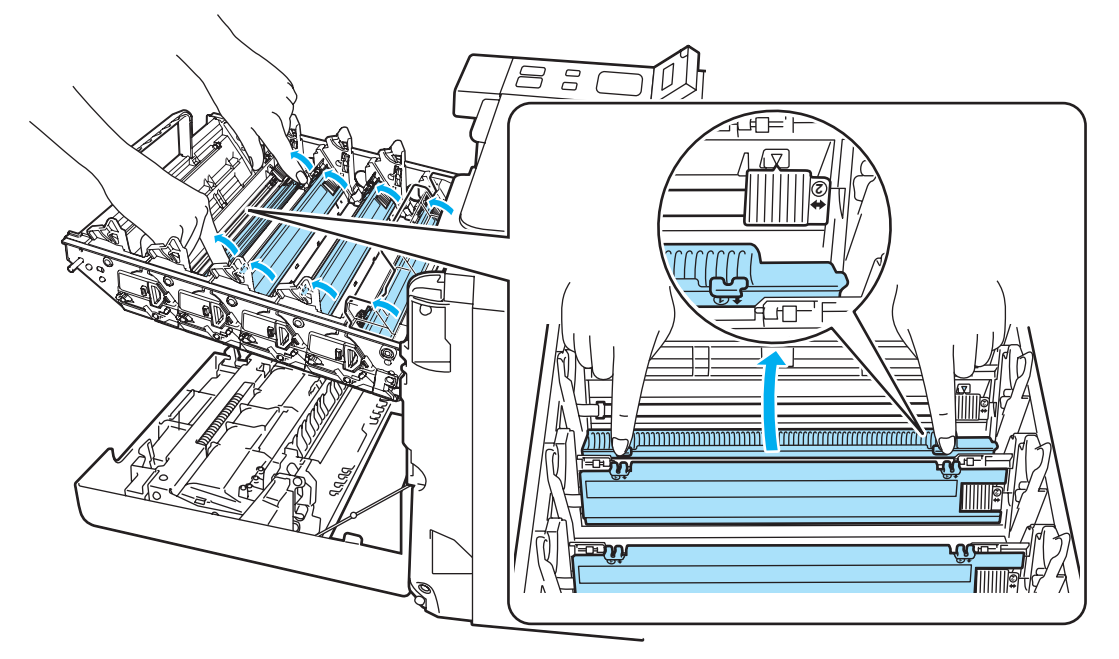

- Gentag trin [1](#page-110-0) til [3](#page-111-0) for at rengøre hver af de tre resterende koronatråde.
- Pak den nye tonerpatron ud. Hold patronen med begge hænder, og vip den forsigtigt fem eller seks gange for at fordele toneren jævnt i patronen.

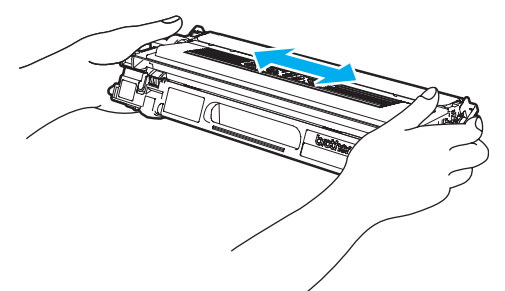

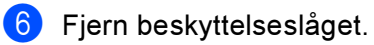

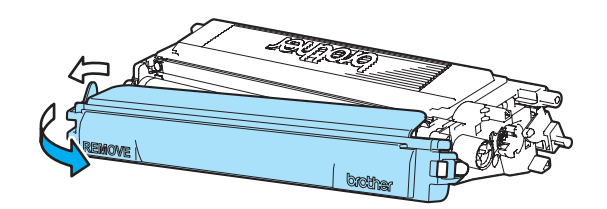

**7** Hold fast i håndtaget på tonerpatronen, og skub tonerpatronen ned i tromleenheden. Kontroller, at tonerpatronfarven svarer til farvemærkatet på tromleenheden, og sørg for at folde håndtaget på tonerpatronen (1) ned, når tonerpatronen er på plads. Gentag proceduren for alle tonerpatroner.

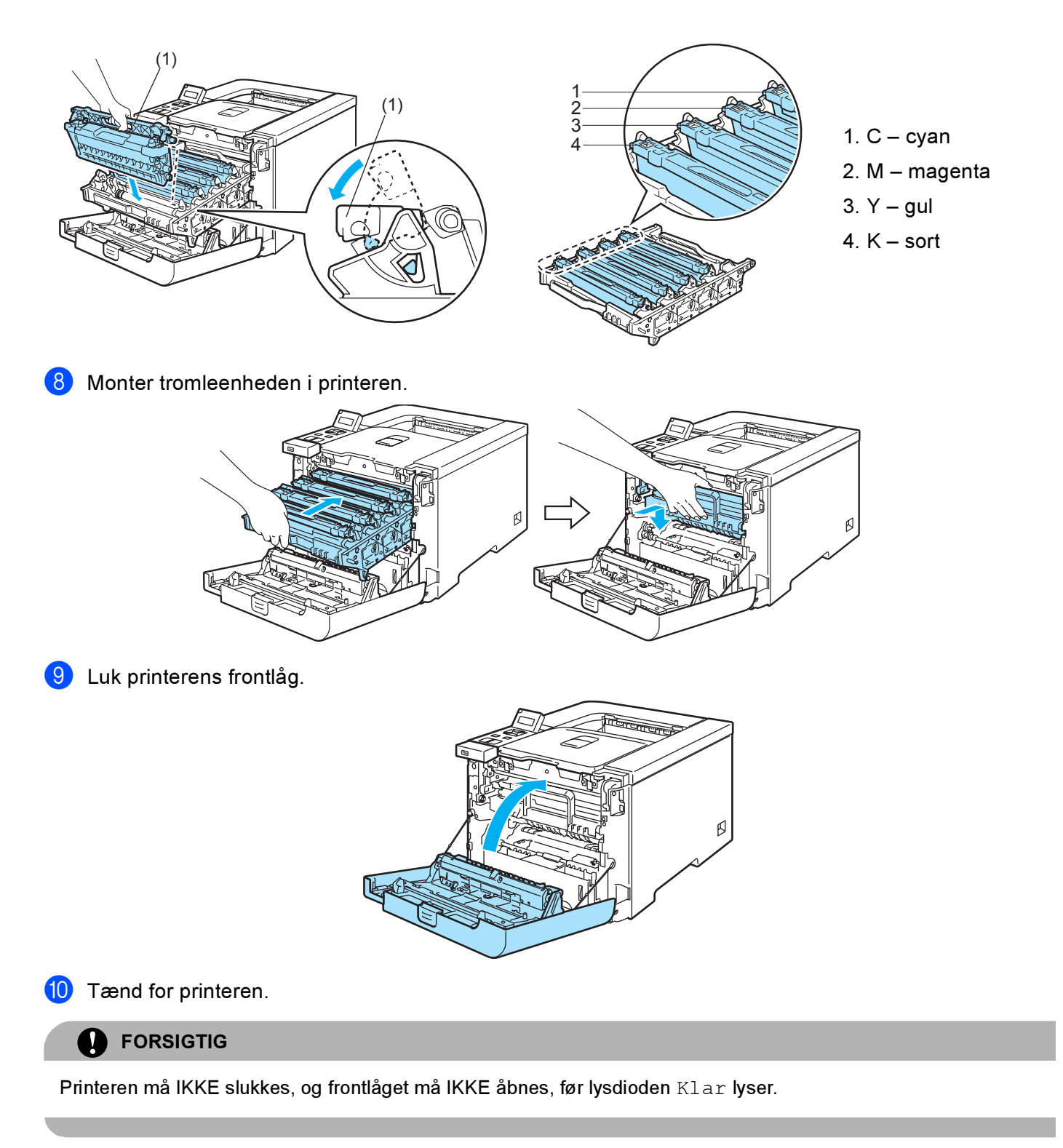

## **Tromleenhed**

Bestillingsnr. DR-130CL

En ny tromleenhed kan udskrive cirka 17.000 enkeltsider i formatet A4 eller Letter.

## Bemærk!

- Der er mange faktorer, som afgør tromleenhedens faktiske levetid, f.eks. temperatur, luftfugtighed, papirtype, den anvendte tonertype osv. Under ideelle forhold vurderes den gennemsnitlige tromles holdbarhed til udskrivning af cirka 17.000 sider. Det antal sider, som din tromle kan udskrive, kan være betydeligt færre end dette skøn. Da vi ikke har kontrol over de mange faktorer, der er afgørende for tromleenhedens levetid, kan vi ikke garantere et minimum antal sider, tromleenheden kan udskrive.
- Den bedste ydelse opnås ved udelukkende at anvende original Brother-toner. Printeren bør kun anvendes i rene, støvfri omgivelser med tilstrækkelig ventilation.
- Udskrivning med en tromleenhed fra tredjepartleverandører kan ikke blot reducere udskriftskvaliteten, men også selve printerens levetid. Garantien omfatter ikke problemer forårsaget af anvendelse af tromleenheder fra tredjeparter.

#### Meddelelsen Trom. snart slut <sup>6</sup>

Trom. snart slut

Hvis displayet viser meddelelsen Trom. snart slut, er tromleenheden næsten brugt op. Vi anbefaler, at du udskifter tromleenheden med en ny, før udskriftskvaliteten forringes mærkbart.

#### <span id="page-113-0"></span>Udskiftning af tromleenheden <sup>6</sup>

#### FORSIGTIG

Vær forsigtig, når du håndterer tromleenheden, da den kan indeholde toner.

Hver gang, du udskifter tromleenheden, skal printerens rengøres indvendig. Se Rengøring [på side 122.](#page-130-0)

<span id="page-113-1"></span>a Sluk for printeren ved hjælp af afbryderen. Tryk på frontlågets udløserknap, og åbn derefter frontlåget.

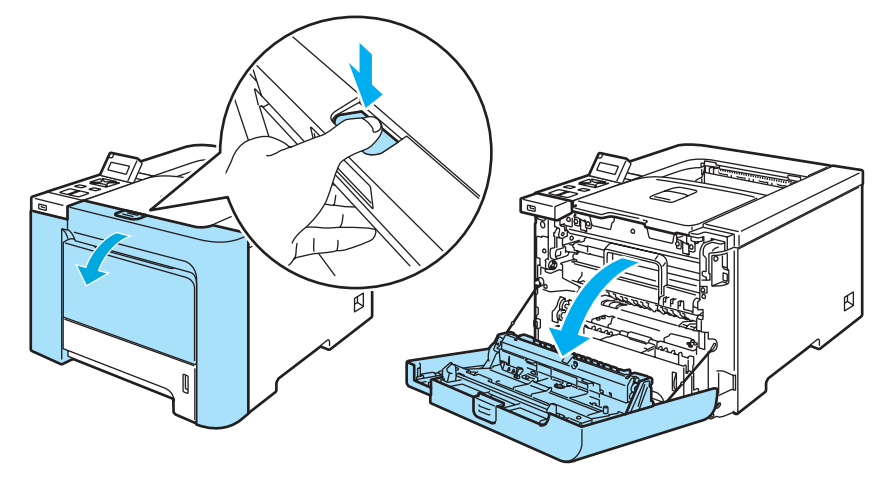

b Tag fat i det grønne håndtag på tromleenheden. Løft tromleenheden op, og træk den derefter ud, indtil den standser.

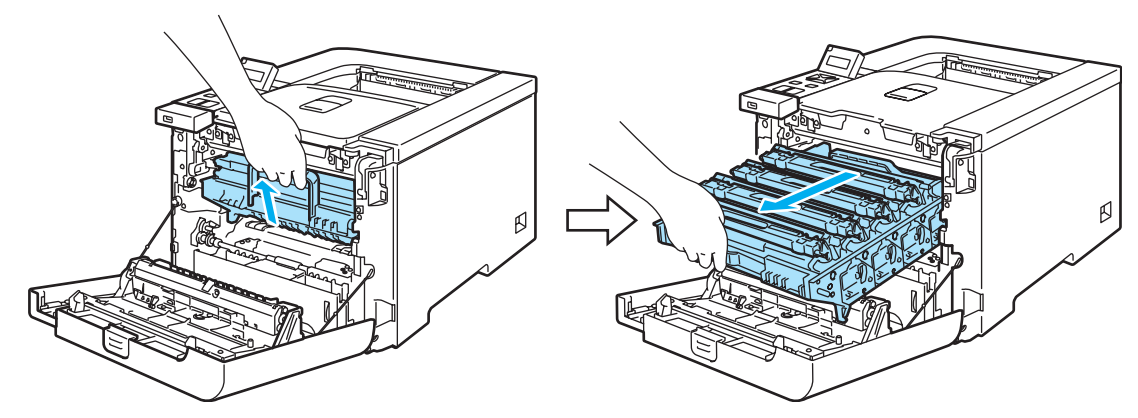

Åbn det grå låsehåndtag (1) på venstre side af printeren. Træk tromleenheden helt ud af printeren ved at tage fat i de grønne håndtag på tromleenheden.

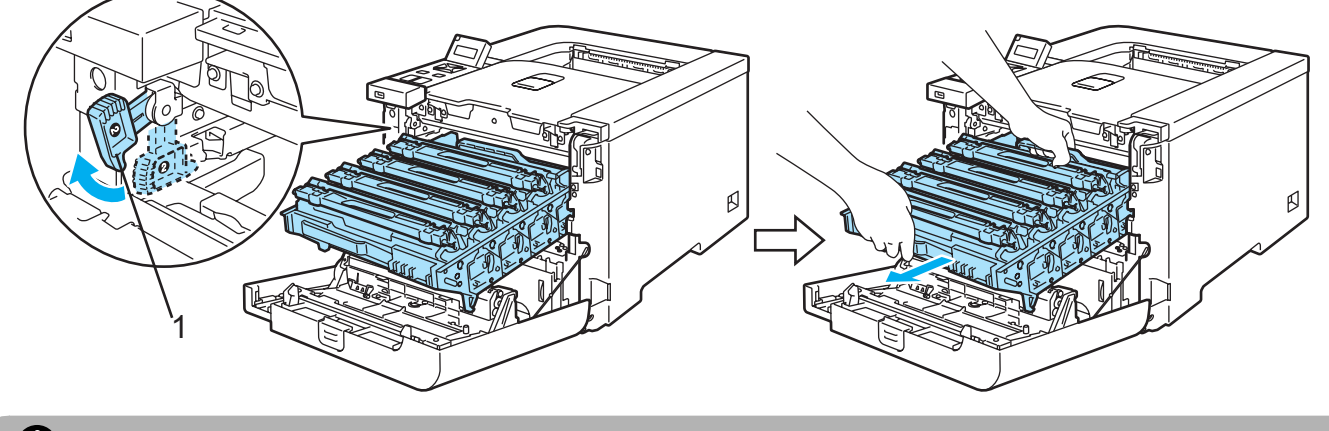

#### **A** FORSIGTIG

Hold i tromleenhedens grønne håndtag, når du bærer den. Du må IKKE holde på tromleenhedens sider.

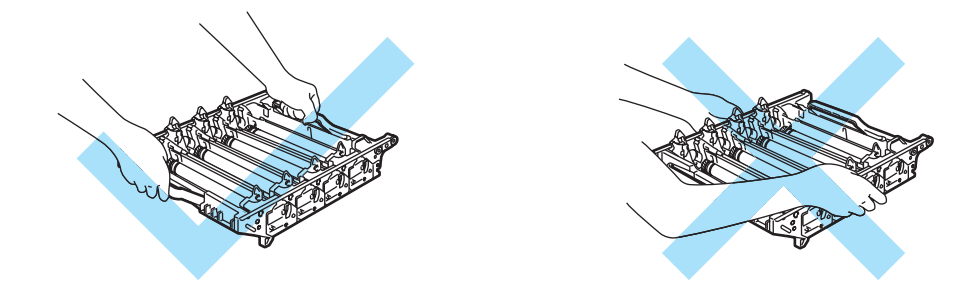

Vi anbefaler, at tromleenheden lægges på en ren, flad overflade oven på et stykke papir, i tilfælde af at du ved et uheld kommer til at spilde toner.

Håndter tonerpatronerne forsigtigt. Hvis du får tonerpulver på hænderne eller tøjet, bør det straks tørres af eller skylles af med koldt vand.

6

106

<span id="page-115-0"></span>4 Hold fast i håndtaget på tonerpatronen, og træk den ud af tromleenheden. Gentag proceduren for alle tonerpatroner.

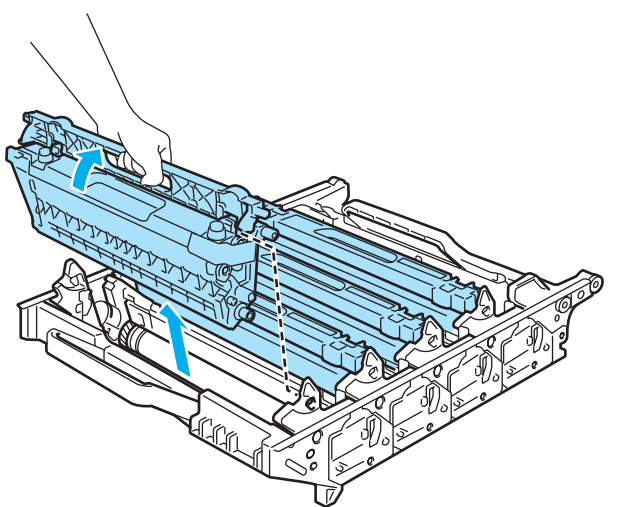

#### FORSIGTIG Ω

For at beskytte printeren mod skader som følge af statisk elektricitet må du IKKE røre ved de elektroder, der er vist i illustrationen.

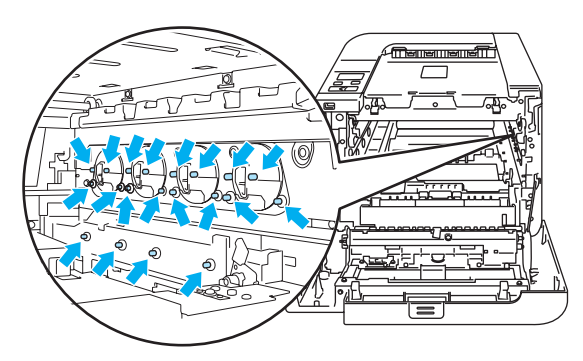

Berør IKKE de skraverede områder, som er vist i illustrationerne, da dette kan medføre problemer med udskriftskvaliteten.

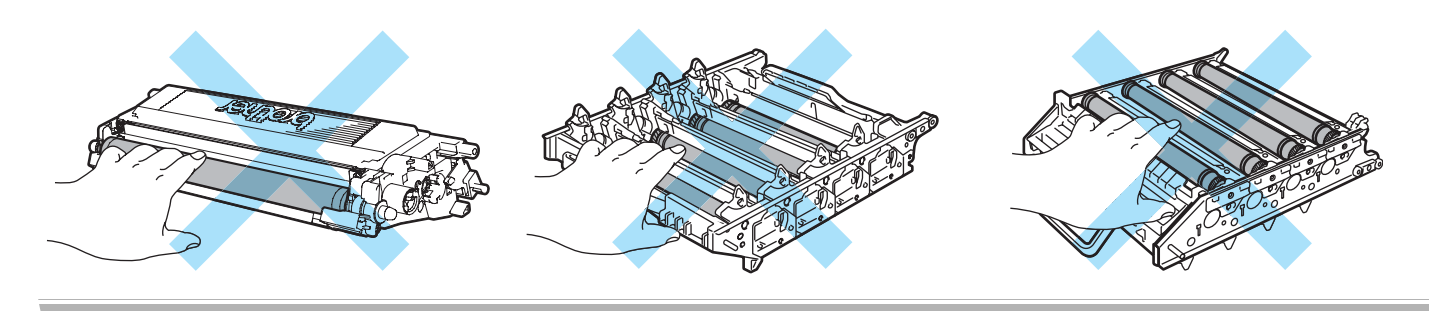

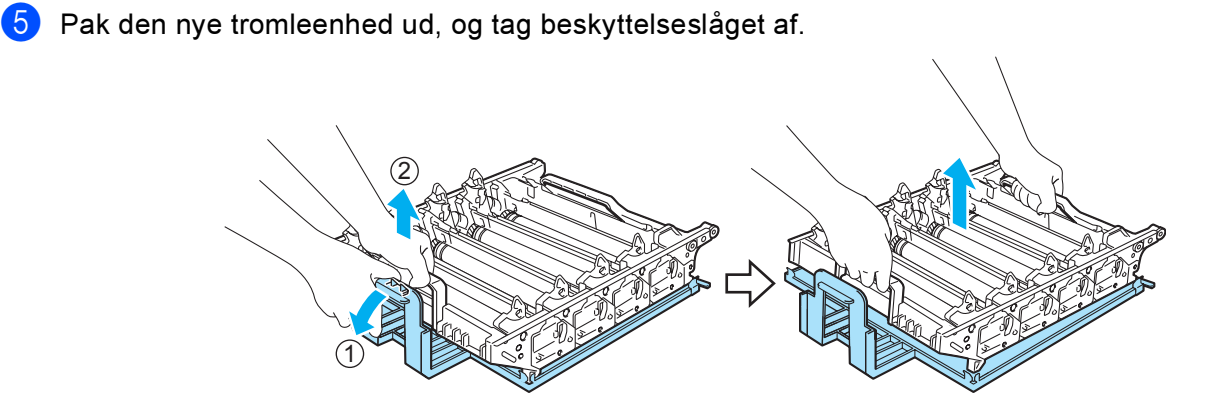

#### **O** FORSIGTIG

Pak først tromleenheden ud umiddelbart før, den skal sættes i printeren. Tromleenheden kan blive beskadiget, hvis den udsættes for direkte sollys eller indendørs belysning.

<span id="page-116-0"></span>6 Hold fast i håndtaget på tonerpatronen, og skub tonerpatronen ned i tromleenheden. Kontroller, at tonerpatronfarven svarer til farvemærkatet på tromleenheden, og sørg for at folde håndtaget på tonerpatronen (1) ned, når tonerpatronen er på plads. Gentag proceduren for alle tonerpatroner.

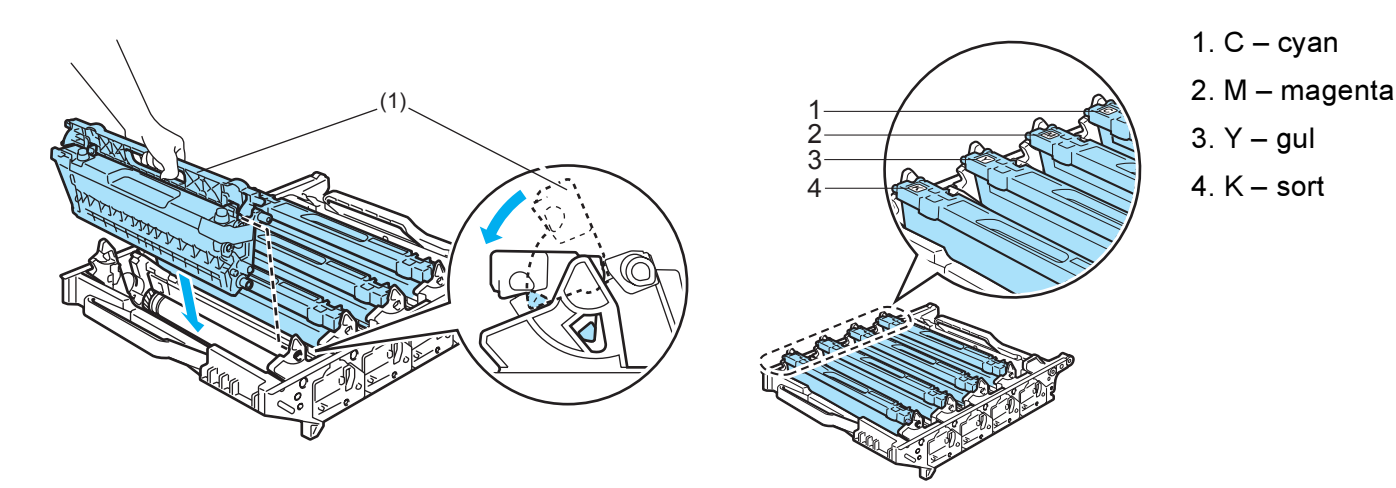

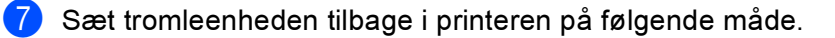

1 Sørg for, at det grå låsehåndtag (1) er oppe, og sæt tromleenheden i printeren. Skub det grå låsehåndtag ned (1).

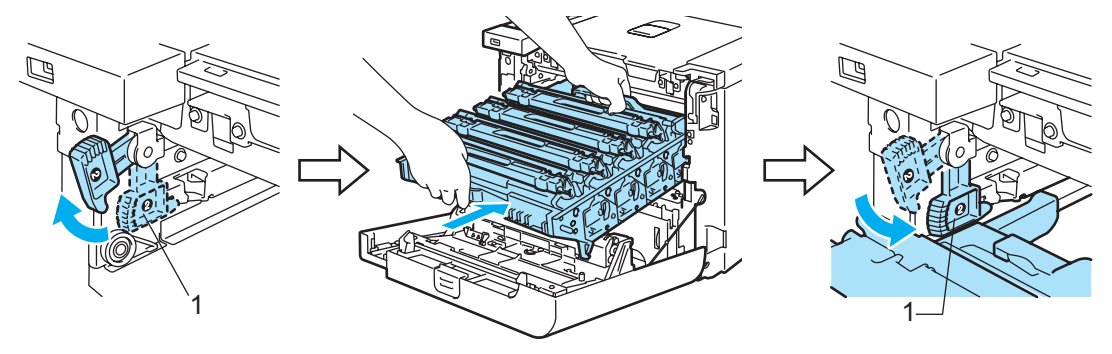

#### Bemærk!

Når du sætter tromleenheden i printeren, skal du placere de grønne papirstyr (1) på tromleenhedens håndtag ud for de grønne pile (2) på begge sider af maskinen.

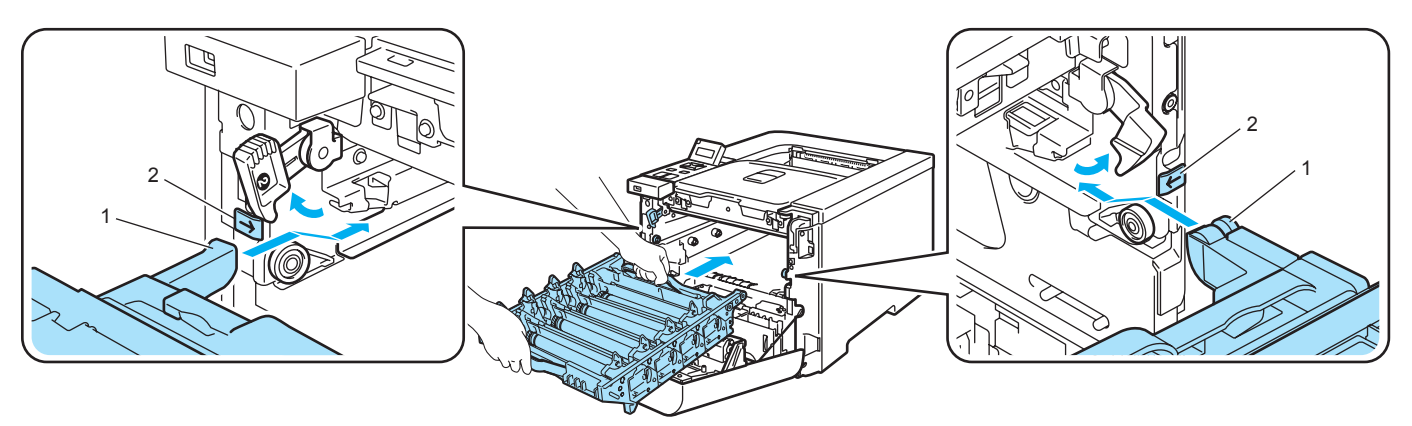

2 Skub tromleenheden ind, indtil den stopper.

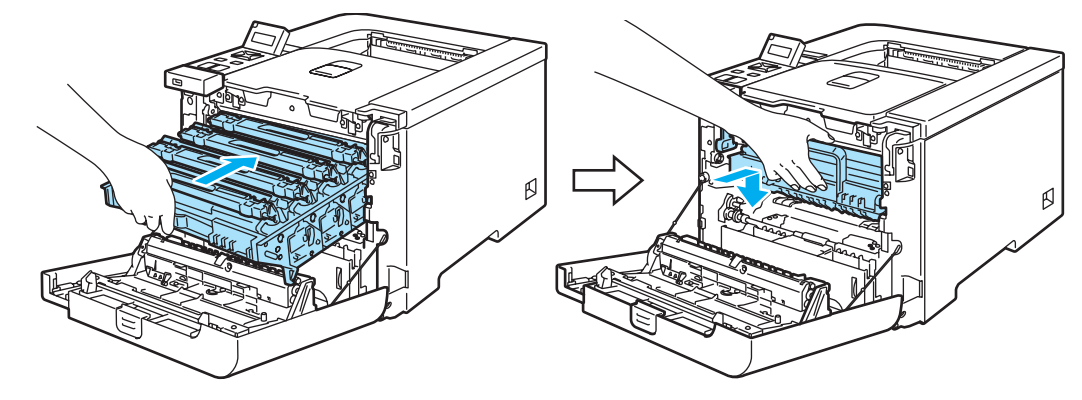

<span id="page-117-0"></span>8 Luk frontlåget.

Hver gang du udskifter tromleenheden, skal du nulstille sidetælleren ved at følge nedenstående trin:

- **1** Tænd printeren.
- **2** Tryk på knappen + eller for at vælge  $M$ askin-info.
- $\langle 3 \rangle$  Tryk på OK for at fortsætte til næste menuniveau, og tryk derefter på + eller for at vælge Nulstil partlevt.
- d Tryk på OK, og tryk derefter på +-knappen for at vælge Tromleenhed.
- **b** Tryk to gange på OK.

## **Bælteenhed**

Bestillingsnr. BU-100CL

#### Meddelelsen Skift bælteenhed <sup>6</sup>

Når bælteenhedens levetid er udløbet, vises følgende meddelelse på LCD-displayet. Når du ser denne meddelelse, skal du udskifte bælteenheden:

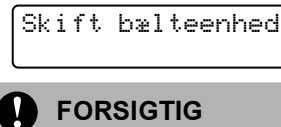

Rør IKKE ved bælteenhedens overflade. Hvis du rører ved den, kan det forringe udskriftskvaliteten.

Skader, der opstår som følge af forkert håndtering af bælteenheden, kan gøre garantien ugyldig.

#### Udskiftning af bælteenheden <sup>6</sup>

**1** Sluk for printeren ved hjælp af afbryderen. Tryk på frontlågets udløserknap, og åbn derefter frontlåget.

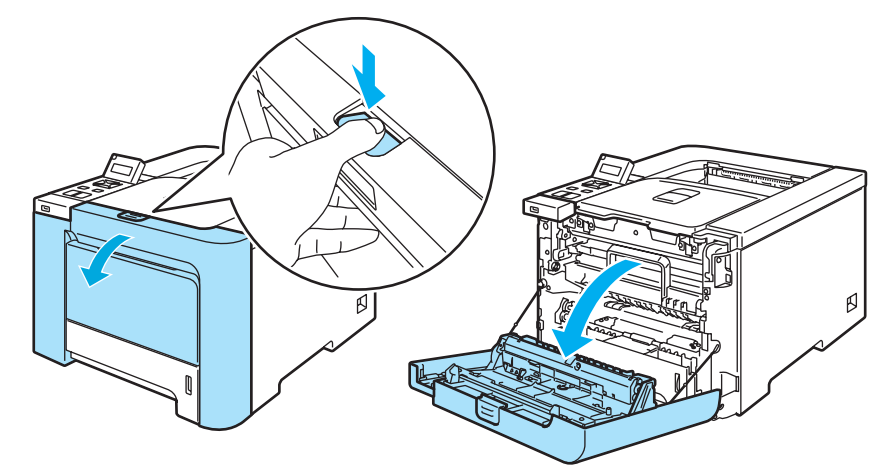

b Tag fat i det grønne håndtag på tromleenheden. Løft tromleenheden op, og træk den derefter ud, indtil den standser.

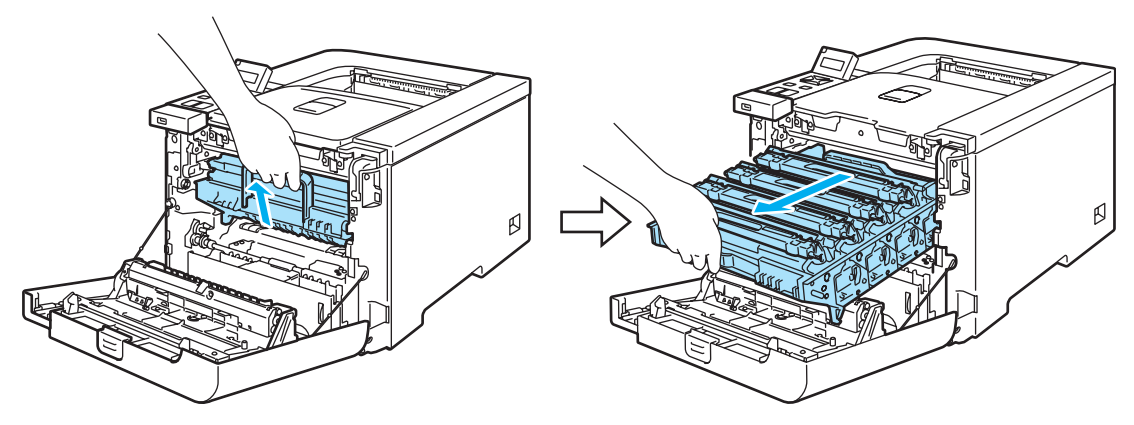

3) Åbn det grå låsehåndtag (1) på venstre side af printeren. Træk tromleenheden helt ud af printeren ved at tage fat i de grønne håndtag på tromleenheden.

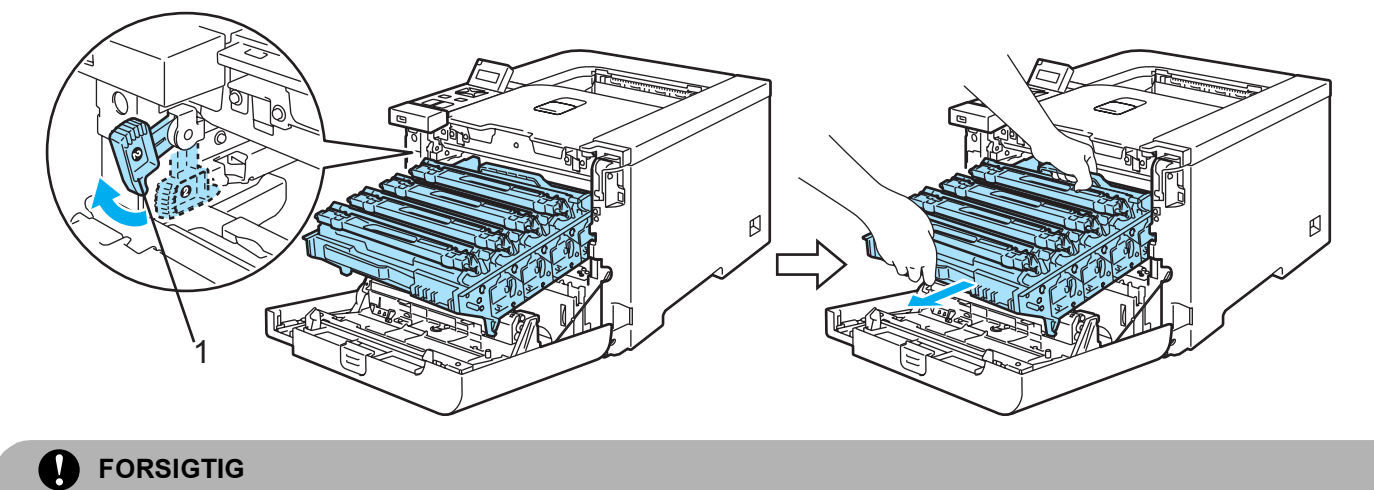

Hold i tromleenhedens grønne håndtag, når du bærer den. Du må IKKE holde på tromleenhedens sider.

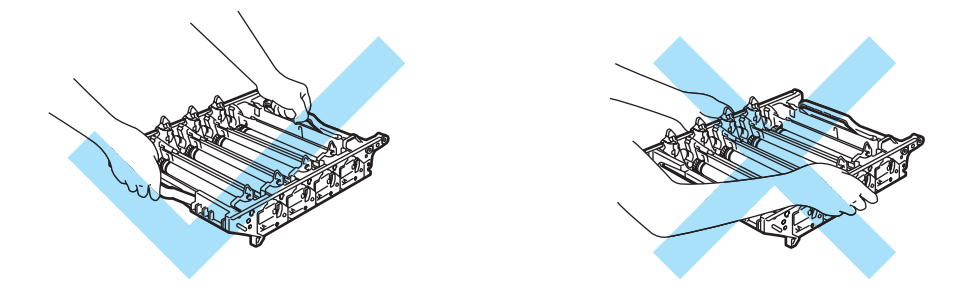

Vi anbefaler, at tromleenheden og bælteenheden lægges på en ren, flad overflade oven på et stykke papir, i tilfælde af at du ved et uheld kommer til at spilde toner.

For at beskytte printeren mod skader som følge af statisk elektricitet må du IKKE røre ved de elektroder, der er vist i illustrationen.

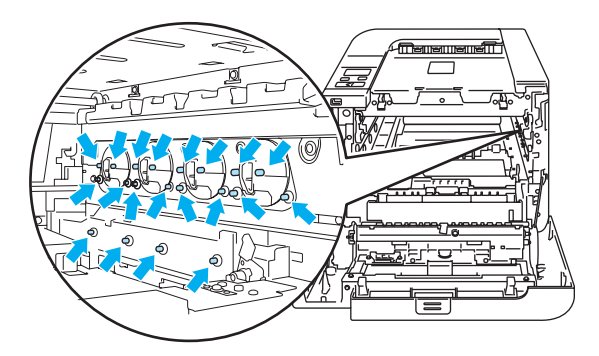

6

4) Tag fat i de grønne dele på bælteenheden med begge hænder, og løft bælteenheden op. Træk den derefter ud.

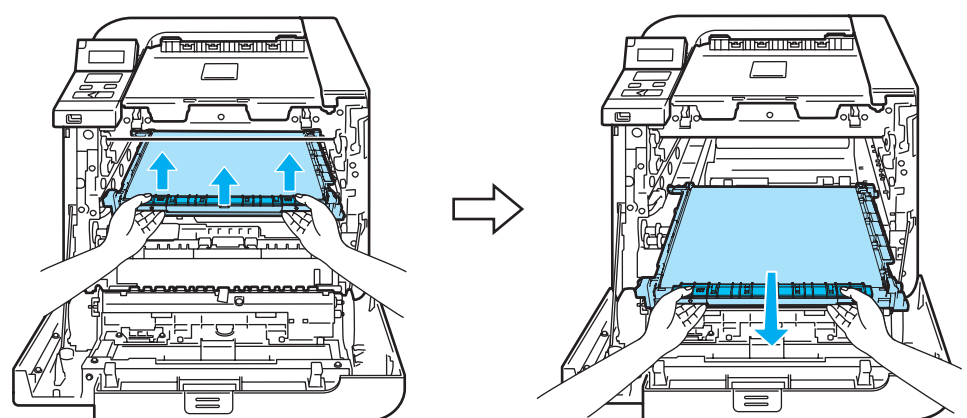

**6** Pak den nye bælteenhed ud, og tag beskyttelseslåget og papiret af.

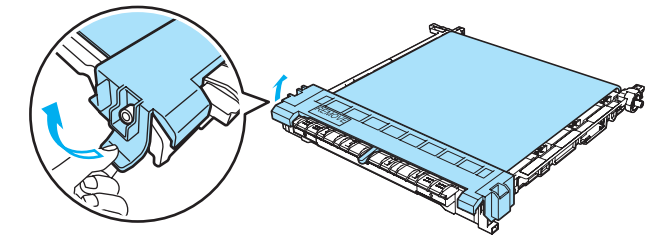

**6** Sæt den nye bælteenhed i printeren. Placer I-symbolet på bælteenheden ud for 1-symbolet på printeren. Tryk ned på det grønne område på bælteenheden for at låse den på plads.

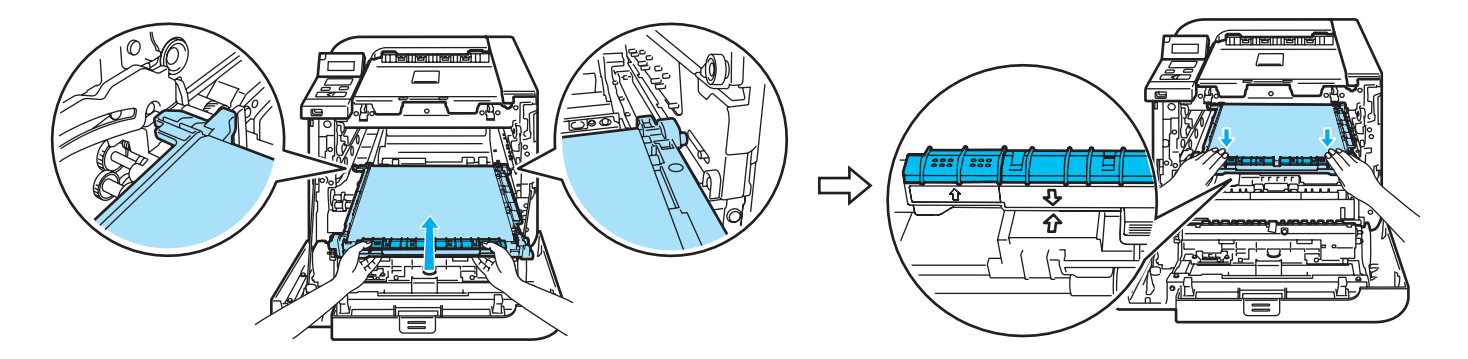

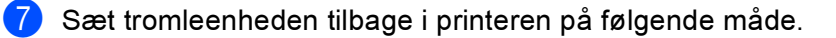

1 Sørg for, at det grå låsehåndtag (1) er oppe, og sæt tromleenheden i printeren. Skub det grå låsehåndtag ned (1).

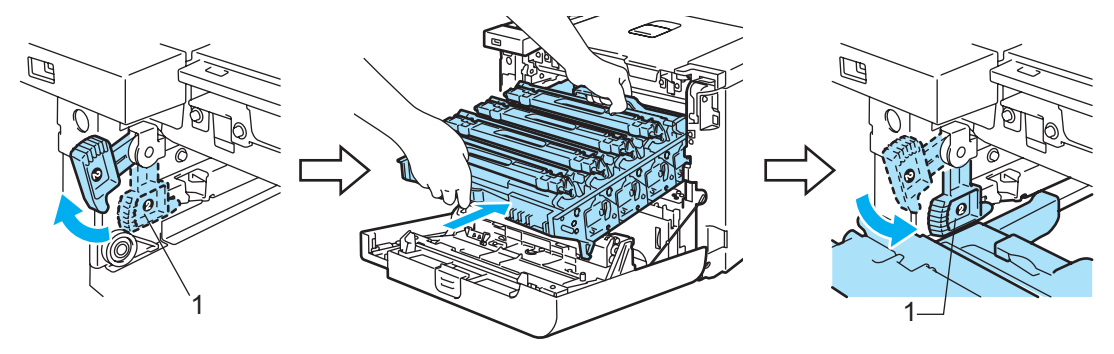

#### Bemærk!

Når du sætter tromleenheden i printeren, skal du placere de grønne papirstyr (1) på tromleenhedens håndtag ud for de grønne pile (2) på begge sider af maskinen.

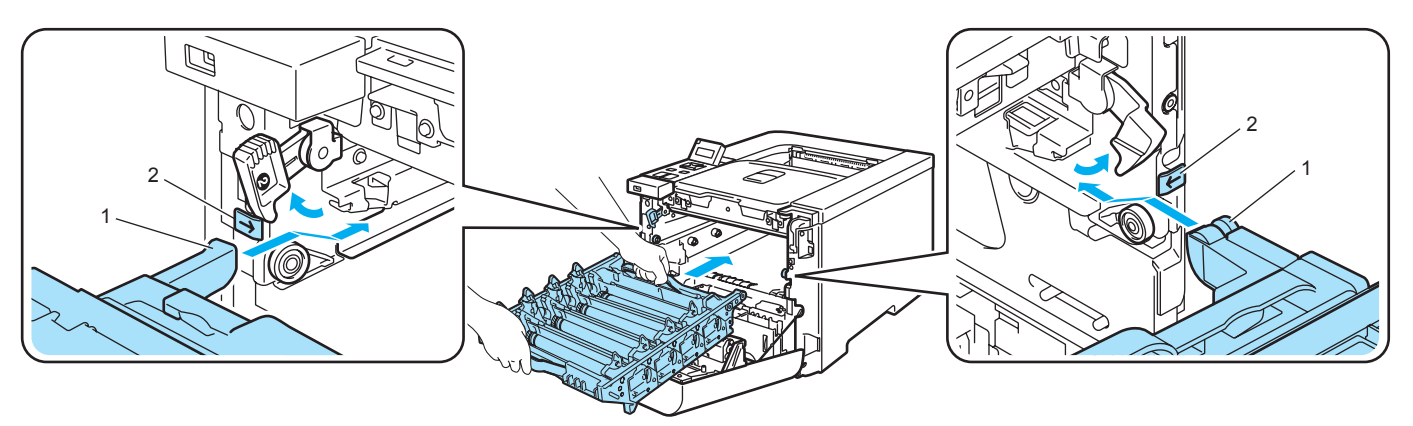

2 Skub tromleenheden ind, indtil den stopper.

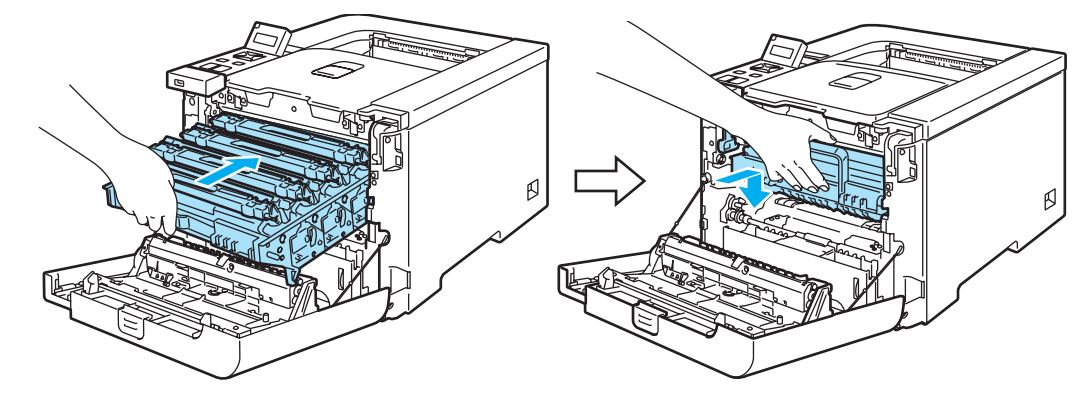

8 Luk frontlåget.

Hver gang du udskifter bælteenheden, skal du nulstille bælteenhedstælleren ved at følge nedenstående trin:

- **1** Tænd printeren.
- **2** Tryk på + eller knappen for at vælge Maskin-info.
- **3** Tryk på OK for at fortsætte til næste menuniveau, og tryk derefter på + eller knappen for at vælge Nulstil partlevt.
- d Tryk på OK, og tryk derefter på +-knappen for at vælge Bælteenhed.
- **b** Tryk to gange på OK.

## **Spildtonerbeholder**

Bestillingsnr. WT-100CL

Når du har udskrevet ca. 20.000 sider ved 5 % dækning for hver af CMYK-farverne, skal du udskifte spildtonerbeholderen. Det faktiske antal udskrevne sider kan variere afhængigt af udskriftsjobbene og det papir, der anvendes.

#### Meddelelsen Spildtoner fuld <sup>6</sup>

Når spildtonerbeholderen er fuld, vises følgende meddelelse på LCD-displayet, og printeren kan ikke længere udskrive. Når du ser denne meddelelse, skal du udskifte spildtonerbeholderen:

Spildtoner fuld

ADVARSEL

Genbrug IKKE spildtonerbeholderen.

Anbring IKKE spildtonerbeholderen på et bål. Den kan eksplodere.

Spild ikke toneren. Indånd IKKE toner, og pas på, at du IKKE får det i øjnene.

#### Udskiftning af spiltonerbeholderen <sup>6</sup>

**a Sluk for printeren ved hjælp af afbryderen. Tryk på frontlågets udløserknap, og åbn derefter frontlåget.** 

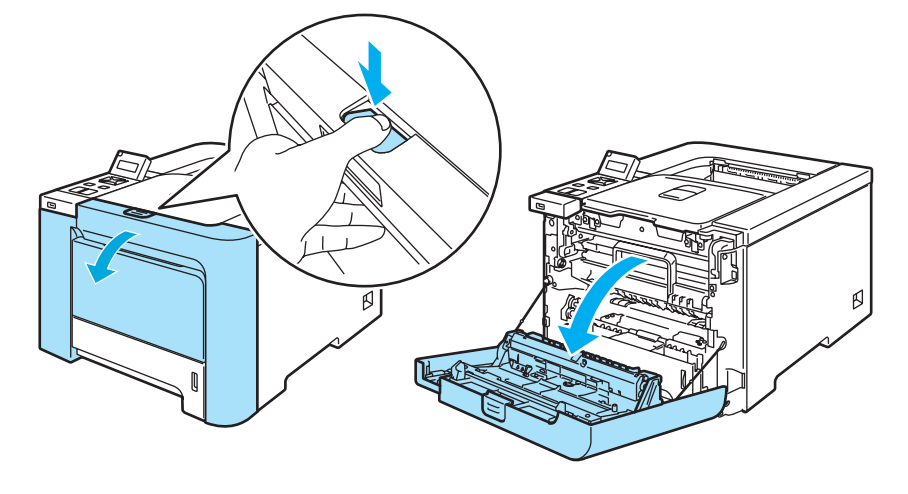

2) Tag fat i det grønne håndtag på tromleenheden. Løft tromleenheden op, og træk den derefter ud, indtil den standser.

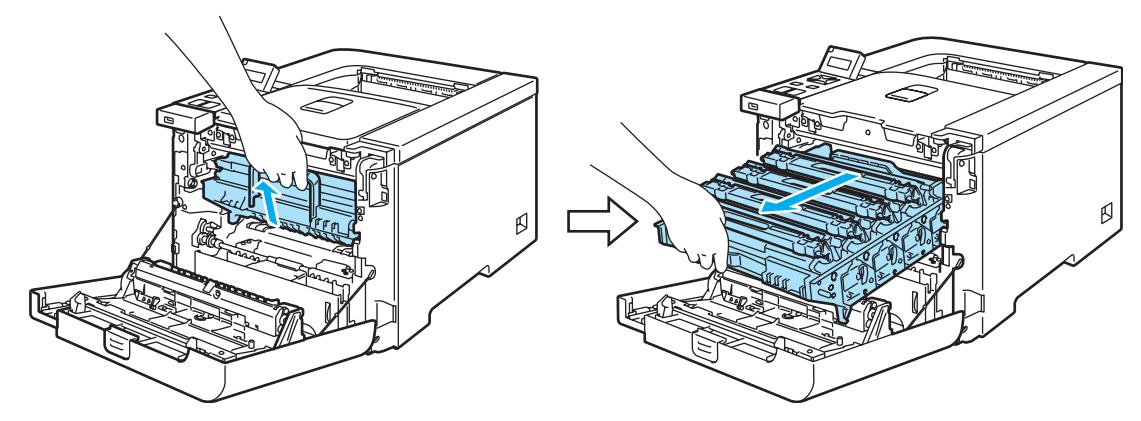

8 Åbn det grå låsehåndtag (1) på venstre side af printeren. Træk tromleenheden helt ud af printeren ved at tage fat i de grønne håndtag på tromleenheden.

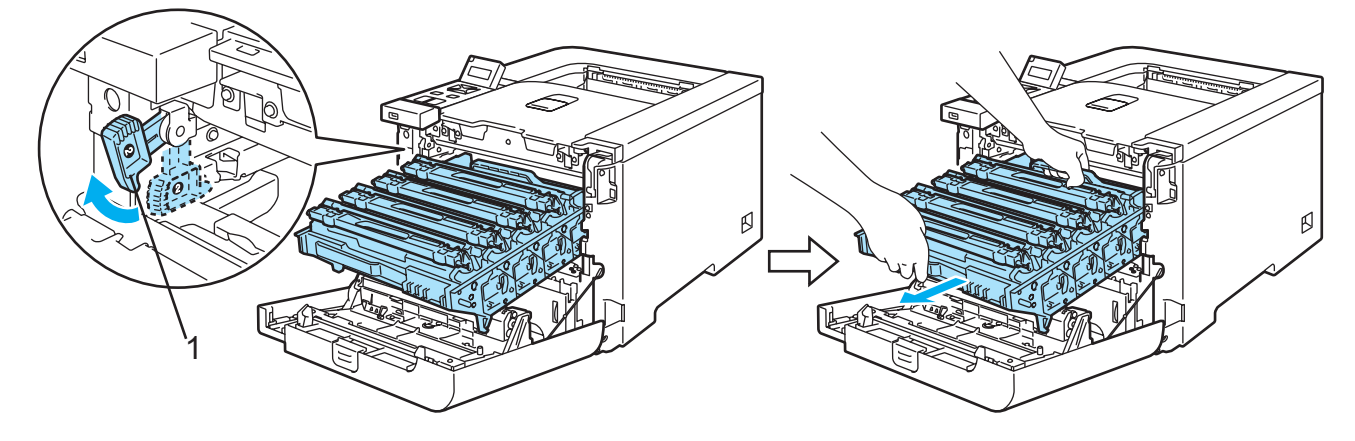

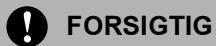

Hold i tromleenhedens grønne håndtag, når du bærer den. Du må IKKE holde på tromleenhedens sider.

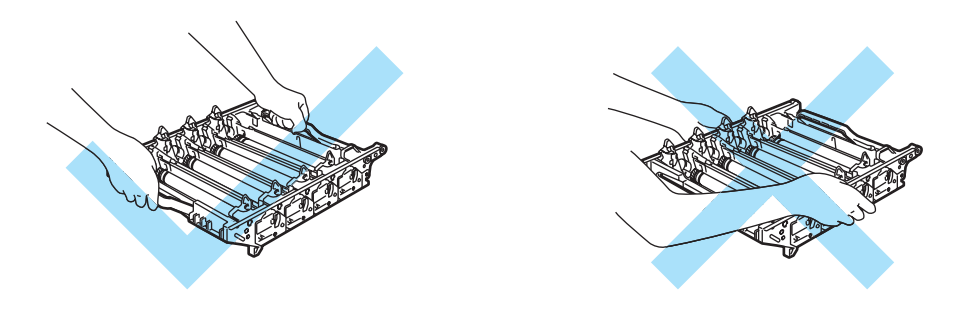

Vi anbefaler, at tromleenheden og bælteenheden lægges på en ren, flad overflade oven på et stykke papir, i tilfælde af at du ved et uheld kommer til at spilde toner

Hvis du får tonerpulver på hænderne eller tøjet, bør det straks tørres af eller skylles af med koldt vand.

For at beskytte printeren mod skader som følge af statisk elektricitet må du IKKE røre ved de elektroder, der er vist i illustrationen.

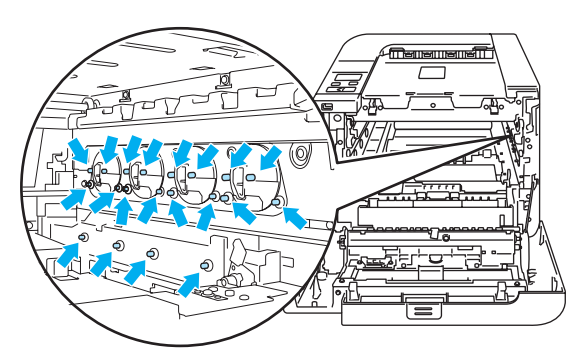

4) Tag fat i de grønne dele på bælteenheden med begge hænder, og løft bælteenheden op. Træk den derefter ud.

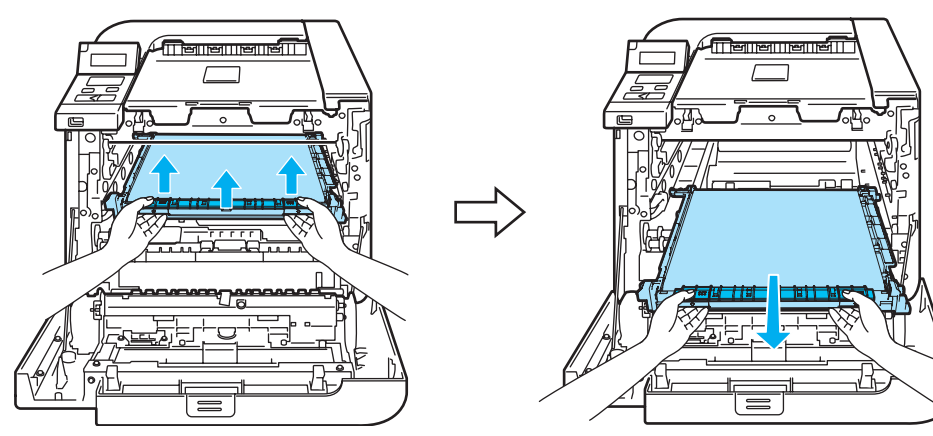

5) Tag spildtonerbeholderen ud af printeren ved hjælp af det grønne håndtag.

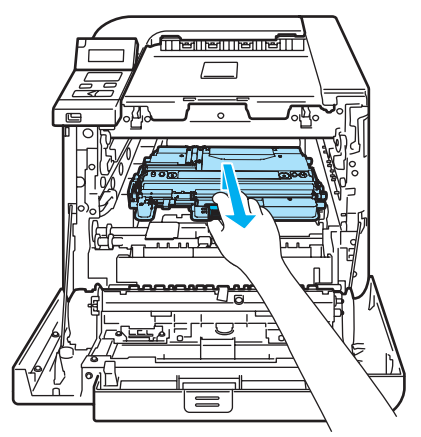

#### FORSIGTIG A

Tonerpatronerne bør behandles varsomt, i tilfælde af at du ved et uheld kommer til at spilde toner. Hvis du får tonerpulver på hænderne eller tøjet, bør det straks tørres af eller skylles af med koldt vand.

#### Bemærk!

Bortskaf den brugte spildtonerbeholder i henhold til lokale bestemmelser. Bortskaf den ikke sammen med husholdningsaffaldet. Hvis du har spørgsmål, skal du kontakte dit lokale renovationsselskab.

6) Pak den nye spildtoner ud, og sæt den nye spildtonerbeholder i printeren ved hjælp af det grønne håndtag.

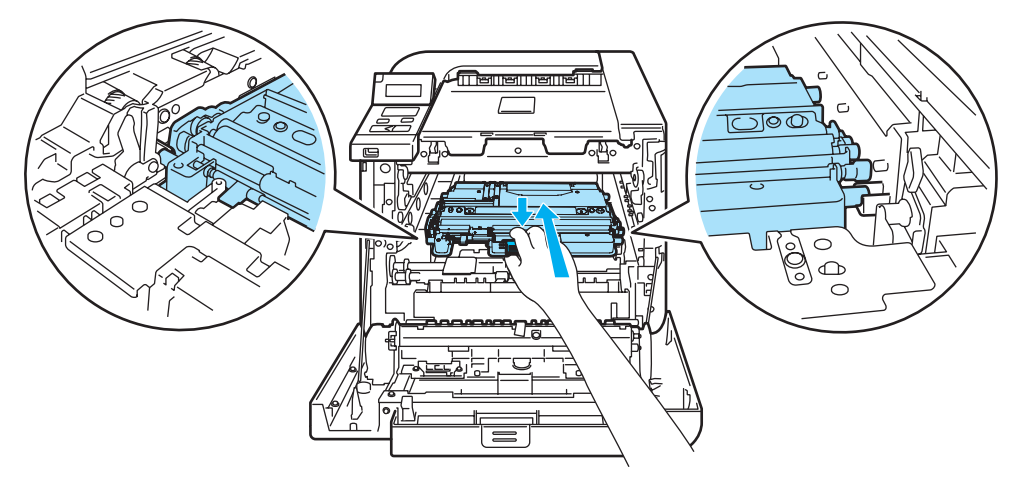

7 Sæt bælteenheden i printeren igen. Placer 1-symbolet på bælteenheden ud for 1-symbolet på printeren. Tryk ned på det grønne område på bælteenheden for at låse den på plads.

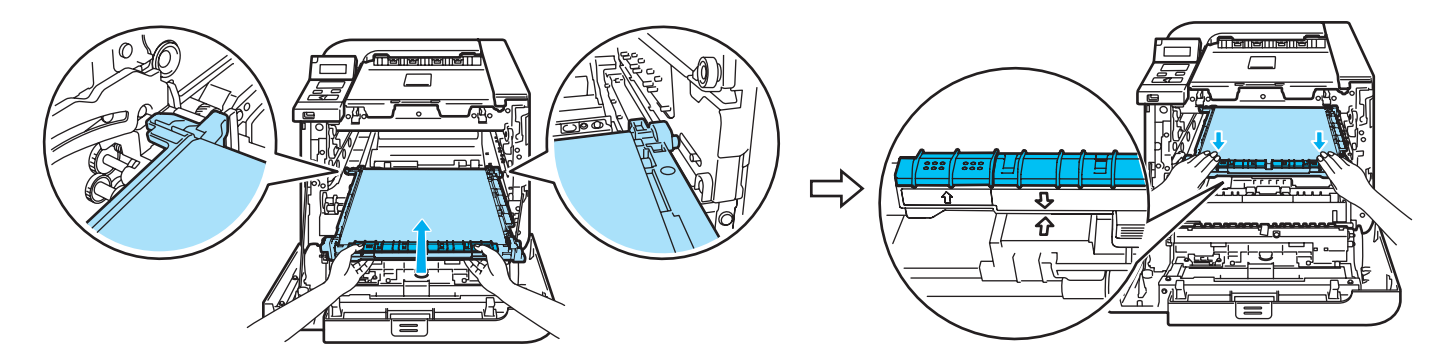

8 Sæt tromleenheden tilbage i printeren på følgende måde.

1 Sørg for, at det grå låsehåndtag (1) er oppe, og sæt tromleenheden i printeren. Skub det grå låsehåndtag ned (1).

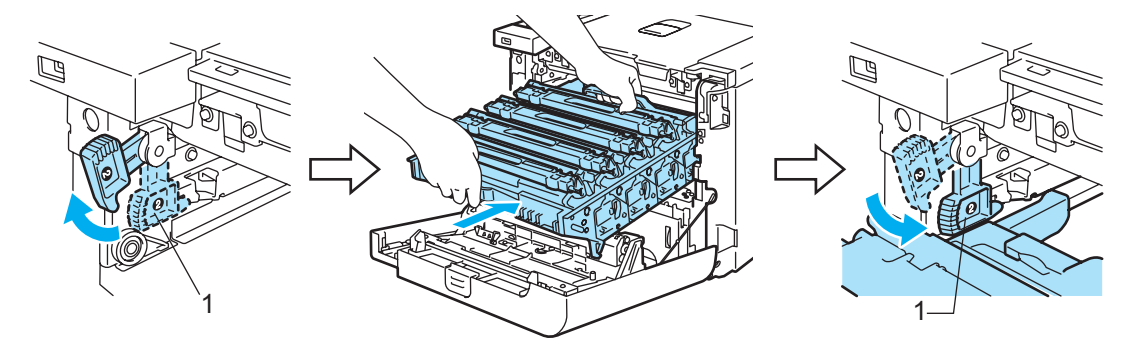

#### Bemærk!

Når du sætter tromleenheden i printeren, skal du placere de grønne papirstyr (1) på tromleenhedens håndtag ud for de grønne pile (2) på begge sider af maskinen.

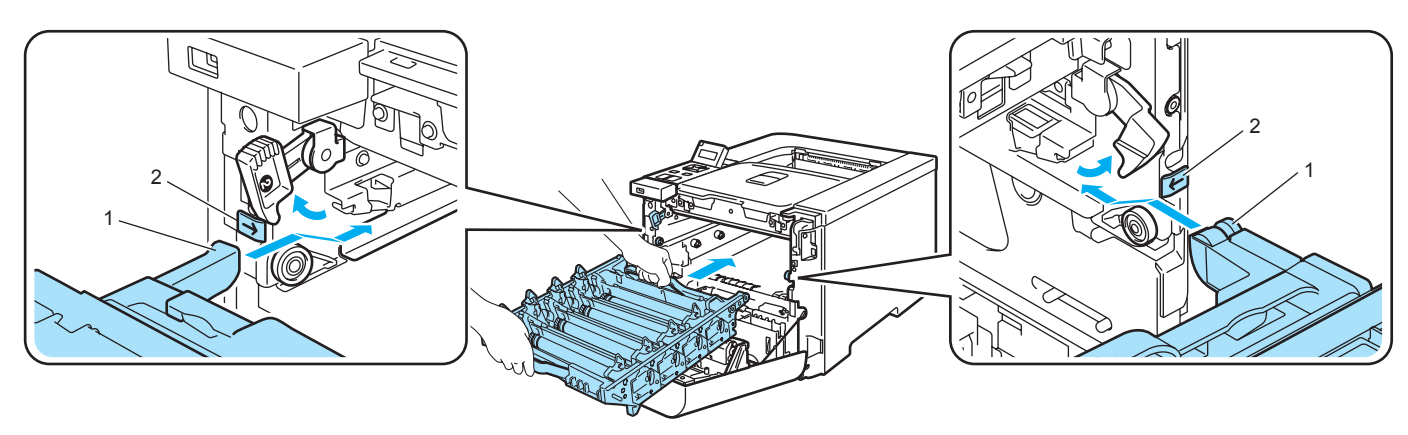

2 Skub tromleenheden ind, indtil den stopper.

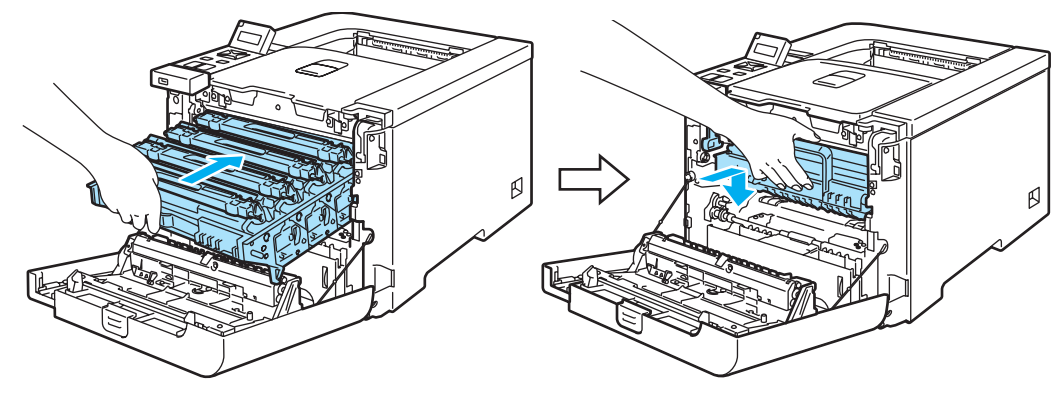

<sup>9</sup> Luk frontlåget.

# <span id="page-130-0"></span>Rengøring

Rengør printeren udvendig og indvendig regelmæssigt med en tør, fnugfri klud. Hver gang, du udskifter tonerpatronen eller tromleenheden, skal printerens rengøres indvendig. Hvis der kommer tonerpletter på de udskrevne sider, skal du rengøre printeren indvendig med en tør, fnugfri klud.

## Udvendig rengøring af printeren <sup>6</sup>

#### ADVARSEL

Brug neutrale rengøringsmidler. Rengøring med fortyndere eller rensebenzin beskadiger printerens overflade.

Anvend IKKE rengøringsmaterialer, der indeholder ammoniak.

Brug IKKE brandfarlige stoffer i nærheden af printeren. Dette kan forårsage brand eller elektrisk stød.

1) Afbryd strømmen til printeren, og tag strømkablet ud.

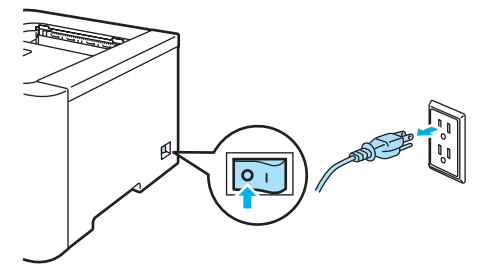

b Træk papirbakken helt ud af printeren.

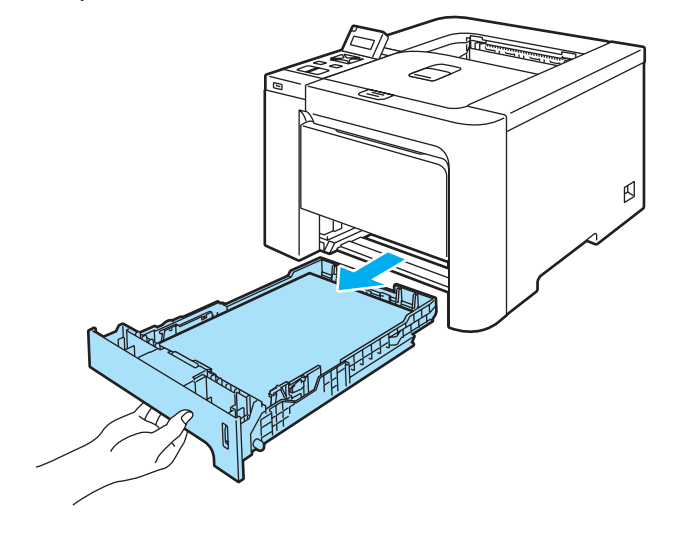

**3** Aftør printerens yderside med en tør, fnugfri klud for at fjerne støv.

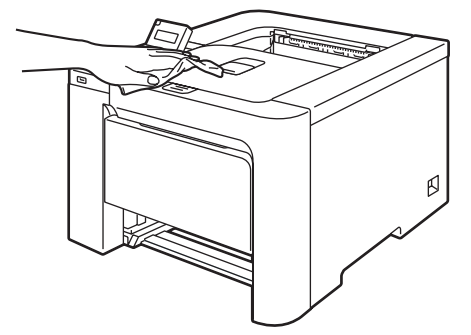

- 4 Fjern fastklemt materiale fra papirbakken.
- $\boxed{5}$  Aftør papirbakken indvendig med en tør, fnugfri klud for at fjerne støv.

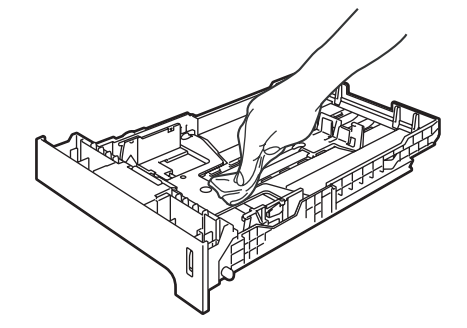

- 6 Sæt papirbakken tilbage i printeren.
- **7** Slut strømkablet til stikkontakten igen, og tænd på afbryderen.

#### Indvendig rengøring af scanner vinduerne <sup>6</sup>

**1** Afbryd strømmen til printeren, og tag strømkablet ud.

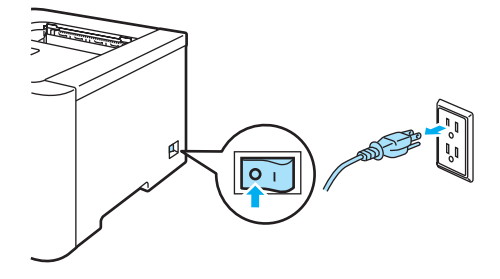

2 Tryk på frontlågets udløserknap, og åbn derefter frontlåget.

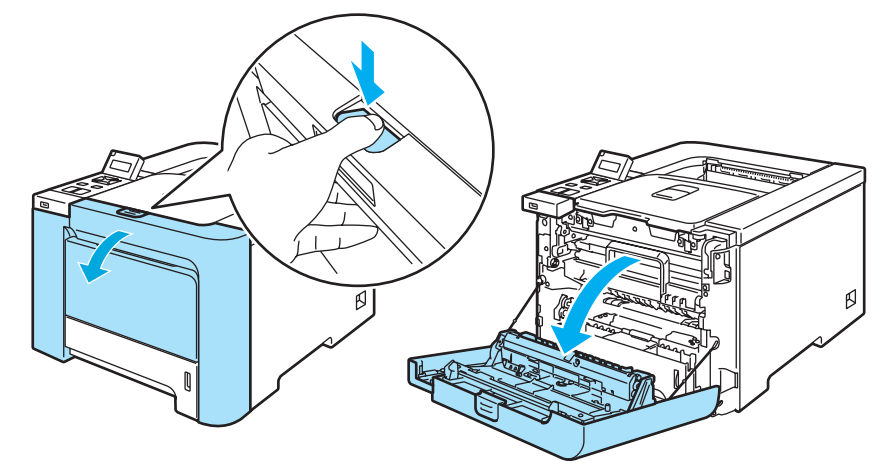

<sup>8</sup> Tag fat i det grønne håndtag på tromleenheden. Løft tromleenheden op, og træk den derefter ud, indtil den standser.

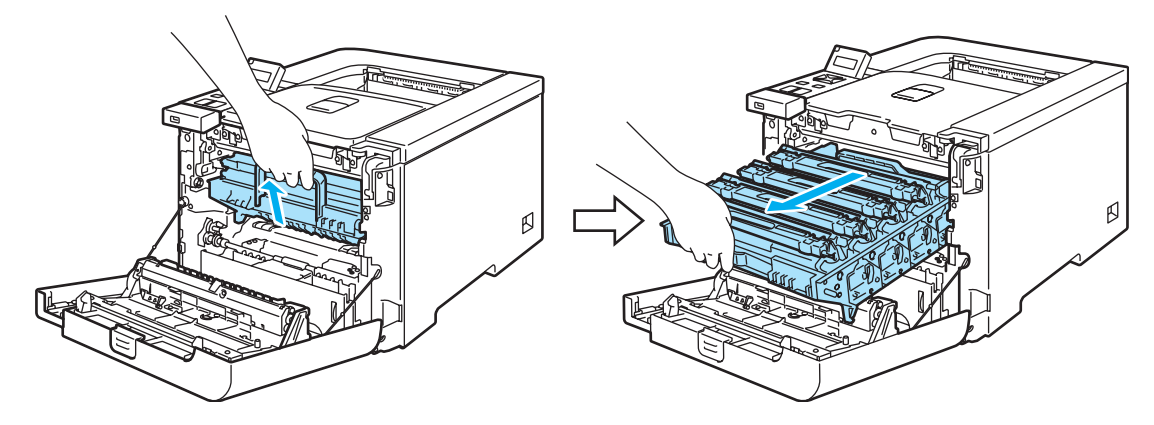

d Åbn det grå låsehåndtag (1) på venstre side af printeren. Træk tromleenheden helt ud af printeren.

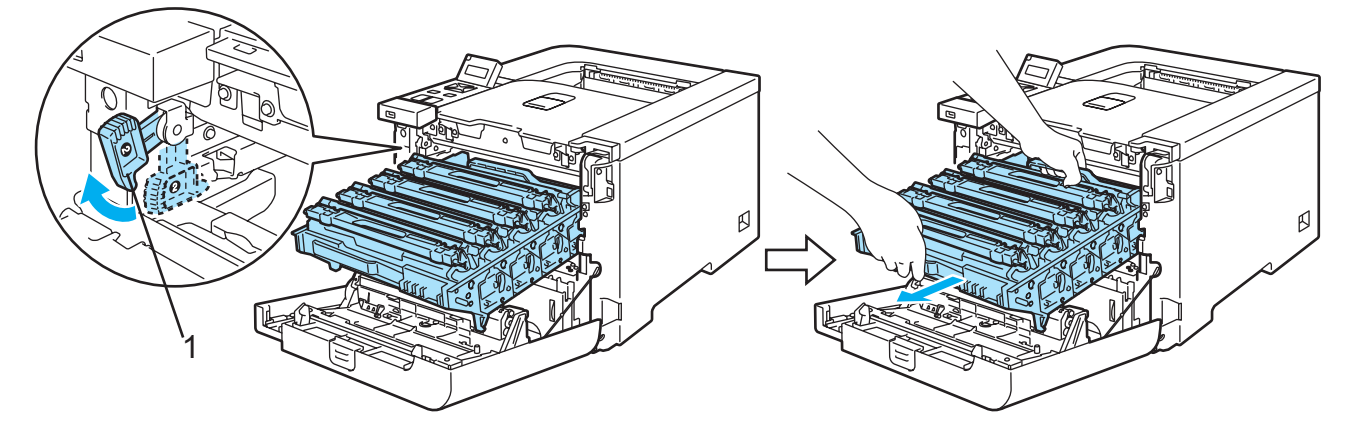

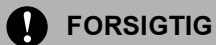

Hold i tromleenhedens grønne håndtag, når du bærer den. Du må IKKE holde på tromleenhedens sider.

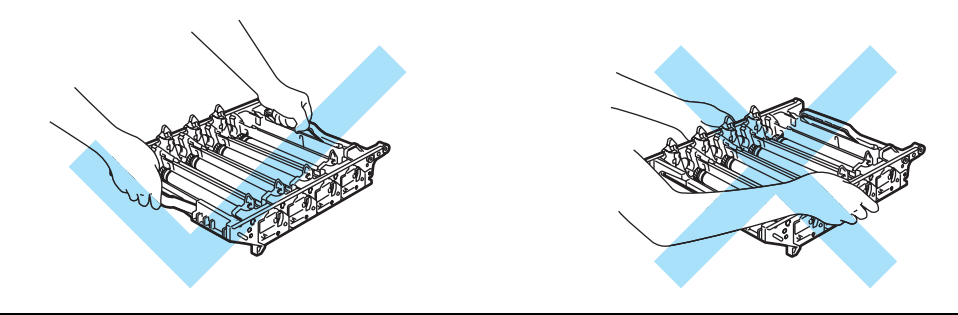

Vi anbefaler, at tromleenheden lægges på en ren, flad overflade oven på et stykke papir, i tilfælde af at du ved et uheld kommer til at spilde toner.

For at beskytte printeren mod skader som følge af statisk elektricitet må du IKKE røre ved de elektroder, der er vist i illustrationen.

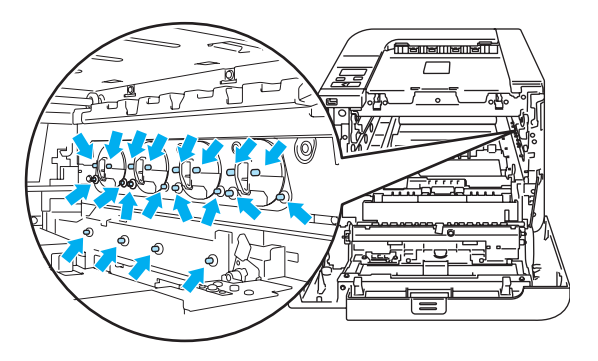

 $\overline{6}$  Aftør forsigtigt scannervinduer (1) med en tør, fnugfri klud.

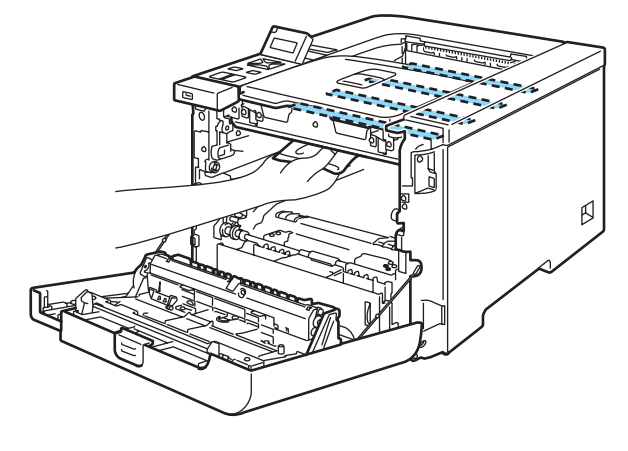

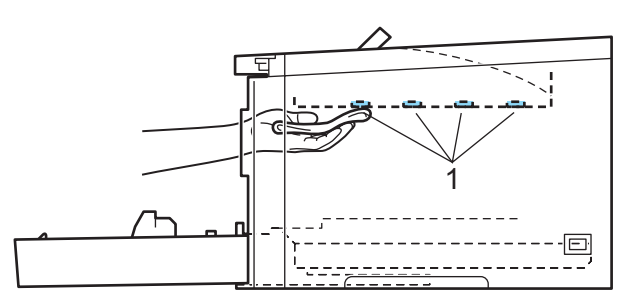

- f Sæt tromleenheden tilbage i printeren på følgende måde.
	- 1 Sørg for, at det grå låsehåndtag (1) er oppe, og sæt tromleenheden i printeren. Skub det grå låsehåndtag ned (1).

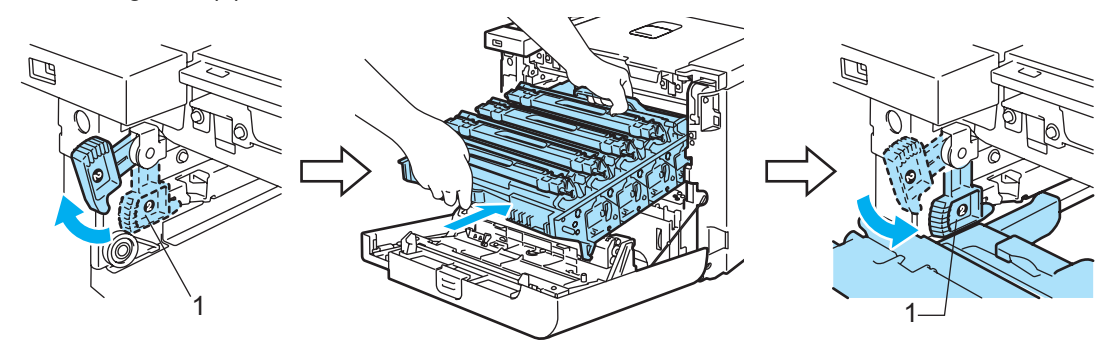

#### Bemærk!

Når du sætter tromleenheden i printeren, skal du placere de grønne papirstyr (1) på tromleenhedens håndtag ud for de grønne pile (2) på begge sider af maskinen.

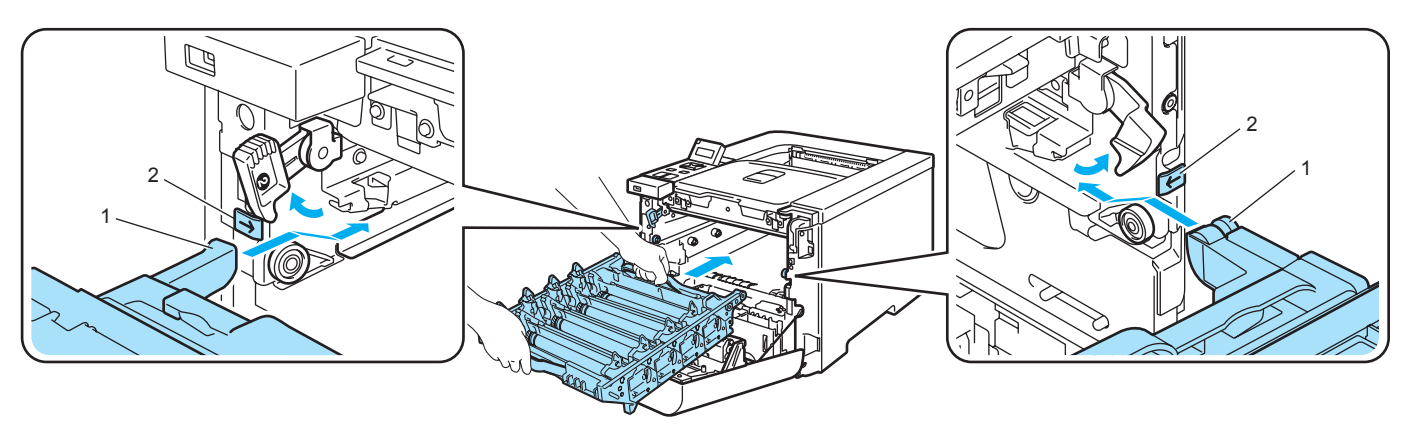

2 Skub tromleenheden ind, indtil den stopper.

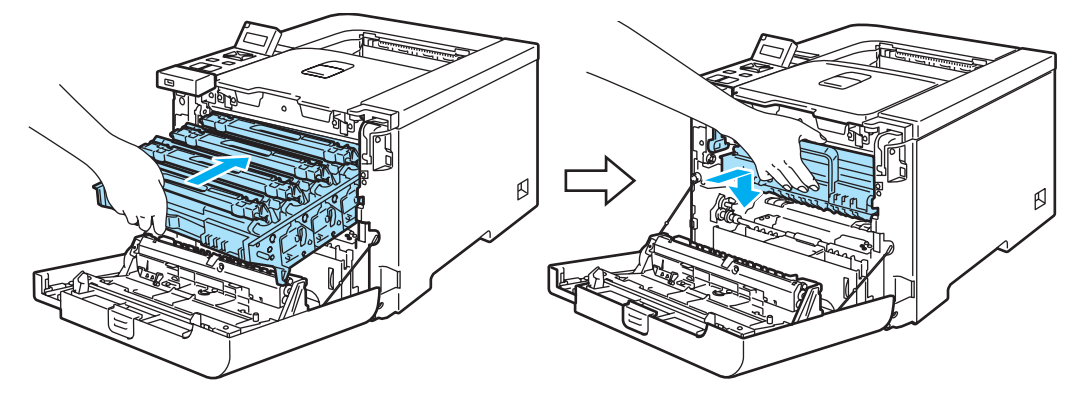

- **7** Luk frontlåget.
- 8) Slut strømkablet til stikkontakten igen, og tænd på afbryderen.

# Rengøring af koronatrådene <sup>6</sup>

Hvis du har problemer med udskriftskvaliteten, skal du rengøre koronatrådene på følgende måde:

**a Sluk for printeren ved hjælp af afbryderen. Tryk på frontlågets udløserknap, og åbn derefter frontlåget.** 

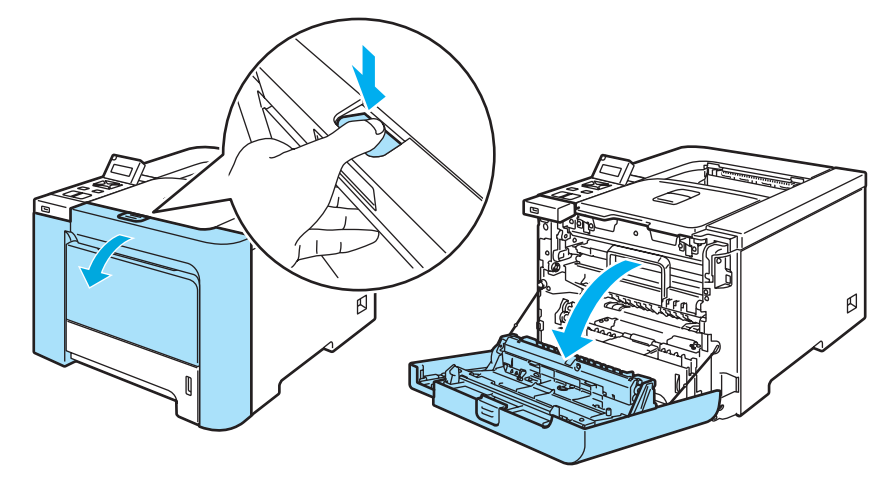

b Tag fat i det grønne håndtag på tromleenheden. Løft tromleenheden op, og træk den derefter ud, indtil den standser.

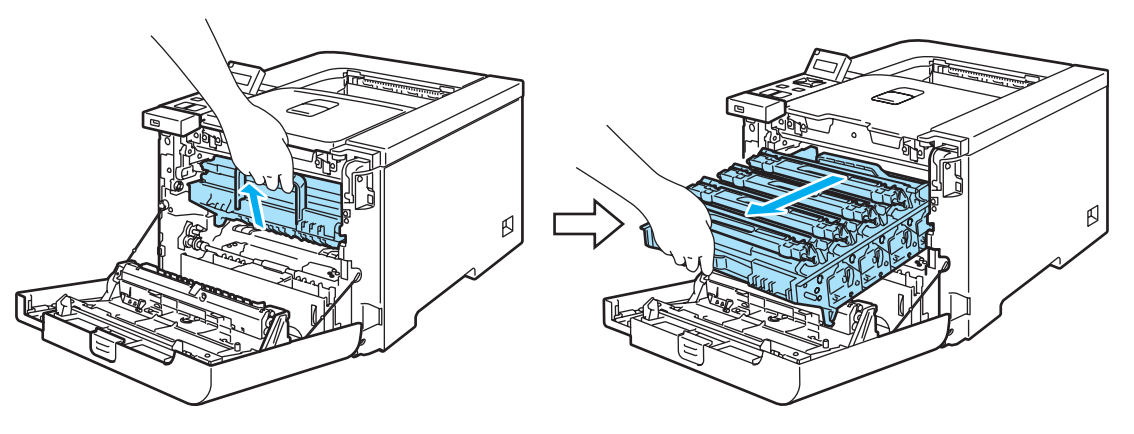

3) Hold fast i håndtaget på tonerpatronen, og træk den ud af tromleenheden. Gentag proceduren for alle tonerpatroner.

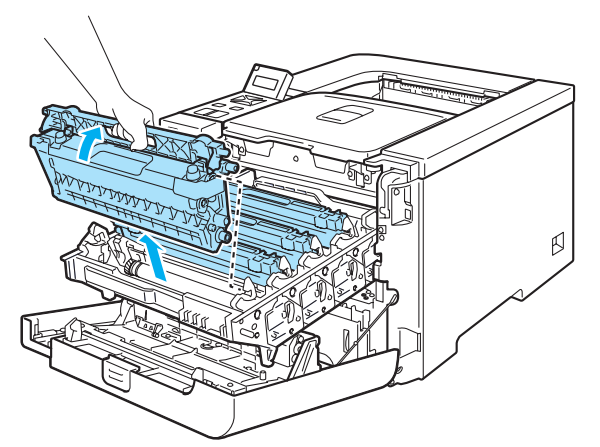

#### FORSIGTIG  $\mathbf \Omega$

Vi anbefaler, at tonerpatronen lægges på en ren, flad overflade oven på et stykke papir, i tilfælde af at du ved et uheld kommer til at spilde toner.

Anbring IKKE en tonerpatron på et bål. Den kan eksplodere, hvilket kan medføre personskade.

Håndter tonerpatronen forsigtigt. Hvis du får tonerpulver på hænderne eller tøjet, bør det straks tørres af eller skylles af med koldt vand.

Berør IKKE de skraverede områder, som er vist i illustrationerne, da dette kan medføre problemer med udskriftskvaliteten.

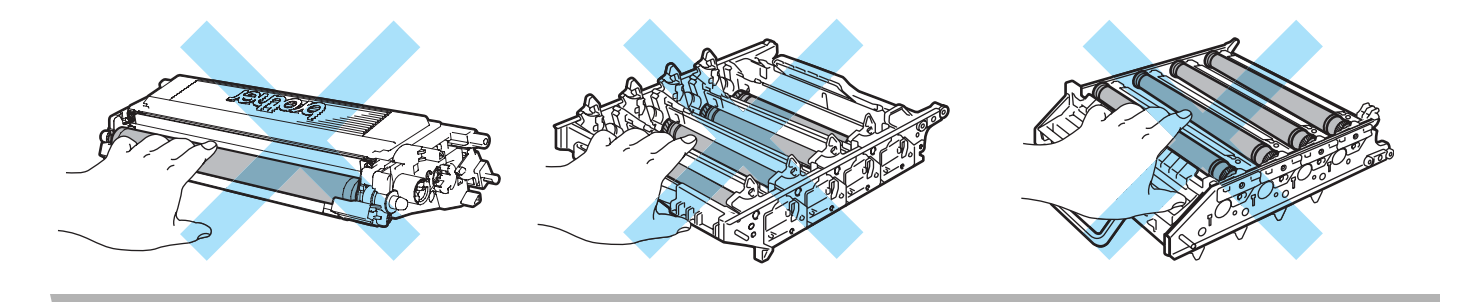

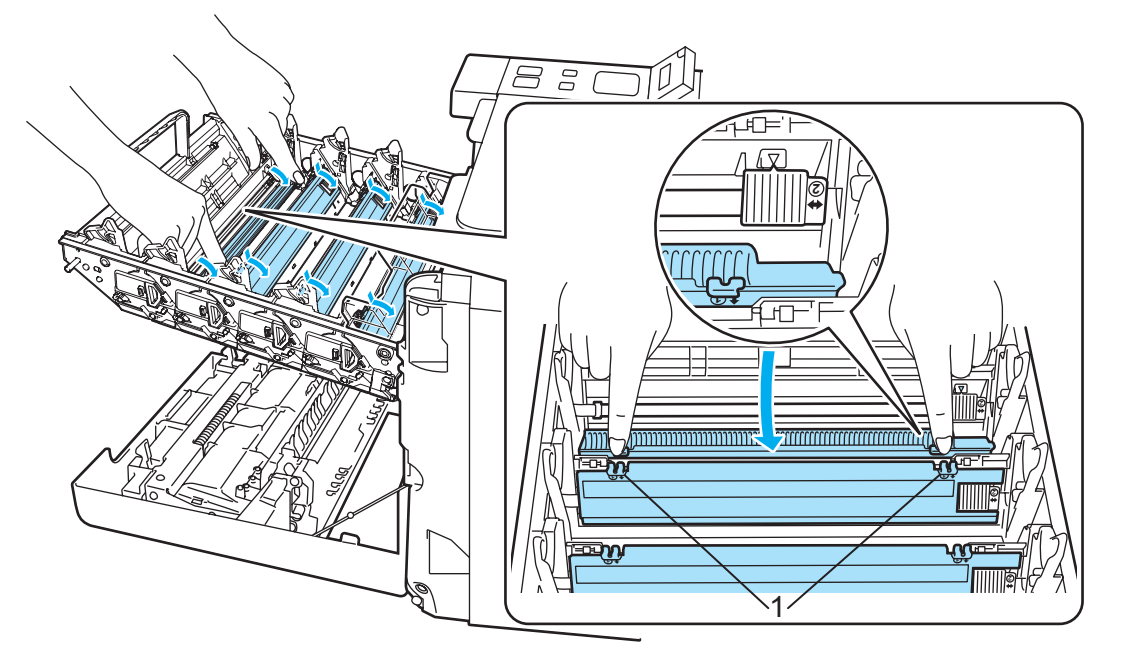

<span id="page-137-0"></span>4) Skub, så udløserne på det hvide koronatrådlåg (1) åbnes, og åbn derefter låget.

#### Bemærk!

Vi anbefaler, at du rengør koronatråden for hver af farverne. Hvis du kun vil rengøre koronatråden for den farve, der forårsagede problemet med udskriftskvaliteten, skal du se nedenstående illustration for at identificere de enkelte koronatrådes placering.

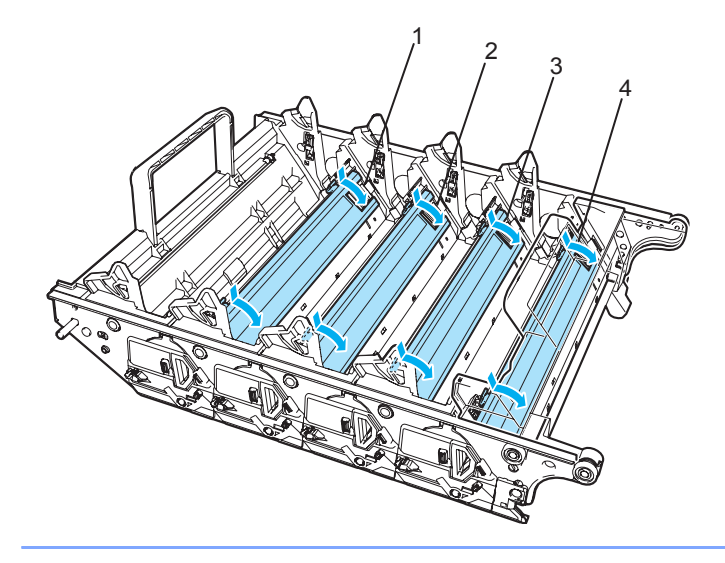

- 1 Koronatrådlåg for sort (K)
- 2 Koronatrådlåg for gul (Y)
- 3 Koronatrådlåg for magenta (M)
- 4 Koronatrådlåg for cyan (C)

**6** Rengør koronatråden inden i tromleenheden ved forsigtigt at skyde den grønne tap fra venstre mod højre og højre mod venstre flere gange.

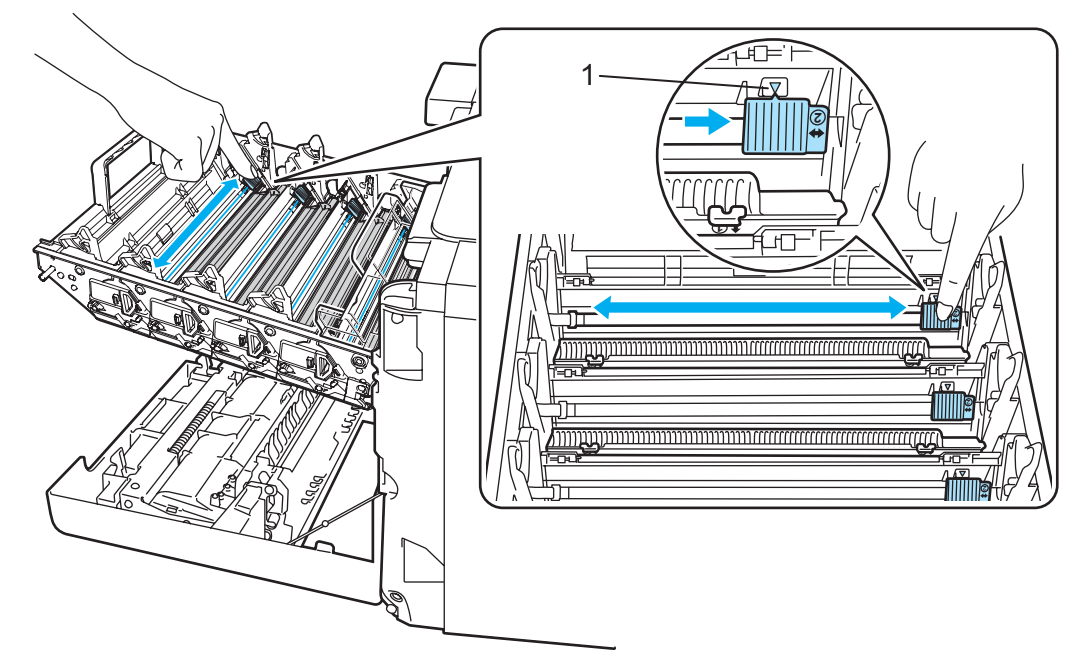

#### **O** FORSIGTIG

Sørg for at flytte tappen tilbage til udgangspositionen  $\triangle$  (1). Hvis du ikke gør dette, kan de udskrevne sider få en lodret stribe.

<span id="page-138-0"></span>6 Luk koronatrådlåget.

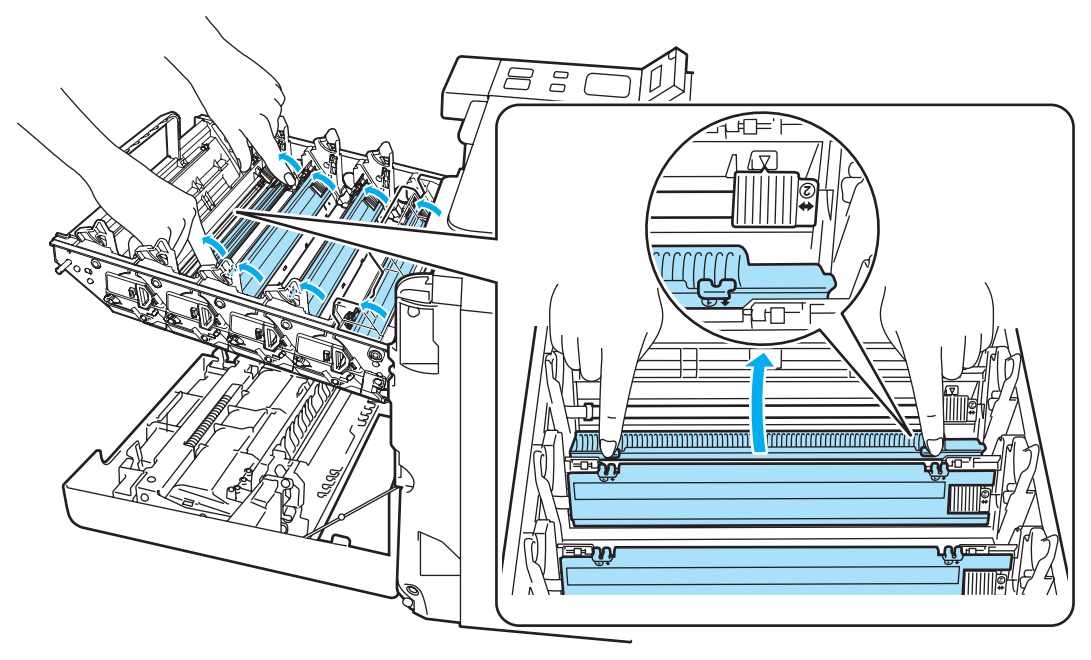

Gentag trin @ til @ for at rengøre hver af [d](#page-137-0)e resterende koronatråde.

8 Hold fast i håndtaget på tonerpatronen, og skub tonerpatronen ned i tromleenheden. Kontroller, at tonerpatronfarven svarer til farvemærkatet på tromleenheden, og sørg for at folde håndtaget på tonerpatronen (1) ned, når tonerpatronen er på plads. Gentag proceduren for alle tonerpatroner.

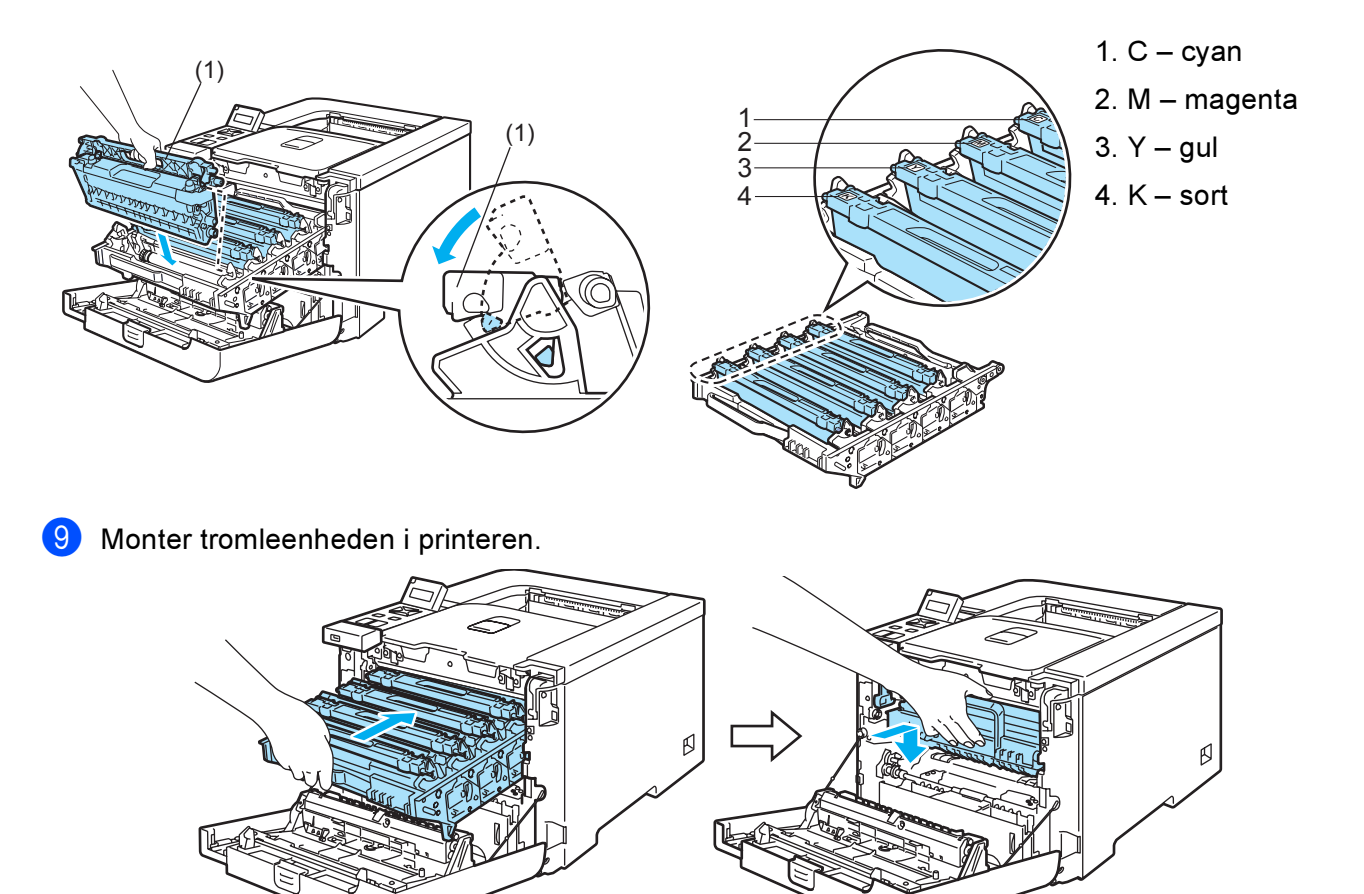

<sup>10</sup> Luk printerens frontlåg.

# Rengøring af tromleenheden

Hvis du har problemer med udskriftskvaliteten, skal du rengøre tromleenheden på følgende måde:

- **1** Træk tromleenheden ud [a](#page-113-1)f printeren, og træk hele tonerpatronen u[d](#page-115-0) af tromleenheden. Se trin  $\bullet$  til  $\bullet$  i [Udskiftning af tromleenheden](#page-113-0) på side 105.
- 2) Vend tromleenheden ved at holde i det grønne håndtag. Sørg for, at tromleenhedens gear (1) er placeret til venstre.

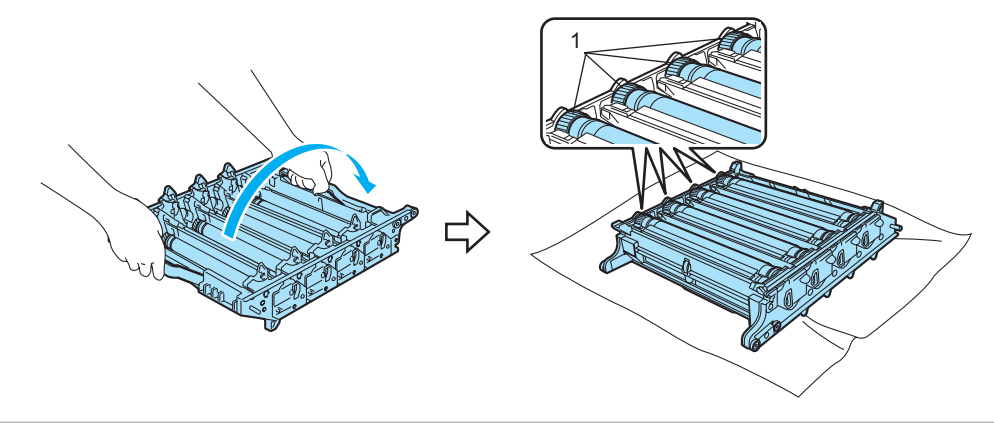

#### **B** FORSIGTIG

Vi anbefaler, at tromleenheden lægges på en ren, flad overflade oven på et stykke papir, i tilfælde af at du ved et uheld kommer til at spilde toner.

8 Se udskriften for at identificere den farve, der forårsager problemet. Farven på pletterne er farven på den tromle, der skal rengøres. Hvis pletterne f.eks. er cyan, skal du rengøre tromlen til cyan. Placer udskriften foran tromlen, og find ud af præcist, hvor udskriften er ringe.

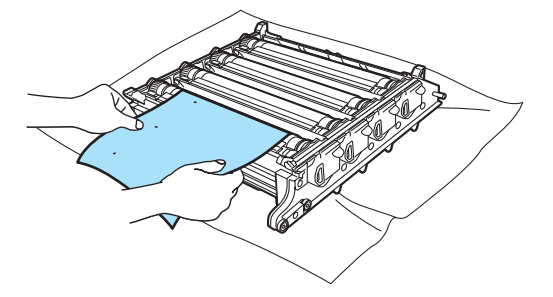

Drej tromleenhedens tandhjul manuelt hen mod dig selv, mens du holder øje med tromlens overflade (1).

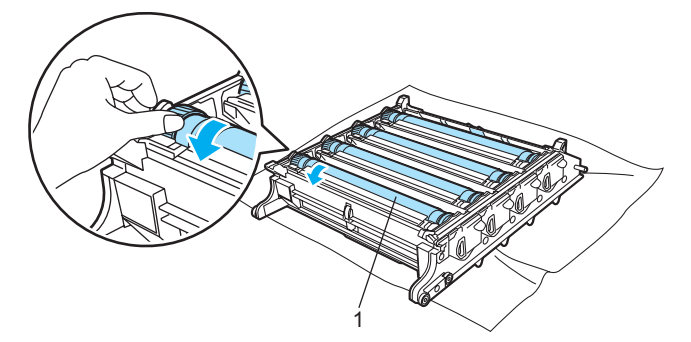

5) Når du har fundet mærket på tromlen, der svarer til udskriften, skal du aftørre tromlens overflade forsigtigt med en vatpind, indtil støvet eller papirpulveret på overfladen er væk.

#### FORSIGTIG  $\bullet$

Forsøg IKKE at rengøre den lysfølsomme tromles overflade med en skarp genstand.

6 Drej tromleenhedens tandhjul manuelt hen mod dig selv for at vende tilbage til udgangspositionen. Udgangspositionen på hver tromle kan identificeres ved at matche tallet på tromleenhedens tandhjul med samme tal på siden af tromleenheden som vist i illustrationen. Kontroller, at tallet på hver af de fire tandhjul på tromleenheden matcher tallene på siden af tromleenheden.

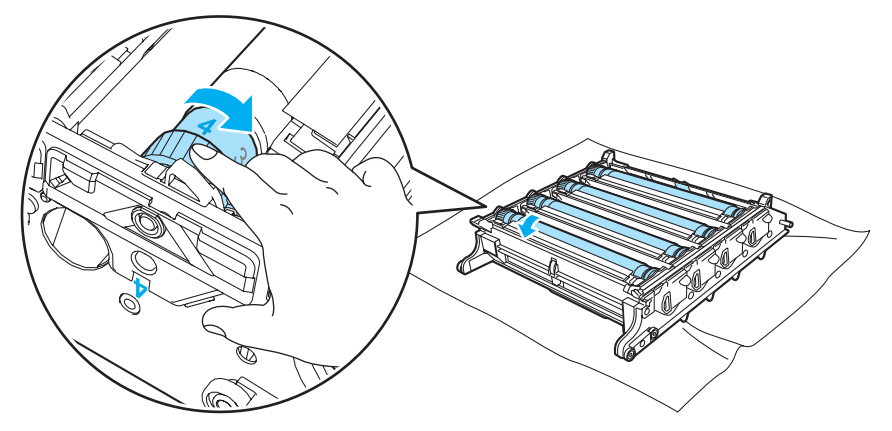

- Anvend de grønne håndtag for at vende tromleenheden om.
- Sæt alle tonerpatroner tilbage i tromleen[h](#page-117-0)eden og sæt tromleenheden i printeren. Se trin @ til @ på [side 108-](#page-116-0)[109.](#page-117-0)

# Forsendelse af printeren

#### ADVARSEL

Når printeren er konfigureret og taget i brug, fraråder vi, at den flyttes eller sendes, medmindre det er absolut nødvendigt.

Farvelaserprintere er avancerede udskriftsenheder. Hvis printeren flyttes eller sendes, uden at installerede forbrugsstoffer fjernes, kan det medføre ALVORLIG beskadigelse af printeren. Det kan betyde, at printeren ikke fungerer korrekt bagefter.

Hvis det er absolut nødvendigt at sende printeren, se [Genindpakning Vejledning](#page-142-0) på side 134, der er detaljerede, trinvise anvisninger om, hvordan printeren forberedes til transport.

Hvis printeren ikke forberedes korrekt til transport, ifølge vejledningen i Vejledning til Genindpakning Vejledning [på side 134,](#page-142-0) vil den medfølgende indføringsseddel muligvis ANNULLERE DIN GARANTI.

Hvis du er nødt til at sende printeren, skal den pakkes omhyggeligt ind for at undgå beskadigelse under forsendelsen. Printeren skal desuden være tilstrækkeligt forsikret i fragtmandens varetægt.

## <span id="page-142-0"></span>Genindpakning Vejledning

Sørg for at du har følgende dele til genindpakning:

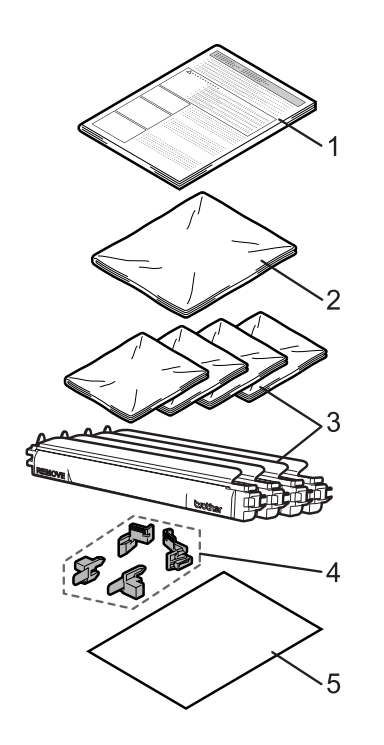

- 1. Indføringsseddel til genindpakning
- 2. Plasticpose til affaldstonerkassetten
- 3. Plasticposer til tonerpatronen (4 styk)
- 4. Orange indpakningsmateriale til at låse tromleenheden og bælteenheden (4 styk)
- 5. Læg et stykke papir (A4 eller Letter) for at beskytte bælteenheden. (Forbered venligst.)

#### Genindpakning af printeren

#### ADVARSEL

Printeren er tung og vejer omkring 29,1 kg. Sørg for at være mindst to personer til at flytte eller løfte printeren for at undgå personskader. Pas på, at du ikke får fingrene i klemme, når du sætter printeren ned igen.

1 Afbryd strømmen til printeren, og tag strømkablet ud.

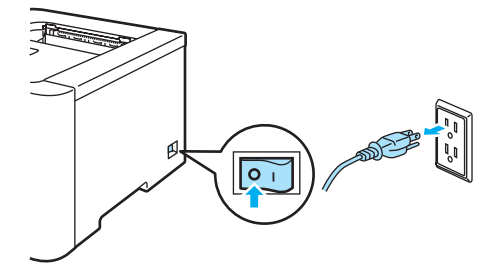

b Tryk på frontdækslets udløserknap, og åbn derefter frontdækslet.

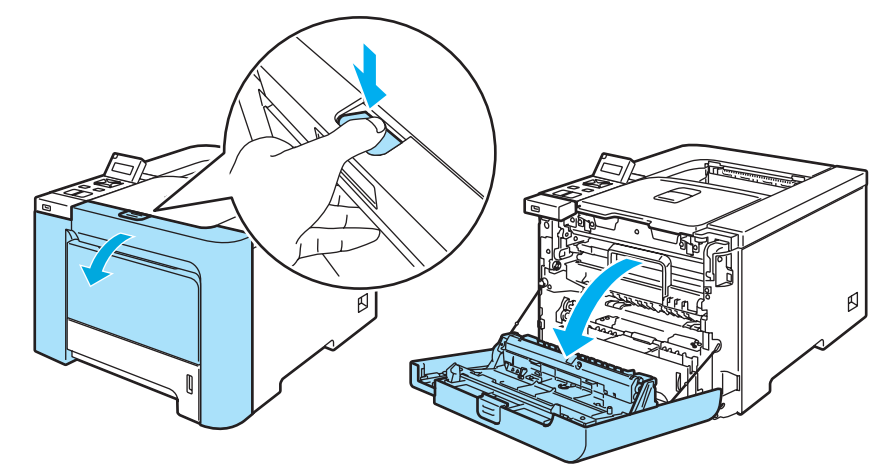

**6** Tag fat i det grønne håndtag på tromleenheden. Løft tromleenheden op, og træk den derefter ud, indtil den standser.

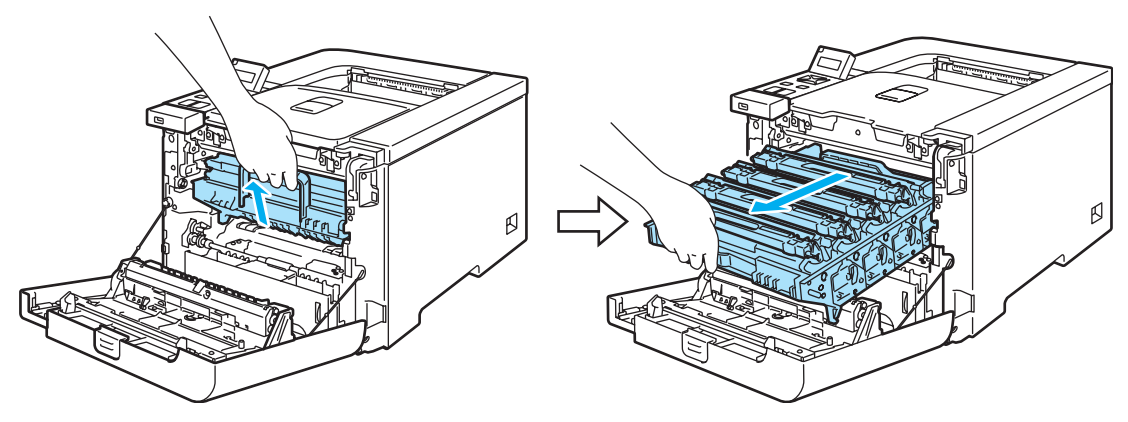
4) Åbn det grå låsehåndtag (1) på venstre side af tromleenheden. Træk tromleenheden helt ud af printeren ved at tage fat i de grønne håndtag på tromleenheden.

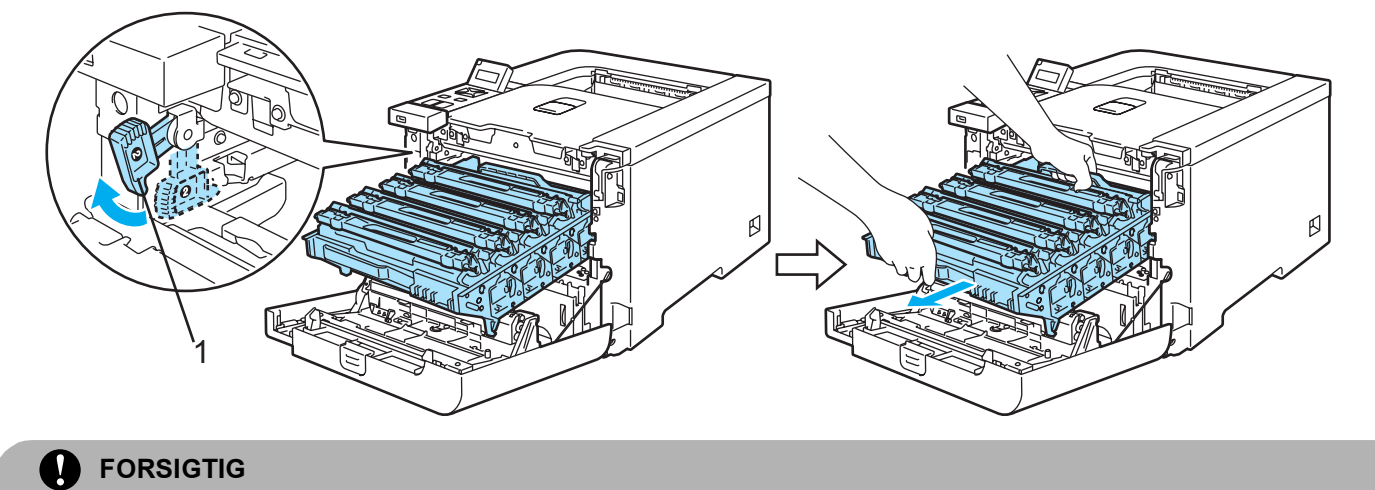

Hold i tromleenhedens grønne håndtag, når du bærer den. Du må IKKE holde på tromleenhedens sider.

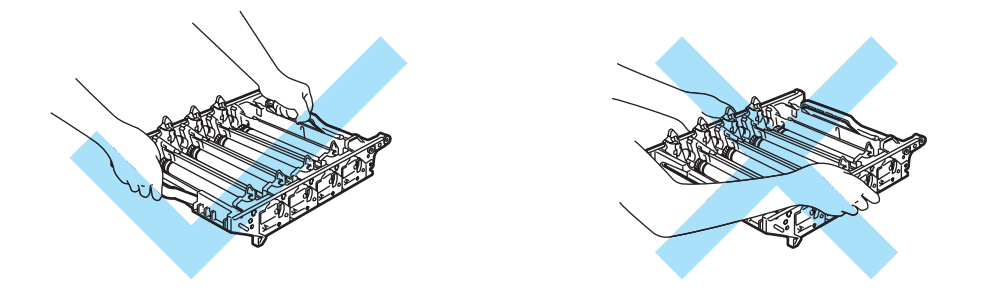

Vi anbefaler, at tromleenheden lægges på en ren, flad overflade oven på et stykke papir, i tilfælde af at du ved et uheld kommer til at spilde toner.

For at beskytte printeren mod skader som følge af statisk elektricitet må du IKKE røre ved de elektroder, der er vist i illustrationen.

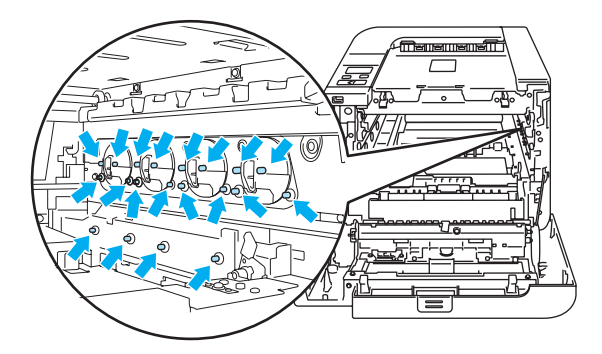

<span id="page-145-0"></span>6 Hold fast i håndtaget på tonerpatronen, og træk den ud af tromleenheden. Gentag proceduren for alle tonerpatroner.

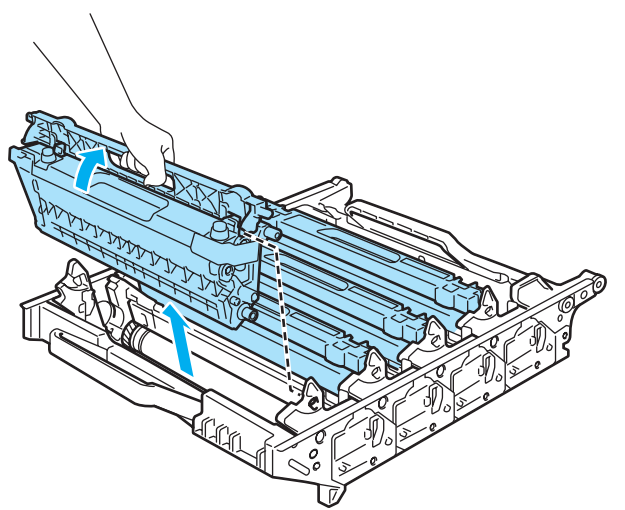

#### Ω FORSIGTIG

Berør IKKE de skraverede områder, som er vist i illustrationerne, da dette kan medføre problemer med udskriftskvaliteten.

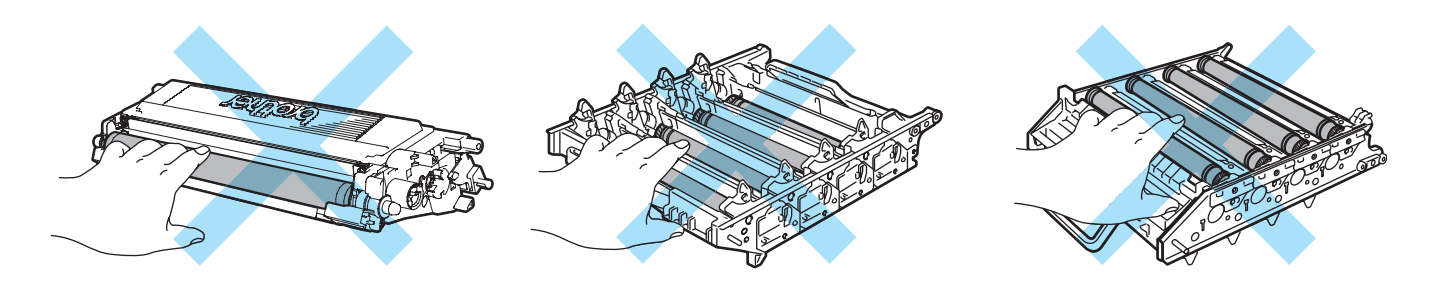

<span id="page-145-1"></span>6 Tilføj det originale orange beskyttelsesovertræk til hver af tonerpatronerne. Placér hver af ton[e](#page-145-0)rpatronerne i plasticposen, der [f](#page-145-1)ølger med i kartonen. Gentag trin @ til @ for alle tonerpatroner.

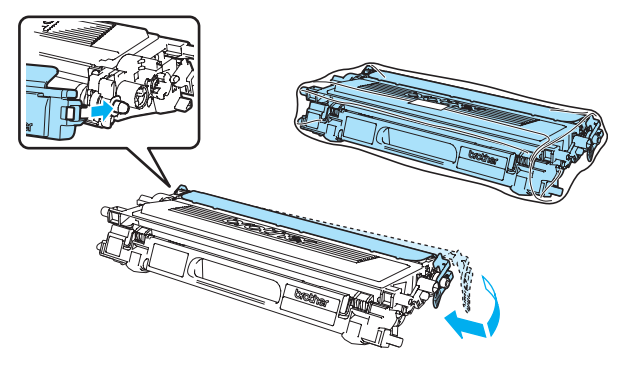

**7** Tag fat i de grønne dele på bælteenheden med begge hænder, og løft bælteenheden op. Træk den derefter ud.

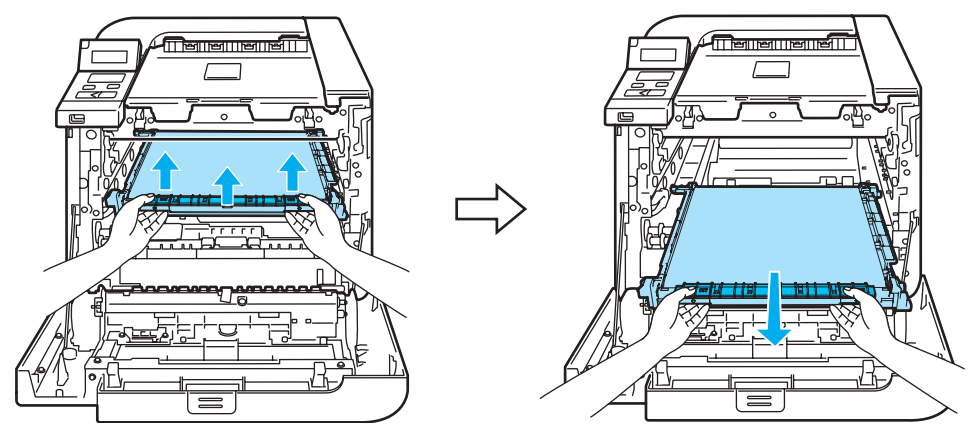

#### $\mathscr \ll$ Bemærk!

Vi anbefaler, at du placerer bælteenheden på en ren, flad overflade oven på et stykke papir, i tilfælde af at du ved et uheld kommer til at spilde toner.

8 Fjern affaldstonerkassetten fra printeren, ved hjælp af det grønne håndtag, og placér den i plasticposen, der følger med kartonen.

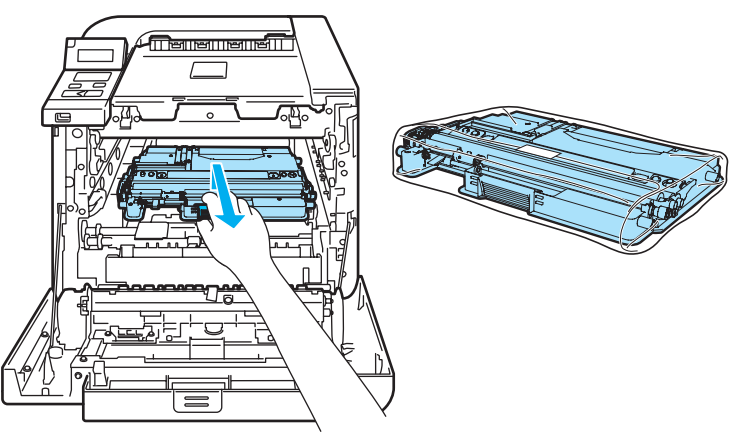

**9)** Sæt bælteenheden i printeren igen. Tilpas I markeringen på bælteenheden til t markeringen på printeren. Tryk ned på det grønne område på bælteenheden for at låse den på plads.

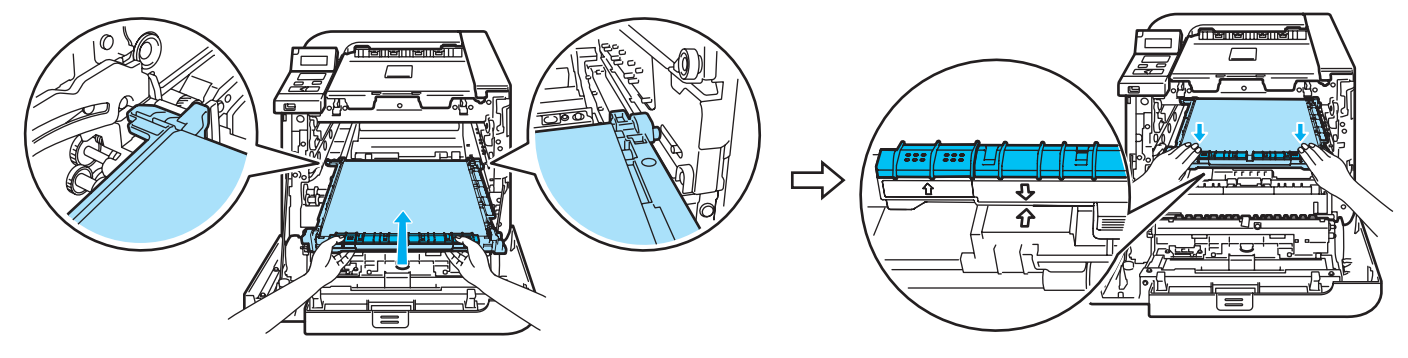

10 Indfør det originale orange forpakningsmateriale, for at låse bælteenheden, som vist i illustrationen.

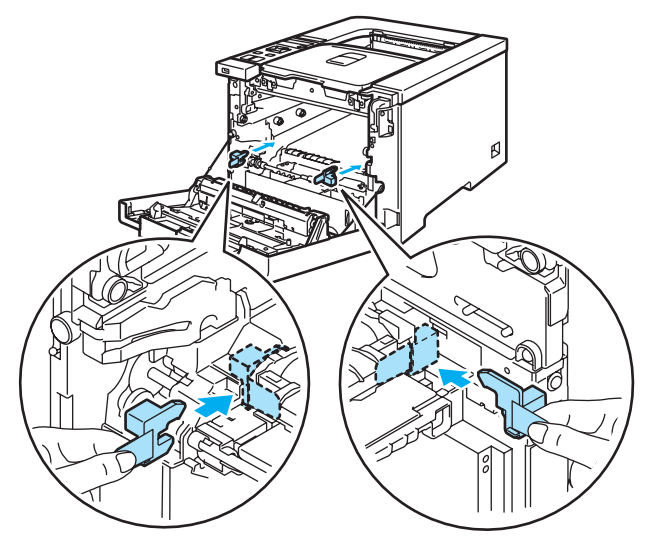

k Læg et stykke papir (A4 eller Letter) på bælteenheden, til at forhindre skader på bælteenheden.

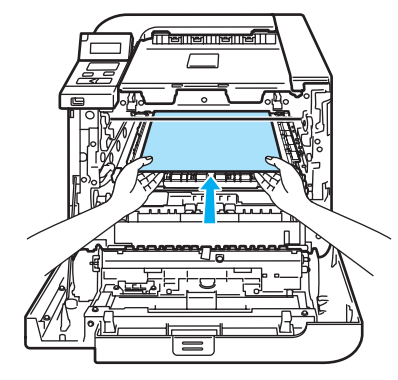

12 Sørg for, at det grå låsehåndtag (1) er oppe, og sæt tromleenheden i printeren. Skub det grå låsehåndtag ned (1).

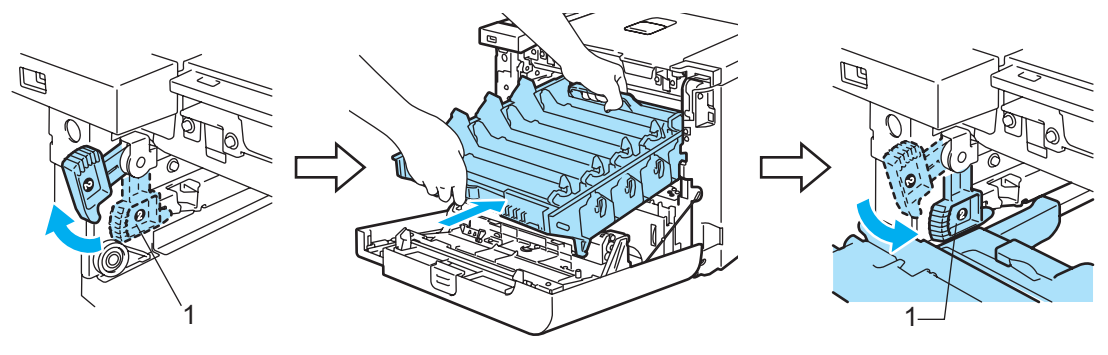

**S** Skub tromleenheden ind, indtil den stopper.

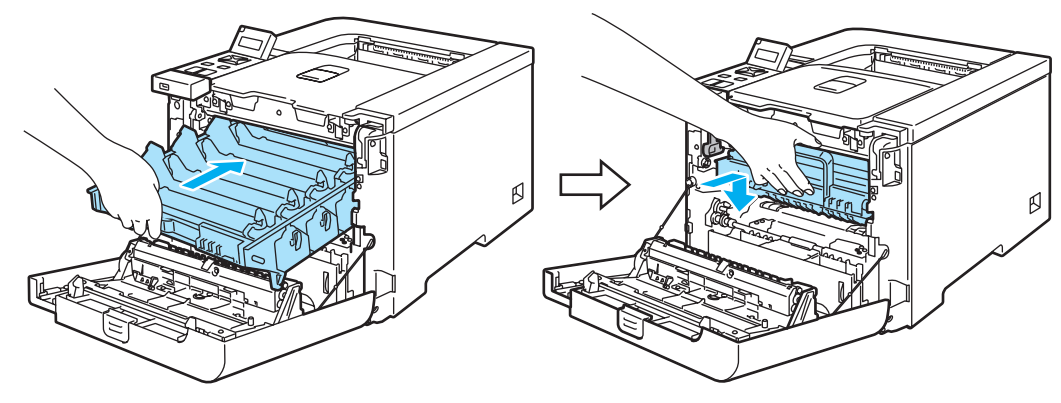

14 Indfør det originale orange forpakningsmateriale til tromleenheden, som vist i illustrationen, og luk så frontdækslet.

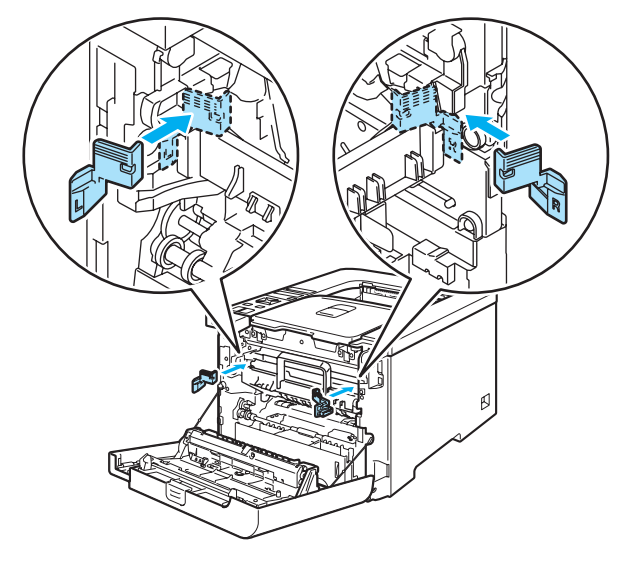

**(5**) Der bør være to personer om at placere printeren i plasticposen og sætte printeren og flamengostykkerne i kartonen. Tilpas printerens frontdækslet til "FRONT" markeringen (1) på flamengostykkerne. Placér flamengostykker til tonerpatronerne (2) oven på printeren.

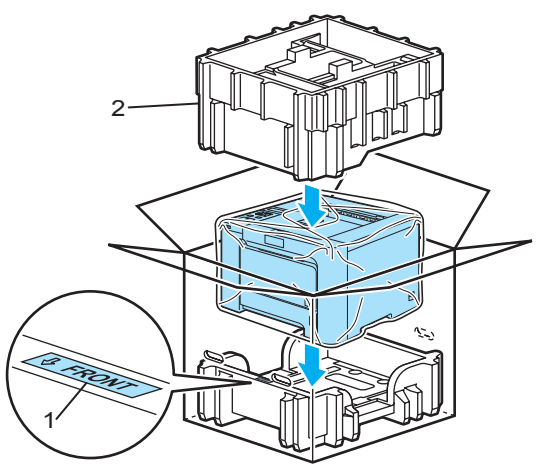

**D** Placér tonerpatronerne i flamengostykket.

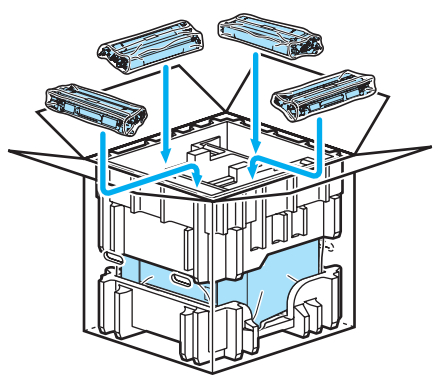

q Placér de to kartonbakker (1) (2) ovenpå og sæt affaldstonerkassetten i bakken, placeret mod printerens forside (1).

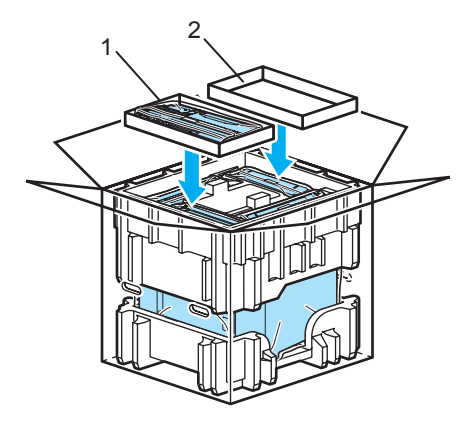

18 Luk kartonen og luk af med tape.

Du kan løse de fleste problemer selv. Hvis du har behov for mere hjælp, har Brother Solutions Center de seneste ofte stillede spørgsmål og tip til problemløsning. Besøg os på [http://solutions.brother.com.](http://solutions.brother.com)

# Sådan finder du frem til problemet

#### Kontroller først følgende: <sup>7</sup>

7

- Strømkablet er tilsluttet korrekt, og printeren er tændt.
- Alle beskyttelsesdele er fjernet.
- Tonerpatronerne og tromleenheden er installeret korrekt.
- Frontlåget og baglåget er lukket helt.
- Papiret er lagt korrekt i papirbakken.
- Interfacekablet er korrekt tilsluttet printeren og computeren.
- Den korrekte printerdriver er valgt og installeret.
- Computeren benytter den korrekte printerport.

#### Printeren udskriver ikke: <sup>7</sup>

Hvis ovennævnte kontrolprocedure ikke løste problemet, skal du finde frem til problemet og derefter gå videre til den side, der er angivet nedenfor.

LCD-meddelelser

(Se [LCD-meddelelser](#page-151-0) på side 143.)

Papirhåndtering

(Se [Papirhåndtering](#page-154-0) på side 146 og [Papirstop og hvordan de afhjælpes](#page-155-0) på side 147.)

Andre problemer

(Se [Andre problemer](#page-176-0) på side 168.)

#### Siderne udskrives, men der er problemer med: <sup>7</sup>

Udskriftskvaliteten

(Se [Forbedring af udskriftskvaliteten](#page-167-0) på side 159.)

Udskrifterne er ukorrekte

(Se [Løsning af udskrivningsproblemer](#page-176-1) på side 168.)

# <span id="page-151-0"></span>LCD-meddelelser

Hvis der opstår problemer, holder printeren automatisk op med at udskrive, finder årsagen til problemet og viser den relevante meddelelse i LCD-displayet for at gøre dig opmærksom på problemet. Udfør den passende handling, ifølge følgende tabeller. Hvis du ikke kan løse problemet, kan du få yderligere oplysninger ved at kontakte den forhandler, du købte printeren hos, eller Brother Kundeservice.

### Bemærk!

Beskrivelserne i LCD-displayet for papirbakkerne er følgende:

- Standardpapirbakke: Bakke 1
- Universalbakke: MP
- Nedre papirbakke (ekstraudstyr, kun HL-4050CDN / HL-4070CDW): Bakke 2

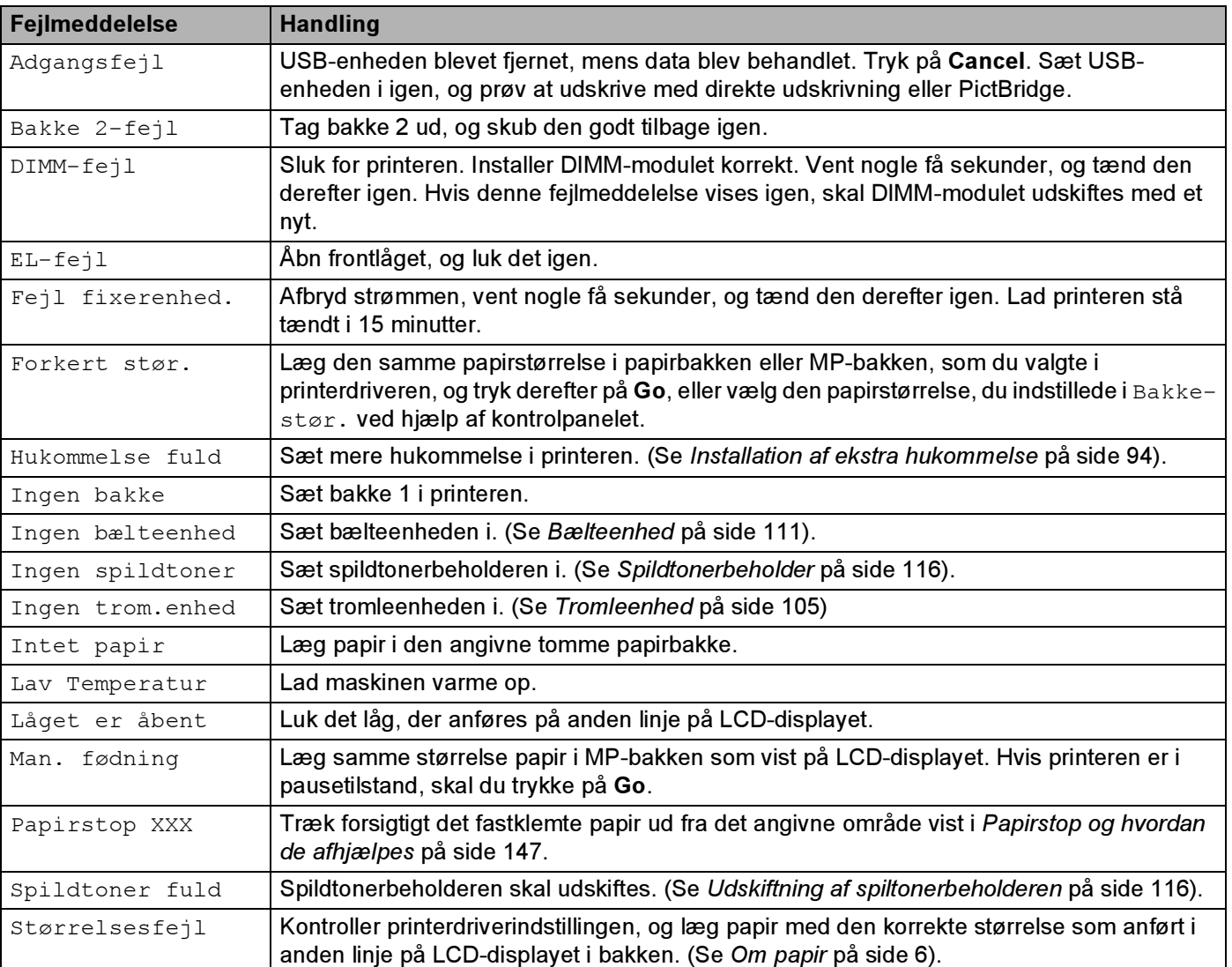

#### Fejlmeddelelser

### Fejlmeddelelser (Fortsat)

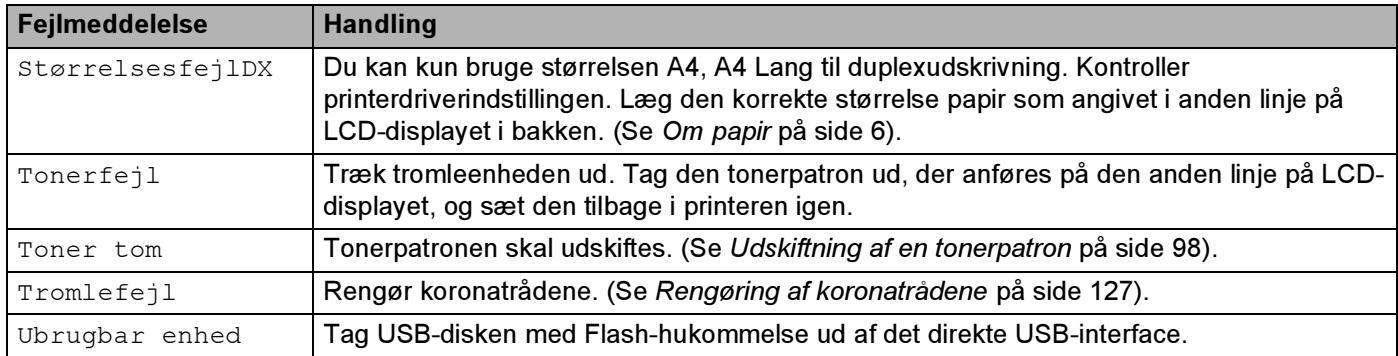

### Fejlmeddelelser i farvekorrektion

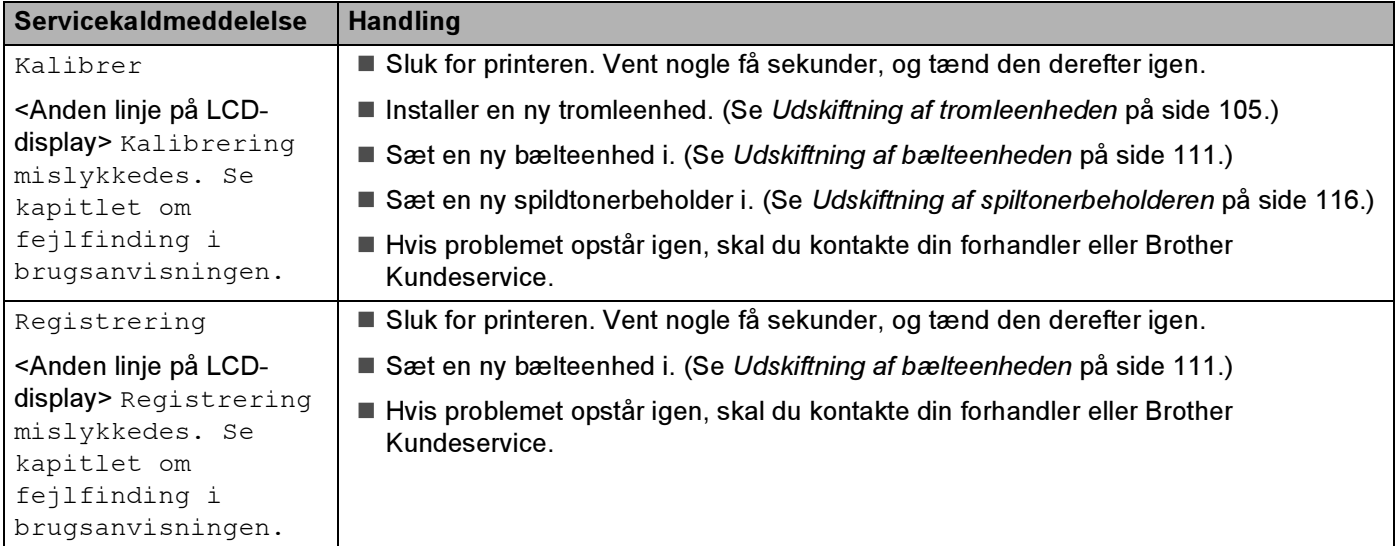

### Vedligeholdelsesmeddelelser

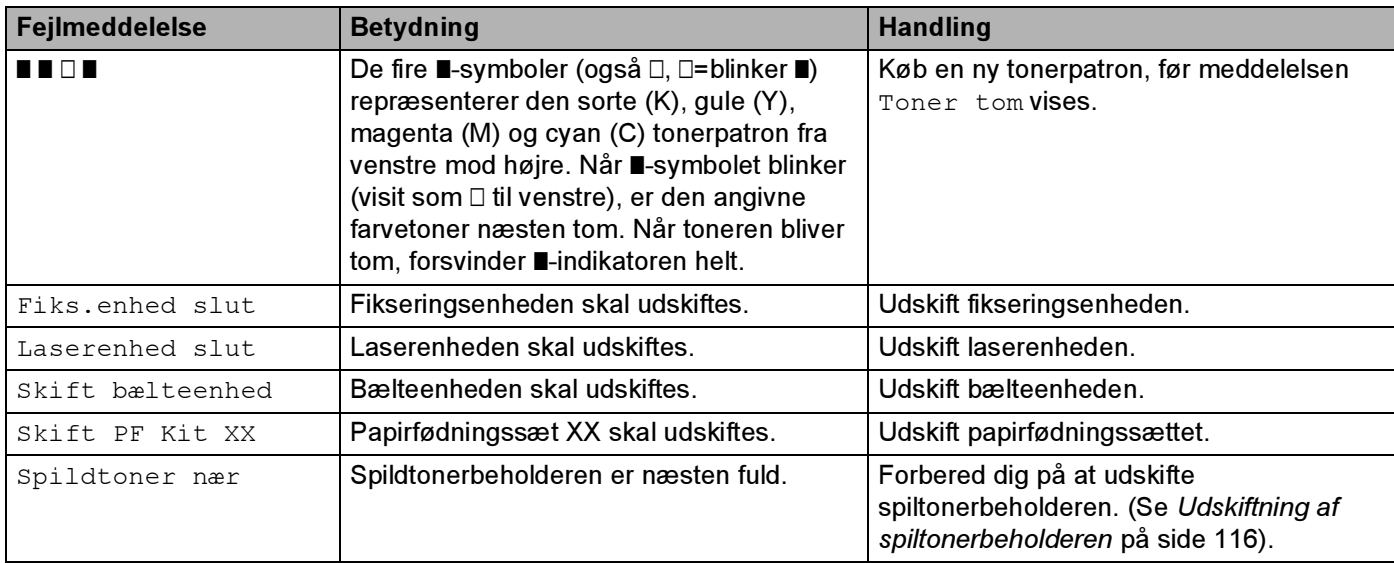

### Vedligeholdelsesmeddelelser (Fortsat)

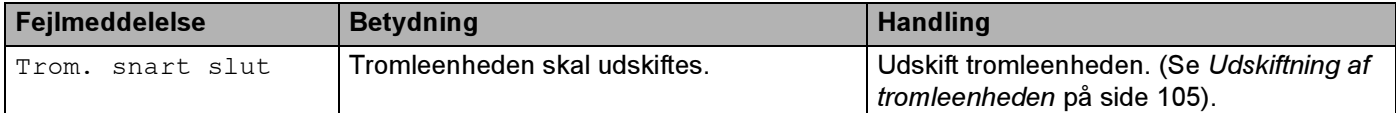

#### Servicekaldmeddelelser

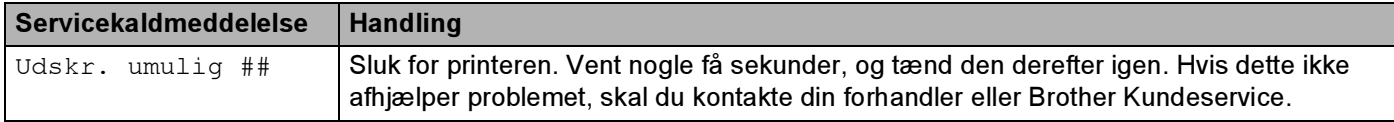

# <span id="page-154-0"></span>Papirhåndtering <sup>7</sup>

Undersøg først, om du bruger papir, der stemmer overens med Brothers anbefalede papirspecifikationer. (Se [Om papir](#page-14-0) på side 6.)

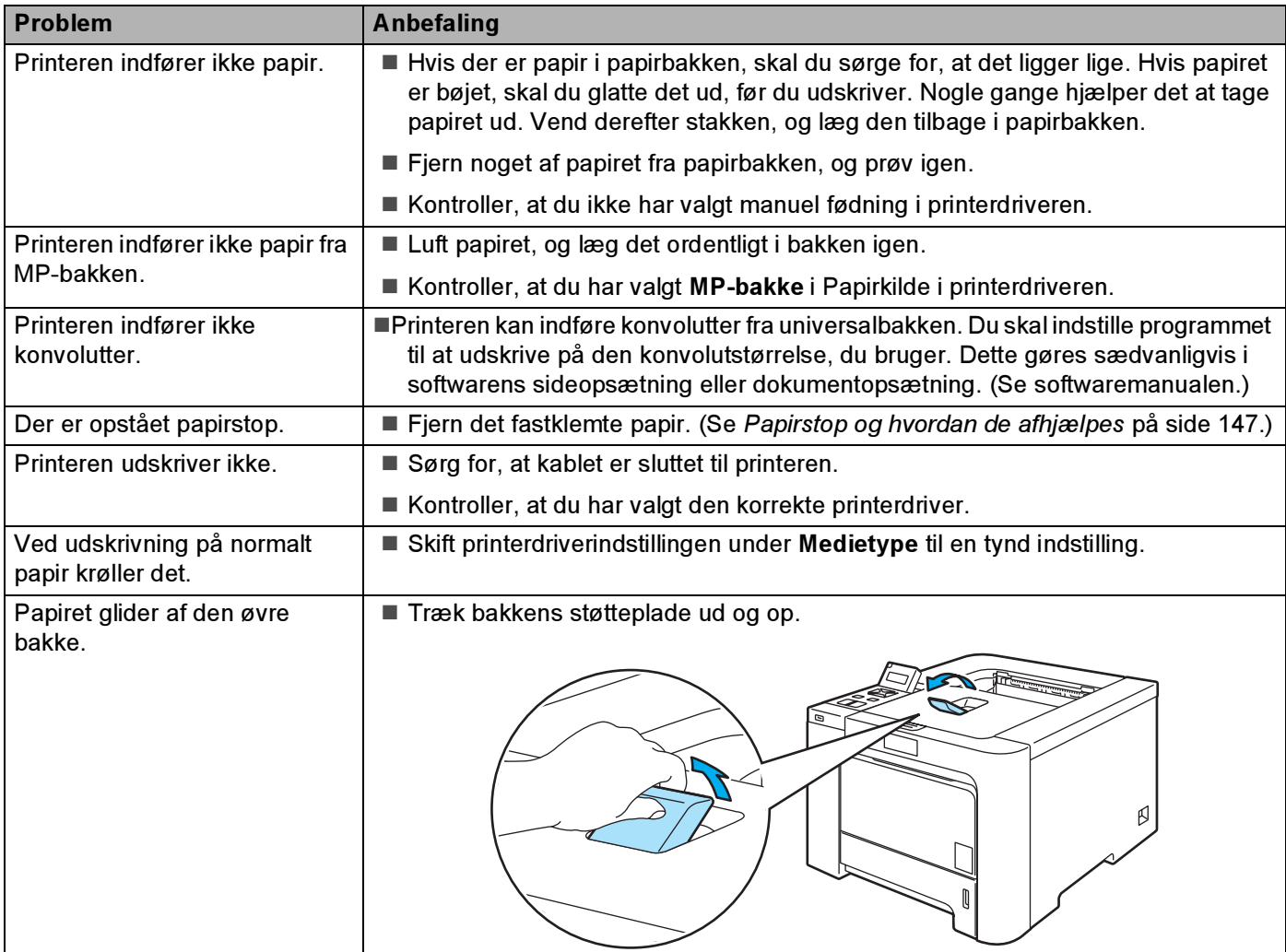

# <span id="page-155-0"></span>Papirstop og hvordan de afhjælpes <sup>7</sup>

Hvis der er papirstop inden i printeren, stopper den. En af følgende LCD-meddelelser vises og fortæller dig, hvor det fastklemte papir befinder sig.

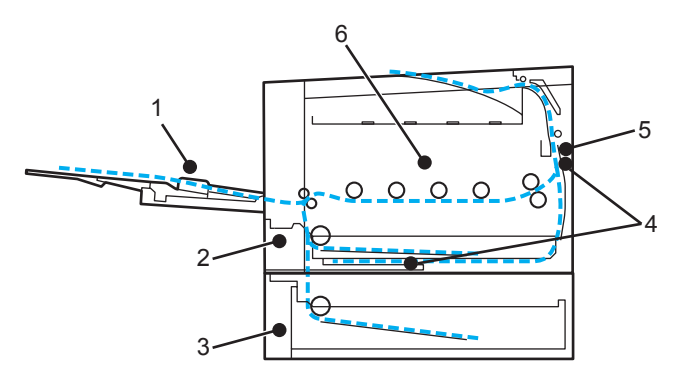

MP-papirstop (1)

Papirstop i MP-bakken. (Se [side 148](#page-156-0).)

■ Papirstop bakke1 (2)

Papirstop i standardpapirbakken (bakke 1). (Se [side 148](#page-156-1).)

■ Papirstop bakke2 (3)

Papirstop i den nedre papirbakke (bakke 2). (Se [side 148](#page-156-1).)

Papirstop duplex (4)

Papirstop under standardpapirbakken (bakke 1) eller i fikseringsenheden. (Se [side 150](#page-158-0).)

**Papirstop bagtil (5)** 

Papirstop på det sted, hvor papiret kommer ud af printeren. (Se [side 152](#page-160-0).)

**Papirstop indeni (6)** 

Papirstop inden i printeren. (Se [side 155](#page-163-0).)

Hvis fejlmeddelelsen stadig vises i LCD-displayet, når det fastklemte papir er blevet fjernet, kan der sidde papir fast et andet sted. Kontroller printeren grundigt.

Når du har fjernet alt det fastklemte papir, skal du åbne frontlåget og lukke det igen for at påbegynde udskrivningen.

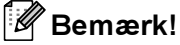

Fjern alt papir fra bakken, og ret siderne ind efter hinanden, når du lægger nyt papir i. På denne måde undgår du, at der indføres flere ark i printeren på én gang, hvilket kan medføre papirstop.

7

### <span id="page-156-0"></span>MP-papirstop (papirstop i MP-bakken) <sup>7</sup>

#### MP-papirstop

Hvis der opstår papirstop inden i MP-bakken, skal du følge disse trin:

- **i** Fjern papiret fra MP-bakken.
- Fjern fastklemt papir fra og omkring MP-bakken.
- **3** Luft papiret, og læg det tilbage i MP-bakken.

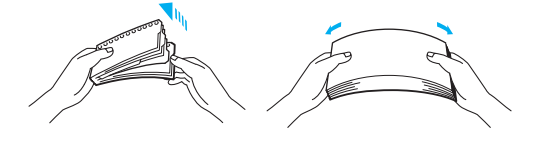

- Når der lægges papir i MP-mappen, skal du sikre, at papiret ikke overskrider maksimummærkerne i begge sider af bakken.
- **5)** Hvis printeren ikke starter udskrivningen automatisk, skal du trykke på Go.

### <span id="page-156-1"></span>Papirstop bakke1 / bakke2 (papirstop inden i papirbakken) <sup>7</sup>

#### Bemærk!

Beskrivelserne i LCD-displayet for papirbakkerne er følgende:

- Standardpapirbakke: Bakke 1
- Nedre papirbakke (ekstraudstyr): Bakke 2

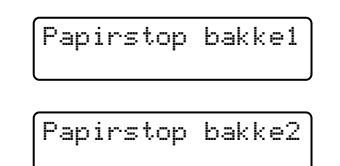

Hvis der opstår papirstop inden i papirbakken, skal du følge disse trin:

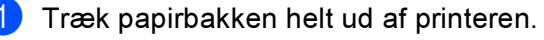

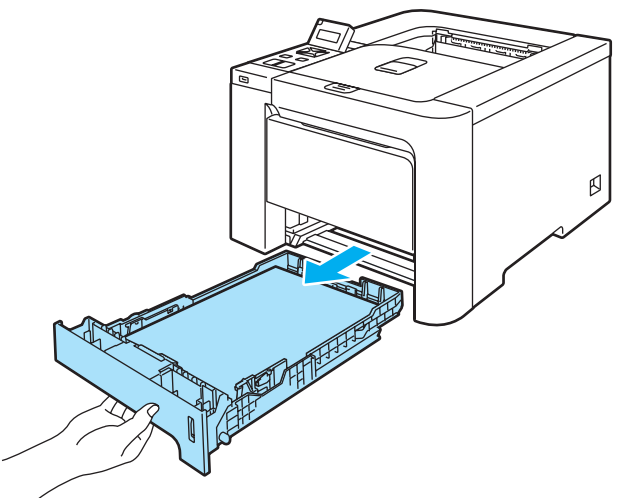

2 Brug begge hænder til langsomt at hive det fastklemte papir ud.

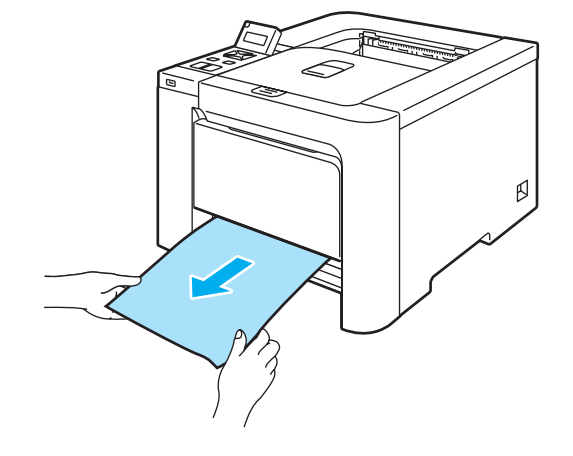

- **3** Læg papir i, så det ikke overskrider maksimummærket. Juster papirstyrene, så de passer til papirstørrelsen, mens du trykker på papirstyrets grønne udløserhåndtag. Kontroller, at styrene sidder fast i hullerne.
- 4. Sæt papirbakken korrekt tilbage i printeren.

#### **O** FORSIGTIG

Tag IKKE standardpapirbakken ud, mens der indføres papir fra den nedre papirbakke, da det kan medføre papirstop.

### <span id="page-158-0"></span>Papirstop duplex (papirstop under standardpapirbakken (bakke 1) eller i fikseringsenheden) (kun HL-4050CDN / HL-4070CDW) <sup>7</sup>

Papirstop duplex

Hvis der opstår papirstop inden i duplexenheden, skal du følge disse trin:

**1** Træk papirbakken helt ud af printeren, og kig inden i printeren.

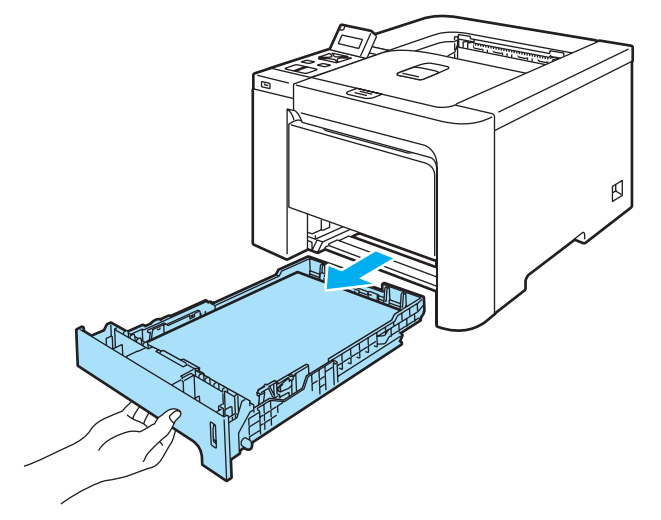

Hvis der ikke sidder papir fast inden i printeren, skal du kigge under papirbakken.

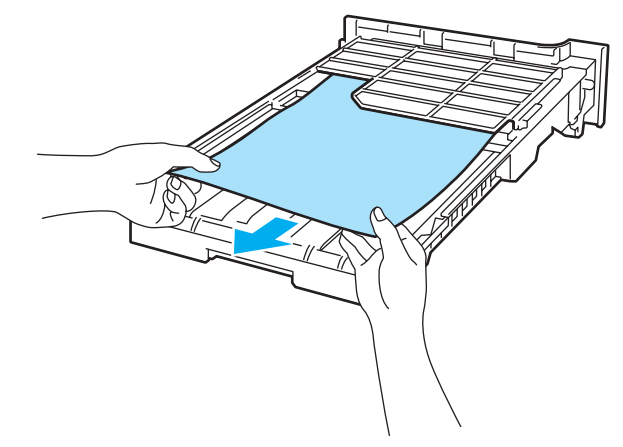

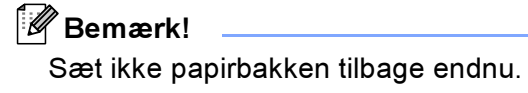

8 Hvis der ikke sidder papir fast i papirbakken, skal du åbne baglåget.

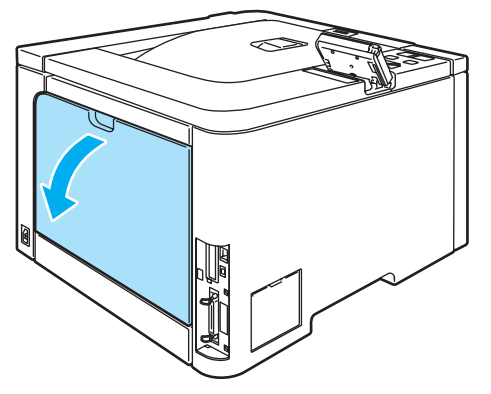

Træk det fastklemte papir langsomt ud.

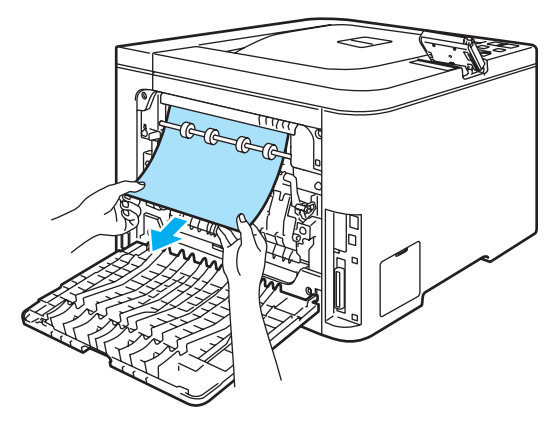

#### VARM OVERFLADE

Hvis du lige har brugt printeren, er visse dele inden i printeren meget varme. Vent på, at printeren afkøles, før du rører ved dens indvendige dele.

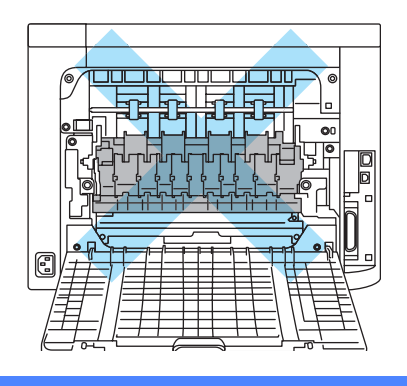

**b** Luk baglåget helt.

6 Sæt papirbakken tilbage i printeren.

7

### <span id="page-160-0"></span>Papirstop bagtil (papirstop bag baglåget) <sup>7</sup>

Papirstop bagtil

#### VARM OVERFLADE

Hvis du lige har brugt printeren, er visse dele inden i printeren meget varme. Når du åbner frontlåget eller baglåget på printeren, må du IKKE røre ved de grå dele i illustrationerne.

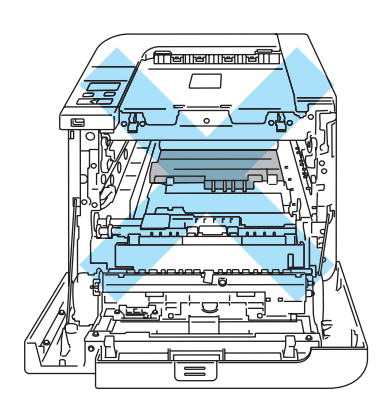

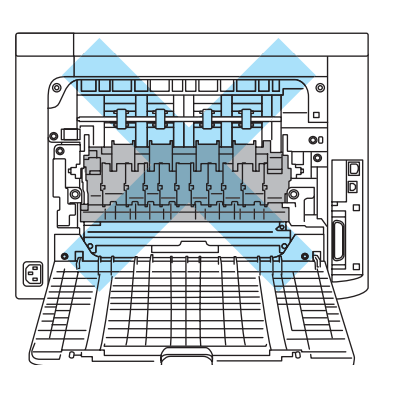

Hvis der opstår papirstop bag udskriftsside op-bakken, skal du følge disse trin:

**1** Åbn baglåget.

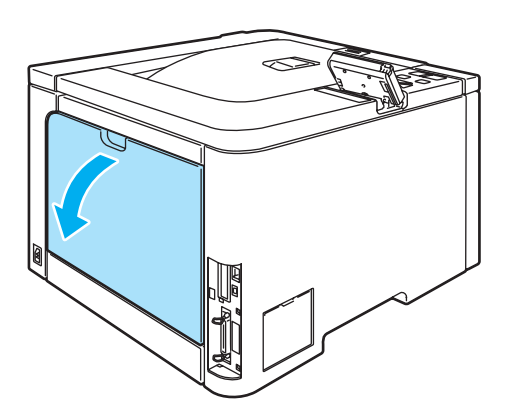

2) Fold låget til fikseringsenheden (1) ved at trække tapperne i højre og venstre side mod dig selv.

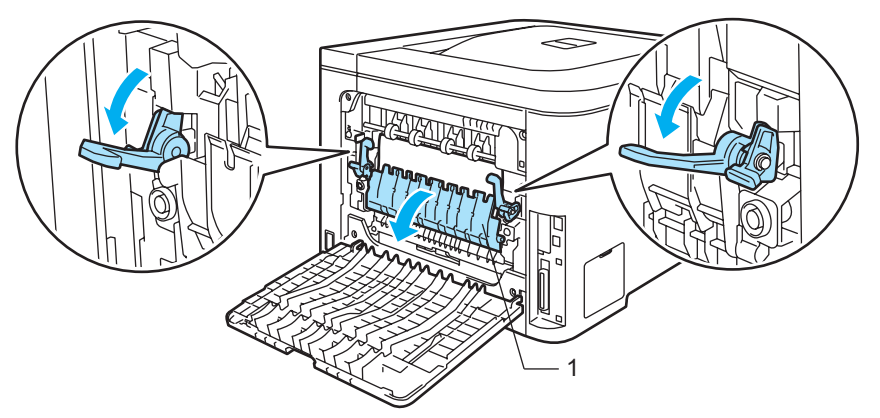

8 Træk forsigtigt det fastklemte papir ud af fikseringsenheden med begge hænder.

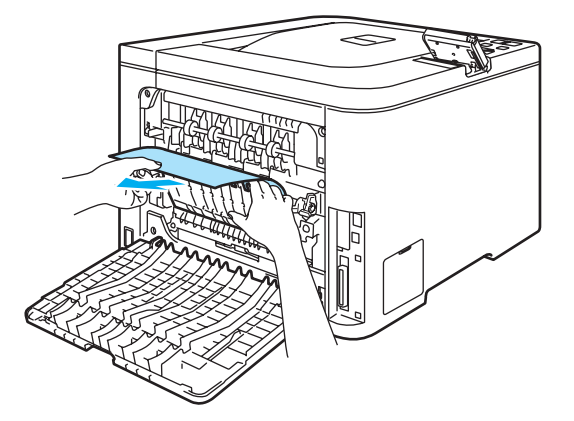

#### VARM OVERFLADE

Hvis du lige har brugt printeren, er visse dele inden i printeren meget varme. Vent på, at printeren afkøles, før du rører ved dens indvendige dele.

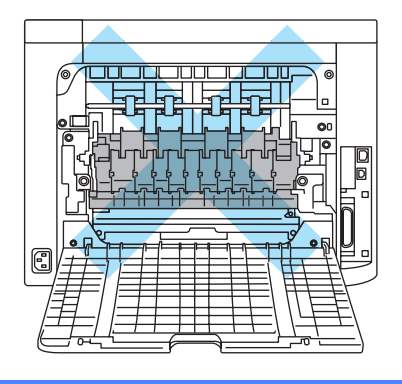

4 Fold låget til sikringsdækslet ved at trække tapperne i højre og venstre side mod dig selv (1).

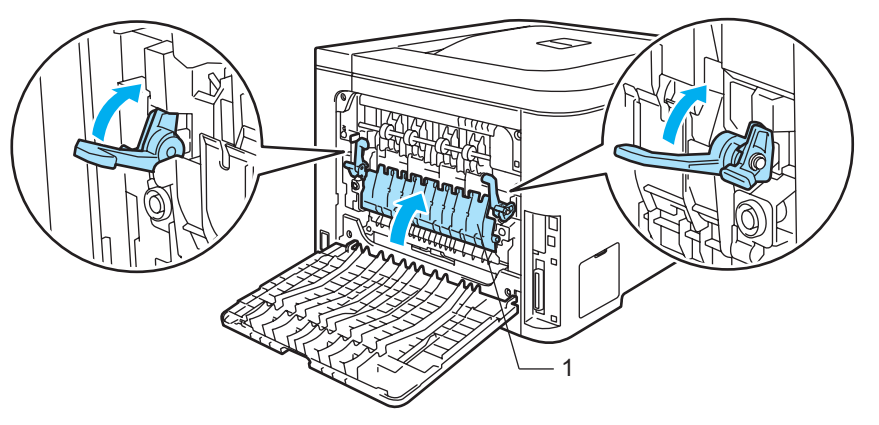

6 Luk baglågene helt.

### <span id="page-163-0"></span>Papirstop indeni (papirstop inden i printeren) <sup>7</sup>

Papirstop indeni

#### VARM OVERFLADE

Hvis du lige har brugt printeren, er visse dele inden i printeren meget varme. Når du åbner frontlåget eller baglåget på printeren, må du IKKE røre ved de grå dele i illustrationerne.

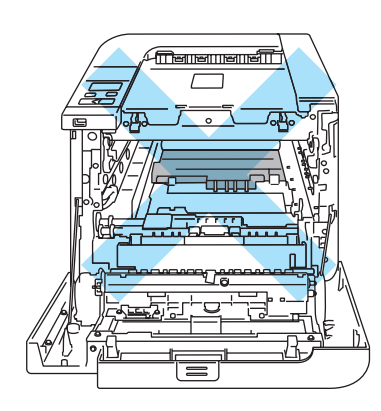

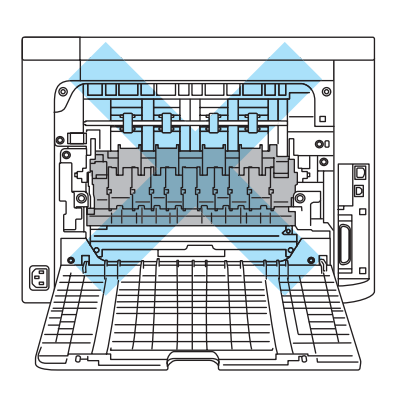

Hvis der opstår papirstop inden i printeren, skal du følge disse trin:

**1** Sluk for printeren ved hjælp af afbryderen. Tryk på frontlågets udløserknap, og åbn derefter frontlåget.

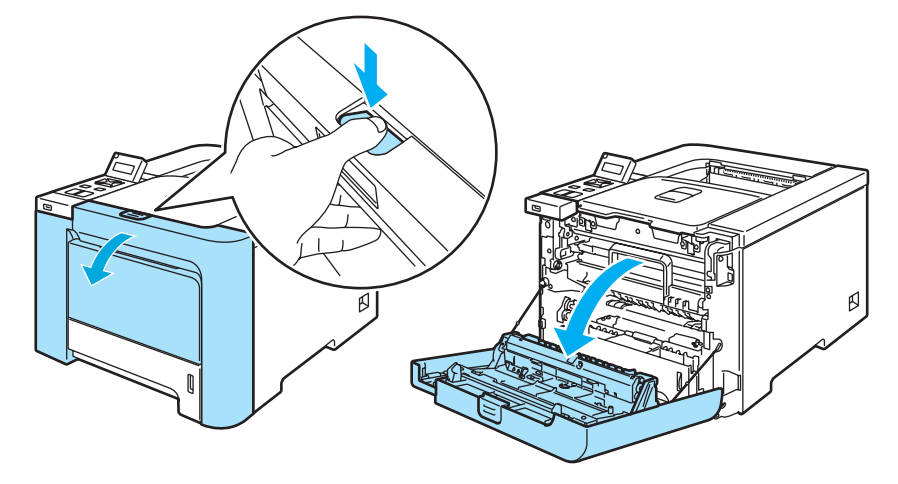

2 Tag fat i det grønne håndtag på tromleenheden. Løft tromleenheden op, og træk den derefter ud, indtil den standser.

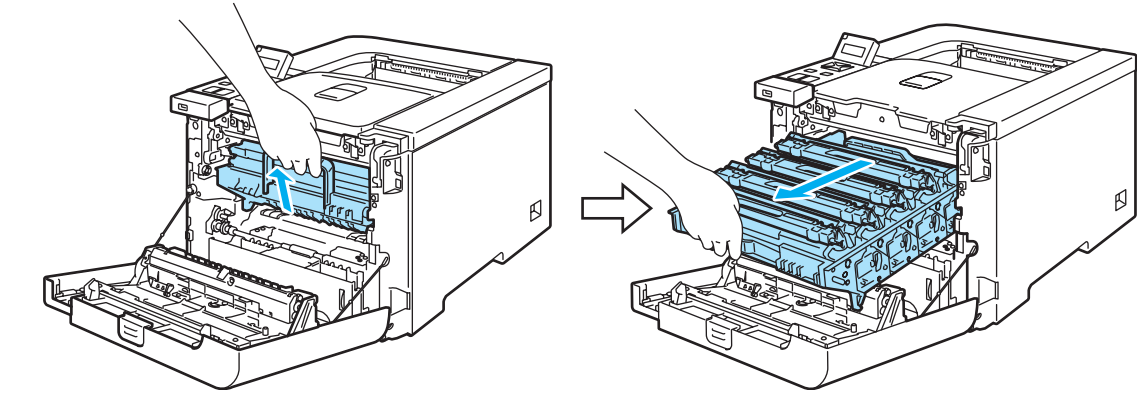

Bemærk!

Hvis du ikke kan trække tromleenheden ud, skal du sørge for, at frontlåget er helt åbent som vist nedenfor.

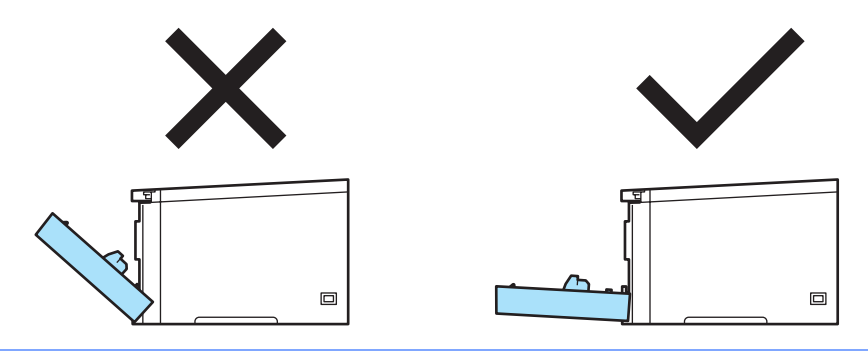

<sup>8</sup> Åbn det grå låsehåndtag (1) på venstre side af printeren. Træk tromleenheden helt ud af printeren ved at tage fat i de grønne håndtag på tromleenheden.

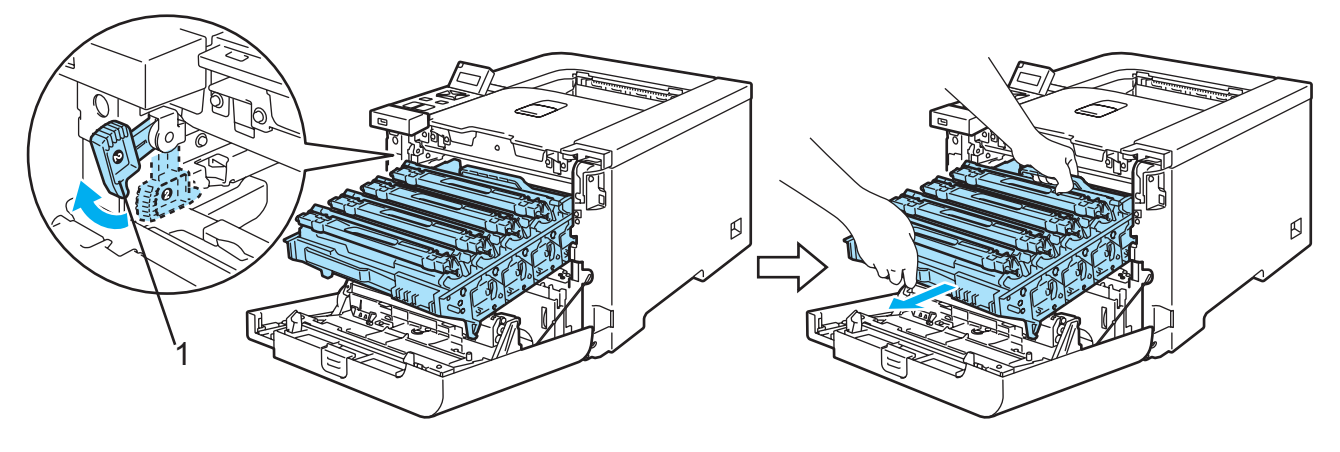

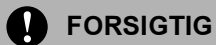

Hold i tromleenhedens grønne håndtag, når du bærer den. Du må IKKE holde på tromleenhedens sider.

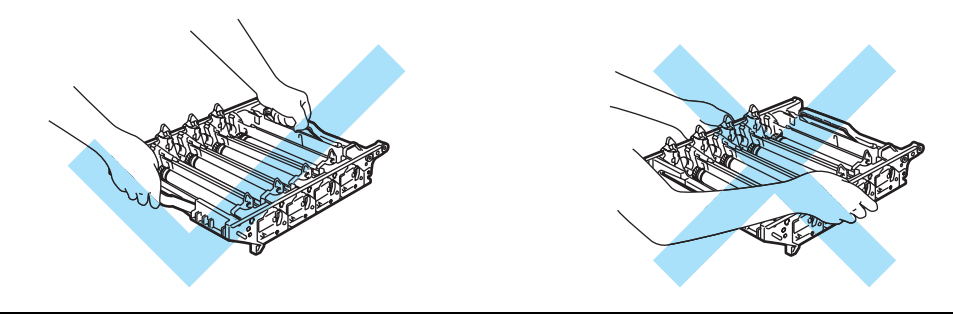

Vi anbefaler, at tromleenheden lægges på en ren, flad overflade oven på et stykke papir, i tilfælde af at du ved et uheld kommer til at spilde toner.

For at beskytte printeren mod skader som følge af statisk elektricitet må du IKKE røre ved de elektroder, der er vist i illustrationen.

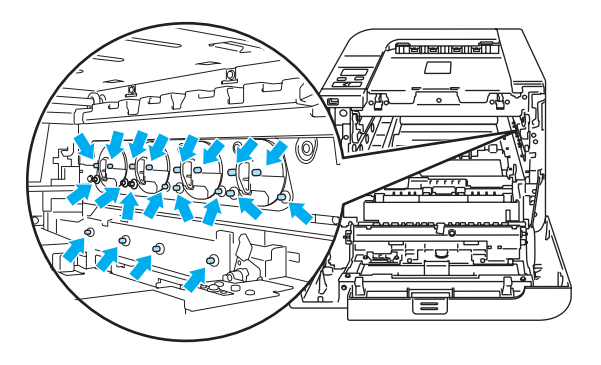

4 Træk det fastklemte papir langsomt ud.

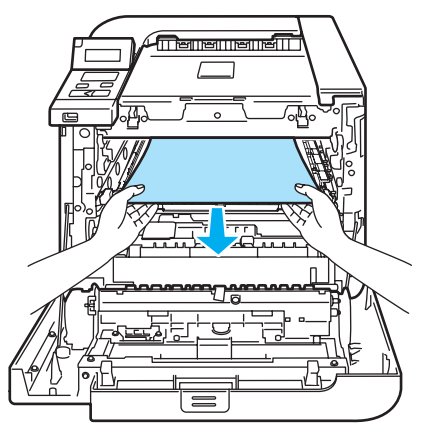

7

- 6 Sæt tromleenheden tilbage i printeren på følgende måde.
	- 1 Sørg for, at det grå låsehåndtag (1) er oppe, og sæt tromleenheden i printeren. Skub det grå låsehåndtag ned (1).

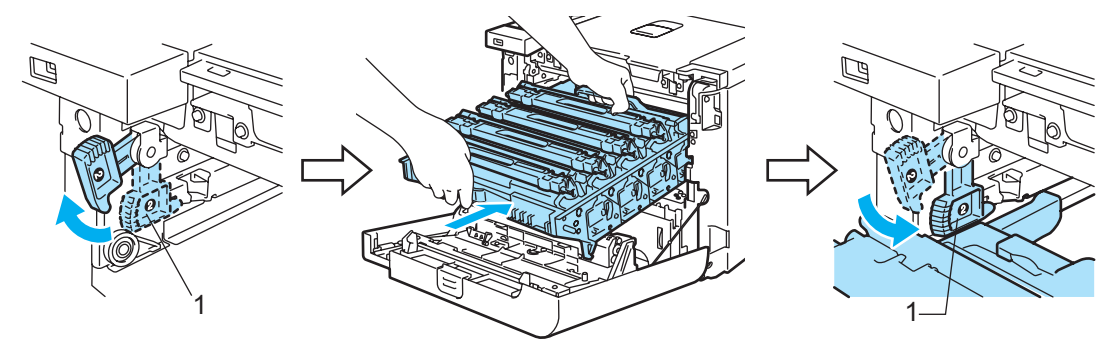

#### Bemærk!

Når du sætter tromleenheden i printeren, skal du placere de grønne papirstyr (1) på tromleenhedens håndtag ud for de grønne pile (2) på begge sider af maskinen.

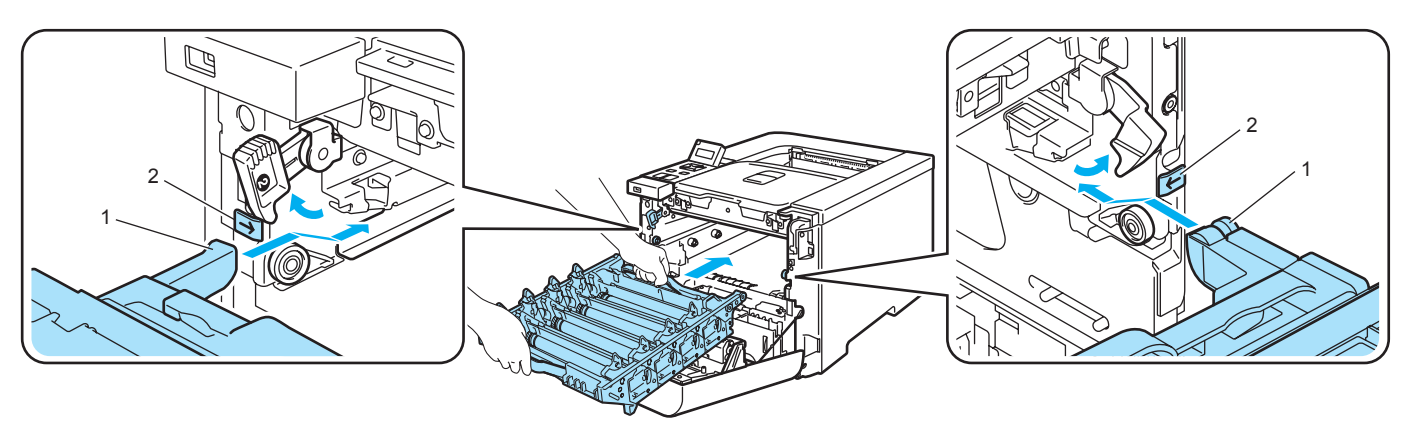

2 Skub tromleenheden ind, indtil den stopper.

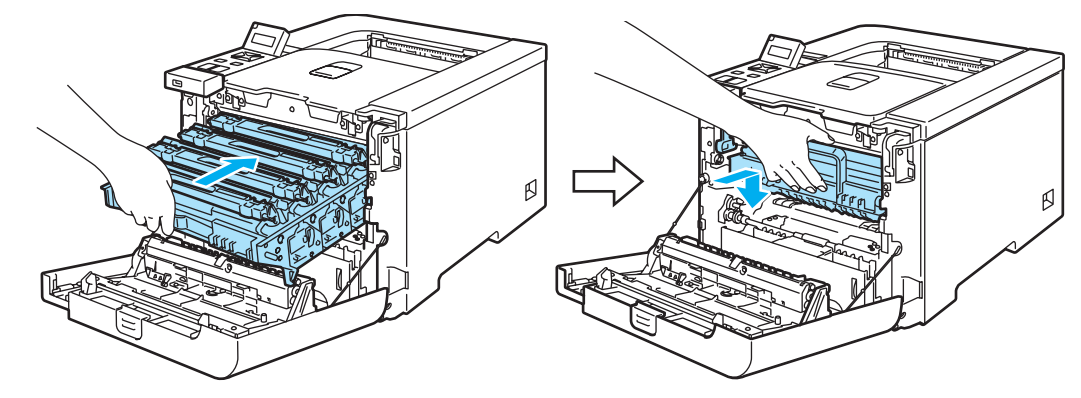

6 Luk frontlåget.

# <span id="page-167-0"></span>Forbedring af udskriftskvaliteten <sup>7</sup>

Hvis du har problemer med udskriftskvaliteten, skal du først udskrive en testside (se [Menutabel](#page-85-0) på side 77). Hvis udskriften ser god ud, er det formentlig ikke printeren, der er problemet. Kontroller interfacekablet, eller prøv printeren på en anden computer.

Dette afsnit indeholder oplysninger om følgende emner.

### **M** Bemærk!

Du løse et problem med udskriftskvaliteten ved at udskifte en tonerpatron med en ny, når tonerindikatorerne begynder at blinke, eller når meddelelsen Toner tom vises på LCD-displayet.

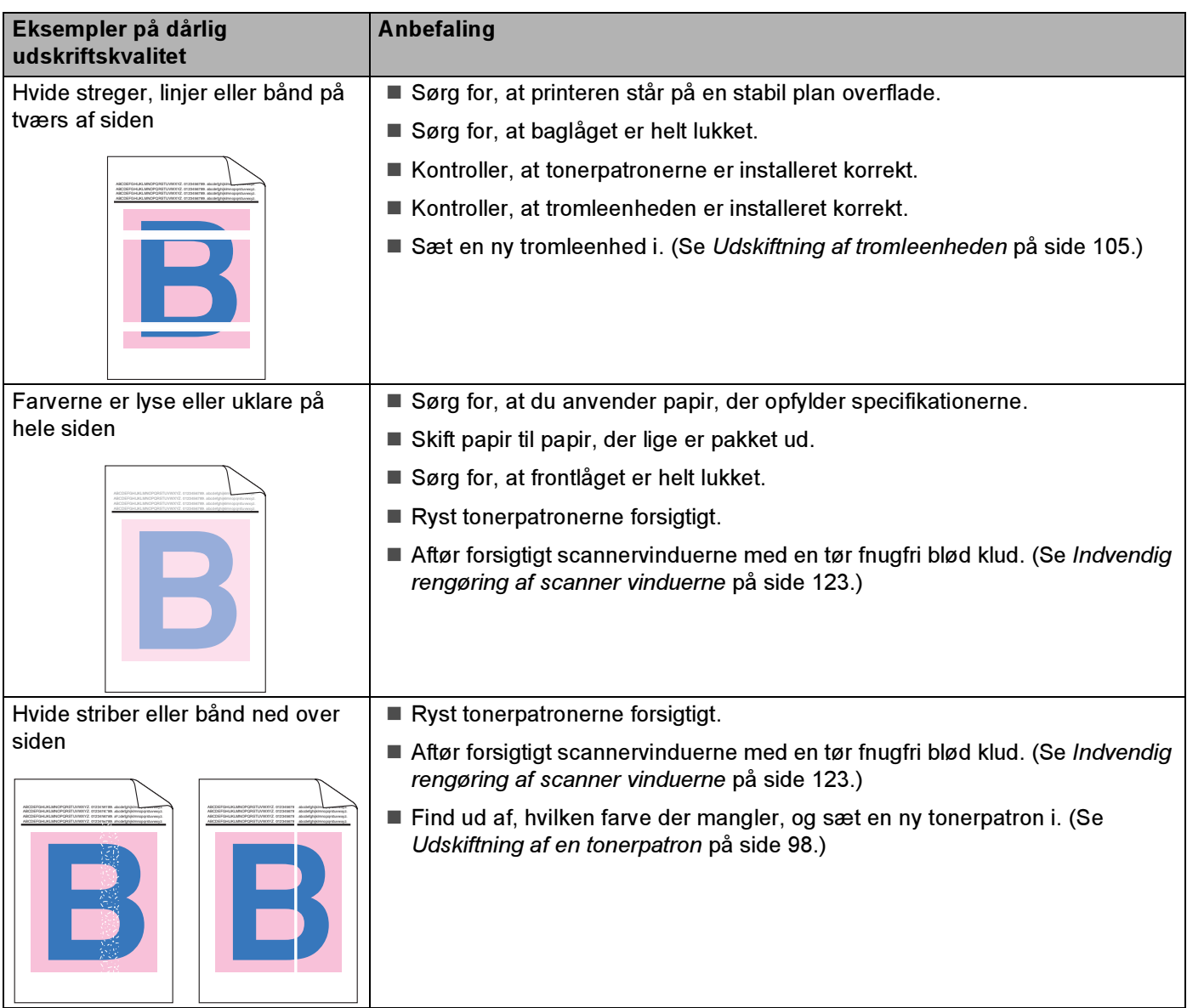

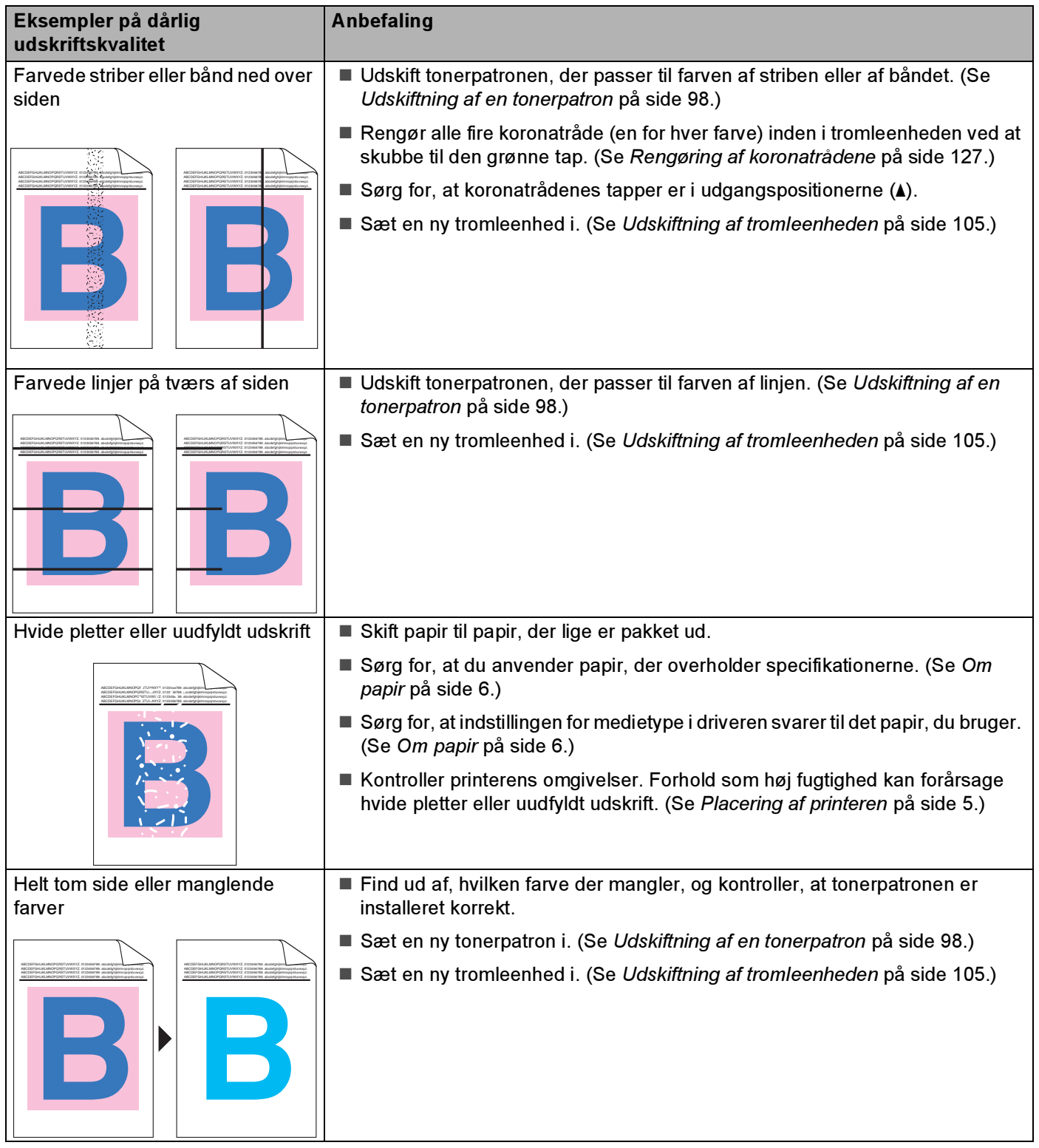

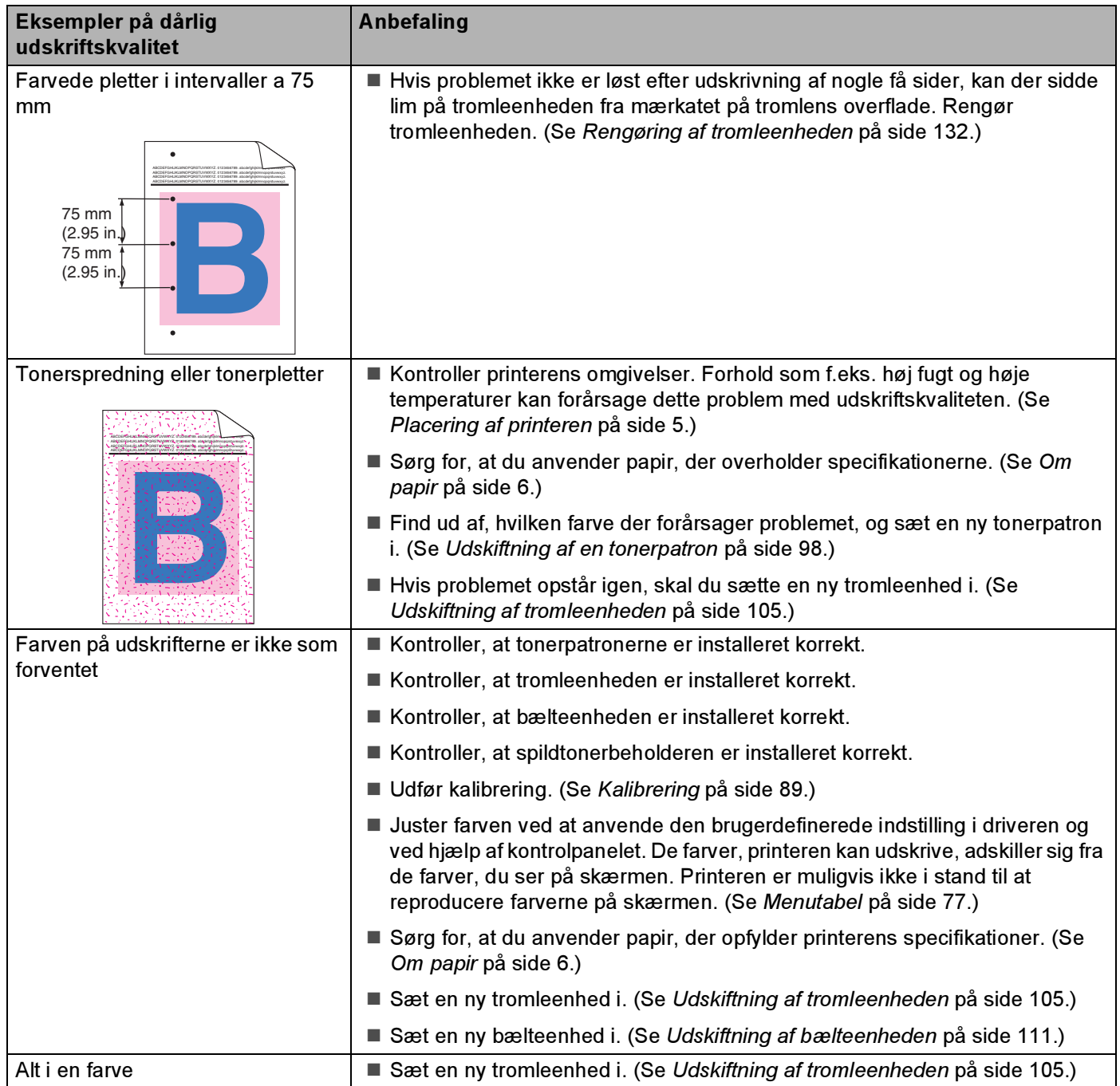

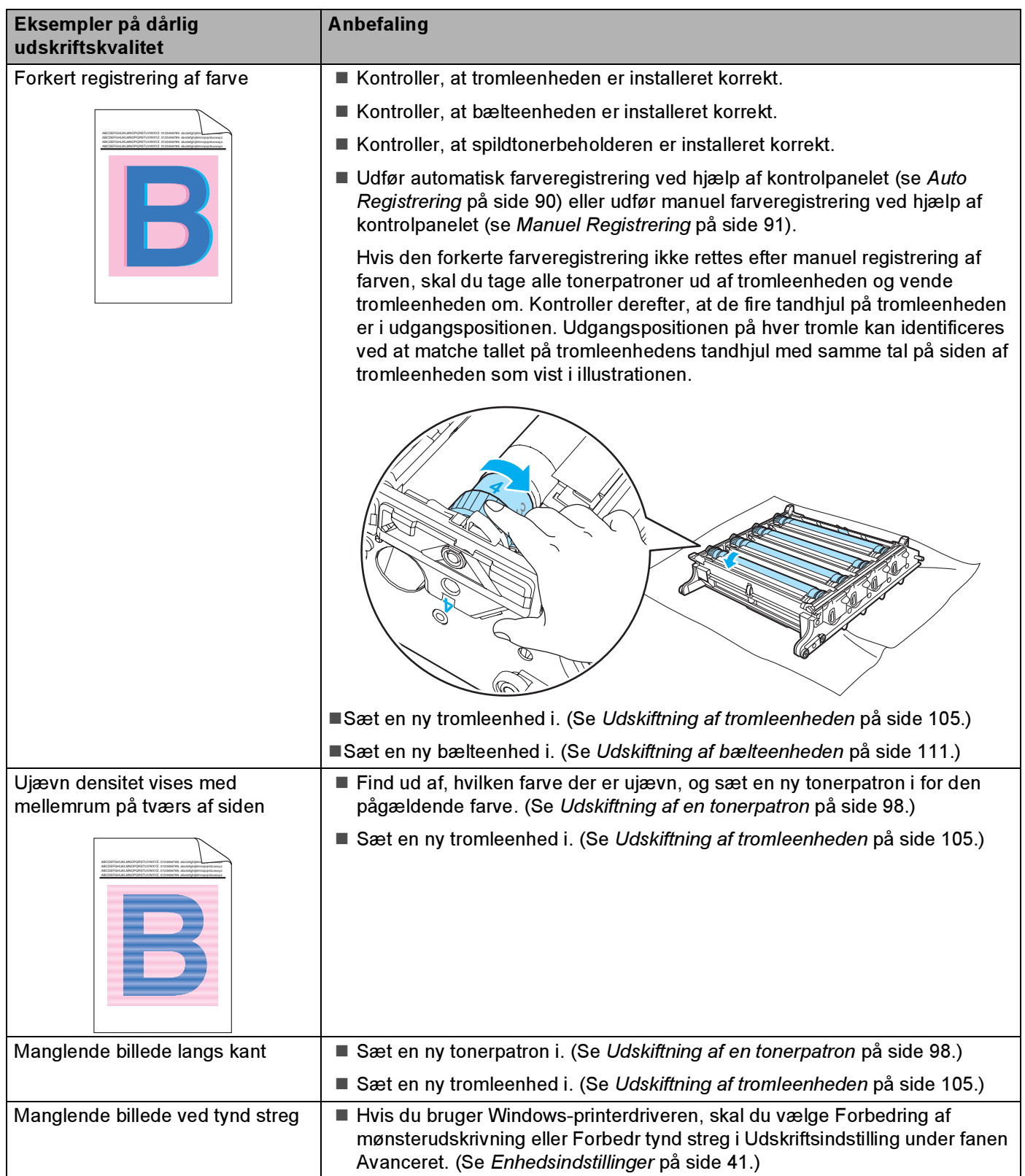

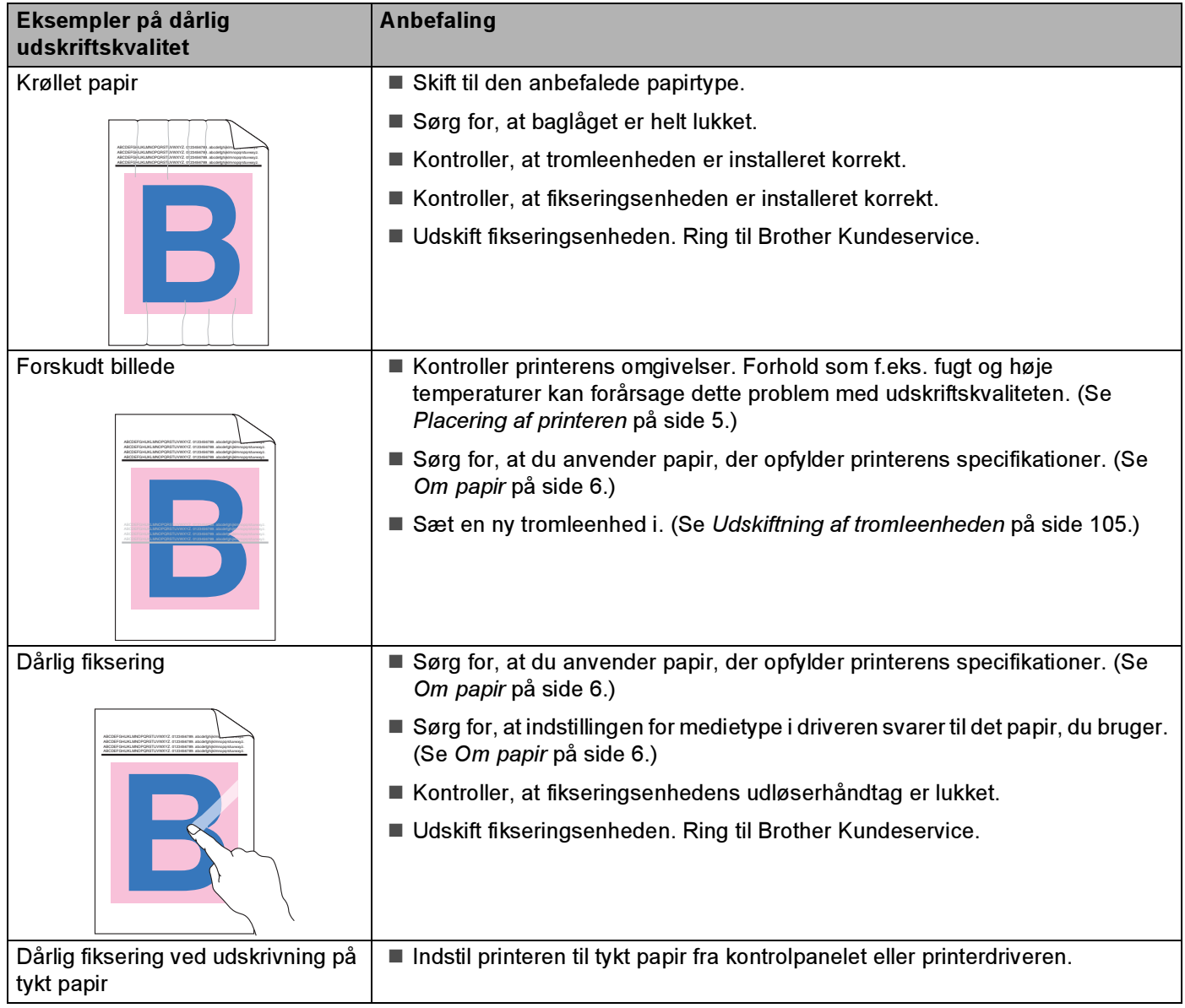

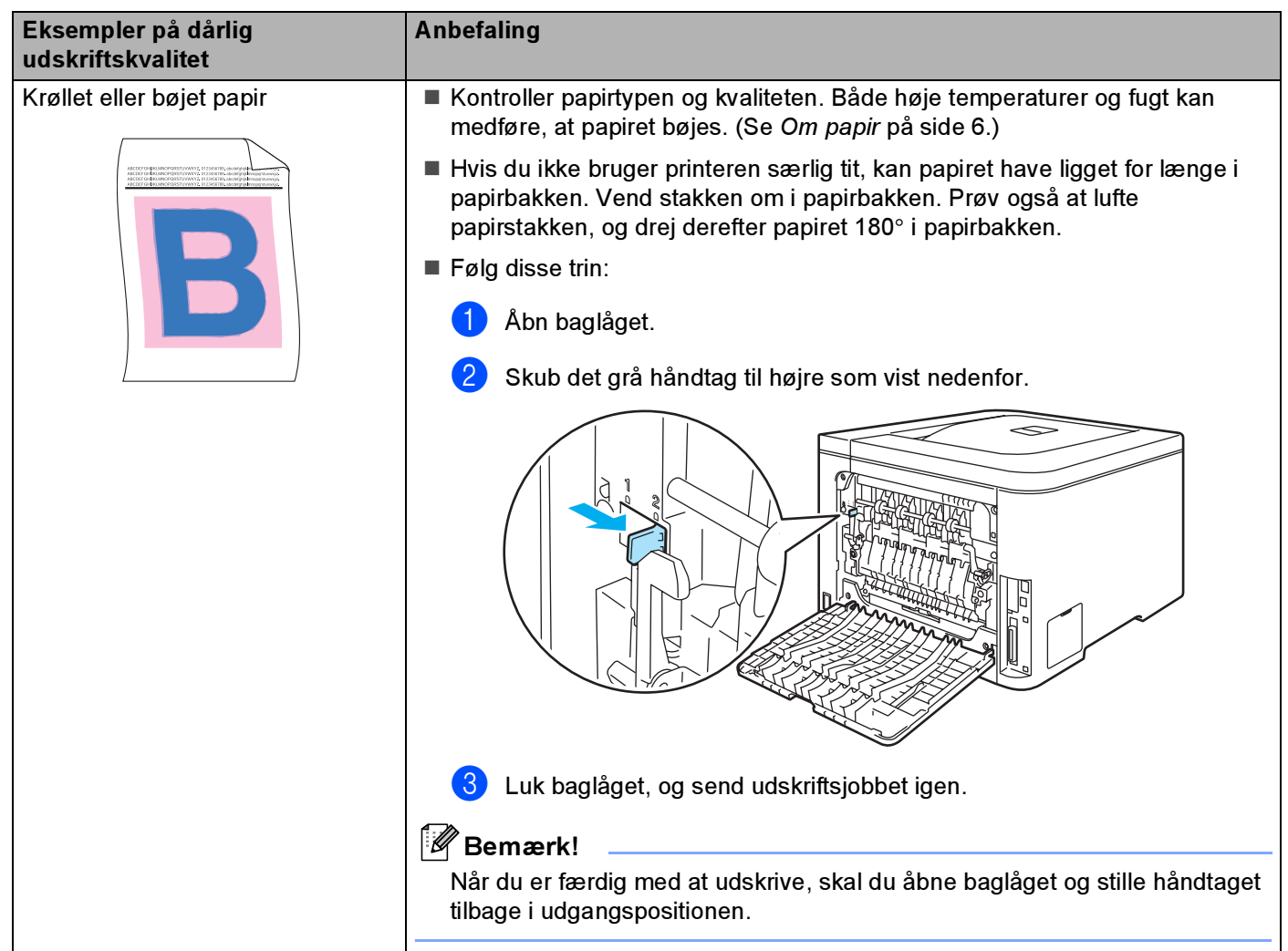

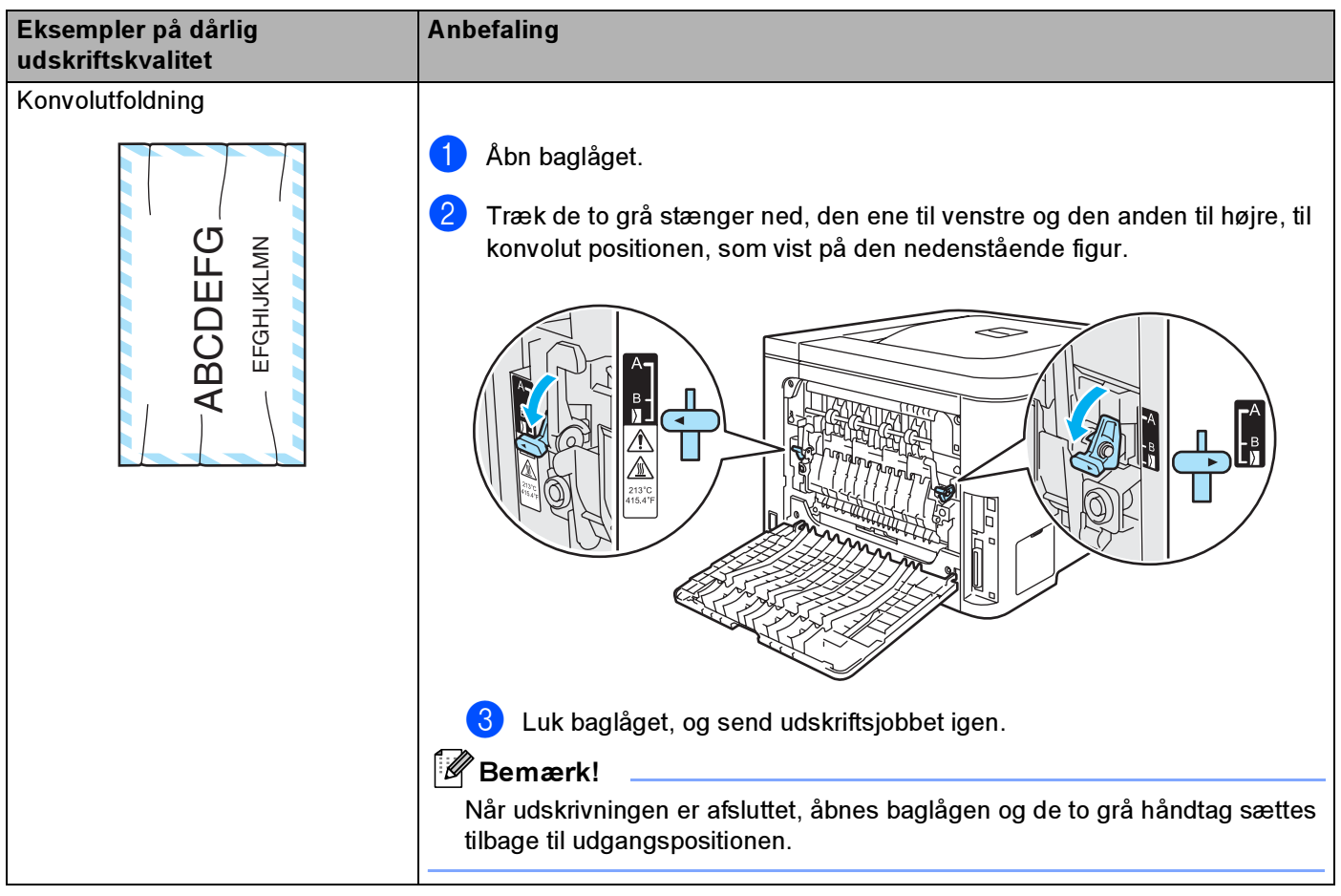

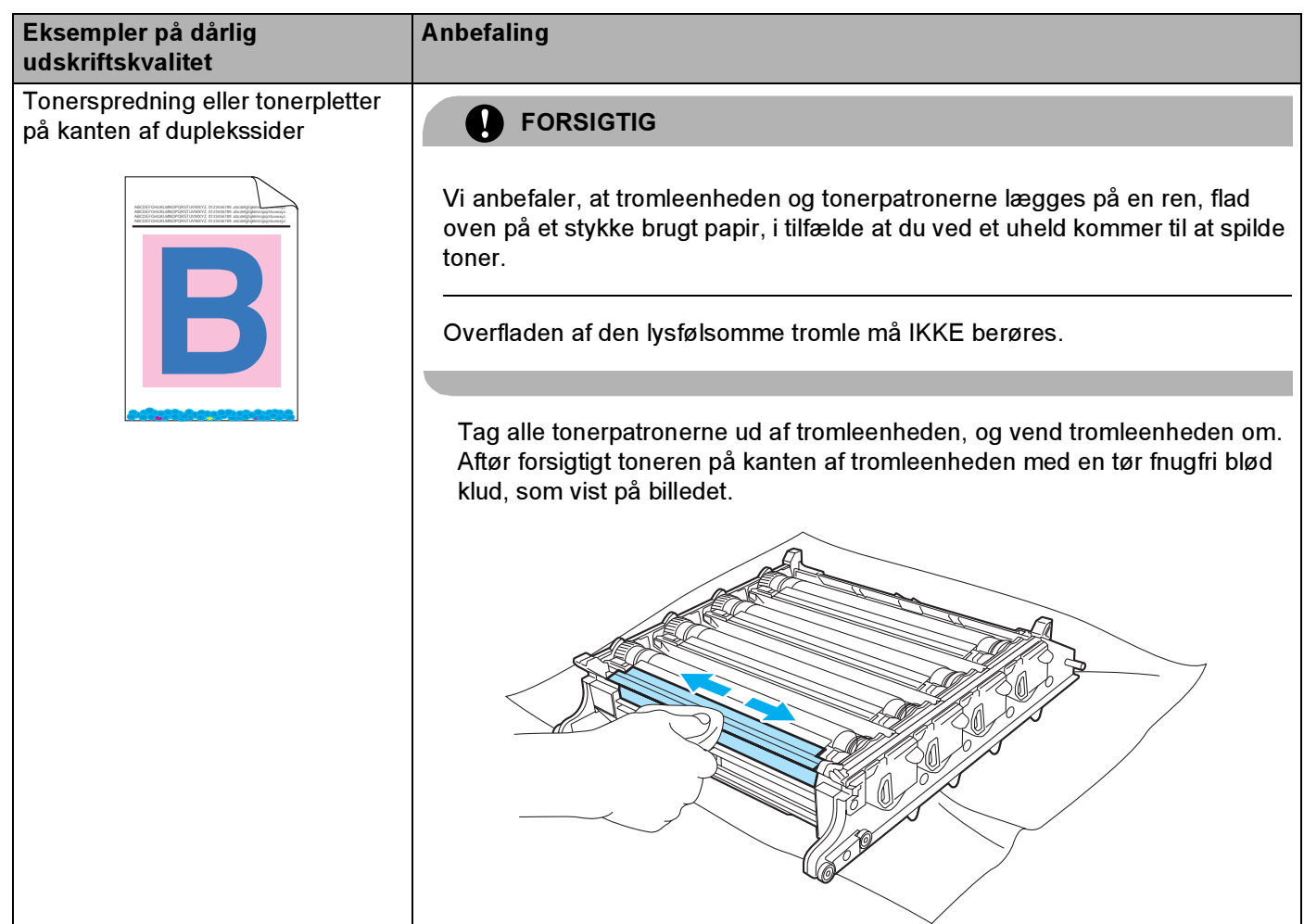

166

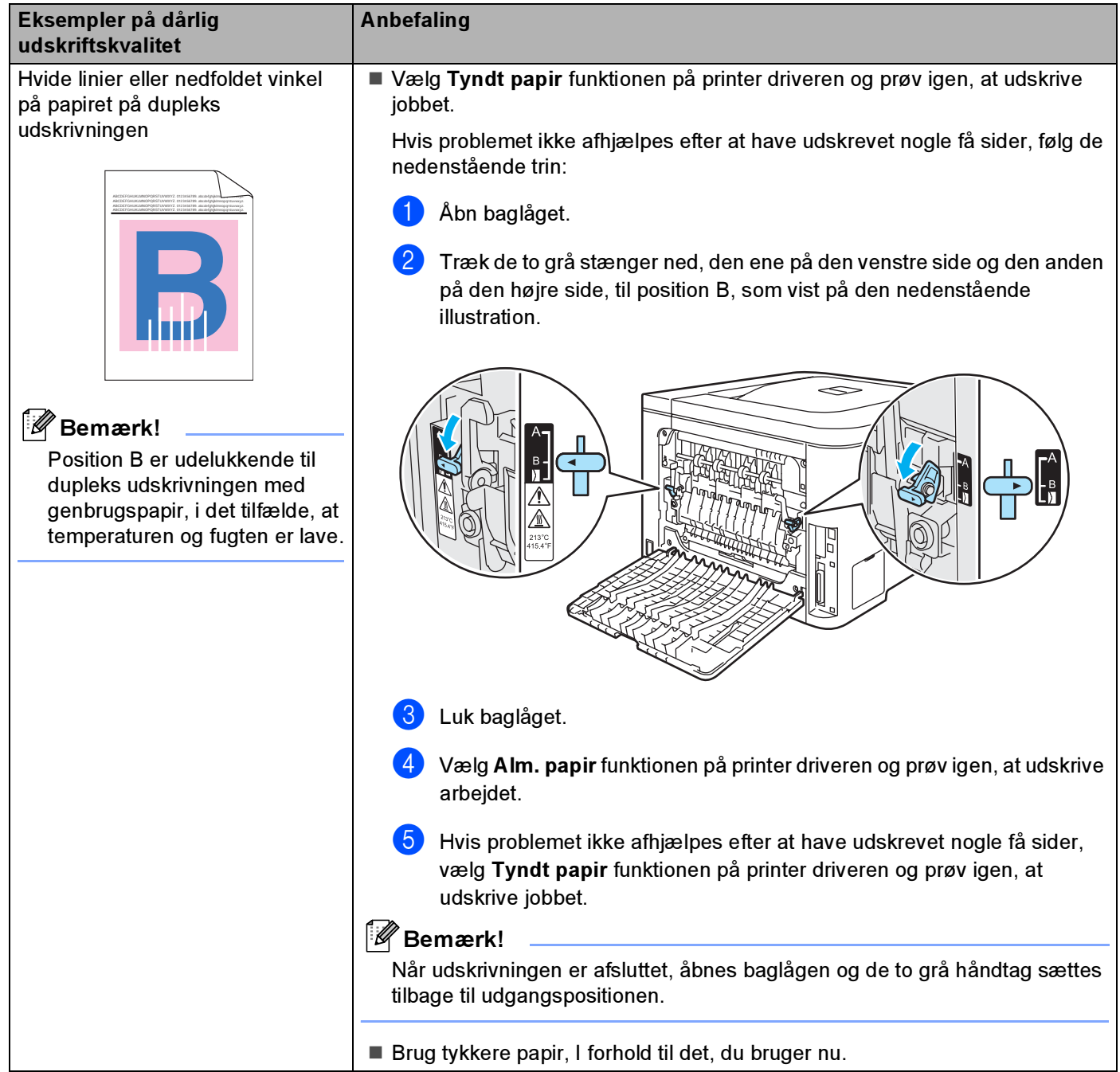

# <span id="page-176-1"></span>Løsning af udskrivningsproblemer

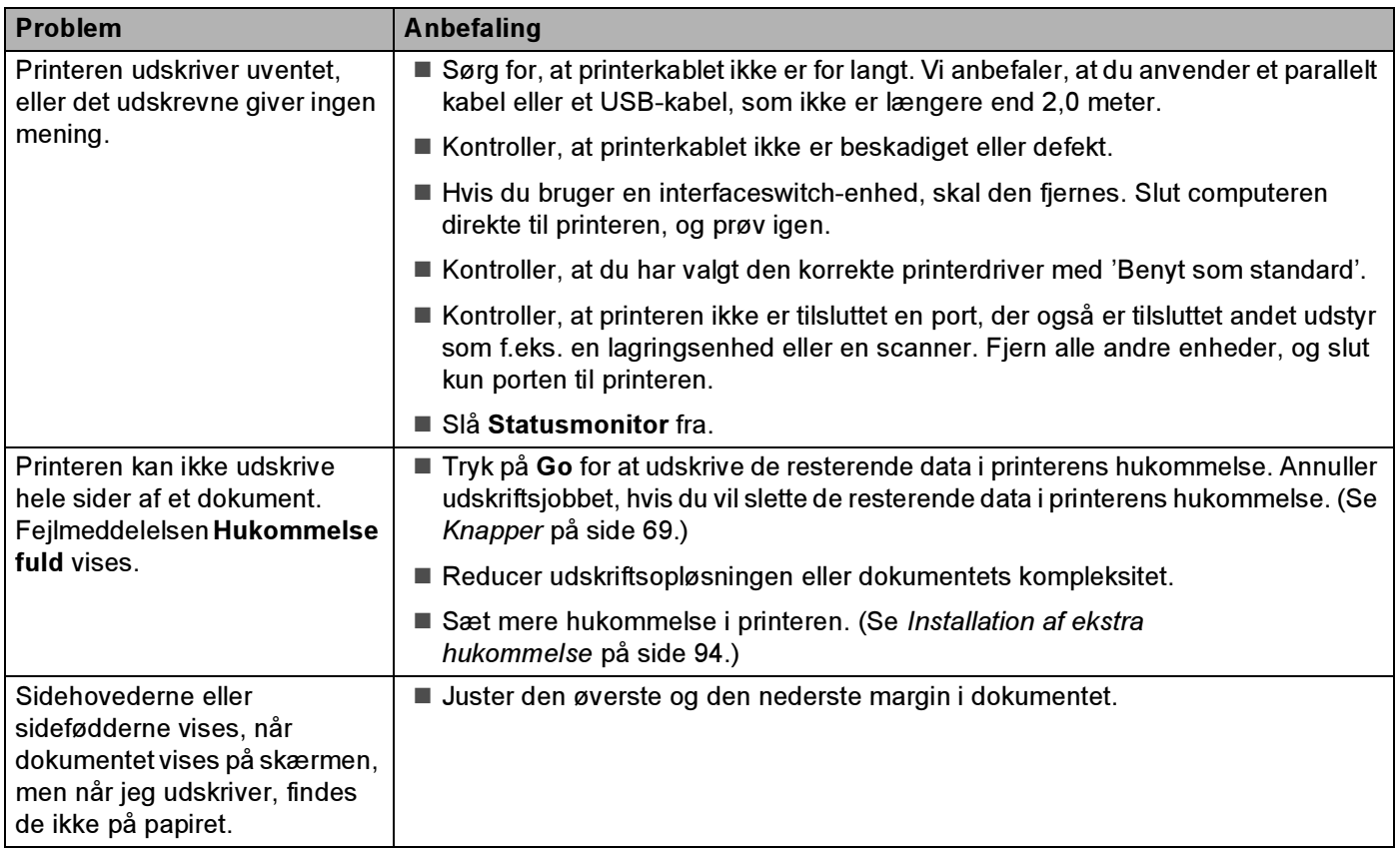

# Netværksproblemer

Se netværksbrugsanvisningen på den medfølgende cd-rom for at løse problemer i forbindelse med brug af printeren på et netværk.

# <span id="page-176-0"></span>Andre problemer

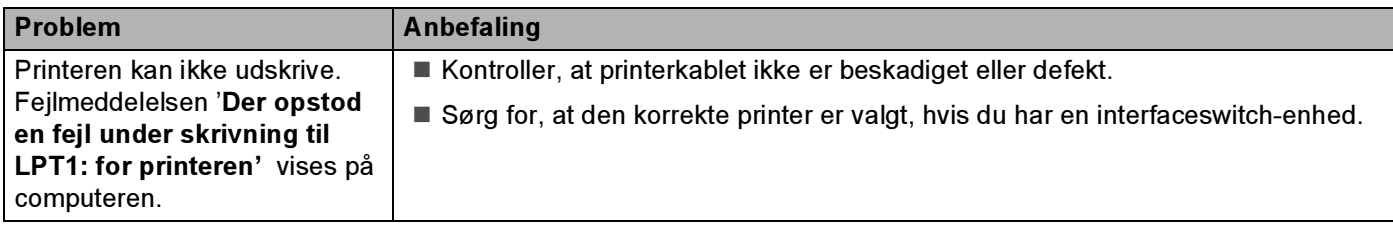

# Macintosh*®* med USB <sup>7</sup>

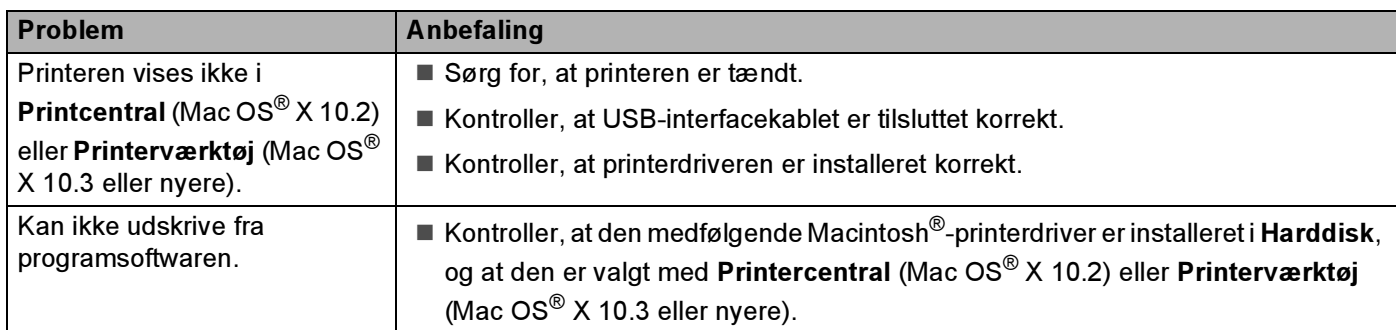

# Udskrivning fra DOS <sup>7</sup>

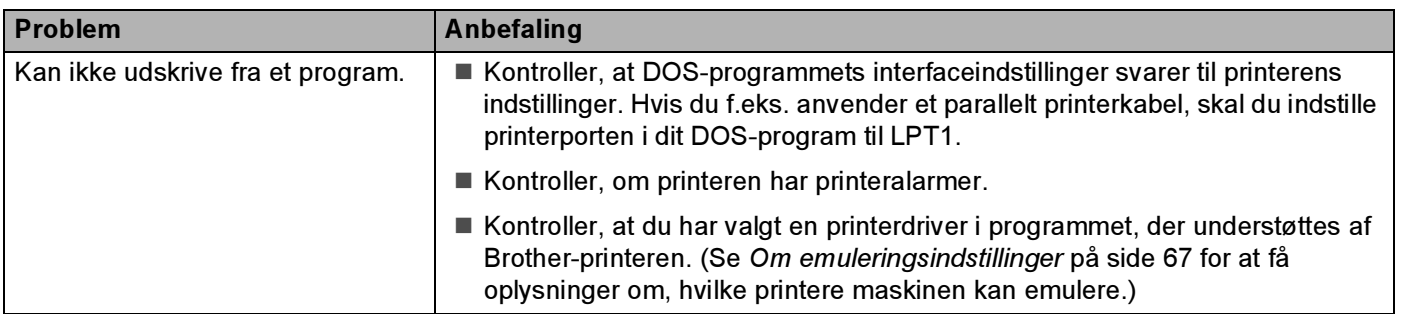

## BR-Script 3 (kun HL-4050CDN / HL-4070CDW)

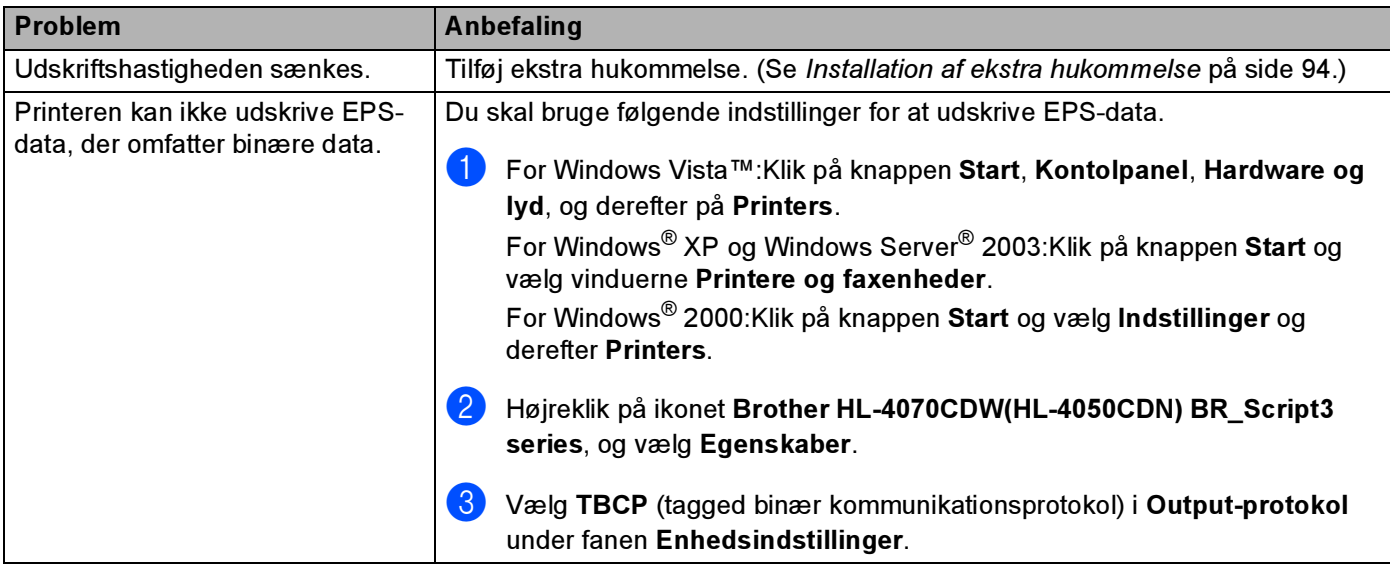

# Printerspecifikationer

### **Motor** And  $\overline{a}$  and  $\overline{a}$  and  $\$

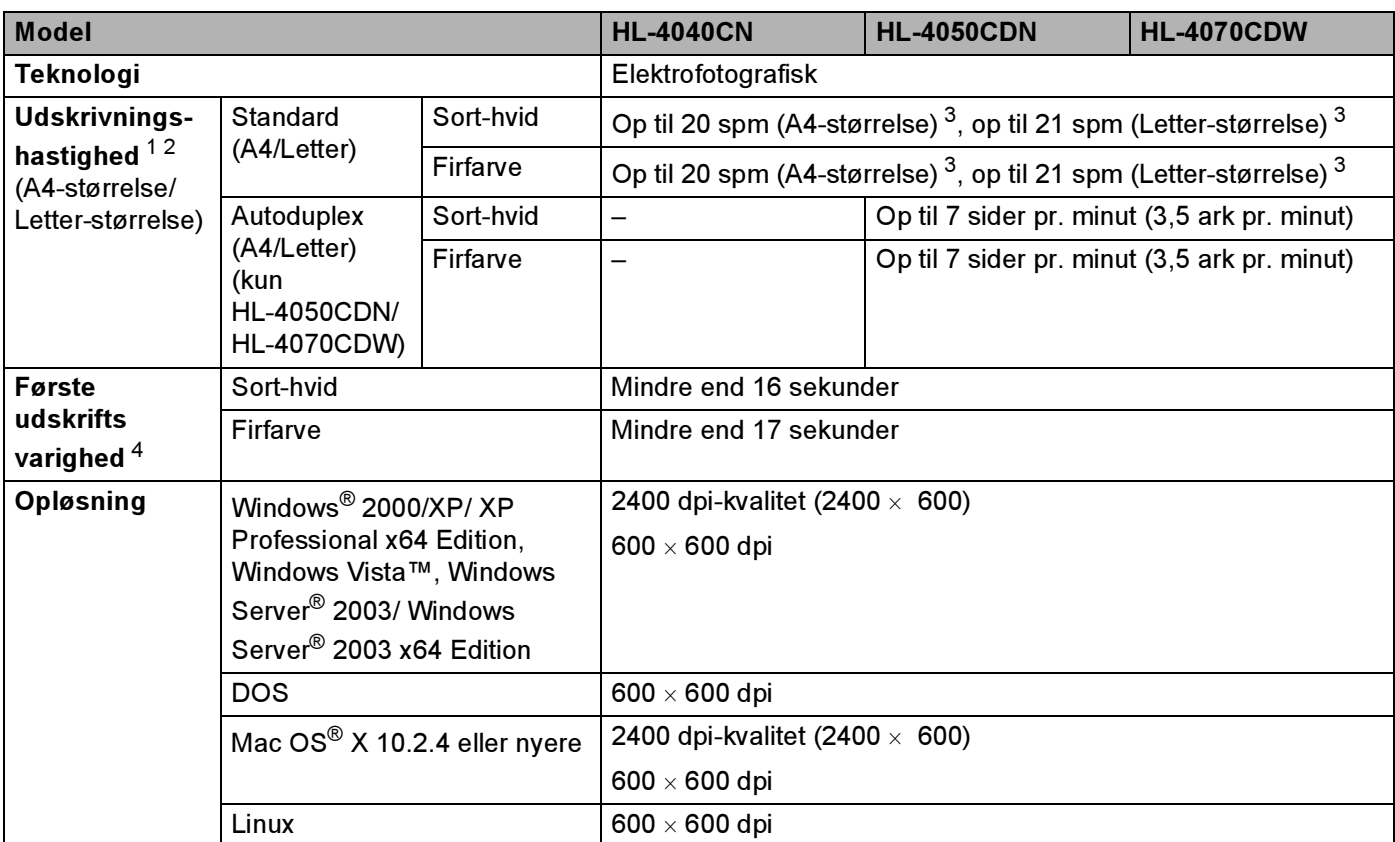

<span id="page-178-2"></span> $1$  Udskriftshastigheden kan ændre sig afhængigt af den dokumenttype du udskriver.

<span id="page-178-3"></span><sup>2</sup> Udskrifthastigheden kan være langsommere når printeren er tilsluttet via trådløs LAN.

<span id="page-178-0"></span><sup>3</sup> Fra standardpapirbakken og den ekstra papirbakke.

<span id="page-178-1"></span><sup>4</sup> Den første udskriftstid skan ændres, hvis maskinen kalibrerer eller registrerer sig selv.

### **Styreenhed**

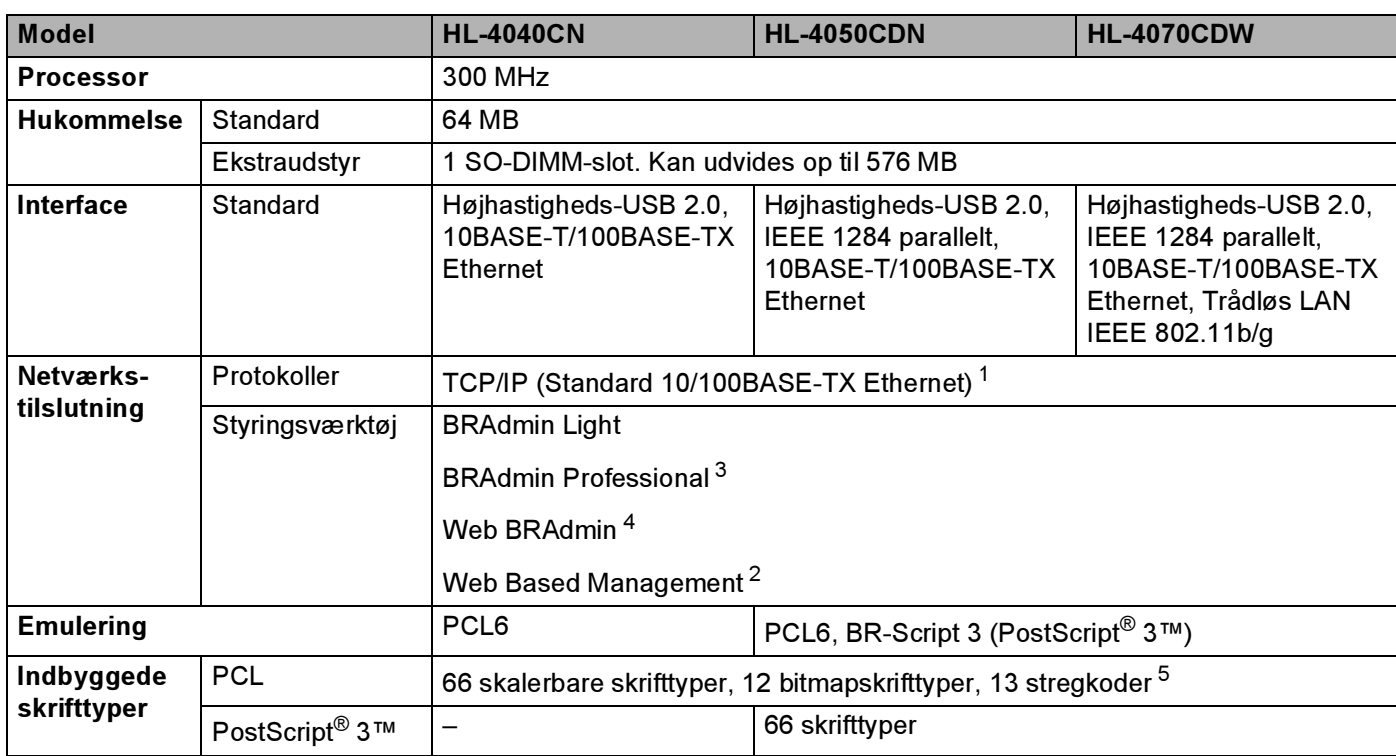

<span id="page-179-0"></span><sup>1</sup> Se oversigten i netværksbrugsanvisningen på cd-rom'en for at få oplysninger om understøttede netværksprotokoller.

<span id="page-179-3"></span><sup>2</sup> Styring af printer og printernetkort ved hjælp af Web Based Management (webbrowser).

<span id="page-179-1"></span><sup>3</sup> Brothers originale Windows®-hjælpeprogram til styring af printer og printernetkort. Download fra [http://solutions.brother.com.](http://solutions.brother.com)

<span id="page-179-2"></span><sup>4</sup> Serverbaserede styringsprogrammer. Download fra<http://solutions.brother.com>.

<span id="page-179-4"></span><sup>5</sup> Code39, Interleaved 2 af 5, EAN-8, EAN-13, UPC-A, UPC-E, EAN-128, Codabar, FIM (US-PostNet), ISBN, Code128
### Software **Australian Contract Contract Contract Contract Contract Contract Contract Contract Contract Contract Contract Contract Contract Contract Contract Contract Contract Contract Contract Contract Contract Contract Con**

<span id="page-180-9"></span>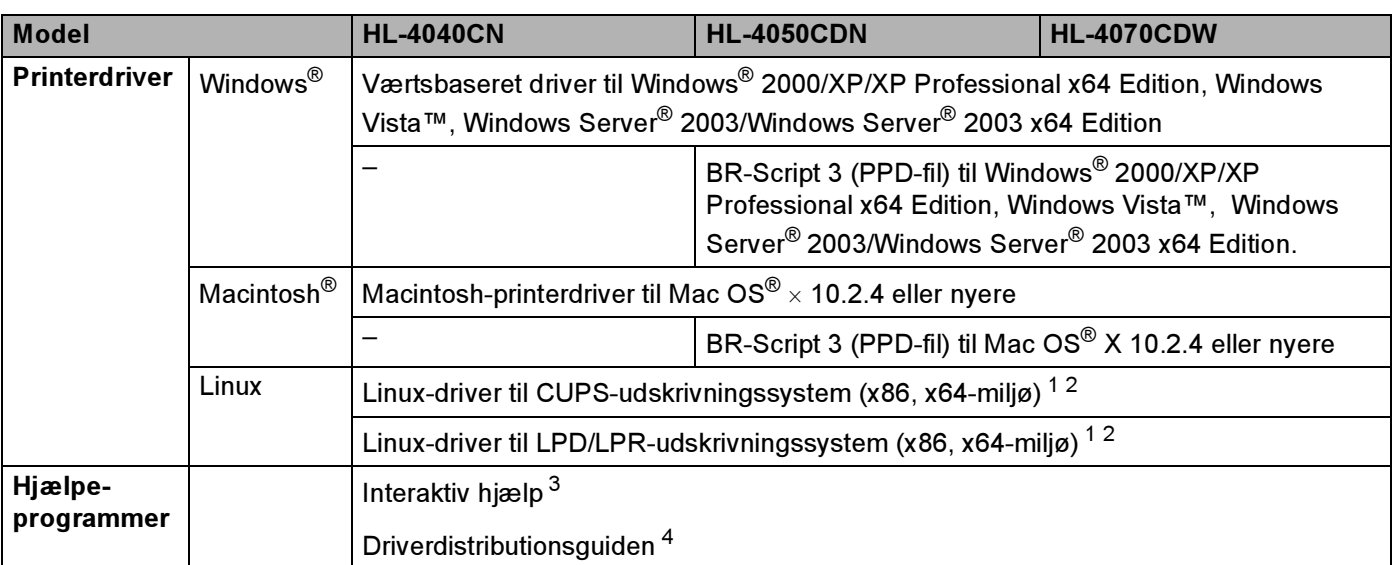

<span id="page-180-7"></span><span id="page-180-0"></span><sup>1</sup> Hent printerdriveren til Linux på adressen [http://solutions.brother.com.](http://solutions.brother.com)

<span id="page-180-1"></span><sup>2</sup> Afhængig af Linux-systemerne er driveren muligvis ikke tilgængelig.

<span id="page-180-2"></span><sup>3</sup> Instruktionsillustrationer til problemløsning.

<span id="page-180-3"></span><sup>4</sup> Driverdistributionsguiden installerer automatisk en printer i et peer to peer-netværk. (kun Windows®).

### <span id="page-180-6"></span>Funktion til direkte udskrivning

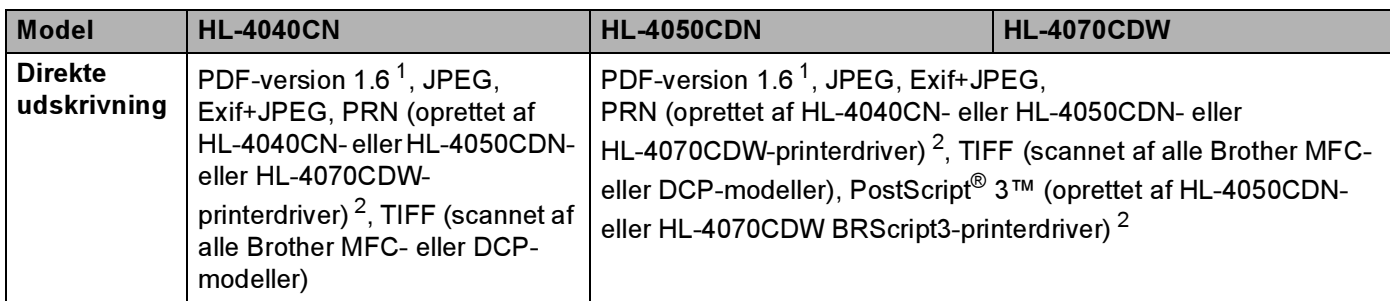

<span id="page-180-4"></span><sup>1</sup> Data med JBIG2-billedfil, JPEG2000-billedfil og lagdelte filer understøttes ikke[.](http://solutions.brother.com)

<span id="page-180-5"></span><sup>2</sup> Se Oprettelse af en PRN- eller PostScript*®* [3™-fil \(kun HL-4050CDN / HL-4070CDW\) til direkte udskrivning](#page-37-0) på side 29.

### <span id="page-180-8"></span>Kontrolpanel

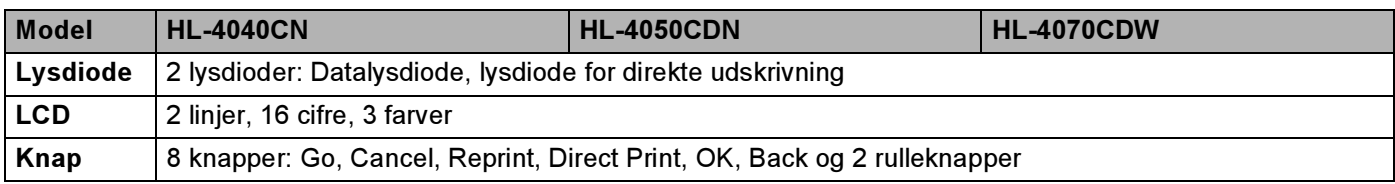

### <span id="page-181-3"></span>Papirhåndtering

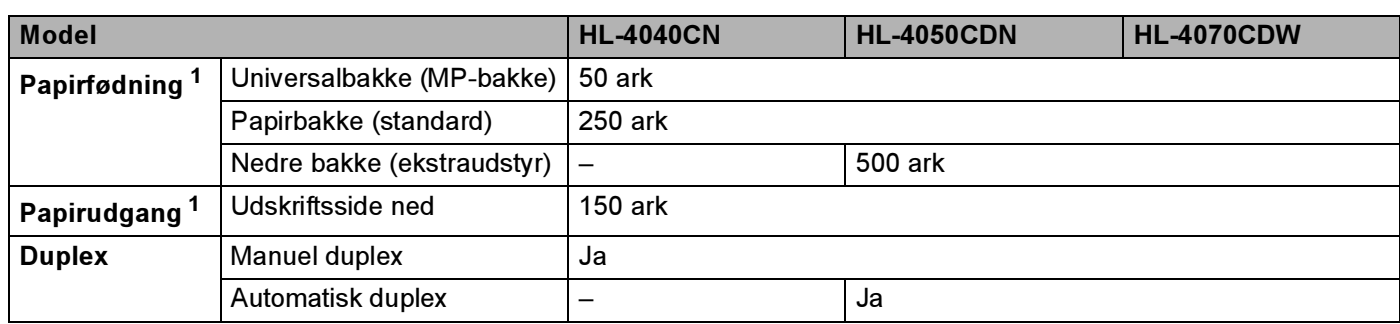

<span id="page-181-0"></span><sup>1</sup> Beregnet med papir på 80 g/m2

### <span id="page-181-2"></span>**Mediespecifikationer**

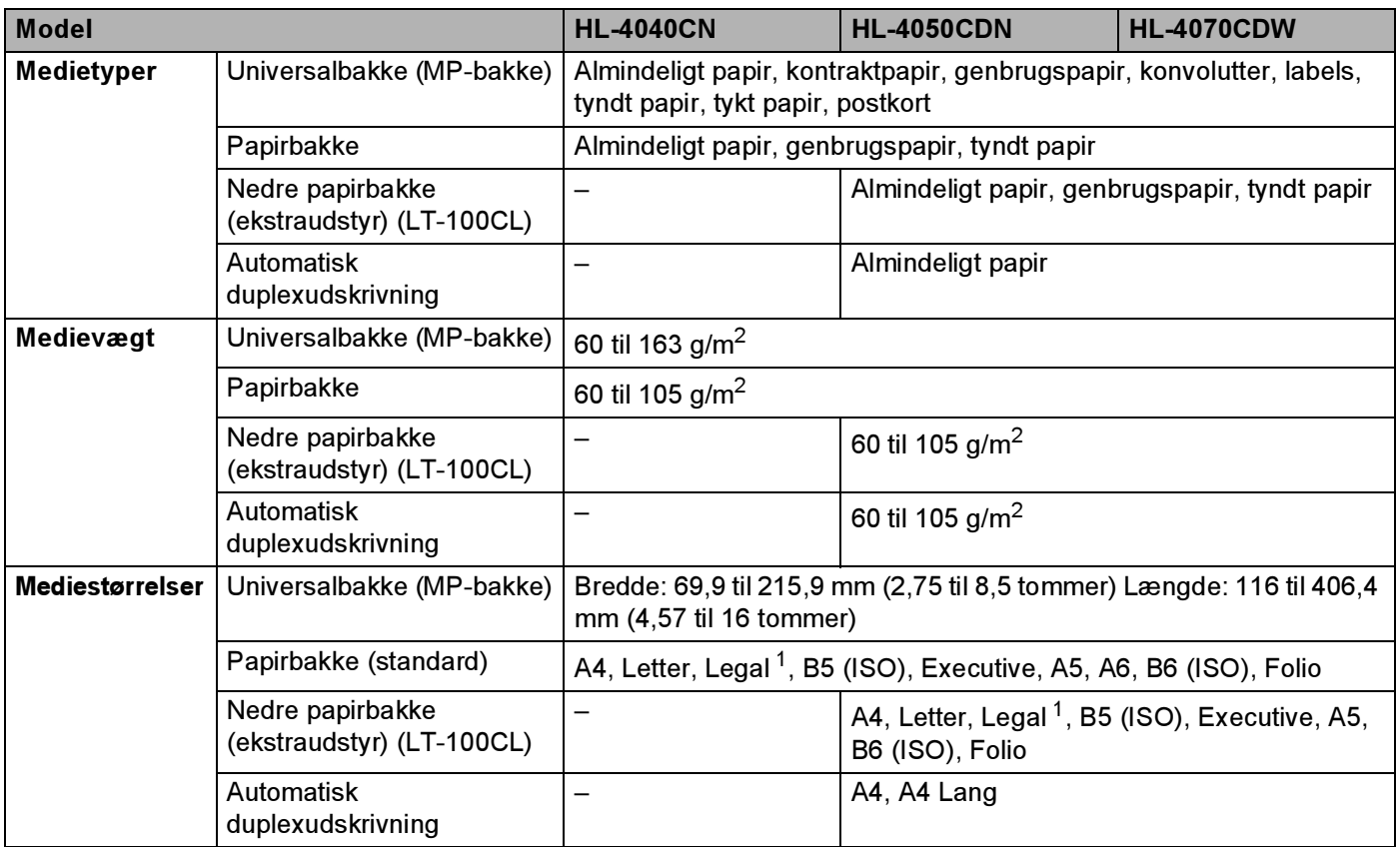

<span id="page-181-1"></span> $1$  I visse regioner uden for USA og Canada er Legal-papir ikke tilgængeligt.

173

174

### Forbrugsdele

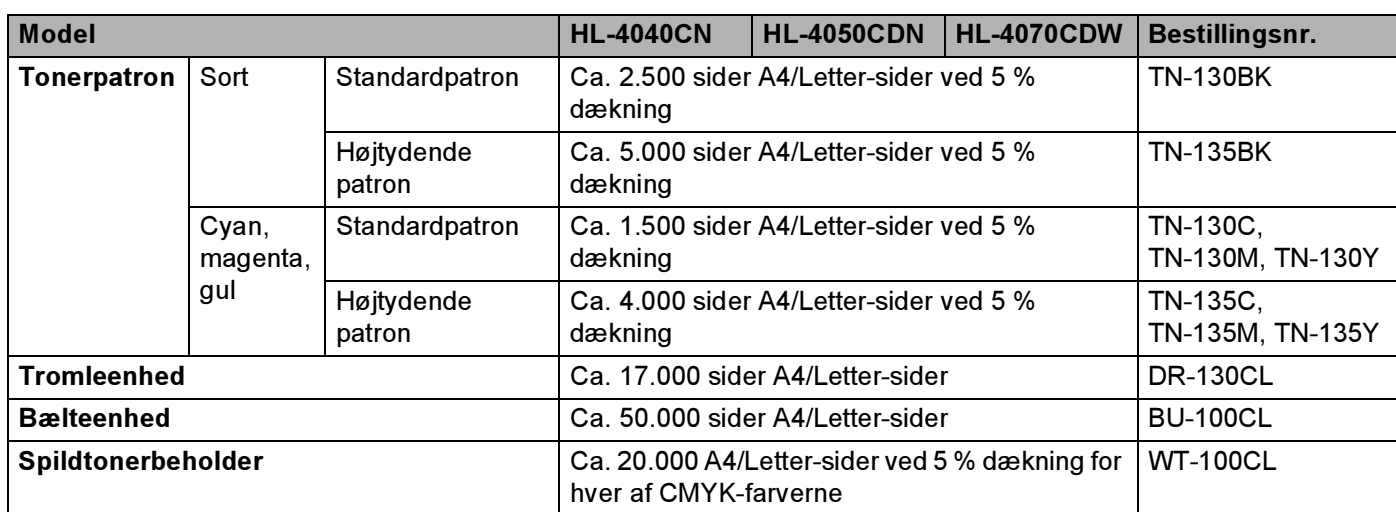

### Mål/vægt

<span id="page-182-2"></span><span id="page-182-1"></span>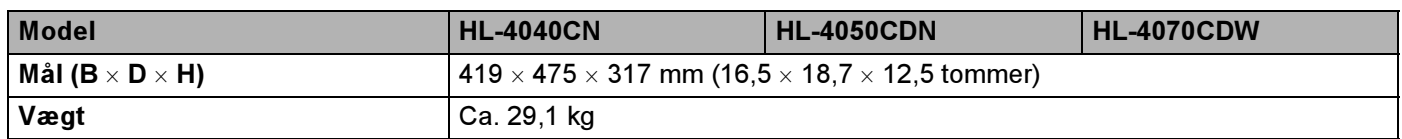

#### Andet Anders and Anders and Anders and Anders and Anders and Anders and Anders and Anders and Anders and Ander

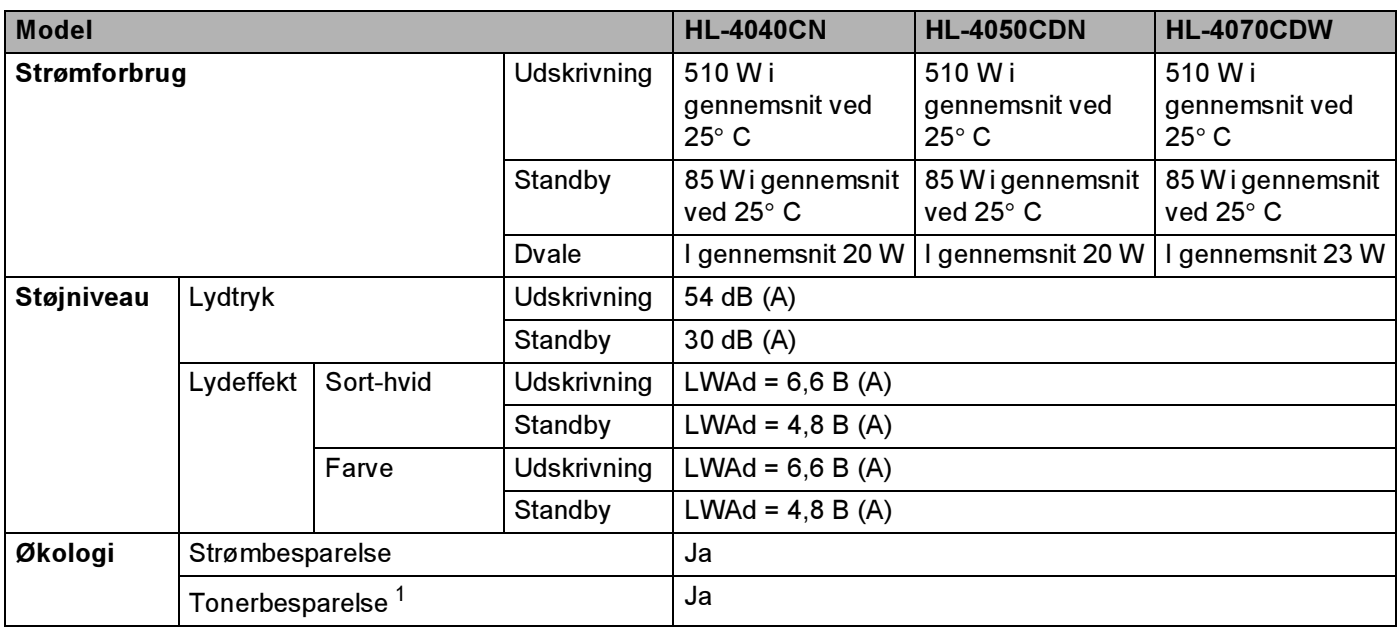

<span id="page-182-0"></span><sup>1</sup> Vi anbefaler ikke, at man bruger Tonerbesparelse ved udskrivning af fotos eller billeder i gråtoner.

### <span id="page-183-1"></span>Computerkrav

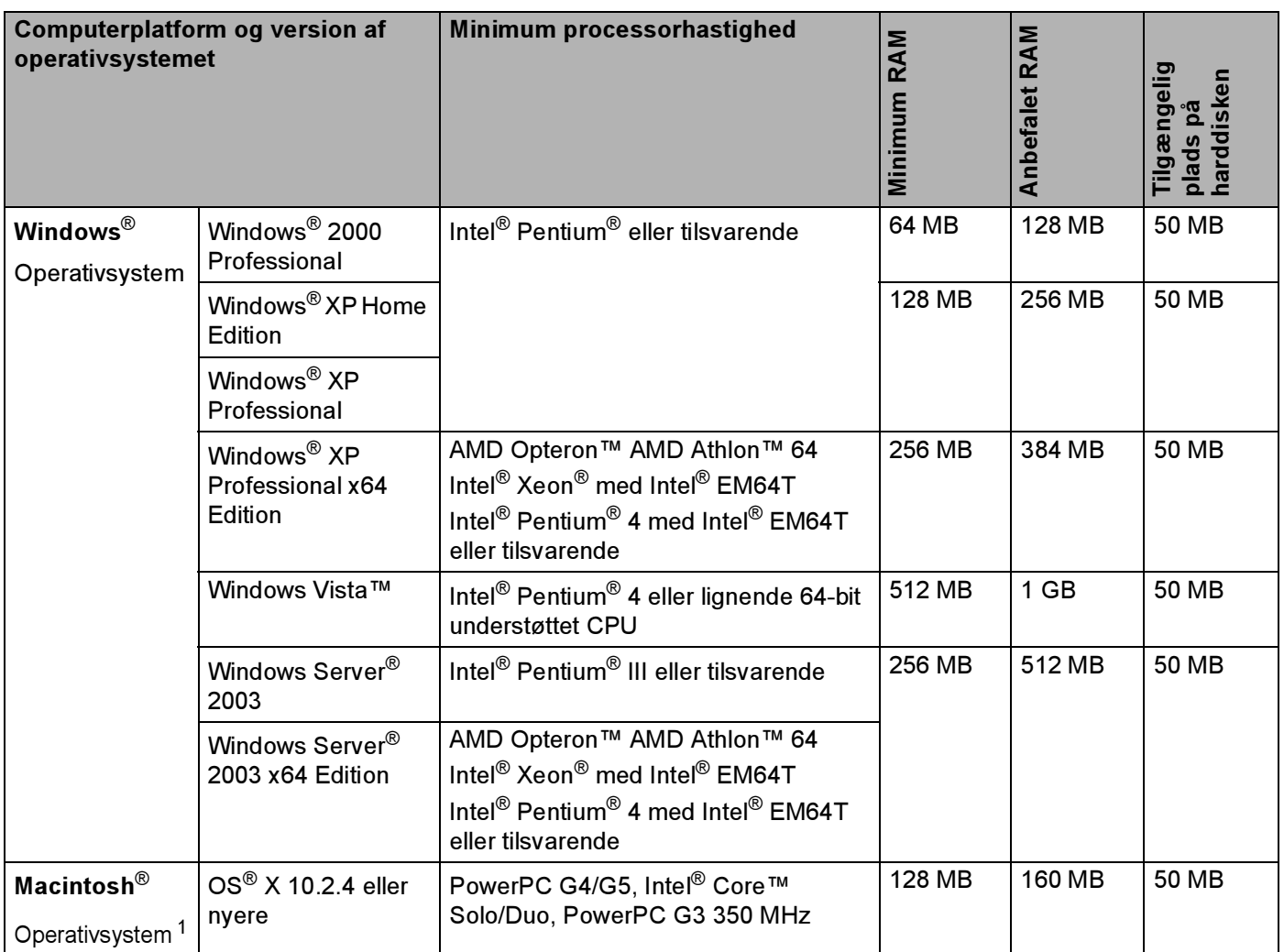

<span id="page-183-0"></span><sup>1</sup> USB-porte fra andre producenter understøttes ikke.

A

### <span id="page-184-0"></span>Vigtig information om valg af papir <sup>A</sup>

Dette afsnit indeholder information, der kan hjælpe dig med at vælge det papir, du vil bruge i printeren.

#### Bemærk!

Hvis du anvender papir, der ikke anbefales, kan der forekomme papirstop eller fejlindføring af papiret i printeren. (Se [Anbefalet papir](#page-15-0) på side 7.)

#### Før du køber store mængder papir

Sørg for, at papiret er egnet til printeren.

#### Papir til almindelig kopiering

Papir kategoriseres efter anvendelsesformål som f.eks. papir til udskrivning og papir til kopiering. Anvendelsesformålet er sædvanligvis angivet på papirets emballage. Undersøg pakken for at finde ud af, om papiret er egnet til laserprintere. Brug papir, der er egnet til laserprintere.

#### Basisvægt Andreas and Andreas Andreas and Andreas Andreas Andreas Andreas Andreas Andreas Andreas Andreas Andr

Basisvægten på det mest almindeligt anvendte papir varierer afhængigt af land. Vi anbefaler, at du anvender papir med tykkelsen 75 til 90 g/m*2*, selvom printeren godt kan anvende papir, der er tyndere eller tykkere end dette.

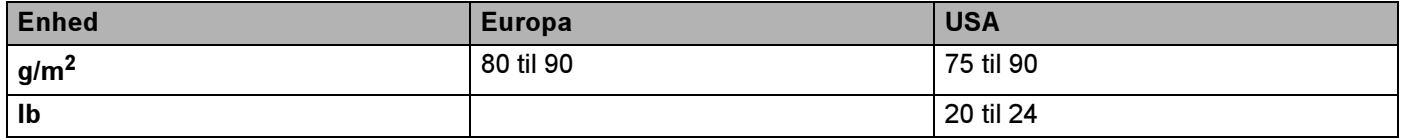

#### Lang bane og smal bane

Pulpfibrene i papiret ensrettes under fremstillingen af papiret. Papir kan opdeles i 2 typer: smal bane og bred bane.

I papir med smal bane følger fibrene papirretningen i papirets lange kant. I papir med bred bane ligger fibrene vinkelret på papirets lange kant. Selvom det meste almindelige papir til kopiering er smal bane, findes der også visse typer i bred bane. Vi anbefaler, at du anvender papir i smal bane til denne printer. Papir i bred bane er for skrøbeligt til printerens papirindføring.

#### Papir med syreindhold og neutraliseret papir

Papir kan kategoriseres som enten papir med syreindhold eller neutraliseret papir.

Selvom de moderne fremstillingsmetoder til papir begyndte med papir med syreindhold, er dette for nylig blevet ændret således, at neutraliseret papir nu anvendes i stedet for papir med syreindhold på grund af miljøhensyn.

Mange former for papir med syreindhold findes dog stadig i genbrugspapir. Vi anbefaler, at du anvender neutraliseret papir til denne printer.

Du kan bruge en kontrolpen til papir med syreindhold til at skelne mellem papir med syreindhold og neutraliseret papir.

#### **Udskriftsoverflade**

Der kan være en smule forskel på forsiden og bagsiden af et ark papir.

Sædvanligvis er åbningssiden af papirpakken udskriftssiden. Følg vejledningen på papirpakken. Udskriftssiden er som oftest angivet med en pil.

#### **Fugtighedsindhold**

Fugtighedsindholdet er den mængde vand, der er tilbage i papiret efter fremstillingen. Det er én af papirets vigtigste egenskaber. Det kan variere meget afhængigt af opbevaringsmiljøet, men papir indeholder sædvanligvis cirka 5 % vand i forhold til vægten. Da papir ofte absorberer vand, kan mængden af vand til tider udgøre cirka 10 % i omgivelser med høj luftfugtighed. Når mængden af vand øges, ændres papirets egenskaber betydeligt. Tonerens fiksering kan forringes. I forbindelse med opbevaring af papiret og under anvendelse anbefaler vi, at omgivelsernes luftfugtighed er mellem 50 % og 60 %.

#### Anslået basisvægt <sup>A</sup>

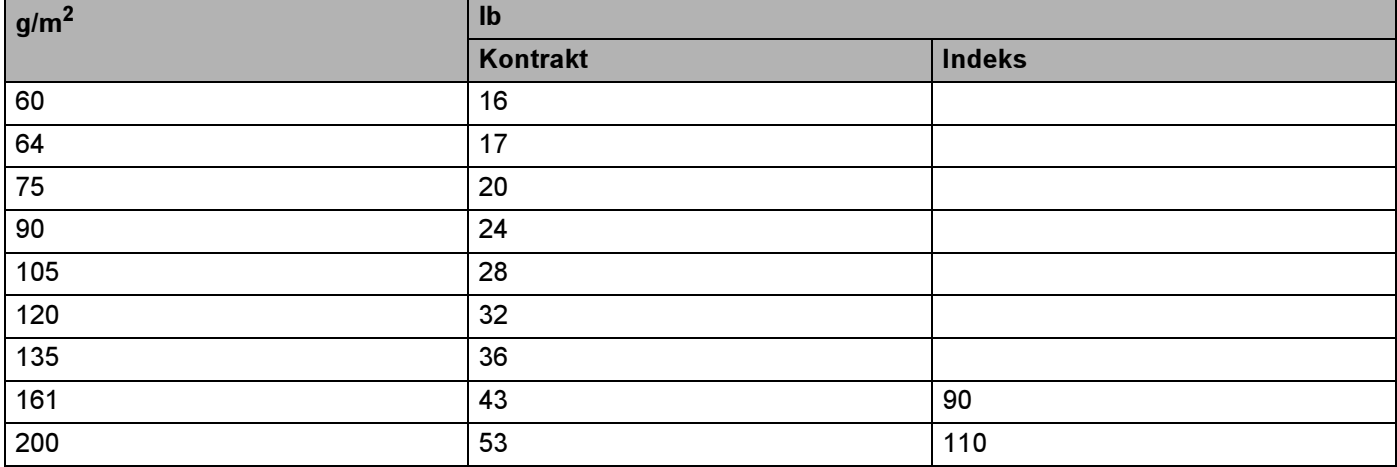

Appendiks

#### Papirstørrelse

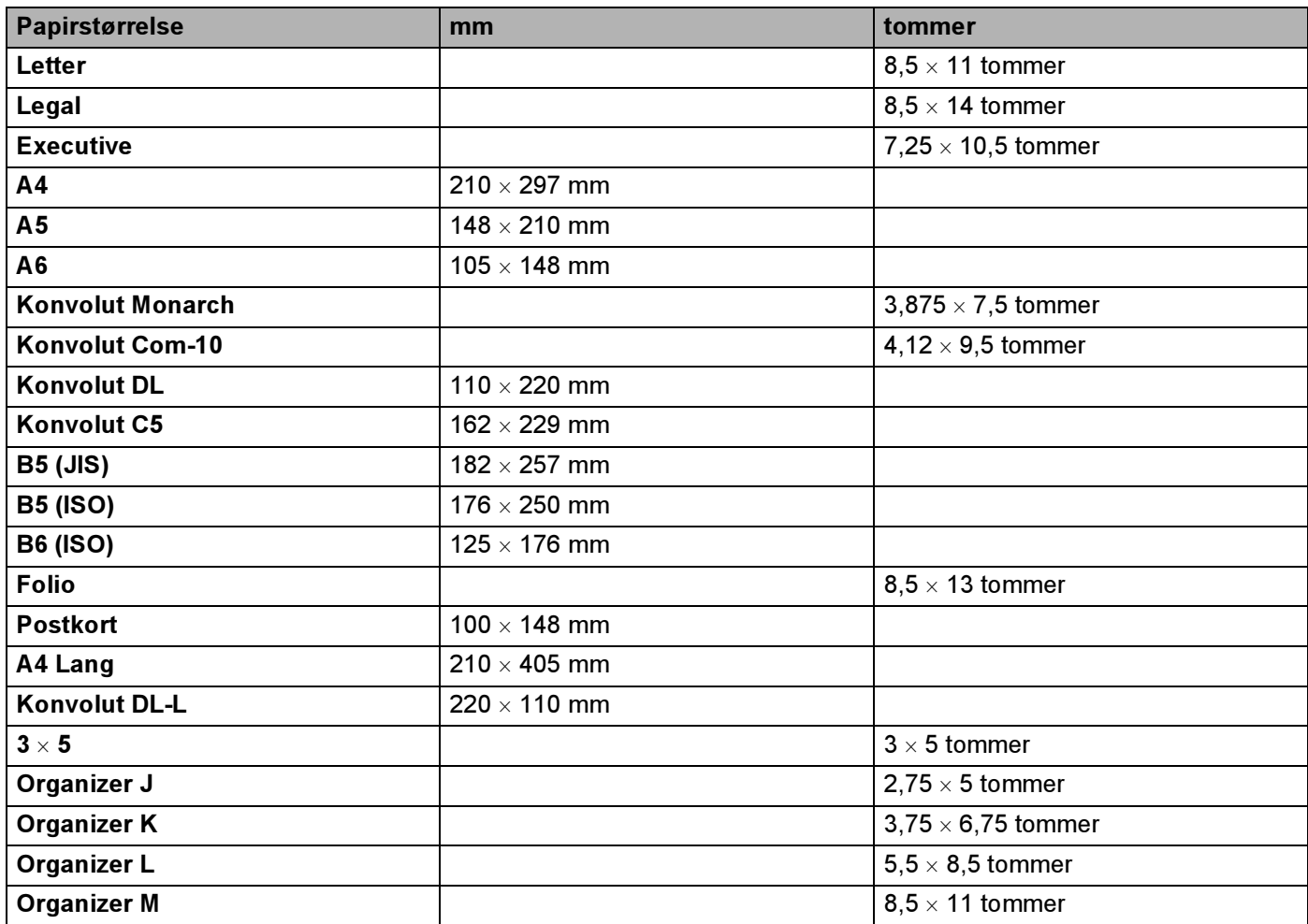

### <span id="page-187-0"></span>Symbol- og tegnsæt

Til emuleringsindstillinger for HP LaserJet kan du vælge symbol- og tegnsæt ved hjælp af Web Based Management (webbrowser) eller knapperne på kontrolpanelet.

#### Sådan bruges Web Based Management (webbrowser)

Følg nedenstående trin for at anvende Web Based Management (webbrowser).

- **a** Skriv [http://printers IP-adresse/] i din browser. For eksempel: [http://192.168.1.2/] (hvis printerens IP-adresse er 192.168.1.2)
- <sup>2</sup> Klik på Printer Settings.
- **3** Indtast et brugernavn og en adgangskode. Standardbrugernavnet er [admin], og standardadgangskoden er [access].
- 4 Klik på OK.
- 5 Vælg fanen HP LaserJet, og klik på Font Setup. Vælg et symbolsæt på listen Symbol Set.

### Symbol- og tegnsætliste

#### OCR-symbolsæt

Når skrifttyperne OCR-A eller OCR-B er valgt, skal det tilsvarende symbolsæt altid bruges.

OCR A (0O)

OCR B (1O)

#### HP LaserJet-indstilling

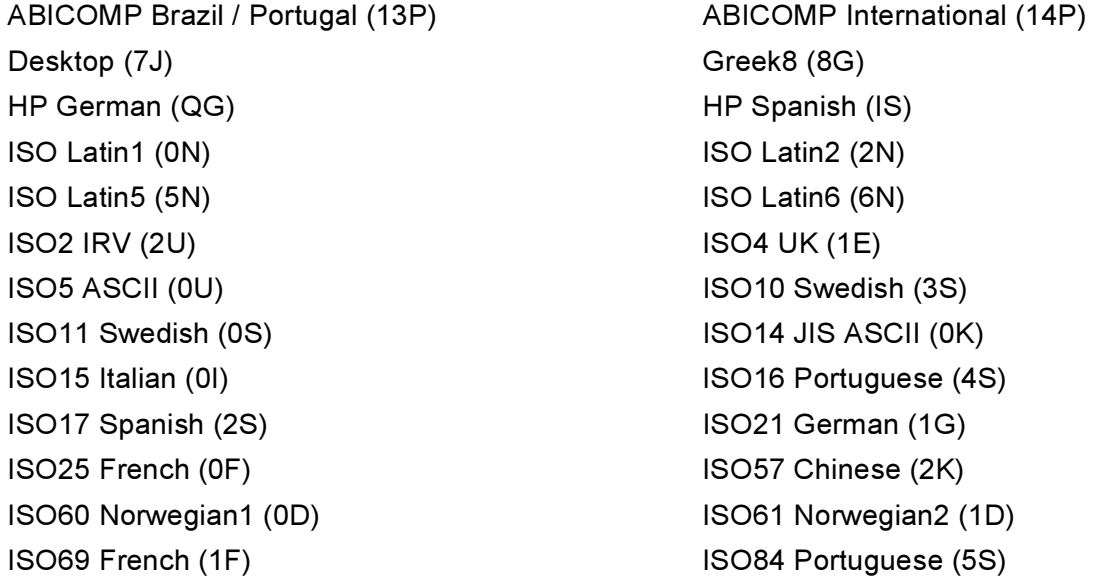

#### HP LaserJet-indstilling

Legal (1U) and the contract of the Math-8 (8M) MC Text (12J) and the same of the MS Publishing (6J) PC8 (10U) PC8 Bulgarian (13R) PC8 Latin / Greek (12G) PC8 PC Nova (27Q) PC8 Turkish (9T) **PC775** (26U) PC850 Multilingual (12U) PC851 Greece (10G) PC852 East Europe (17U) PC853 Latin3 (Turkish) (18U) PC855 Cyrillic (10R) PC857 Latin5 (Turkish) (16U) PC858 Multilingual Euro (13U) PC860 Portugal (20U) PC865 Nordic (25U) 2008 2012 12:30 PC866 Cyrillic (3R) PC869 Greece (11G) PC1004 (9J) Pi Font (15U) PS Math (5M) PS Text (10J) Roman8 (8U) Roman9 (4U) Roman Extension (0E) Russian-GOST (12R) Symbol (19M)

ISO85 Spanish (6S) ISO8859 / 7 Latin / Greek (12N) ISO8859 / 15 Latin (9N) ISO8859 / 15 Latin / Cyrillic (10N) PC8 D/N (11U) PC8 Greek Alternate (437G) (14G) PC861 Iceland (21U) PC863 Canadian French (23U)

### Kommandooversigt til stregkoder

<span id="page-189-0"></span>Printeren kan udskrive stregkoder i emuleringsindstillingerne for HP LaserJet.

#### Udskrivning af stregkoder eller udvidede tegn

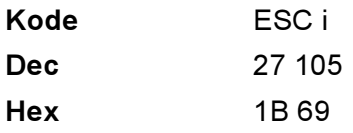

#### **Format:** ESC i n  $\dots$  n  $\setminus$

Opretter stregkoder eller udvidede tegn i henhold til parametersegmentet 'n ... n'. Der findes yderligere oplysninger om parametre i afsnittet Definition af parametre. Denne kommando skal ende med koden ' \ ' (5CH).

#### Definition af parametre

Denne stregkodekommando kan have følgende parameter i parametersegmentet (n … n). Da parametre anvender den enkle kommandosyntaks ESC i n ... n \, aktiveres de ikke i stregkodekommandoerne. Hvis visse parametre ikke specificeres, anvender de standardindstillingerne. Det sidste parameter skal være begyndelsen af stregkodedataene ('b' eller 'B'), eller begyndelsen på dataene til de udvidede tegn ('l' eller 'L'). Øvrige parametre kan angives i en valgfri rækkefølge. Hvert parameter kan starte med et lille eller stort bogstav, for eksempel 't0' eller 'T0', 's3' eller 'S3' og så videre.

#### **Stregkodeindstilling**

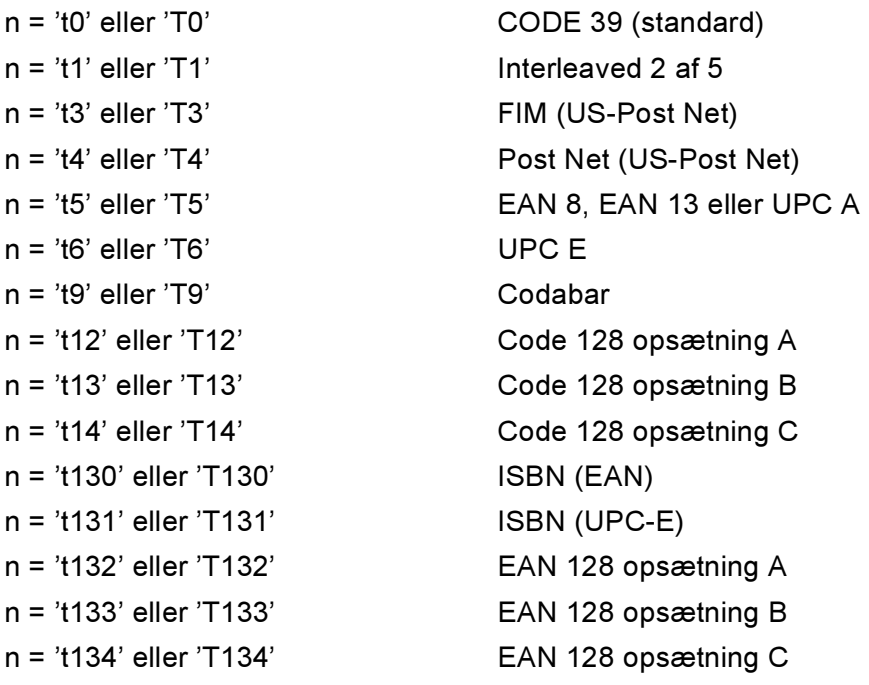

Dette parameter vælger stregkodeindstillingen som angivet ovenfor. Hvis n er 't5' eller 'T5', varierer stregkodeindstillingen (EAN 8, EAN 13 eller UPC A) afhængigt af antallet af tegn i dataene.

#### Stregkode, udvidet tegn, linjebloktegning og bokstegning

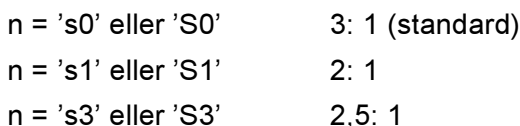

Dette parameter vælger stregkodestil som angivet herover. Når stregkodeindstillingerne EAN 8, EAN 13, UPC-A, Code 128 eller EAN 128 vælges, ignoreres dette stregkodestilparameter.

Udvidet tegn

'S'

 $0 = H$ vid

 $1 =$  Sort

- 2 = Lodrette striber
- 3 = Vandrette striber

4 = Nummertegn

For eksempel 'S' n1 n2

n1 = Baggrundsfyldmønster

n2 = Forgrundsfyldmønster

Hvis 'S' kun efterfølges af ét parameter, er parameteret et forgrundsfyldmønster.

Linjebloktegning og bokstegning

'S'

- $1 = Sort$
- 2 = Lodrette striber
- 3 = Vandrette striber
- 4 = Nummertegn

#### **Stregkode**

 $n = 'mnnn'$  eller 'Mnnn' (nnn = 0  $\degree$  32767)

Dette parameter angiver stregkodens bredde. Enheden for 'nnn' er en procentdel.

#### Stregkode, læselig linje TIL eller FRA

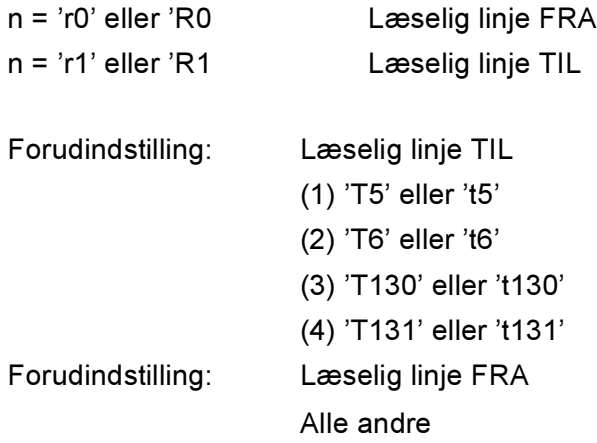

Dette parameter angiver hvorvidt printeren udskriver den læselige linje under stregkoden. Læselige tegn udskrives altid med skrifttypen OCR-B med punktstørrelse 10, og alle de aktuelle tegnstilforøgelser er maskerede. Standardindstillingen afgøres af stregkodeindstillingen, som vælges med 't' eller 'T'.

#### Stillezone Andrew Andrew Andrew Andrew Andrew Andrew Andrew Andrew Andrew Andrew Andrew Andrew Andrew Andrew A

 $n = 'onnn'$  eller 'Onnn' (nnn =  $0$   $\degree$  32767)

Stillezonen er afstanden på begge sider af stregkoderne. Bredden kan angives ved hjælp af de enheder, der vælges med 'u' i parametret 'U'. (Der findes beskrivelser af parametrene 'u' og 'U' i næste afsnit). Standardindstillingen for stillezonens bredde er 1 tomme.

#### Stregkode, udvidet tegn, linjebloktegning og bokstegning

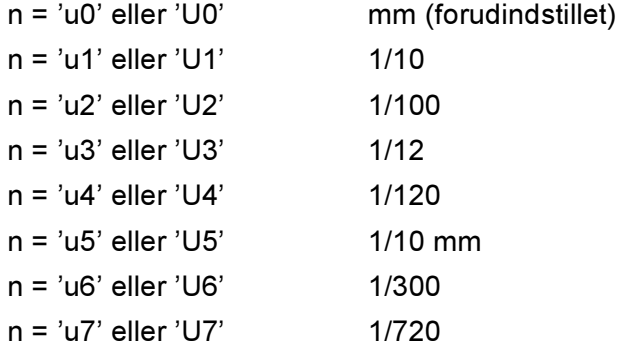

Dette parameter specificerer måleenhederne for X-aksens offset, Y-aksens offset og stregkodens højde.

#### Stregkode, udvidet tegn, linjebloktegning og bokstegnings-offset på X-aksen

n = 'xnnn' eller 'Xnnn'

Dette parameter angiver offset fra venstre margin i en 'u'- eller 'U'-specificeret enhed.

#### Stregkode og udvidet tegn-offset på Y-aksen

n = 'ynnn' eller 'Ynnn'

Dette parameter angiver offset i lodret retning fra den aktuelle udskrivningsposition i en 'u'- eller 'U' specificeret enhed.

#### Stregkode, udvidet tegn, linjebloktegning og bokstegningshøjde

- n = 'hnnn', 'Hnnn', 'dnnn' eller 'Dnnn'
- 1 EAN13, EAN8, UPC-A, ISBN (EAN13, EAN8, UPC-A), ISBN (UPC-E): 22 mm
- 2 UPC-E: 18 mm
- 3 Andre: 12 mm

Udvidede tegn  $-2,2$  mm (forudindstillet)

Linjebloktegning og bokstegning  $-1$  punkt

Dette parameter specificerer stregkodernes højde eller udvidede tegn som beskrevet ovenfor. Det kan begynde med 'h', 'H', 'd' eller 'D'. Stregkodernes højde angives i den 'u'- eller 'U'-specificerede enhed. Bemærk, at standardindstillingen for stregkodens højde (12 mm, 18 mm eller 22 mm) er afhængig af stregkodeindstillingen, der vælges af 't' eller 'T'.

#### Bredde for udvidet tegn, linjebloktegning og bokstegning

n = 'wnnn' eller 'Wnnn' Udvidet tegn  $\rightarrow$  1.2 mm Linjebloktegning og bokstegning  $\rightarrow$ 1 punkt Dette parameter angiver bredden på udvidede tegn som beskrevet ovenfor.

#### Rotation af udvidede tegn

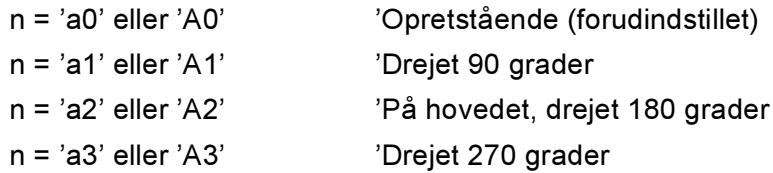

#### Stregkode for datastart

```
n = 'b' eller 'B'
```
Data efter 'b' eller 'B' indlæses som stregkodedata. Stregkodedata skal slutte med koden ' \' (5CH), som også afslutter kommandoen. Acceptable stregkodedata styres af den stregkodeindstilling, der vælges af 't' eller 'T'.

■ Når KODE 39 vælges med parametret 't0' eller 'T0'

43 tegn '0' til '9', 'A' til 'Z', '-', ' . ', ' (mellemrum)', '\$', ' / ', '+' og '%' kan bruges som stregkodedata. Andre tegn medfører datafejl. Antallet af tegn til stregkoder er ikke begrænset. Stregkodedataene starter og slutter automatisk med en stjerne ' \* ' (starttegn og sluttegn). Hvis de modtagne data har en stjerne ' \* ' i begyndelsen eller slutningen, anses stjernen som et starttegn eller sluttegn.

A

■ Når Interleaved 2 af 5 vælges med parametret 't1' eller 'T1':

Ti numeriske tegn '0' til '9' kan bruges som stregkodedata. Andre tegn medfører datafejl. Antallet af tegn til stregkoder er ikke begrænset. Denne stregkodeindstilling kræver et lige antal tegn. Hvis stregkoden indeholder et ulige antal tegn, føjes nultegnet '0' automatisk til slutningen af stregkodedataene

■ Når FIM (US-Post Net) vælges med parametret 't3' eller 'T3'

Tegnene 'A' til 'D' er gyldige, og 1 dataciffer kan udskrives. Store og små alfabettegn kan accepteres.

■ Når Post Net (US-Post Net) vælges med parametret 't4' eller 'T4'

Tegnene '0' til '9' kan være data, og de skal afsluttes med et kontrolciffer. '?' kan anvendes i stedet for kontrolcifferet.

■ Når EAN 8, EAN 13 eller UPC A vælges med parametret 't5' eller 'T5'

Ti numeriske tegn '0' til '9' kan bruges som stregkodedata. Antallet af tegn til stregkoder er begrænset som beskrevet herunder:

EAN 8: 8 cifre i alt (7 cifre + 1 kontrolciffer)

EAN 13: 13 cifre i alt (12 cifre + 1 kontrolciffer)

UPC-A: 12 cifre i alt (11 cifre + 1 kontrolciffer)

En række tegn, der ikke er angivet ovenfor, medfører datafejl, og stregkodedataene udskrives som normale udskriftsdata. Hvis kontrolcifferet er ukorrekt, afgør printeren automatisk det korrekte kontrolciffer, således at de korrekte stregkodedata udskrives. Når EAN13 vælges, kan der oprettes en tillægskode ved at tilføje '+' og et to- eller femcifret tal efter dataene.

■ Når UPC-E vælges med parametret 't6' eller 'T6':

Tallene '0' til '9' kan bruges som stregkodedata.

Otte cifre <sup>[1](#page-193-0)2</sup> (standardformat) Det første tegn skal være '0', og dataene skal slutte med et kontrolciffer. Otte cifre i alt = '0' plus 6 cifre plus 1 kontrolciffer.

Seks cifre <sup>[2](#page-193-1)</sup> Det første tegn og det sidste tegn fjernes fra dataene med otte cifre.

- <span id="page-193-0"></span> $1$  '?' kan anvendes i stedet for et kontrolciffer.
- <span id="page-193-1"></span><sup>2</sup> Der kan der oprettes en tillægskode ved at tilføje '+' og et to- eller femcifret tal efter dataene.
- Når Codebar vælges med parametret 't9' eller 'T9'

Tegnene '0' til '9', '-', ' . ', '\$', '/', '+', ' : ' kan udskrives. Tegnene 'A' til 'D' kan udskrives som en start-stopkode, som kan være med store eller små bogstaver. Hvis der ikke er en start-stop-kode, opstår der fejl. Der kan ikke tilføjes et kontrolciffer, og anvendelse af tegnet '?' medfører fejl.

■ Når Code 128 Opsætning A, Opsætning B eller Opsætning C er valgt sammen med henholdsvis parametret 't12' eller 'T12', 't13' eller 'T13', eller 't14' eller 'T14'

Code 128 opsætning A, B og C kan vælges individuelt. Opsætning A omfatter tegnene Hex 00 til 5F. Opsætning B omfatter tegnene Hex 20 til 7F. Opsætning C omfatter de numeriske par 00 til 99. Det er tilladt at skifte mellem kodeopsætningerne ved at sende %A, %B eller %C. FNC 1, 2, 3 og 4 produceres med %1, %2, %3 og %4. Koden SHIFT, %S, tillader midlertidige skift (kun for 1 tegn) fra opsætning A til opsætning B og vice versa. Tegnet '%' kan kodes ved at sende det to gange.

Når ISBN (EAN) vælges med parametret 't130' eller 'T130'

Samme regler gælder som for 't5' eller 'T5'.

■ Når ISBN (UPC-E) vælges med parametret 't131' eller 'T131':

Samme regler gælder som for 't6' eller 'T6'.

■ Når EAN 128 opsætning A, opsætning B eller opsætning C er valgt sammen med henholdsvis parametret 't132' eller 'T132', 't133' eller 'T133', eller 't134' eller 'T134'

De samme regler gælder som for 't12' eller 'T12', 't13' eller 'T13', eller 't14' eller 'T14'.

#### **Bokstegning**

ESC i ... E (eller e) 'E' eller 'e' er en terminator (afslutter).

#### Linjebloktegning

ESC i ... V (eller v) 'V' eller 'v' er en terminator (afslutter).

#### Datastart for udvidede tegn

 $n = 'l'$  eller 'L'

Data efter 'l' eller 'L' læses som udvidede tegn (eller labeldata). Data i form af udvidede tegn skal slutte med koden ' \ ' (5CH), som også afslutter kommandoen.

#### Eksempel på programliste

```
WIDTH "LPT1:",255
'CODE 39
LPRINT CHR$(27); "it0r1s0o0x00y00bCODE39?\";
'Interleaved 2 of 5
LPRINT CHR$(27); "it1r1s0o0x00y20b123456?\";
'FIM
LPRINT CHR$(27); "it3r1s0o0x040bA\";
'Post Net
LPRINT CHR$(27); "it4r1o0x00y60b1234567890?\";
'EAN-8
LPRINT CHR$(27); "it5r1o0x00y70b1234567?\";
'UPC-ALPRINT CHR$(27); "it5r1o0x50y70b12345678901?\";
'EAN-13
LPRINT CHR$(27); "it5r1o0x100y70b123456789012?\";
'UPC-E
LPRINT CHR$(27); "it6r1o0x150y70b0123456?\";
```
Appendiks

```
'Codabar
LPRINT CHR$(27);"it9r1s0o0x00y100bA123456A\";
'Code 128 set A
LPRINT CHR$(27); "it12r1o0x00y120bCODE128A12345?\";
'Code 128 set B
LPRINT CHR$(27); "it13r1o0x00y140bCODE128B12345?\";
'Code 128 set C
LPRINT CHR$(27); "it14r1o0x00y160b"; CHR$(1); CHR$(2); "?\";
'ISBN(EAN)
LPRINTCHR$(27);"it130r1o0x00y180b123456789012?+12345\";
'EAN 128 set A
LPRINT CHR$(27); "it132r1o0x00y210b1234567890?\";
LPRINT CHR$(12)
END
```
B

# Appendiks (for Europa og andre lande)

### **Brother-numre**

#### VIGTIGT!

Hvis du får brug for teknisk hjælp, skal du ringe til Brother i det land, hvor printeren er købt. Opkaldet skal foretages fra det pågældende land.

#### <span id="page-196-0"></span>Registrer produktet

Når du registrerer dit Brother-produkt, bliver du registreret som produktets oprindelige ejer.

Din registrering hos Brother:

- kan tjene som en bekræftelse på produktets købsdato, hvis du mister din kvittering,
- kan bruges til forsikringskrav, som rejses af dig, i tilfælde af produkttab, der dækkes af forsikringen, og
- kan hjælpe os med at holde dig underrettet om forbedringer af produktet og særtilbud.

Registrer dit nye produkt ved at udfylde Brother-garantiregistreringen, eller udfør registreringsprocessen nemmere og mere effektivt ved at foretage den online på

# <http://www.brother.com/registration/>

#### Ofte stillede spørgsmål (FAQ) <sup>B</sup>

Brother Solutions Center er stedet, hvor du kan finde alle de ressourcer, du måtte have brug for til din printer. Du kan downloade de seneste drivere, den seneste software og de seneste hjælpeprogrammer samt læse ofte stillede spørgsmål og tip til problemløsning for at få mest muligt ud af dit Brother-produkt.

# <http://solutions.brother.com>

Du kan kigge efter opdateringer til Brother-driverne her.

#### Kundeservice

Besøg <http://www.brother.com>for at finde kontaktinformation om dit lokale Brother-kontor.

#### <span id="page-196-1"></span>**Servicecentre**

Kontakt dit lokale Brother-kontor for at få information om servicecentre i Europa. Du kan finde adresser og telefonnumre for europæiske kontorer på adressen<http://www.brother.com> ved at vælge dit land.

#### Internetadresser

Brothers globale websted:<http://www.brother.com>

Ofte stillede spørgsmål (FAQ), produktsupport, tekniske spørgsmål samt opdaterede drivere og hjælpeprogrammer findes på følgende adresse: <http://solutions.brother.com>

### **Vigtig information: Bestemmelser**

### Radiostøj (gælder kun 220 til 240 volt-modellen) <sup>B</sup>

Denne printer overholder EN55022 (CISPR Publication 22)/Class B.

Før dette produkt anvendes, skal det sikres, at et af følgende interfacekabler anvendes.

- 1 Et afskærmet interfacekabel med parsnoede ledere, der er mærket som værende kompatibelt med IEEE 1284 (kun HL-4050CDN / HL-4070CDW).
- 2 Et USB-kabel.

Kablet må ikke være mere end 2 meter langt.

#### IEC 60825-1-specifikation (kun 220-240 volt-modellen)

Denne printer er et Klasse 1-laserprodukt som defineret i specifikationerne IEC 60825-1. Mærkaten herunder sidder på produktet i de lande, hvor det er påkrævet.

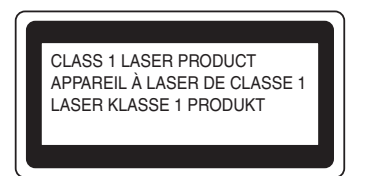

Denne printer har en Klasse 3B laserdiode, som producerer usynligt laserlys i laserenheden. Laserenheden må under ingen omstændigheder åbnes.

### Forsigtig <sup>B</sup>

Anvendelse af andre styreenheder eller justeringer eller udførelse af procedurer, som ikke er specificeret i denne brugsanvisning, kan medføre farlig stråling.

#### Kun Finland og Sverige

LUOKAN 1 LASERLAITE KLASS 1 LASER APPARAT

### Varoitus! <sup>B</sup>

Laitteen käyttäminen muulla kuin tässä käyttöohjeessa mainitulla tavalla saattaa altistaa käyttäjän turvallisuusluokan 1 ylittävälle näkymättömälle lasersäteilylle.

### Varning <sup>B</sup>

Om apparaten används på annat sätt än i denna Bruksanvisning specificerats, kan användaren utsättas för osynlig laserstrålning, som överskrider gränsen för laserklass 1.

### Indvendig laserstråling

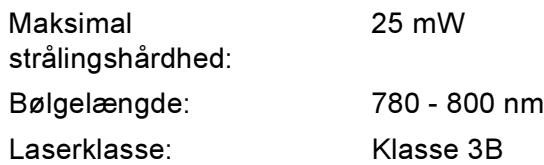

### EU-direktiv 2002/96/EF og EN50419 <sup>B</sup>

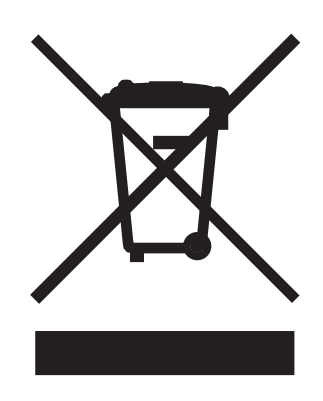

#### (Kun EU)

Dette udstyr er mærket med ovenstående genbrugssymbol. Det betyder, at når udstyret er udtjent, skal det bortskaffes separat på et passende genbrugsanlæg og må ikke bortskaffes sammen med almindeligt husholdningsaffald. Det vil være til gavn for miljøet. (Kun EU)

### VIGTIGT – for din sikkerheds skyld

For at opnå sikker betjening må det medfølgende trebenede stik kun sættes i en standardstikkontakt, som er jordet gennem de normale elektriske installationer.

Forlængerledninger, der anvendes sammen med printeren, skal have stik med tre ben og være korrekt tilsluttet for at sikre jording. Forlængerledninger, der er tilsluttet forkert, kan forårsage personskader og beskadige apparatet.

Selvom apparatet fungerer tilfredsstillende, betyder det ikke nødvendigvis, at strømmen er jordet, og at installationen er sikker. For din egen sikkerheds skyld skal du kontakte en kvalificeret elektriker, hvis du er i tvivl om, hvorvidt strømmen er jordet.

Produktet skal tilsluttes en vekselstrømskilde, der ligger inden for det område, som er angivet på mærkeetiketten. Slut det IKKE til en jævnstrømskilde. Hvis du ikke er sikker, skal du kontakte en kvalificeret elektriker.

#### Afbryder is a state of the state of the state of the state of the state of the state of the state of the state o

Denne printer bør placeres tæt på en stikkontakt, der er let at komme til. I nødstilfælde skal du tage ledningen ud af stikkontakten for at afbryde strømmen helt.

#### Forsigtighedsregler for lokalnetstik <sup>B</sup>

Slut dette produkt til et lokalnetstik, som ikke udsættes for overspænding.

#### IT-strømsystem (kun for Norge) <sup>B</sup>

Dette produkt er også designet til IT-strømsystemer med fase-fase-spænding på 230 V.

#### Wiring information (for Storbritannien)

#### lmportant and the contract of the contract of the contract of the contract of the contract of the contract of the contract of the contract of the contract of the contract of the contract of the contract of the contract of

If you need to replace the plug fuse, fit a fuse that is approved by ASTA to BS1362 with the same rating as the original fuse.

Always replace the fuse cover. Never use a plug that does not have a cover.

#### Warning - This printer must be earthed.

The wires in the mains lead are coloured in line with the following code:

- Green and Yellow: Earth
- Blue: Neutral
- Brown: Live

If in any doubt, call a qualified electrician.

#### Maschinenlärminformations- Verordnung 3. GPSGV (kun Tyskland) <sup>B</sup>

Der höchste Schalldruckpegel beträgt 70 dB(A) oder weniger gemäß EN ISO 7779.

#### EU-overensstemmelseserklæring <sup>B</sup>

# brother

#### **EC Declaration of Conformity**

Manufacturer Brother Industries Ltd., 15-1, Naeshiro-cho, Mizuho-ku, Nagoya 467-8561, Japan

Plant

Brother Technology (Shenzhen) Ltd., NO6 Gold Garden Ind. Nanling Buji, Longgang, Shenzhen, China

Herewith declare that: Products description : Laser Printer **Product Name** : HL-4040CN, HL-4050CDN Model Number : HL-40C are in conformity with provisions of the Directives applied : Low Voltage Directive 73/23/EEC (as amended by 93/68/EEC) and the Electromagnetic Compatibility Directive 89/336/EEC (as amended by 91/263/EEC and 92/31/EEC and 93/68/EEC).

Products description : Laser Printer Product Name : HL-4070CDW  $:HL<sub>40C</sub>$ Model Number

is in conformity with provisions of the R & TTE Directive (1999/5/EC) and we declare compliance with the following standards:

Harmonized standards applied: Safety EN60950-1:2001+A11: 2004

> ${\rm EMC}$ EN55022: 1998 +A1: 2000 +A2: 2003 Class B EN55024: 1998 +A1: 2001 +A2: 2003 EN61000-3-2: 2000 EN61000-3-3: 1995 +A1: 2001

Radio EN301 489-1 V1.6.1 EN301 489-17 V1.2.1 EN300 328 V1.6.1

\* Radio applies to HL-4070CDW only.

Year in which CE marking was first affixed : 2006

: Brother Industries, Ltd. Issued by Date Place Signature

: 1st October, 2006 : Nagoya, Japan Croci

Junji Shiota General Manager Quality Management Dept. Printing & Solutions Company

#### EU-overensstemmelseserklæring

Producent Brother Industries Ltd., 15-1, Naeshiro-cho, Mizuho-ku, Nagoya 467-8561, Japan

Fabrik

Brother Technology (Shenzhen) Ltd., NO6 Gold Garden Ind. Nanling Buji, Longgang, Shenzhen, Kina

Erklærer hermed, at:

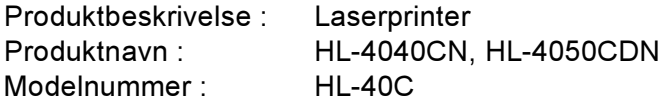

er i overensstemmelse med bestemmelserne i følgende direktiver: EU-direktiv 73/23/EØF (som ændret ved 93/68/EØF) om lavspænding og EU-direktiv 89/336/EØF (som ændret ved 91/263/EØF, 92/31/EØF og 93/68/EØF) om elektromagnetisk kompatibilitet.

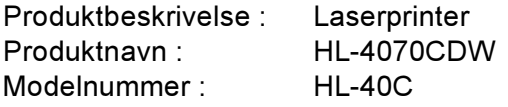

er i overensstemmelse med bestemmelserne i R & TTE-direktivet (1999/5/EF) og overholder følgende standarder:

Anvendte harmoniserede standarder :

EMC EN60950-1:2001+A11:2004

CEM EN55022: 1998 +A1: 2000 +A2: 2003 Klasse B EN55024: 1998 +A1: 2001 +A2: 2003 EN61000-3-2: 2000 EN61000-3-3: 1995 +A1: 2001

Radio EN301 489-1 :V1.6.1 EN301 489-17 :V1.2.1 EN300 328 :V1.6.1

Radio gælder kun for HL-4070CDW.

År for første påsætning af CE-mærke : 2006

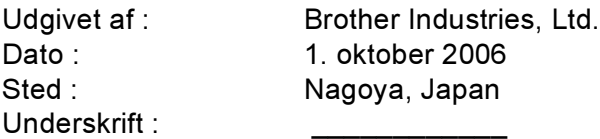

Junji Shiota Direktør Kvalitetsstyringsafdelingen Printing & Solutions Company B

# Appendiks (for USA og Canada)

### <span id="page-202-0"></span>**Brother numbers**

#### VIGTIGT!

For technical and operational help, you must call the country where you bought the printer. Calls must be made *from within* that country.

#### <span id="page-202-1"></span>**Register your product**

By registering your product with Brother International Corporation, you will be recorded as the original owner of the product.

Your registration with Brother:

- may serve as a confirmation of the purchase date of your product should you lose your receipt;
- may support an insurance claim by you in the event of product loss covered by insurance; and,
- will help us notify you of enhancements to your product and special offers.

Please complete the Brother Warranty Registration or, for your convenience and most efficient way to register your new product, register on-line at

<http://www.brother.com/registration/>

#### FAQs (frequently asked questions)

The Brother Solutions Center is our one-stop resource for all your printer needs. You can download the latest software and utilities and read FAQs and troubleshooting tips to learn how to get the most from your Brother product.

# <http://solutions.brother.com>

You can check here for Brother driver updates.

#### <span id="page-203-0"></span>**Customer Service**

In USA: 1-877-284-3238

If you have comments or suggestions, please write us at:

In USA: Printer Customer Support Brother International Corporation 26250 Enterprise Ct. # 250 Lake Forest, CA 92630 In Canada: Brother International Corporation (Canada), Ltd. - Marketing Dept. 1, rue Hotel de Ville Dollard-des-Ormeaux, PQ, Canada H9B 3H6

#### <span id="page-203-1"></span>Service center locator (USA only)

For the location of a Brother authorized service center, call 1-800-284-4357.

#### Service center locations (Canada only)

For the location of a Brother authorized service center, call 1-877-BROTHER

#### Internet addresses

Brother Global Web Site:<http://www.brother.com>

For Frequently Asked Questions (FAQs), Product Support and Technical Questions, and Driver Updates and Utilities: <http://solutions.brother.com>

(In USA Only) For Brother Accessories & Supplies: <http://www.brothermall.com>

#### **Ordering supplies**

For best quality results use only genuine Brother supplies, which are available at most Brother retailers. If you cannot find the supplies you need and you have a Visa, MasterCard, Discover, or American Express credit card, you can order supplies directly from Brother. (You can visit us online for a complete selection of the Brother accessories and supplies that are available for purchase.)

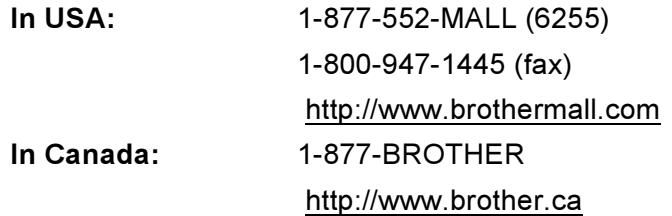

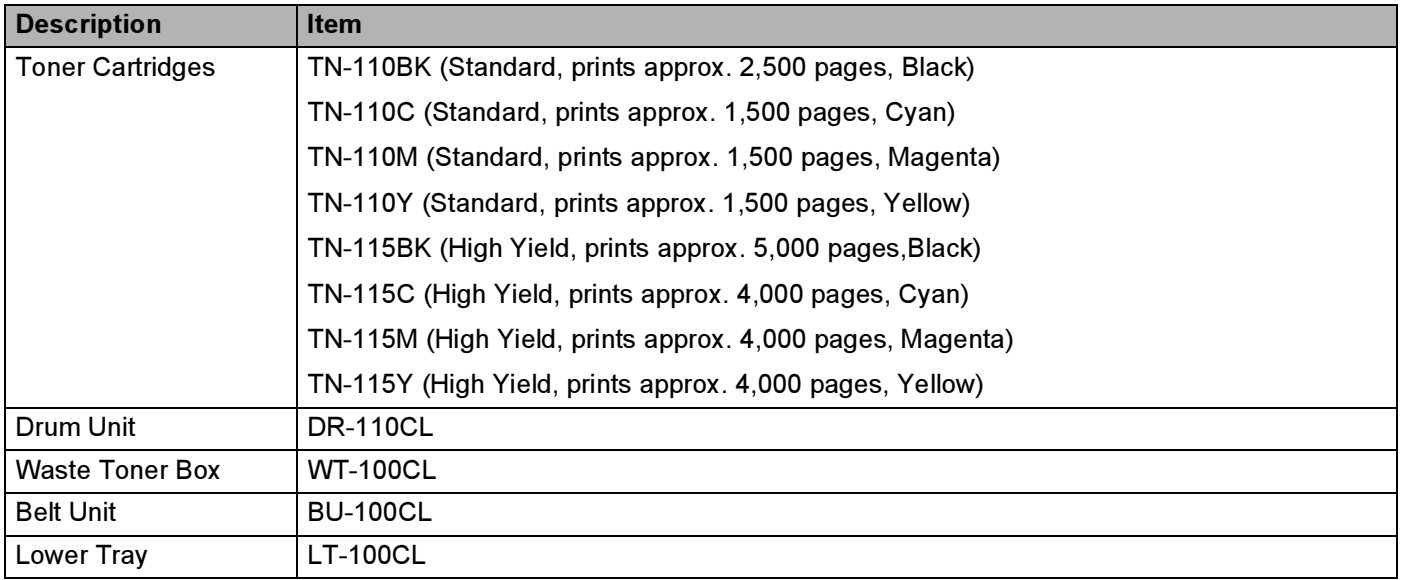

### Important information: regulations

### Federal Communications Commission (FCC) Declaration of Conformity (USA only)

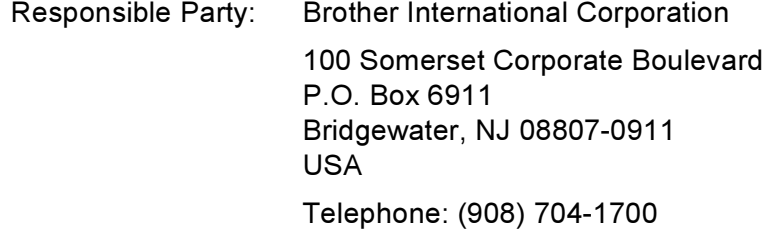

declares, that the products

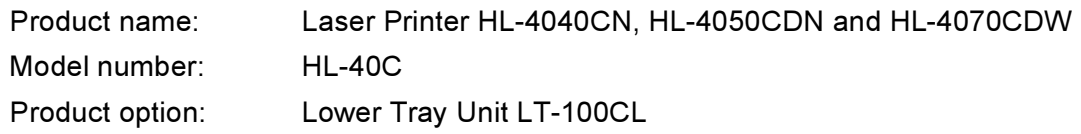

complies with Part 15 of the FCC Rules. Operation is subject to the following two conditions: (1) This device may not cause harmful interference, and (2) this device must accept any interference received, including interference that may cause undesired operation.

This equipment has been tested and found to comply with the limits for a Class B digital device, pursuant to Part 15 of the FCC Rules. These limits are designed to provide reasonable protection against harmful interference in a residential installation. This equipment generates, uses, and can radiate radio frequency energy and, if not installed and used in accordance with the instructions, may cause harmful interference to radio communications. However, there is no guarantee that interference will not occur in a particular installation. If this equipment does cause harmful interference to radio or television reception, which can be determined by turning the equipment off and on, the user is encouraged to try to correct the interference by one or more of the following measures:

- Reorient or relocate the receiving antenna.
- Increase the separation between the equipment and receiver.
- Connect the equipment into an outlet on a circuit different from that to which the receiver is connected.
- Consult the dealer or an experienced radio/TV technician for help.

#### lmportant in the contract of the contract of the contract of the contract of the contract of the contract of the contract of the contract of the contract of the contract of the contract of the contract of the contract of t

A shielded interface cable should be used to ensure compliance with the limits for a Class B digital device. Changes or modifications not expressly approved by Brother Industries, Ltd. could void the user's authority to operate the equipment.

### Industry Canada Compliance Statement (Canada only)

This Class B digital apparatus complies with Canadian ICES-003. Cet appareil numérique de la classe B est conforme à la norme NMB-003 du Canada.

### Laser notices

### Laser safety (110 to 120 volt model only)

This printer is certified as a Class 1 laser product under the U.S. Department of Health and Human Services (DHHS) Radiation Performance Standard according to the Radiation Control for Health and Safety Act of 1968. This means that the printer does not produce hazardous laser radiation.

Since radiation emitted inside the printer is completely confined within protective housings and external covers, the laser beam cannot escape from the machine during any phase of user operation.

### FDA regulations (110 to 120 volt model only)

The U.S. Food and Drug Administration (FDA) has implemented regulations for laser products manufactured on and after August 2, 1976. Compliance is mandatory for products marketed in the United States. The following label on the back of the printer indicates compliance with the FDA regulations and must be attached to laser products marketed in the United States.

#### MANUFACTURED:

Brother Technology (Shenzhen) Ltd.

NO6 Gold Garden Ind., Nanling Buji, Longgang, Shenzhen, China

This product complies with FDA performance standards for laser products except for deviations pursuant to Laser Notice No.50, dated July 26, 2001.

### **Caution** Caution Communication Communication Communication Communication Communication Communication Communication Communication Communication Communication Communication Communication Communication Communication Communic

Use of controls, adjustments or performance of procedures other than those specified in this User's Guide may result in hazardous invisible radiation exposure.

#### Internal laser radiation

Maximum radiation power: 25 mW Wave length: 780 - 800 nm Laser class: Class 3B

### IMPORTANT - for your safety

To ensure safe operation, the supplied three-pin plug must be inserted only into a standard three-pin power outlet that is properly grounded through the standard electrical wiring.

Extension cords used with this printer must be three-pin plug type and correctly wired to provide proper grounding. Incorrectly wired extension cords may cause personal injury and equipment damage.

The fact that the equipment operates satisfactorily does not imply that the power is grounded and that the installation is completely safe. For your safety, if in any doubt about the effective grounding of the power, call a qualified electrician.

This product should be connected to an AC power source within the range indicated on the rating label. DO NOT connect it to a DC power source. If you are not sure, contact a qualified electrician.

#### Disconnect device

You must install this printer near a power outlet that is easily accessible. In case of an emergency, you must disconnect the AC power cord from the AC power outlet to shut off the power completely.

#### **Caution for LAN connection**

Connect this product to a LAN connection that is not subjected to overvoltages.

C

### D Indeks

### $\overline{\mathsf{A}}$

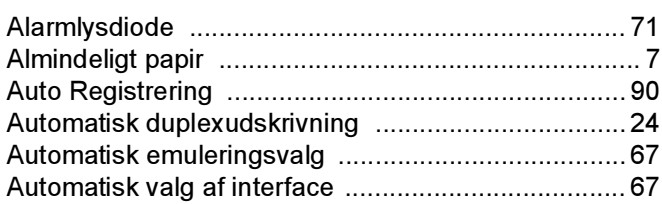

### **B B B B B B B B B B**

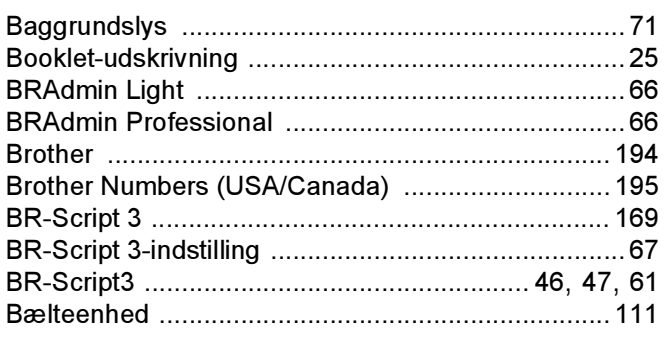

### $\mathbf{C}$

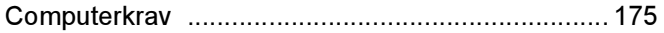

#### D

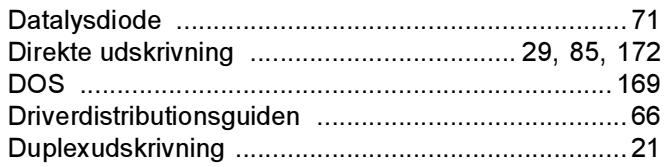

### Engineering and

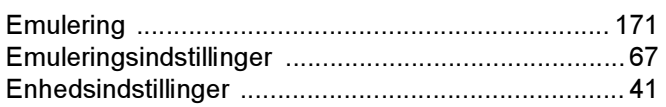

### Figure 1989 and the company of

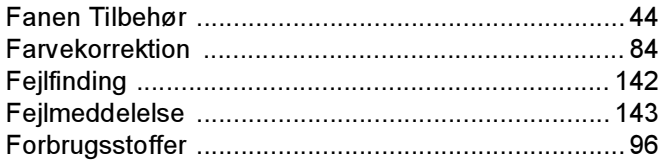

### G

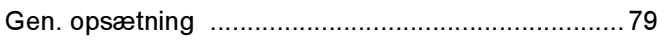

and the state of the state of the state of the

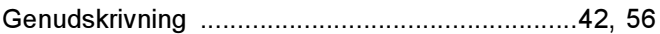

### Here is a structure.

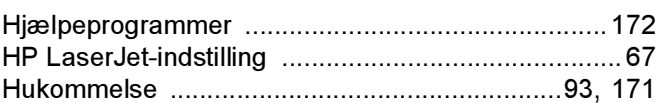

### L

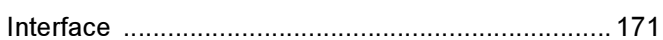

### $\mathsf{K}$

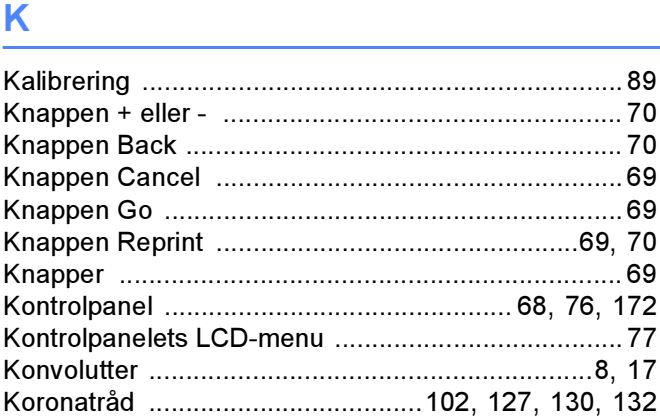

#### L

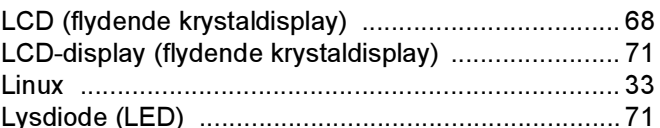

#### M

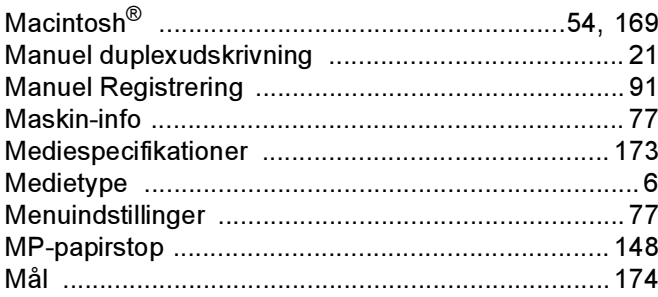

### N.

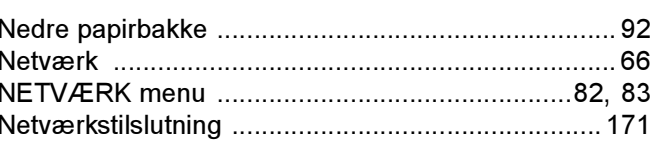

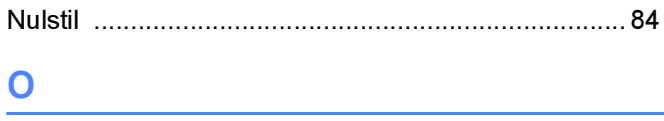

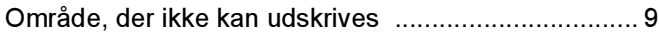

#### P

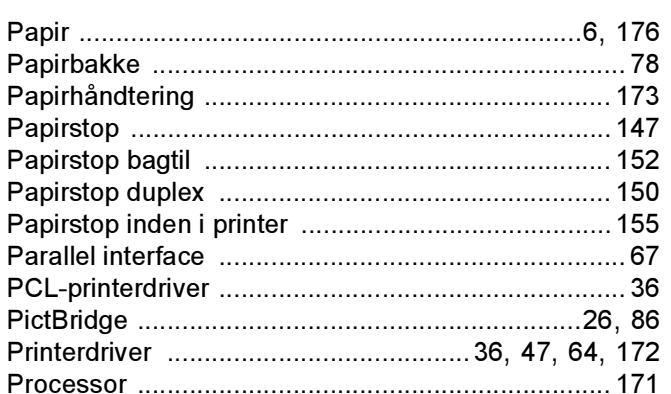

### R

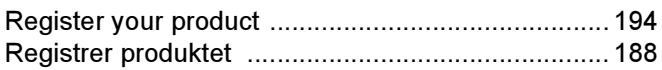

#### S

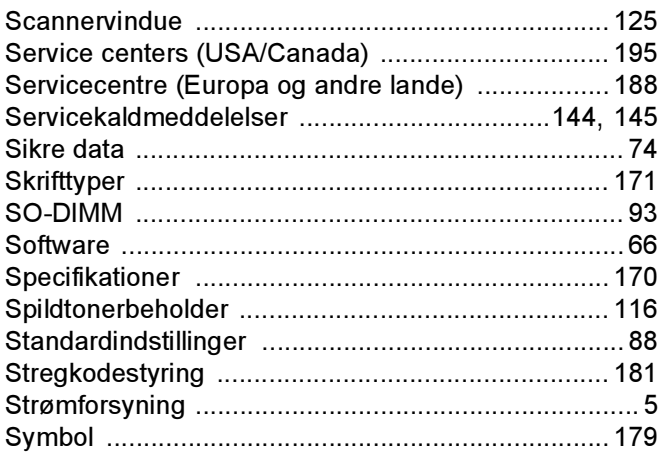

#### T

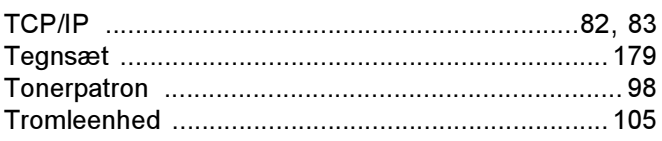

# $\begin{array}{c} \mathsf{U} \end{array} \begin{array}{c} \begin{array}{c} \begin{array}{c} \begin{array}{c} \end{array} \\ \end{array} \end{array} \end{array}$

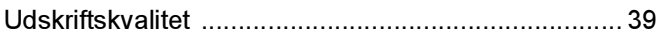

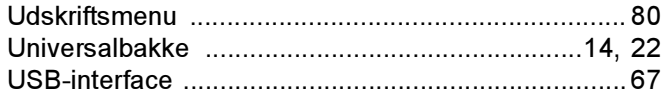

#### V

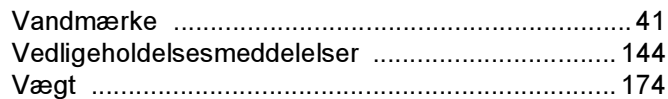

#### W

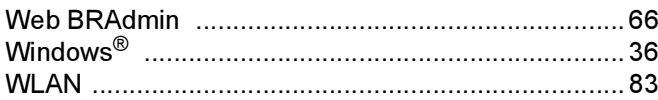